# **880 Performance™-Serie**

*Controller/Gewichtsanzeige Schalttafeleinbau, Größe 5.5 Softwareversion 4*

# **Gerätehandbuch**

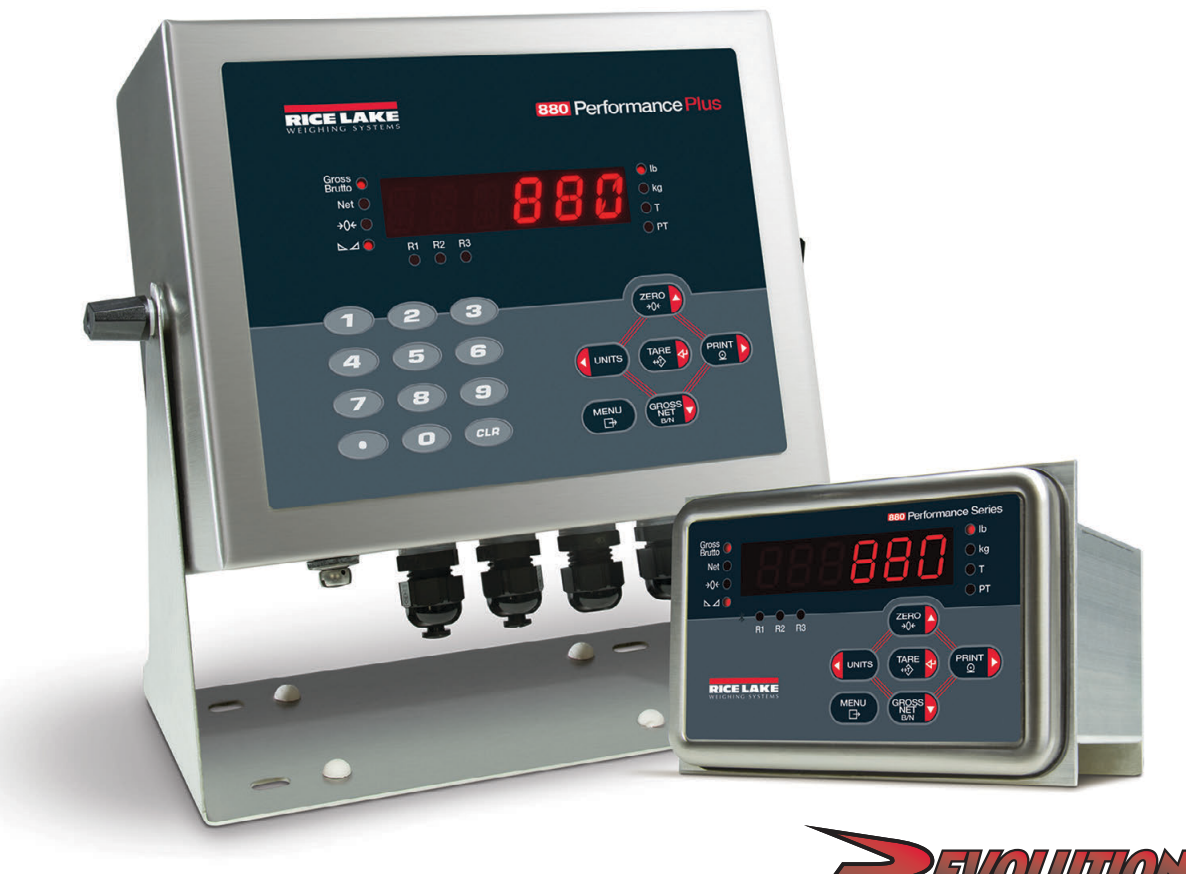

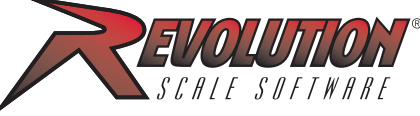

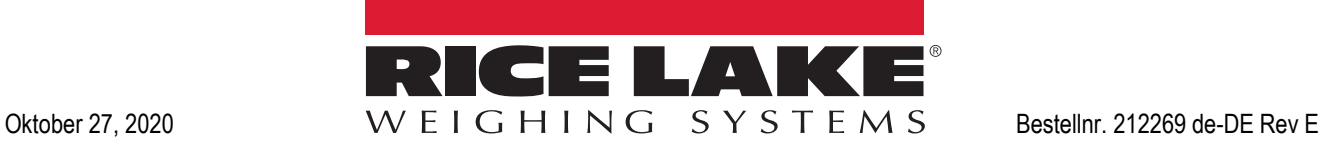

© Rice Lake Weighing Systems. Alle Rechte vorbehalten.

Rice Lake Weighing Systems<sup>®</sup> ist eine eingetragene Marke von Rice Lake Weighing Systems. Alle anderen Marken oder Produktnamen in dieser Veröffentlichung sind die Marken oder eingetragenen Marken der jeweiligen Eigentümer.

Alle in dieser Veröffentlichung enthaltenen Informationen sind nach bestem Wissen und Gewissen zum Zeitpunkt der Veröffentlichung vollständig und richtig. Rice Lake Weighing Systems behält sich das Recht vor, jederzeit und ohne vorherige Ankündigung Änderungen an der Technik, den Produktmerkmalen, den technischen Daten und dem Design der beschriebenen Geräte vorzunehmen.

Die jeweils aktuellsten Versionen dieser Veröffentlichung, der Software, Firmware und alle anderen Produktaktualisierungen befinden sich auf unserer Website:

**[www.ricelake.com](https://www.ricelake.com/de-de/)**

## **Inhaltsverzeichnis**

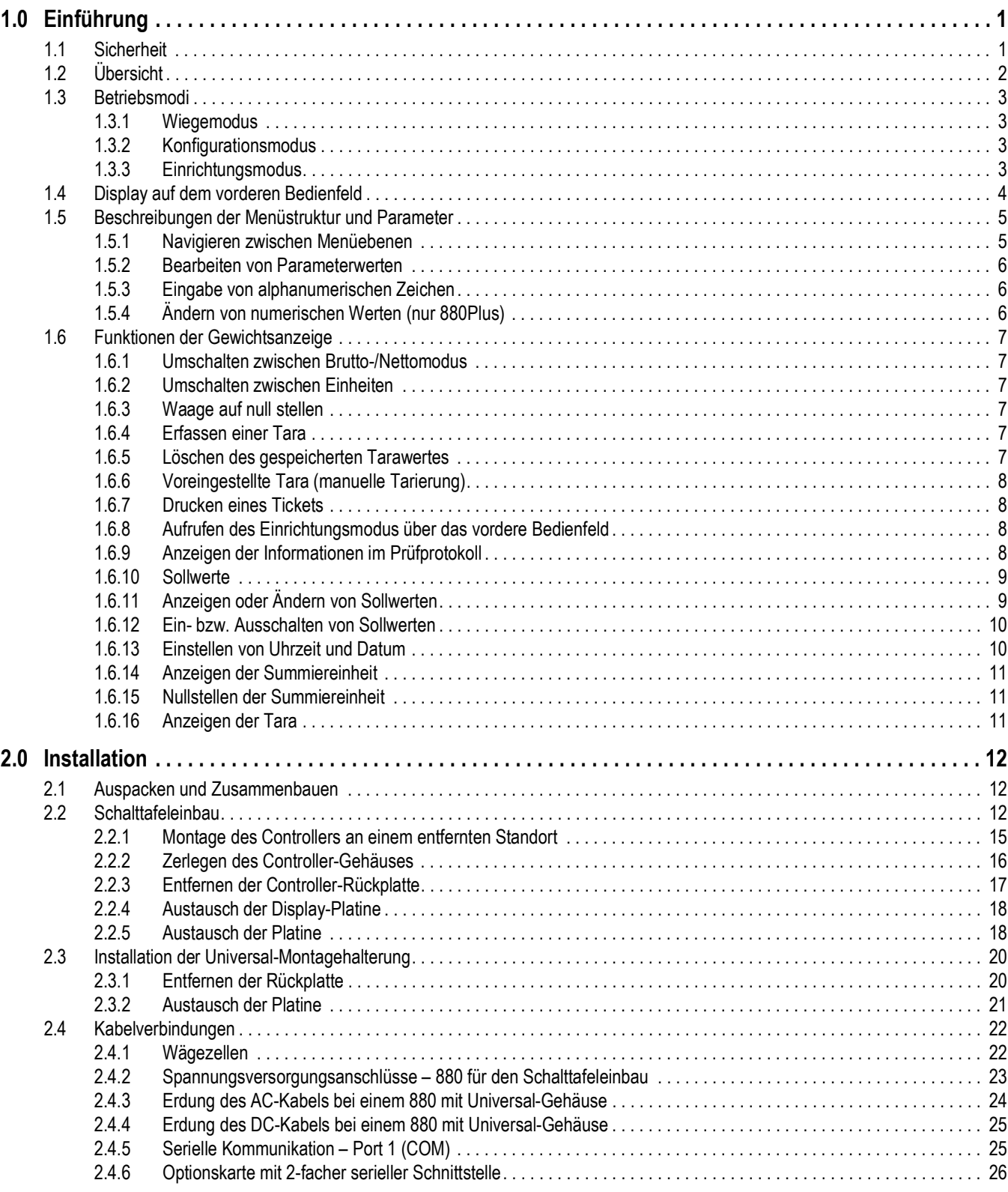

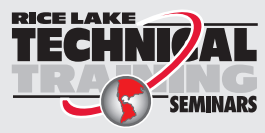

Technische Schulungsseminare werden von Rice Lake Weighing Systems angeboten. Die Kursbeschreibungen und Daten finden Sie unter

*https://www.ricelake.com/de-de/support/training* oder rufen Sie 715-234-9171 an und fragen Sie nach der Schulungsabteilung (Training Department).

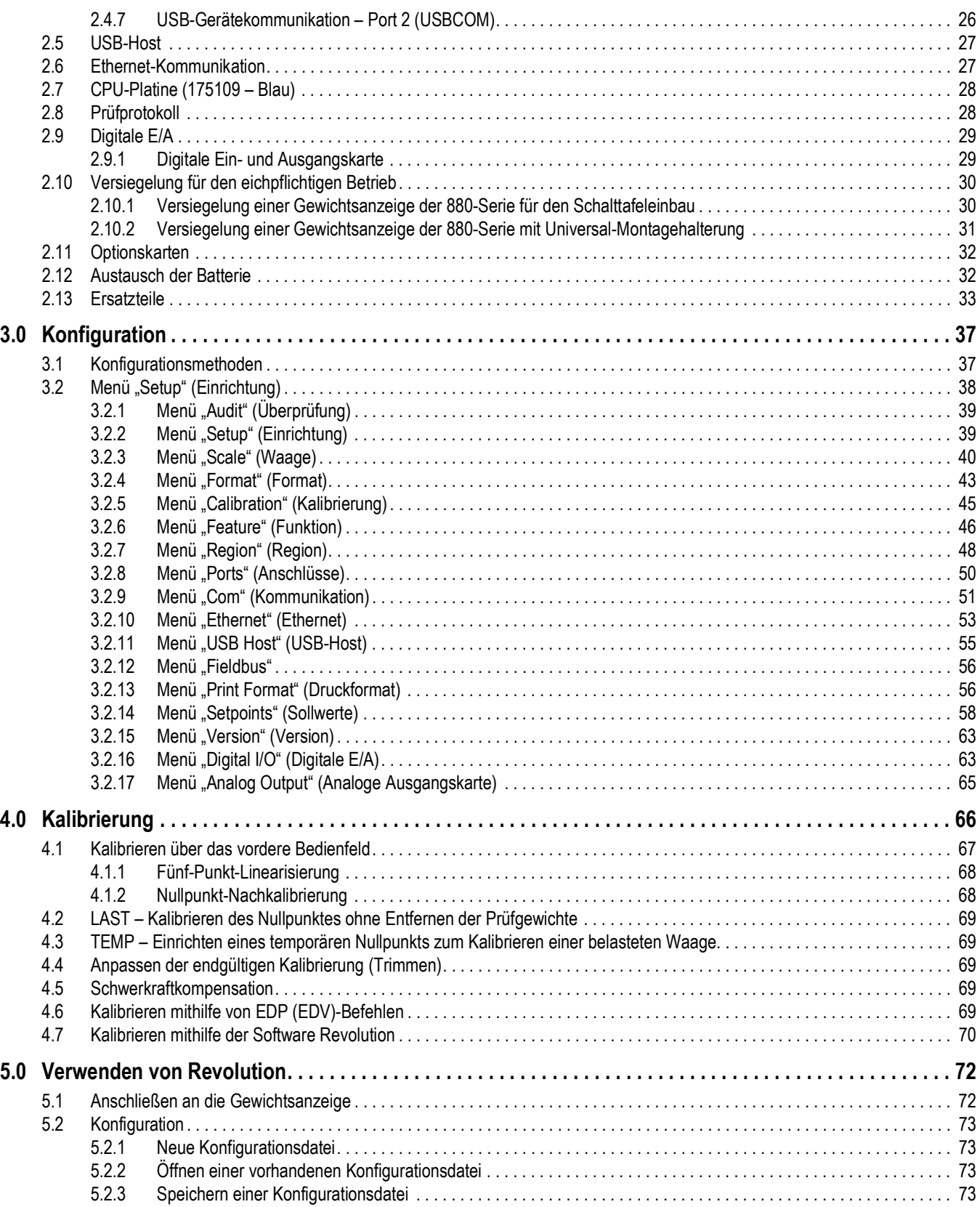

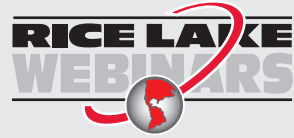

RICE LAV KE Rice Lake bietet kostenlose Web-basierte Schulungsvideos zu einer ständig wachsenden Auswahl an produktbezogenen Themen an. Besuchen Sie *https://www.ricelake.com/de-de/dokumentation/videos-webinare*

## **Inhaltsverzeichnis**

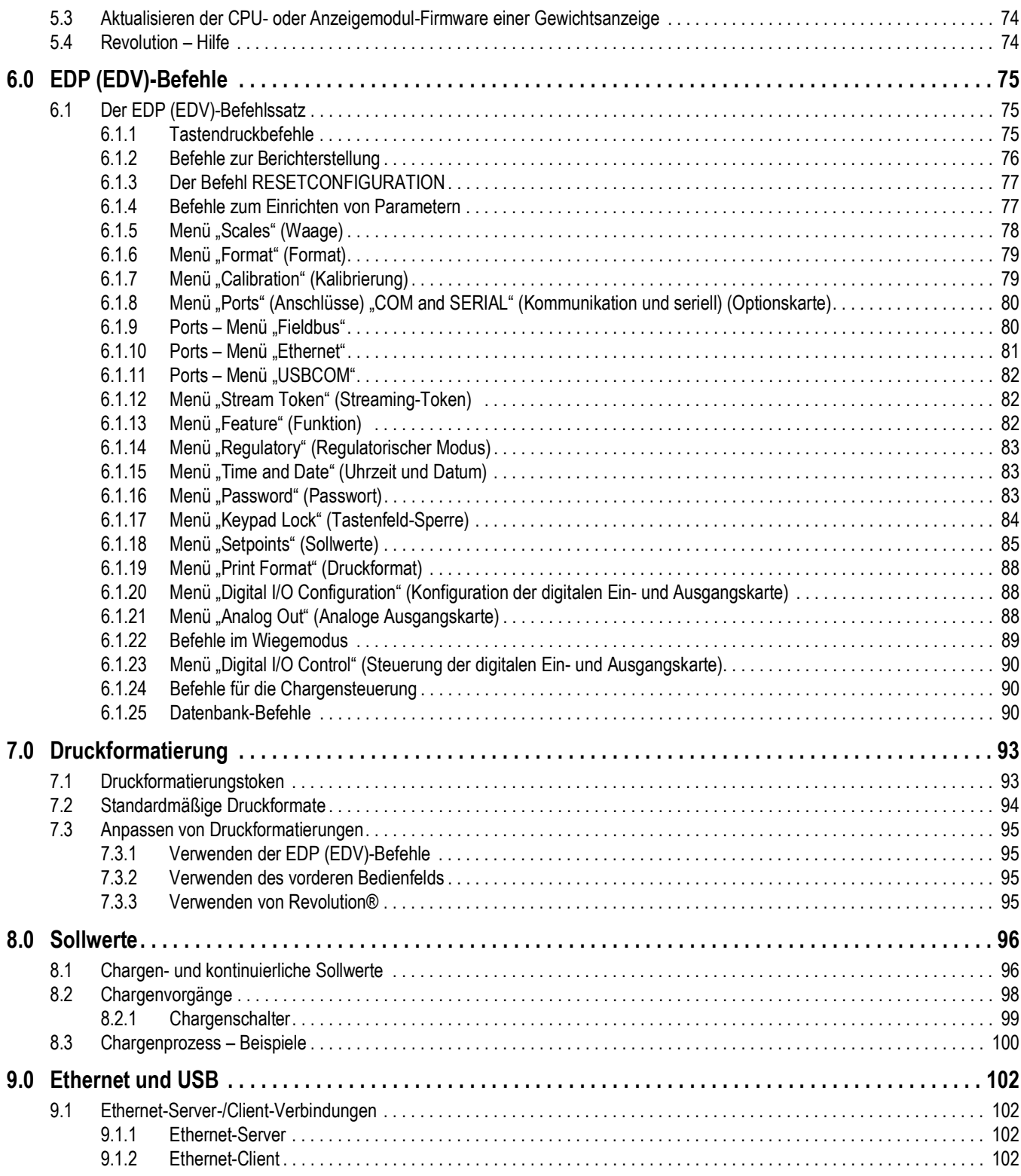

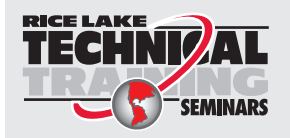

Technische Schulungsseminare werden von Rice Lake Weighing Systems angeboten. Die Kursbeschreibungen und Daten finden Sie unter *https://www.ricelake.com/de-de/support/training* oder rufen Sie 715-234-9171 an und fragen Sie nach der Schulungsabteilung (Training Department).

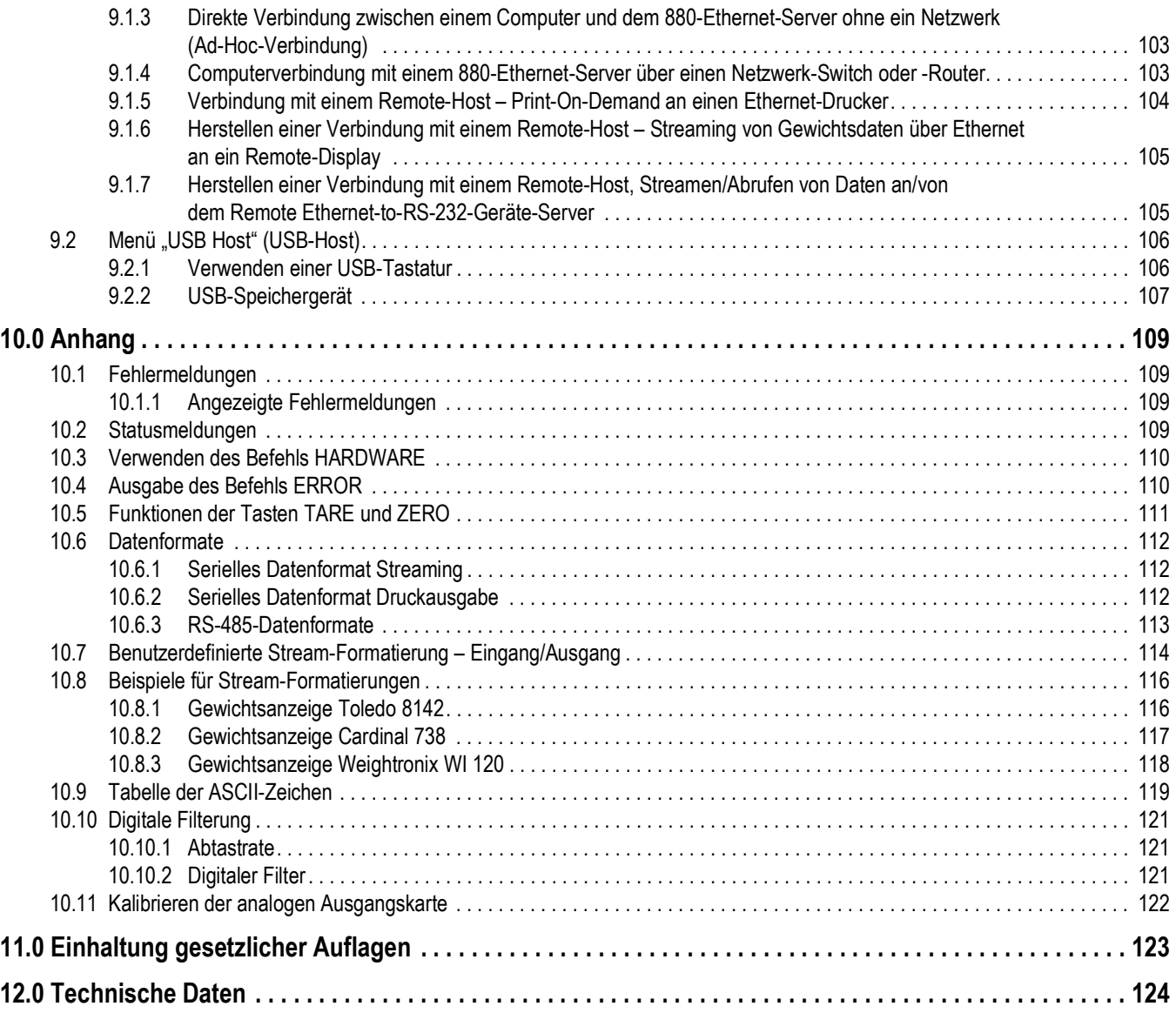

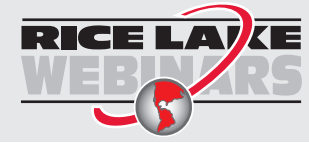

RICE LAV KE Rice Lake bietet kostenlose Web-basierte Schulungsvideos zu einer ständig wachsenden Auswahl an produktbezogenen Themen an. Besuchen Sie *https://www.ricelake.com/de-de/dokumentation/videos-webinare*

# <span id="page-6-0"></span>**1.0 Einführung**

Dieses Handbuch richtet sich an Servicetechniker, die für die Installation und Wartung der digitalen Gewichtsanzeigen der 880-Serie verantwortlich sind.

#### *WICHTIG*

*Dieses Handbuch gilt für Gewichtsanzeigen der 880-Serie, die Firmware-Version 3 und die neue CPU-Platine (Bestellnr. 175109 (blau)) verwenden. Die Platinen und Bauteile älterer Generationen sind nicht mit den neuen Platinen und Bauteilen austauschbar. Zeichnungen und Informationen zu den Ersatzteilen können [Abschnitt 2.13 auf Seite 33](#page-38-1) entnommen werden.*

Handbücher und zusätzliche Ressourcen finden Sie auf Rice Lake Weighing Systems-Website unter **[www.ricelake.com](https://www.ricelake.com/de-de/)**

## <span id="page-6-1"></span>**1.1 Sicherheit**

#### **Beschreibungen der Sicherheitssignale:**

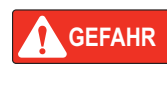

*Weist auf eine unmittelbar bevorstehende gefährliche Situation hin, die, wenn sie nicht vermieden wird, zum Tod oder zu schweren Verletzungen führt. Umfasst Gefahren, die nach dem Entfernen von Schutzvorrichtungen auftreten.*

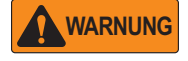

*Weist auf eine potenziell gefährliche Situation hin, die, wenn sie nicht vermieden wird, zu schweren Verletzungen oder zum Tod führen kann. Umfasst Gefahren, die nach dem Entfernen von Schutzvorrichtungen auftreten.*

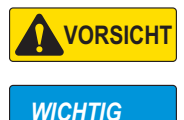

*Weist auf eine potenziell gefährliche Situation hin, die, wenn sie nicht vermieden wird, zu leichten oder mittelschweren Verletzungen führen kann.*

*Weist auf Informationen zu Verfahren hin, die bei Nichtbeachtung zu Schäden an dem Gerät oder zur Beschädigung und zum Verlust von Daten führen können.*

## **Allgemeine Sicherheit**

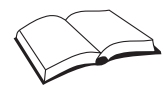

*Das Gerät nicht in Betrieb nehmen oder an diesem Gerät arbeiten, wenn Sie dieses Handbuch nicht gelesen und alle Anweisungen verstanden haben. Die Nichtbeachtung der Anweisungen oder die Nichtbeachtung der Warnhinweise kann zu Verletzungen oder zum Tod führen. Ersatzhandbücher können von Ihrem Rice Lake Weighing Systems-Händler bezogen werden.* 

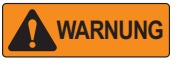

*Nichtbeachtung kann zu schweren Verletzungen oder zum Tod führen.*

*Einige der in diesem Handbuch beschriebenen Verfahren erfordern Arbeiten im Inneren des Anzeigengehäuses. Diese Verfahren dürfen nur von qualifiziertem Servicepersonal durchgeführt werden.*

*Minderjährigen (Kindern) oder unerfahrenen Personen ist die Bedienung dieses Gerätes nicht gestattet.*

*Das Gerät nicht betreiben, wenn das Gehäuse vollständig geöffnet ist.*

*Nicht für andere Zwecke als zur Gewichtsnahme verwenden.*

*Die Finger nicht in Schlitze oder mögliche Quetschstellen stecken.*

*Dieses Produkt nicht verwenden, wenn eine der Komponenten Risse aufweist.*

*Die Nennlastgrenze des Gerätes nicht überschreiten.*

*Keine Änderungen oder Modifikationen an dem Gerät vornehmen.*

*Warnhinweise dürfen nicht entfernt oder verdeckt werden.*

*Nicht untertauchen.* 

*Vor dem Öffnen des Gerätes sicherstellen, dass das Netzkabel aus der Steckdose gezogen wurde.*

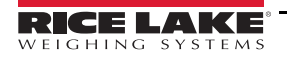

## <span id="page-7-0"></span>**1.2 Übersicht**

Die 880-Serie ist eine programmierbare, digitale Einkanal-Gewichtsanzeige, die mit einem Gehäuse für den Schalttafeleinbau oder einem Universal-Gehäuse erhältlich ist.

Das vordere Bedienfeld kann nach NEMA Typ 4X/IP69K abgedichtet werden. Das vordere Bedienfeld umfasst ein Tastenfeld mit sechs Tasten und ein 6-stelliges LED-Display mit 14 Segmenten. Das vordere Bedienfeld der Version mit Universal-Gehäuse umfasst darüber hinaus einen Zahlenblock.

Die Merkmale umfassen:

- LED-Display, 0,56'' (14 mm), 6-stellig, 14 Segmente
- Serielle Schnittstelle RS-232 oder RS-485
- Direkter Anschluss an einen PC über den USB-Geräteanschluss
- Ethernet TCP/IP mit Sendeabruf oder ständiger Überwachung unterstützt sowohl eine Server- als auch eine Client-Verbindung
- AC- oder DC-Modelle
- Eingebaute DIN-Schienenklemmen am Controller-Gehäuse (Schalttafeleinbau)
- Display und Controller können bis zu 76 m (250') getrennt werden (Schalttafeleinbau)
- Erweiterungssteckplatz für eine Optionskarte
- Bedienerfunktionen über Menütaste für Prüfprotokoll, voreingestellte Tara, Summiereinheit, Zeit & Datum, Ethernet MAC/ID und Sollwerte
- Speicherung von Konfigurations- und Kalibrierungsänderungen im Prüfprotokoll. Passwortschutz verhindert Benutzerund Konfigurationsänderungen.
- Dosiervorrichtung mit 20 gespeicherten Sollwerten oder ungespeicherten Ausgängen
- Vier digitale Onboard-E/A-Kanäle
- Programmierbare Ticketformate mit bis zu 1.000 Zeichen für Kopfzeilentext, Brutto, Netto, Summiereinheit, Sollwerte
- Vor-Ort-Bedienung/Fernbedienung
- Wiegen in mehreren Bereichen oder Teilungen
- Filtereinstellungen für leichtes, mittleres oder starkes elektrisches Rauschen

#### Optionen/Zubehör:

- Dichtungssatz für metrologische Hardware
- Adapterplatte, um 310-A- und 520-Versionen für den Schalttafeleinbau umzuwandeln
- Schalttafel-Montagesatz für Version mit Universal-Gehäuse

#### Netzwerkkarten:

- 179158 EtherCat-Optionskarte für Gewichtsanzeigen der 880-Serie
- 179159 Ethernet/IP-Optionskarte für Gewichtsanzeigen der 880-Serie
- 179160 Profinet-Optionskarte für Gewichtsanzeigen der 880-Serie
- 179161 Modbus TCP-Optionskarte für Gewichtsanzeigen der 880-Serie
- 179162 Devicenet-Optionskarte für Gewichtsanzeigen der 880-Serie
- 179163 Profibus-Optionskarte für Gewichtsanzeigen der 880-Serie

## <span id="page-8-0"></span>**1.3 Betriebsmodi**

Die drei Betriebsmodi der Gewichtsanzeigen der 880-Serie werden in den folgenden Abschnitten beschrieben.

#### <span id="page-8-1"></span>**1.3.1 Wiegemodus**

In diesem Modus zeigt die Gewichtsanzeige Brutto- oder Nettogewichte an, wobei die Signalgeber den Status der Waage und die Art des angezeigten Gewichtswertes melden.

#### <span id="page-8-2"></span>**1.3.2 Konfigurationsmodus**

Viele der in diesem Handbuch beschriebenen Verfahren erfordern, dass sich die Gewichtsanzeige im Konfigurationsmodus befindet. Weitere Informationen können [Abschnitt 3.0 auf Seite 37](#page-42-2) entnommen werden.

Die digitalen Gewichtsanzeigen der 880-Serie verfügen über ein Prüfprotokoll, das Änderungen an der Konfiguration und Kalibrierung erfasst und das Überbrücken des Setup-Schalters mit dem Jumper J4 auf der CPU-Platine ermöglicht. Bei aktiviertem Prüfprotokoll kann der Konfigurationsmodus über den Einrichtungsmodus aufgerufen werden.

#### <span id="page-8-3"></span>**1.3.3 Einrichtungsmodus**

Durch Drücken auf wird der Einrichtungsmodus aufgerufen. In diesem Modus können die folgenden Konfigurationsschritte ausgeführt werden: **MENU** 

- Anzeigen des Prüfprotokolls
- Einstellen von Uhrzeit und Datum
- Anzeigen der Ethernet-MAC-Adresse
- Anzeigen oder Löschen des Summiereinheit-Wertes
- Ändern der Sollwerte
- Anzeigen des aktuellen Tarawertes
- Aufrufen des Konfigurationsmodus (wenn das Prüfprotokoll aktiviert ist)

Weitere Informationen zum Aufrufen des Einrichtungsmodus können [Abschnitt 1.6.8 auf Seite 8](#page-13-2) entnommen werden.

## <span id="page-9-0"></span>**1.4 Display auf dem vorderen Bedienfeld**

Das vordere Bedienfeld umfasst ein Tastenfeld mit sechs Tasten und ein 6-stelliges LED-Display mit 14 Segmenten. Das vordere Bedienfeld der Version mit Universal-Gehäuse umfasst darüber hinaus einen Zahlenblock.

Das numerische Display umfasst sechs LED-Ziffern oder Symbolen, die aus 14 Segmenten bestehen. Bei Anzeige eines negativen Wertes wird die LED zum Anzeigen des Vorzeichens *-* verwendet, wodurch sich die Anzahl an verfügbaren LEDs für Ziffern auf fünf reduziert.

Die Symbole auf den Tasten in [Abbildung 1-1](#page-9-1) (Nach-oben, Nach-unten, Eingabe, Nach-links, Nach-rechts) beschreiben die Tastenfunktionen im Konfigurationsmodus. Diese Tasten dienen zum Navigieren durch Menüs, zum Auswählen von Zahlen innerhalb von numerischen Werten und zum Erhöhen/Verringern von Werten. Weitere Informationen zu den Tasten auf dem vorderen Bedienfeld im Konfigurationsmodus können [Abschnitt 3.2 auf Seite 38](#page-43-1) entnommen werden.

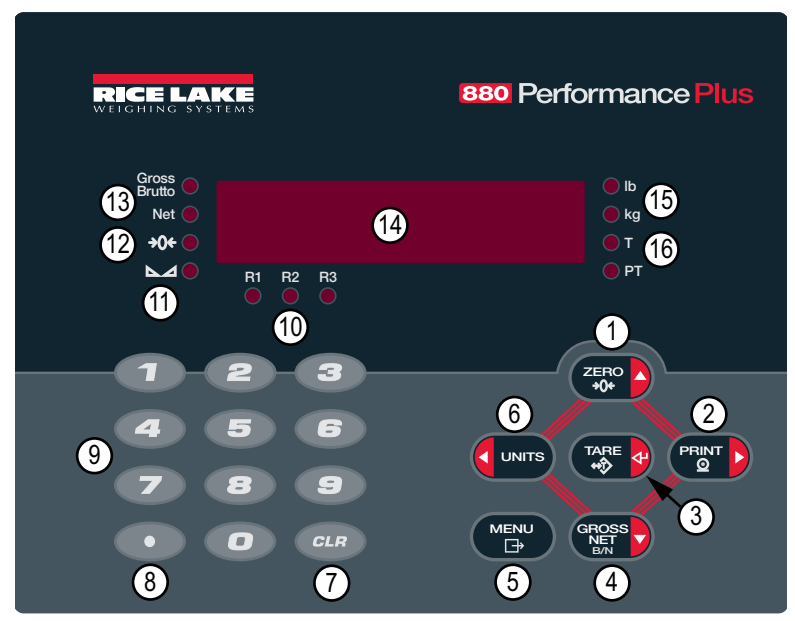

<span id="page-9-1"></span>*Abbildung 1-1. Display auf dem vorderen Bedienfeld bei Gewichtsanzeigen der 880-Serie (Abbildung zeigt Modell mit Universal-Gehäuse)*

| Pos. | <b>Funktion</b>                                                                                                    |
|------|----------------------------------------------------------------------------------------------------|
|      | Setzt das aktuelle Bruttogewicht auf null. Dient darüber hinaus zum Navigieren zu anderen Menüs oder zur Auswahl einer anderen Zahl<br>beim Ändern eines Wertes.                                                                                                    |
| 2    | Sendet eine Print-On-Demand-Druckanforderung an eine Kommunikationsschnittstelle, vorausgesetzt, die Bedingungen für das Drucken<br>sind erfüllt. Print (Drucken) kann so konfiguriert werden, dass das Gewicht angezeigt wird, während das Gerät druckt. Dient darüber<br>hinaus zum Navigieren zu anderen Menüs oder zur Auswahl einer anderen Zahl beim Ändern eines Wertes.                                            |
| 3    | Führt verschiedene vordefinierte Tarafunktionen aus. Diese Funktionen sind abhängig vom Betriebsmodus, der über den Parameter<br>TAREFN ausgewählt wurde. Dient darüber hinaus als Eingabetaste bei der Eingabe von Zahlen oder Parametern.                                                                                                    |
| 4    | Schaltet zwischen Brutto- und Nettomodus für das angezeigte Gewicht um. Wenn ein Tarawert eingegeben oder erfasst wurde, ist der<br>Nettowert das Bruttogewicht minus der Tara. Der Bruttomodus wird über den Signalgeber Gross/Brutto gemeldet, der Nettomodus über<br>den Signalgeber Net (Netto). Dient darüber hinaus zum Navigieren zu anderen Menüs oder zur Auswahl einer anderen Zahl beim<br>Ändern eines Wertes. |
| 5    | Ermöglicht den Zugriff auf das Menü "Setup" (Einrichtung). Dient darüber hinaus als Abbrechen-Taste beim Bearbeiten von<br>Parameterwerten, oder als Exit (Beenden)-Taste in den Menüs "Config" (Konfiguration) oder "Setup" (Einrichtung).                                                                                                    |
| 6    | Schaltet die Gewichtsanzeige auf eine alternative, im Menü "Format" (Format) definierte Einheit um (siehe Abschnitt 3.2.4 auf Seite 43).<br>Die verfügbaren Einheiten sind: Ib, kg, oz, metrische Tonne, Tonne, Gramm. Dient darüber hinaus zum Navigieren zu anderen Menüs<br>oder zur Auswahl einer anderen Zahl beim Ändern eines Wertes.                                                                               |
|      | Löscht einen numerischen Eintrag vom LCD (nicht verfügbar bei der Version für den Schalttafeleinbau)                                                                                                    |
| 8    | Fügt einen Dezimalpunkt ein, wenn erforderlich (nicht verfügbar bei der Version für den Schalttafeleinbau)                                                                                                    |

*Tabelle 1-1. Tastenfunktionen*

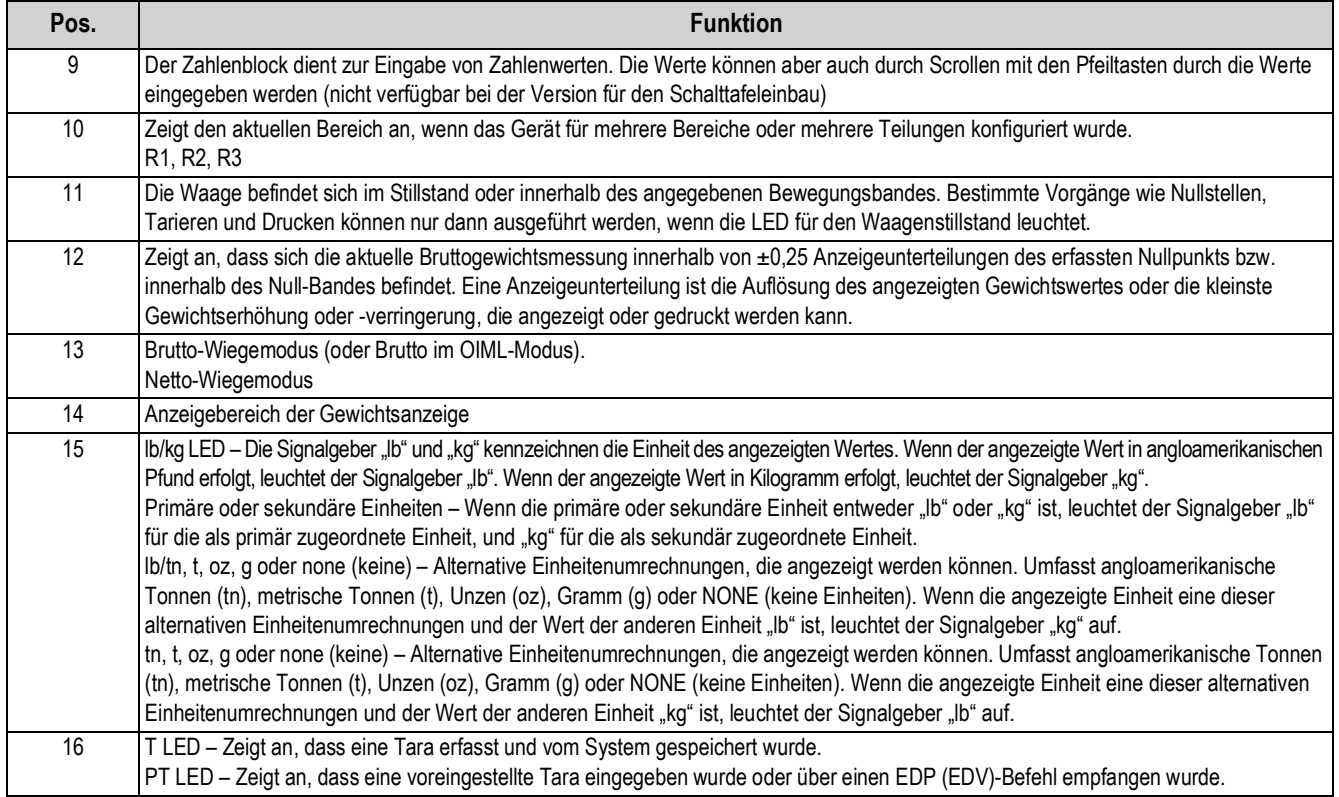

*Tabelle 1-1. Tastenfunktionen (Fortsetzung)*

## <span id="page-10-0"></span>**1.5 Beschreibungen der Menüstruktur und Parameter**

Im Konfigurationsmodus dienen die Tasten auf dem vorderen Bedienfeld zum Navigieren durch die Menüs (siehe [Abbildung 1-2](#page-10-2)).

- **UNITS** und **PENT** bewegen nach links und rechts (horizontal) in einer Menüebene **und**
- und bewegen nach oben und unten (vertikal) zwischen unterschiedlichen Menüebenen **ZERO GROSS NET B/N**
- dient als Eingabetaste zur Auswahl von Parameterwerten innerhalb des Menüs **TARE**

#### <span id="page-10-1"></span>**1.5.1 Navigieren zwischen Menüebenen**

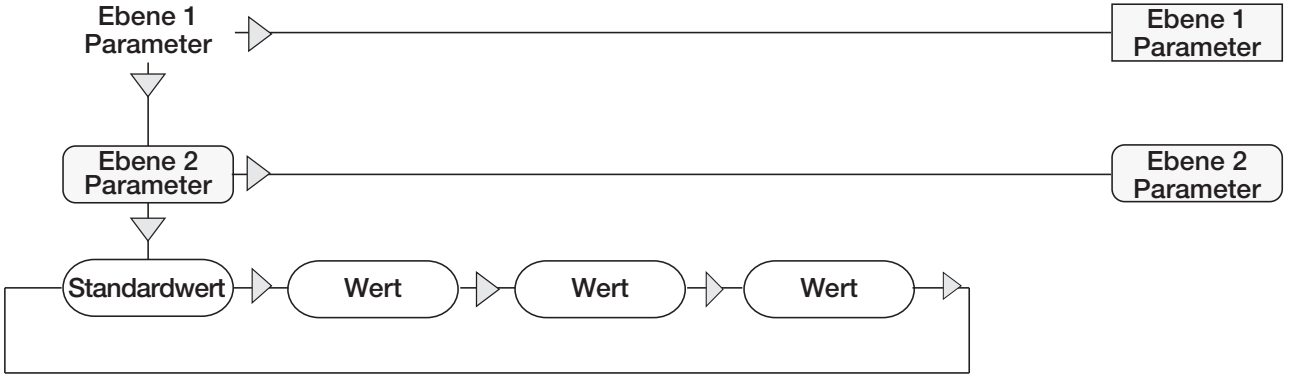

<span id="page-10-2"></span>*Abbildung 1-2. Navigation zwischen Menüebenen im Konfigurationsmodus* Beim Navigieren durch die Werte unter der ersten Menüebene 8 drücken  $\triangle$ , um zur darüber liegenden Ebene zurückzukehren. < oder > drücken, um den nächsten Parameter in dieser Ebene zu markieren.

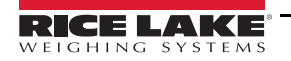

Zur Auswahl eines Parameters auf **G**ungs oder **PERNT** drücken, um nach links oder nach rechts zu scrollen, bis die gewünschte  $\nu$ NITS

Menügruppe im Display angezeigt wird. Dann auf (erges) drücken, um ein Untermenü oder den zu bearbeitenden Parameter

aufzurufen. Beim Navigieren durch die Parameter eines Menüs erscheint der aktuell ausgewählte Wert als erstes auf dem Display.

#### <span id="page-11-0"></span>**1.5.2 Bearbeiten von Parameterwerten**

Zum Ändern eines Parameterwerts nach links oder rechts scrollen, um die Werte für diesen Parameter anzuzeigen. Wenn der

gewünschte Wert auf dem Display angezeigt wird, **(DAREA)** drücken, um den Wert auszuwählen und zur vorherigen

Menüebene zurückzukehren. Zum Bearbeiten von numerischen Werten die Navigationstasten verwenden, um die Zahl auszuwählen und den Wert zu erhöhen oder zu verringern. Alternativ kann der Zahlenblock (nur bei Versionen mit Universal-Gehäuse) zur Eingabe der Zahlen verwendet werden. Wenn ein Dezimalwert zulässig ist, beginnt der Dezimalpunkt zu blinken.

Den Dezimalpunkt mithilfe der Navigationstasten nach links oder rechts verschieben. Abschließend (Dage a) drücken. **TARE** 

**GROSS NET B/N**

## <span id="page-11-1"></span>**1.5.3 Eingabe von alphanumerischen Zeichen**

Zur Eingabe von alphanumerischen Zeichen mithilfe der 5-Tasten-Tastatur wie folgt vorgehen:

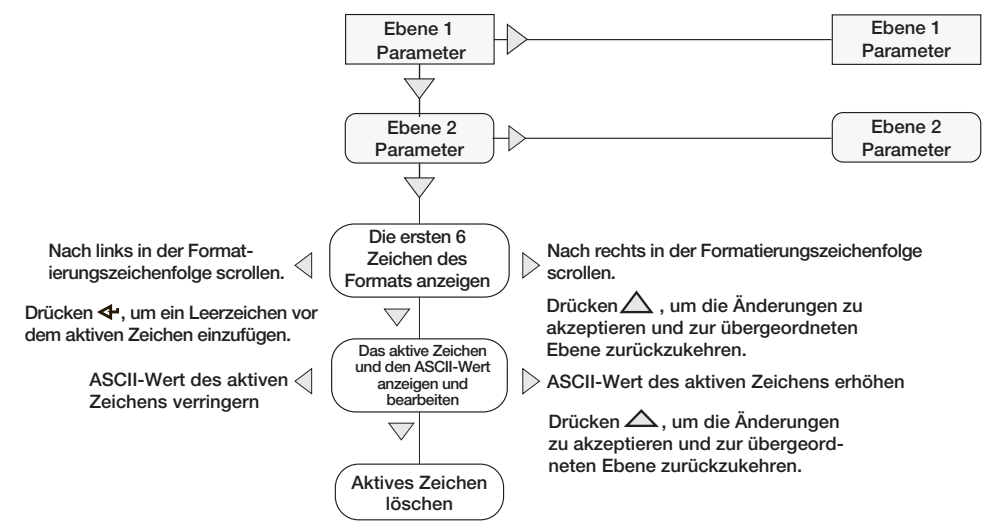

*Abbildung 1-3. Vorgehensweise zum Ändern von alphanumerischen Werten*

#### <span id="page-11-2"></span>**1.5.4 Ändern von numerischen Werten (nur 880Plus)**

Wenn der Zahlenblock verwendet wird, können numerische Werten durch die Zahlen eingegeben werden, die auf dem Zahlenblock angezeigt werden (im Gegensatz zum Verwenden der Pfeiltasten in der 5-Tasten-Tastatur).

| $\tau$                  | Ł                | 3              |
|-------------------------|------------------|----------------|
|                         | Ξ                | È              |
| $\overline{\textbf{z}}$ | Ξ.               | $\overline{a}$ |
|                         | $\mathbf \Omega$ | <b>CLR</b>     |

*Abbildung 1-4. Zahlenblock*

- 1. Den gewünschten Wert mithilfe des Zahlenblocks eingeben.
	- $\epsilon_{\text{LR}}$  drücken, um die momentan ausgewählte Zahl zu löschen

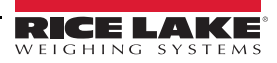

• drücken, um einen Dezimalpunkt einzugeben

2. **drücken, um den eingegebenen Wert zu speichern und zur übergeordneten Menüebene zurückzukehren. TARE**

*Beim Bearbeiten von Brüchen muss der Dezimalpunkt entsprechend der Formatierung für die primäre Einheit* 

ラ

茅

#### *positioniert werden. Anderenfalls könnte die eingegebene Zahl von der Software zurückgewiesen werden.* **Anmerkung**

## <span id="page-12-0"></span>**1.6 Funktionen der Gewichtsanzeige**

Im Folgenden sind die grundlegenden Funktionen der digitalen Gewichtsanzeigen der 880-Serie zusammengefasst.

## <span id="page-12-1"></span>**1.6.1 Umschalten zwischen Brutto-/Nettomodus**

1. **Gross v** drücken, um den Anzeigemodus zwischen Brutto und Netto umzuschalten. **GROSS NET B/N**

*Der Nettomodus ist verfügbar, wenn ein Tarawert eingegeben oder erfasst wurde (Netto = Brutto minus Tara). Wenn keine Tara eingegeben oder erfasst wurde, verbleibt das Display im Bruttomodus. Die LEDs neben Gross (Brutto) oder Net (Netto) melden den aktuellen Modus.* **Anmerkung**

#### <span id="page-12-2"></span>**1.6.2 Umschalten zwischen Einheiten**

 drücken, um zwischen der primären und der sekundären Einheit umzuschalten. Die LED der aktuellen Einheit leuchtet auf. **UNITS**

#### <span id="page-12-3"></span>**1.6.3 Waage auf null stellen**

- 1. Im Bruttomodus alle Gewichte von der Waage entfernen und warten, bis die LED aufleuchtet.
- 2.  $\left(\frac{z_{\text{ERO}}}{z_{0}e}\right)$  drücken. Die LED → **O**← meldet, dass die Waage auf null gestellt wurde.

*Die Waage muss stabil sein und sich innerhalb des konfigurierten Nullpunkt-Bereichs befinden, damit sie auf null gestellt werden kann. Wenn die Waage nicht auf null gestellt werden kann, wird NOZERO angezeigt.* **Anmerkung**

#### <span id="page-12-4"></span>**1.6.4 Erfassen einer Tara**

1. Einen Behälter auf der Waage platzieren und warten, bis die LED aufleuchtet.

2. drücken, um das Taragewicht des Behälters zu erfassen. Das Nettogewicht wird angezeigt und die LED T leuchtet auf, um anzuzeigen, dass der Tarawert eingegeben wurde. **TARE**

#### <span id="page-12-5"></span>**1.6.5 Löschen des gespeicherten Tarawertes**

1. Alle Gewichte von der Waage entfernen und warten, bis die LED aufleuchtet. Die Anzeige sollte auf null stehen und die LED **→O←** sollte aufleuchten.

2. **(ZERO A)** drücken, um die Waage (falls erforderlich) auf null zu stellen. **ZERO**

3.  $\left(\begin{array}{cc} \overline{A} & \overline{A} \\ \downarrow \end{array}\right)$  drücken (oder  $\left(\begin{array}{cc} \overline{Z} & \overline{B} \\ \hline \end{array}\right)$  im OIML-Modus). Das Display wechselt zum Bruttogewicht und die LED "Gross" (Brutto) leuchtet auf. drücken (oder

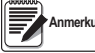

drücken, um die Eingabeaufforderung für eine manuelle **Tarierung zu öffnen. Zum Löschen der Tara ernetzte der der arabischen. Wenn eine manuelle Tarierung zulässig ist, TARE**

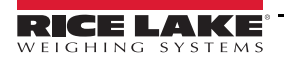

#### <span id="page-13-0"></span>**1.6.6 Voreingestellte Tara (manuelle Tarierung)**

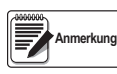

*Der Taramodus muss auf "keyed" (manuelle Tarierung) oder "both" (beide) gesetzt werden, damit die Funktion "Voreingestellte Tara" ordnungsgemäß funktioniert.*

- 1. Bei leerer Waage und Gewichtsanzeige von null  $\binom{7 \text{ ARE}}{4}$  drücken. *000000* wird angezeigt, und die markierte Zahl blinkt. **TARE**
- 2. Den Wert mithilfe des Zahlenblocks auf dem 880Plus ändern (siehe [Abschnitt 1.5.4 auf Seite 6](#page-11-2)) oder bei der Version für den Schalttafeleinbau die entsprechende Methode ausführen.
- $\cdot$   $\prec$  oder  $\triangleright$  drücken, um die Ziffer auszuwählen
- $\wedge$  oder  $\triangledown$  drücken, um den Wert zu erhöhen oder zu verringern
- drücken, um zur Eingabe eines Dezimalpunkts zu gelangen **TARE**
- $\le$  oder  $\triangleright$  drücken, um die Position des Dezimalpunkts zu ändern
- drücken, wenn der Wert korrekt ist **TARE**

Das Display wechselt in den Nettomodus und die LED PT leuchtet auf, um anzuzeigen, dass eine voreingestellte Tara eingegeben wurde.

 *Das Setzen einer manuellen Tarierung löscht den gespeicherten Tarawert.* **Anmerkung**

#### <span id="page-13-1"></span>**1.6.7 Drucken eines Tickets**

- 1. Warten, bis die LED  $\blacksquare$  aufleuchtet.
- 2. **(PEINTLE)** drücken, um Daten an die konfigurierte Kommunikationsschnittstelle zu senden. **PRINT**

#### <span id="page-13-2"></span>**1.6.8 Aufrufen des Einrichtungsmodus über das vordere Bedienfeld**

 drücken, um den Einrichtungsmodus aufzurufen. Der Einrichtungsmodus wird für Folgendes verwendet: **MENU**<br>←

- Anzeigen der Informationen im Prüfprotokoll
- Aufrufen des Konfigurationsmodus, wenn das Prüfprotokoll aktiviert ist
- Anzeigen und Ändern von Uhrzeit und Datum
- Anzeigen der Ethernet-MAC-Adresse
- Anzeigen oder Löschen der Summiereinheit
- Ändern von Sollwerten und Aktivieren/Deaktivieren von Sollwerten
- Anzeigen des aktuellen Tarawertes

#### <span id="page-13-3"></span>**1.6.9 Anzeigen der Informationen im Prüfprotokoll**

Die Prüfprotokoll-Zähler für Konfiguration und Kalibrierung können über das Menü "Setup" (Einrichtung) angezeigt werden.

- 1. drücken. *Audit* (Überprüfung) wird angezeigt. **MENU**
- $2. \nabla$  drücken, um die rechtlich relevante Firmware-Version anzuzeigen.
- 3.  $\triangleright$  drücken, um **Calib** (Kalibrierung) anzuzeigen.
- 4.  $\triangledown$  drücken, um den Kalibrierungszähler anzuzeigen.
- 5.  $\left(\begin{array}{c}\text{MENU}\\ \text{B}\end{array}\right)$  drücken, um zu **Calib** (Kalibrierung) zurückzukehren. **MENU**
- 6.  $\triangleright$  drücken, um **CFG** (Konfiguration) anzuzeigen.
- 7.  $\triangledown$  drücken, um den Konfigurationszähler anzuzeigen.
- 8.  $\left(\begin{array}{c} \mathbf{MENU} \ \mathbf{F} \end{array}\right)$  drücken, um zu **CFG** (Konfiguration) zurückzukehren. **MENU**
- 9.  $\left(\begin{array}{c} \text{MENU} \\ \text{B} \end{array}\right)$  drücken, um zum Wiegemodus zurückzukehren. **MENU**

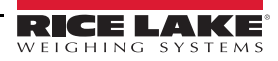

#### <span id="page-14-0"></span>**1.6.10 Sollwerte**

Sollwerte müssen im Konfigurationsmodus aktiviert werden, damit sie im Einrichtungsmodus zugänglich sind.

#### *Das Verletzen der Versiegelung zum Aufrufen des Konfigurationsmodus hebt den geeichten Betrieb des Gerätes auf. WICHTIG*

Zum Aufrufen des Konfigurationsmodus die folgenden Schritte ausführen:

- 1. Die große Linsenschraube an der Rückseite des Gehäuses herausdrehen.
- 2. Ein nicht leitendes Werkzeug in die Bohrung einführen, um den Setup-Schalter zu drücken. *Scale* (Waage) wird angezeigt.
- 3.  $\leq$  oder  $\geq$  drücken, bis **Setpts** (Sollwerte) angezeigt wird.
- 4.  $\triangledown$  drücken. **SP CFG** (Sollwerte-Konfiguration) wird angezeigt.
- 5.  $\triangledown$  drücken.  $\triangleleft$  oder  $\triangleright$  drücken, um die gewünschte Sollwertnummer aufzurufen.
- 6.  $\triangledown$  drücken, um die Sollwert-Einstellungen aufzurufen.
- 7.  $\leq$  oder  $\geq$  drücken, um die Art der gewünschten Einstellung auszuwählen, dann  $\triangledown$  drücken, um den Wert einzustellen. Eine vollständige Liste der Auswahlmöglichkeiten kann [Abschnitt 3.2.14 auf Seite 58](#page-63-1) entnommen werden.
- 8. Nachdem alle Einstellungen vorgenommen wurden, (Fighter auf drücken, um zum Wiegemodus zurückzukehren. **MENU**

#### *Die Sollwerte können jetzt über das Menü auf dem vorderen Bedienfeld aufgerufen werden.* **Anmerkung**

#### <span id="page-14-1"></span>**1.6.11 Anzeigen oder Ändern von Sollwerten**

- 1. drücken. *Audit* (Überprüfung) wird angezeigt. **MENU**
- 2. **⊲ oder ⊳ drücken, bis** *Setpts* (Sollwerte) angezeigt wird.
- $3. \quad \nabla$  drücken, und die erste verfügbare Sollwertnummer wird angezeigt.
- 4.  $\leq$  oder  $\geq$  drücken, um zwischen den Sollwerten zu wechseln, auf die ein Bediener zugreifen kann.
- 5. drücken. *Value* (Wert) wird angezeigt.
- 6.  $\triangledown$  erneut drücken, um den Wert anzuzeigen oder zu ändern.
- 7. Den Wert mithilfe des Zahlenblocks auf dem 880Plus ändern (siehe [Abschnitt 1.5.4 auf Seite 6](#page-11-2)) oder bei der Version für den Schalttafeleinbau die entsprechende Methode ausführen.
- $\triangle$  oder  $\triangledown$  drücken, um den Wert der blinkenden Zahl zu erhöhen oder zu verringern
- $\bullet$   $\triangleleft$  oder  $\triangleright$  drücken, um die zu ändernde Zahl auszuwählen
- drücken, um zur Eingabe eines Dezimalpunkts zu gelangen **TARE**
- $\bullet$   $\leq$  oder  $\geq$  drücken, um die Position des Dezimalpunkts zu ändern
- 8.  $\left(\begin{array}{cc} \overline{1} & \overline{1} \\ \overline{1} & \overline{1} \\ \overline{2} & \overline{2} \end{array}\right)$  drücken, um den angezeigten Wert zu bestätigen. **TARE**
- 9. Die oben stehenden Schritte wiederholen, um den Wert für *Preact* (Schaltschwelle) einzurichten (sofern aktiviert).
- 10. Nachdem alle Einstellungen vorgenommen wurden, drücken, um zum Wiegemodus zurückzukehren. **MENU**

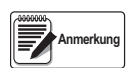

*Der Sollwert und die Schaltschwelle können im Wiegemodus über das vordere Bedienfeld aufgerufen werden.*

*Bei einigen Gerätekonfigurationen ist es nicht möglich, Sollwerte über das vordere Bedienfeld zu ändern, bzw. es ist ein Passwort erforderlich, um den Sollwert anzuzeigen oder zu ändern.*

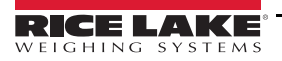

#### <span id="page-15-0"></span>**1.6.12 Ein- bzw. Ausschalten von Sollwerten**

Zum Ein- bzw. Ausschalten eines Sollwert über das vordere Bedienfeld die folgenden Schritte ausführen:

- 1. drücken. *Audit* (Überprüfung) wird angezeigt. **MENU**<br>←
- 2.  $\leq$  oder  $\geq$  drücken, bis **Setpts** (Sollwerte) angezeigt wird.
- $3. \quad \nabla$  drücken, und die erste verfügbare Sollwertnummer wird angezeigt.
- 4.  $\leq$  oder  $\geq$  drücken, um zwischen den Sollwerten zu wechseln, auf die ein Bediener zugreifen kann.
- 5.  $\triangledown$  drücken, dann  $\triangleleft$  oder  $\triangleright$  drücken, um die Einstellung zu aktivieren.
- 6.  $\triangledown$  drücken, dann  $\triangleleft$  oder  $\triangleright$  drücken, um den Sollwert ein- bzw. auszuschalten.
- 7.  $\left(\begin{array}{cc} \frac{1}{4} & \frac{1}{4} \\ \frac{1}{4} & \frac{1}{4} \end{array}\right)$  drücken, um die Einstellung zu bestätigen. **TARE**
- 8.  $\left(\begin{array}{c} \text{MENU} \\ \text{CHV} \end{array}\right)$  drücken, um zum Wiegemodus zurückzukehren. **MENU**

*Bei einigen Gerätekonfigurationen ist es nicht möglich, Sollwerte über das vordere Bedienfeld auszuschalten, bzw. es ist ein Passwort erforderlich, um den Sollwert ein- bzw. auszuschalten.*

#### <span id="page-15-1"></span>**1.6.13 Einstellen von Uhrzeit und Datum**

**Anmerkung**

才

- 1. drücken. *Audit* (Überprüfung) wird angezeigt. **MENU**
- 2.  $\leq$  oder  $\triangleright$  drücken, bis **T&D** (Uhrzeit und Datum) angezeigt wird.
- 3.  $\triangledown$  drücken. **Time** (Uhrzeit) wird angezeigt.
- 4.  $\nabla$  drücken, um die Uhrzeit einzugeben.
- 5. Den Wert mithilfe des Zahlenblocks des Gewichtsanzeige ändern (siehe [Abschnitt 1.5.4 auf Seite 6](#page-11-2)) oder bei der Version für den Schalttafeleinbau die entsprechende Methode ausführen:
- $\cdot$   $\prec$  oder  $\triangleright$  drücken, um die Ziffer auszuwählen
- $\wedge$  oder  $\triangledown$  drücken, um den Wert zu erhöhen oder zu verringern
- 6. drücken, wenn der Wert korrekt ist. *Date* (Datum) wird angezeigt. **TARE**
- 7.  $\triangledown$  drücken, um das Datum einzugeben.
- 8. Den Wert mithilfe des Zahlenblocks auf dem 880Plus im vorgegebenen Format **MMTTJJ**, **TTMMJJ**, oder **JJMMTT** eingeben.  $\triangleleft$  oder  $\triangleright$  drücken, um die Ziffer auszuwählen.  $\triangle$  oder  $\triangledown$  drücken, um den Wert zu erhöhen oder zu verringern.
- 9. drücken, wenn der Wert korrekt ist. *Time* (Uhrzeit) wird angezeigt. **TARE**
- 10.  $\begin{pmatrix} 1 & 0 \\ 0 & 1 \end{pmatrix}$  drücken, um zum Wiegemodus zurückzukehren. **MENU**

#### <span id="page-16-0"></span>**1.6.14 Anzeigen der Summiereinheit**

Die Summiereinheit vor der Verwendung entweder im Wiegemodus oder in den Sollwert-Vorgängen aktivieren. Nach der Aktivierung werden Gewichte (Nettogewicht, wenn eine Tara im System gespeichert ist) immer dann summiert, wenn ein

Druckvorgang durch Drücken von (PRINT ), einen dem Druckvorgang zugewiesenen digitalen Eingang, den Sollwert PSHACC oder den seriellen Befehl *KPRINT* ausgelöst wurde. Vor der nächsten Summierung muss die Waagenskala unter den Schwellenwert zurückfallen (mit Ausnahme des Sollwerts *PSHACC*).

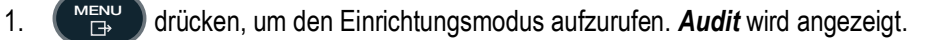

2.  $\leq$  oder  $\geq$  drücken, bis **Accum** (Summiereinheit) angezeigt wird.

 *Accum (Summiereinheit) wird nur dann angezeigt, wenn die Summiereinheit aktiviert ist (siehe [Abschnitt 3.2.3 auf Seite 40\)](#page-45-1).* **Anmerkung**

- 3.  $\triangledown$  drücken. **View** (Anzeige) angezeigt.
- $4. \quad \nabla$  drücken, um den aktuellen Wert der Summiereinheit anzuzeigen.
- 5. Während der Wert der Summiereinheit angezeigt wird, d **PRINT** drücken, um den Wert zu drucken.

*Das Format der Druckausgabe kann über das Summiereinheit-Druckformat konfiguriert werden (siehe [Abschnitt 7.0](#page-98-2)  [auf Seite 93\)](#page-98-2).*

#### <span id="page-16-1"></span>**1.6.15 Nullstellen der Summiereinheit**

- 1.  $\left(\begin{array}{c} \mathbb{Z}^n \\ \mathbb{Z}^n \end{array}\right)$  drücken, um den Einrichtungsmodus aufzurufen. **Audit** (Überprüfung) wird angezeigt. **MENU**
- 2.  $\leq$  oder  $\geq$  drücken, bis **Accum** (Summiereinheit) angezeigt wird.
- 3.  $\triangledown$  drücken, dann  $\triangleleft$  oder  $\triangleright$  drücken, bis **CLR Y** (Nullstellen J) angezeigt wird.
- 4. drücken, um den Wert der Summiereinheit auf null zu stellen. *Clear* (Nullstellen) wird kurz angezeigt, und das Display zeigt wieder *CLR Y* (Nullstellen J) an. **TARE**
- 5.  $\left(\begin{array}{c} \text{MENU} \\ \text{B} \end{array}\right)$  drücken, um zum Wiegemodus zurückzukehren.  $\Box$

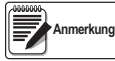

**Anmerkung**

*Durch Drücken der Taste "Print" wird nur eine einzige Summierung durchgeführt. Dabei muss das Gewicht über dem konfigurierten Schwellenwert der Summiereinheit liegen. Vor der nächsten Summierung muss das Gewicht wieder unter den konfigurierten Schwellenwert der Summiereinheit abfallen.*

*Der Schwellenwert für die Summiereinheit wird im Menü "Setup" (Einrichtung) konfiguriert (siehe [Abschnitt 3.2.2 auf](#page-44-2)  [Seite 39](#page-44-2)).*

#### <span id="page-16-2"></span>**1.6.16 Anzeigen der Tara**

Bei Anzeige einer gespeicherten Tara verlöschen die LEDs für "Gross" (Brutto) und "Net" (Netto) und →**O←** leuchtet auf. Zum Anzeigen einer gespeicherten Tara die folgenden Schritte ausführen:

- 1.  $\left(\begin{array}{c}\text{MHS}^{\cup}\\text{BS}\end{array}\right)$  drücken. **MENU**
- 2.  $\triangleright$  zum Tarieren drücken und  $\triangledown$  drücken, um den aktuellen Tarawert anzuzeigen.
- 3.  $(\mathbb{Z}_p^{\text{MENU}})$  zweimal drücken, um zum Wiegemodus zurückzukehren. **MENU**

Wenn keine Tara im System gespeichert ist, beträgt der angezeigte Wert null und die LEDs "Gross" (Brutto) und "Net" (Netto) verlöschen. Weitere Informationen zum regulatorischen Betriebsmodus können [Abschnitt 10.5 auf Seite 111](#page-116-1) entnommen werden.

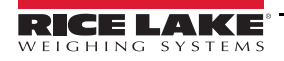

# <span id="page-17-0"></span>**2.0 Installation**

In diesem Abschnitt werden die Vorgehensweise zum Anschließen der Kabel für die Stromversorgung, die Wägezellen, die digitalen E/As und die Datenübertragung an eine Gewichtsanzeige beschrieben. Darüber hinaus enthält dieser Abschnitt Anweisungen zum Austauschen der Leiterplatinen, Montagezeichnungen und Ersatzteillisten für den Servicetechniker.

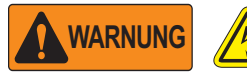

*Bei allen Arbeiten innerhalb des Gehäuses einer digitalen Gewichtsanzeige ein antistatisches Band zur Erdung und zum Schutz der elektronischen Bauteile vor elektrostatischer Entladung (ESD) tragen.*

*Arbeiten innerhalb des Gehäuses einer digitalen Gewichtsanzeige dürfen nur von qualifizierten Servicetechnikern durchgeführt werden.*

*Das Netzkabel dient zum Trennen der Spannungsversorgung zur Gewichtsanzeige 880. Vor dem Öffnen des Gehäuses sicherstellen, dass der Netzstecker ausgesteckt wurde.*

## <span id="page-17-1"></span>**2.1 Auspacken und Zusammenbauen**

Unmittelbar nach dem Auspacken eine Sichtprüfung der digitalen Gewichtsanzeige 880 durchführen, um sicherzustellen, dass alle Komponenten im Lieferumfang enthalten und unbeschädigt sind. Der Versandkarton sollte den Controller, die Anzeige und den Ersatzteilesatz enthalten (siehe [Tabelle 2-12 auf Seite 34](#page-39-0) und die Handbücher). Wenn Teile während des Versands beschädigt wurden, müssen Rice Lake Weighing Systems und der Spediteur unverzüglich informiert werden.

## <span id="page-17-2"></span>**2.2 Schalttafeleinbau**

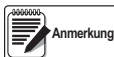

*Der Controller kann entweder direkt an die DIN-Schiene des Displays oder an einem Standort montiert werden, dersich bis zu 76 m (250 ft) vom Display entfernt befinden kann.* 

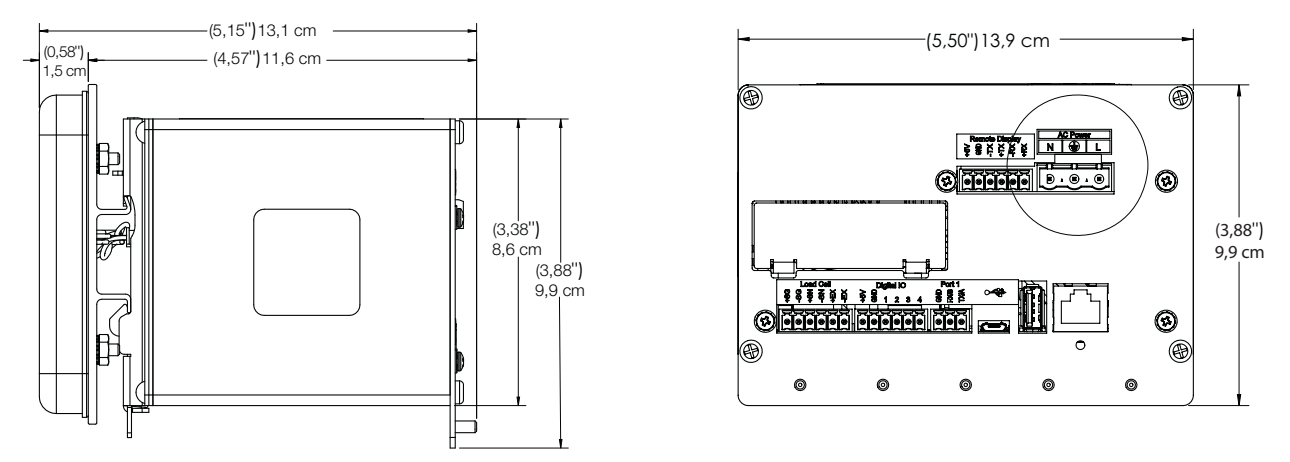

*Abbildung 2-1. Abmessungen einer Gewichtsanzeige der 880-Serie für den Schalttafeleinbau*

<span id="page-17-4"></span>Die Montageplatte für die DIN-Schiene als Schablone verwenden (siehe [Abbildung 2-2](#page-18-0)), um die Löcher für das Edelstahlgehäuse<br>für den Schalttafeleinbau anzuzeichnen.

<span id="page-17-3"></span>1. Die Schalttafel für den Einbau mithilfe der DIN-Schienen-Montageplatte anzeichnen und die fünf Löcher für die Halterung bohren.

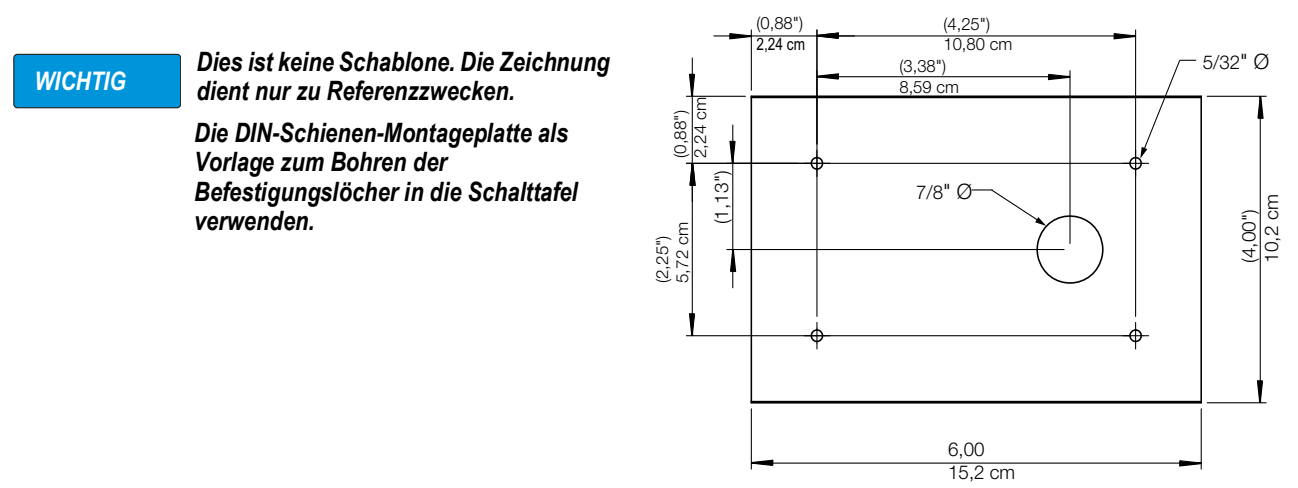

*Abbildung 2-2. Muster der Bohrlöcher*

- <span id="page-18-0"></span>2. Die Dichtung an der Display-Baugruppe montieren. Die Dichtung muss korrekt an der Display-Baugruppe angebracht sein, bevor das Display montiert wird, um eine sichere Abdichtung zu gewährleisten.
- 3. Die Display-Baugruppe an der Vorderseite der Schalttafel und der DIN-Schienen-Montageplatte an der Rückseite der Schalttafel mit den Bohrlöchern ausrichten (siehe [Schritt 1\)](#page-17-3).
- <span id="page-18-2"></span>4. Das Display und die Montageplatte mit den vier mitgelieferten 6-32 Kep-Muttern (Bestellnr. 14621) an der Schalttafel fixieren. Mit einem Anziehdrehmoment von 0,9 Nm (8 in-lb) festziehen.

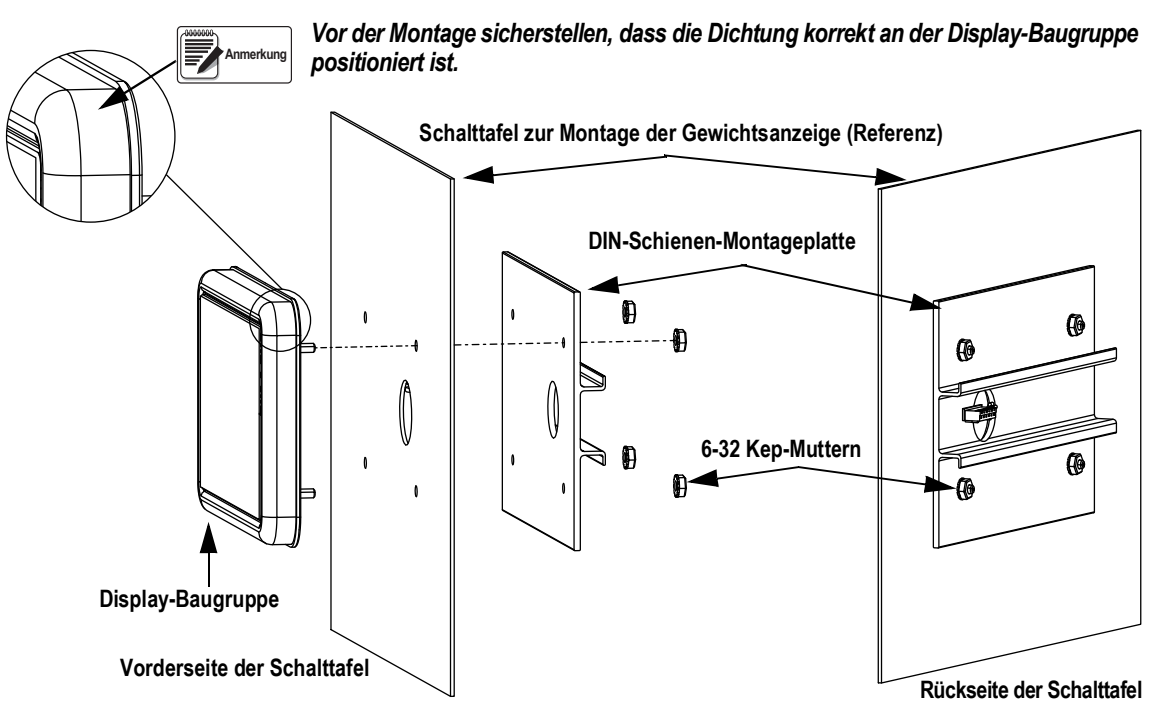

*Abbildung 2-3. Montage der Display-Baugruppe*

<span id="page-18-1"></span>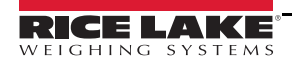

- 5. Den Kabelstrang an dem Controller anschließen.
- <span id="page-19-1"></span>6. Den Controller wie in [Abbildung 2-4](#page-19-0) gezeigt an der DIN-Schiene einhaken.
- 7. Die untere federbelastete Lasche in die untere DIN-Schiene einsetzen, so dass sie fest sitzt.

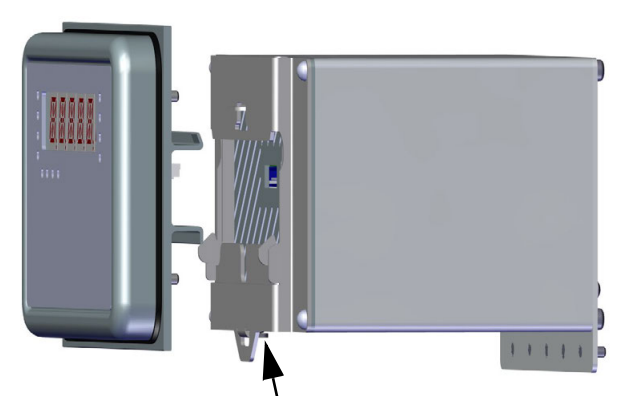

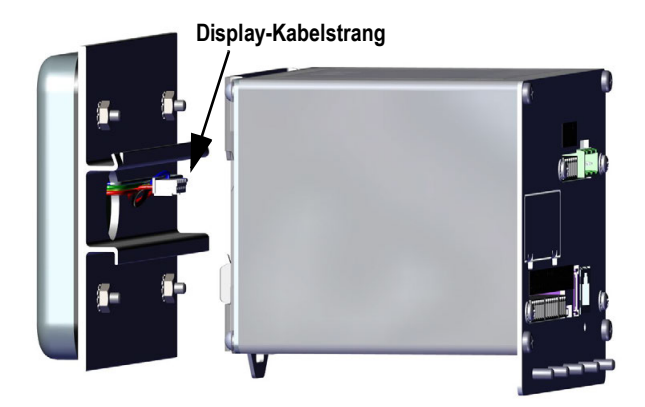

<span id="page-19-0"></span>**Schraubendreher einführen, um die Lasche zu öffnen**

*Abbildung 2-4. Einbau des Controllers*

#### <span id="page-20-0"></span>**2.2.1 Montage des Controllers an einem entfernten Standort**

Zur Montage des Controllers an einem entfernten Standort ist ein 6-poliger Steckverbinder (Bestellnr. 153883) erforderlich (siehe [Abbildung 2-5\)](#page-20-1). Der Einbauort der Klemmleiste und die Pin-Zuweisungen können [Tabelle 2-1](#page-20-2) entnommen werden.

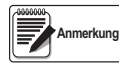

*Der Controller kann an dem entfernten Standort an einer standardmäßigen 35-mm-DIN-Schiene montiert werden, in einer Entfernung von bis zu 76 m vom Display.*

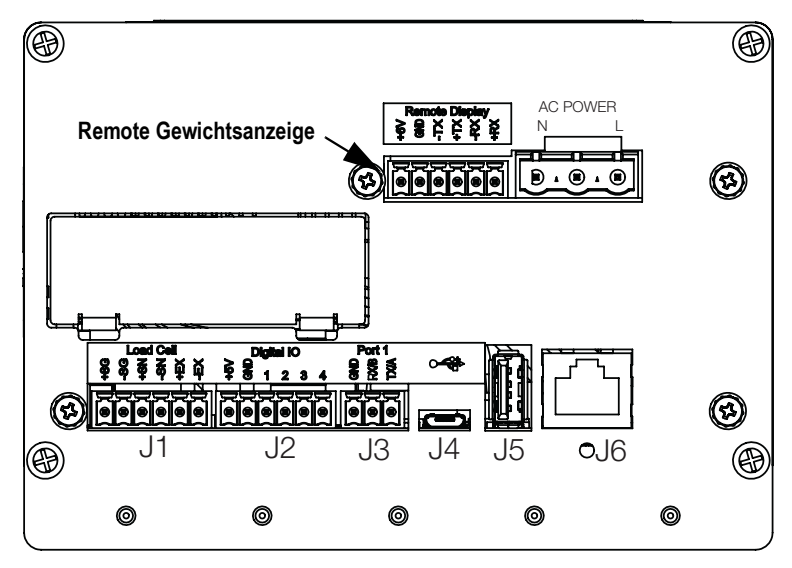

<span id="page-20-1"></span>*Abbildung 2-5. Montage des Controllers an einem entfernten Standort*

| Pin | <b>Funktion</b> |
|-----|-----------------|
|     | $+6V$           |
| 2   | GND             |
| 3   | -TX             |
| 4   | +TX             |
| 5   | -RX             |
| հ   | +RX             |

*Tabelle 2-1. Pin-Zuweisungen*

<span id="page-20-2"></span>**Anmerkung**

*Bei einer Montage des Displays an einem entfernten Standort (in Bezug auf den Controller) an diese Klemmleiste anschließen.*

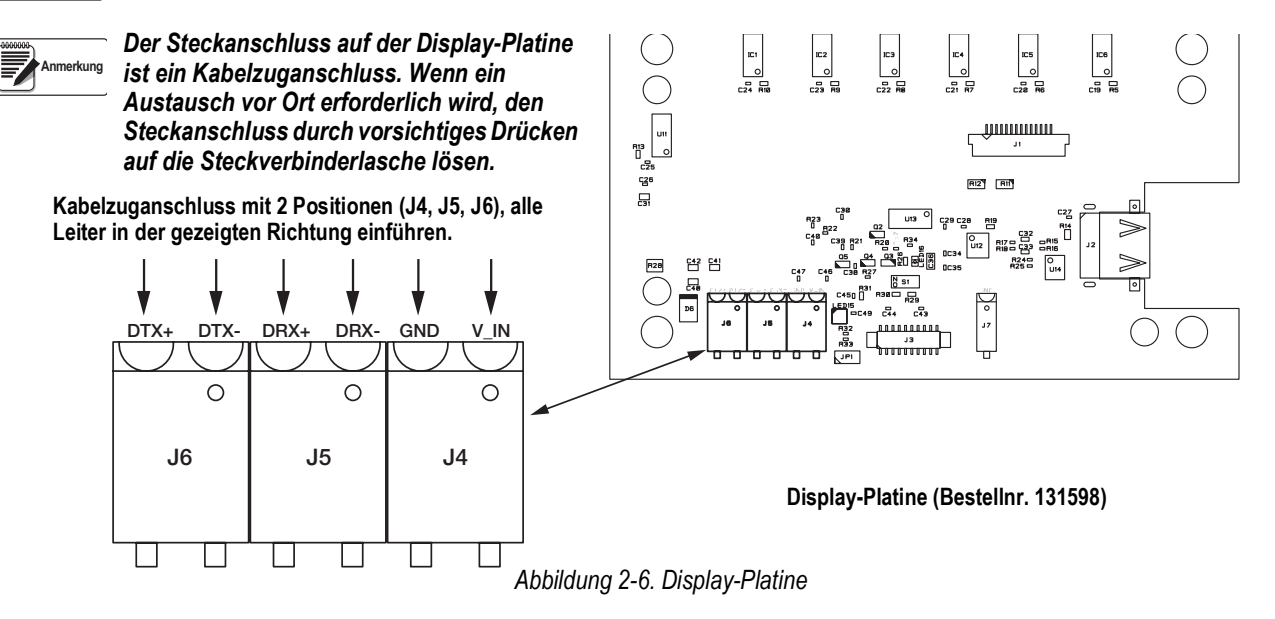

![](_page_20_Picture_12.jpeg)

#### <span id="page-21-0"></span>**2.2.2 Zerlegen des Controller-Gehäuses**

![](_page_21_Picture_2.jpeg)

*Das Gehäuse muss nicht zerlegt werden, um die Verbindungen für die Spannungsversorgung, die Wägezellen, die Datenkommunikation oder die digitalen E/As herzustellen. Die Steckerbuchsen für diese Funktionen sind alle außen an der Rückseite des Controllers montiert.*

- 1. Das Gerät von der Netzspannung trennen.
- 2. Den Controller aus der DIN-Schiene aushaken. Dazu einen flachen Schlitzschraubendreher in die untere Öffnung einführen und die Montageplatte nach unten schieben. Aufgrund des Winkels des Hakenteils an der DIN-Halterung kann die Gewichtsanzeige beim Lösen der Verbindung ein wenig fest sitzen.
- 3. Den Controller vorsichtig von der DIN-Schiene abnehmen.
- 4. Den Display-Kabelstrang (siehe [Abbildung 2-7\)](#page-21-1) abziehen.

![](_page_21_Figure_8.jpeg)

*Abbildung 2-7. Display-Kabelstrang*

<span id="page-21-1"></span>![](_page_21_Figure_10.jpeg)

*Abbildung 2-8. Anschluss des Display-Kabelstrangs*

![](_page_21_Picture_12.jpeg)

#### <span id="page-22-0"></span>**2.2.3 Entfernen der Controller-Rückplatte**

Nach dem Entfernen der Controller-Rückplatte sind die CPU-Platine, die Spannungsversorgungsplatine und die installierten Optionskarten zugänglich.

![](_page_22_Picture_3.jpeg)

*Bei allen Arbeiten innerhalb des Gehäuses einer digitalen Gewichtsanzeige ein antistatisches Band zur Erdung und zum Schutz der elektronischen Bauteile vor elektrostatischer Entladung (ESD) tragen.*

![](_page_22_Picture_5.jpeg)

 *Die CompactCom-Optionskarte, sofern installiert, muss vor dem Entfernen der Rückplatte abgebaut werden.*

![](_page_22_Picture_7.jpeg)

*Abbildung 2-9. Controller-Rückplatte abbauen*

1. Die vier Schrauben an den Ecken der Rückplatte herausdrehen, um die Rückplatte vom Gehäuse abnehmen zu können.

*Durch das Entfernen der Rückplatte vom Gehäuse erlischt in einigen Fällen der Status eines geeichten Betriebs.*

*Die CPU-Platine und die Spannungsversorgungsplatine sind weiterhin an der Rückplatte angebracht. Wenn das Display nicht mehr über den Kabelstrang angeschlossen ist, können die Karten aus dem Gehäuse geschoben werden, auch wenn sie weiterhin an der Rückplatte angebracht sind (siehe [Abschnitt 2.9 auf Seite 29\)](#page-34-0).* **Anmerkung**

- 2. Die Schrauben an der Spannungsversorgungsplatine und der CPU-Platine herausdrehen, um die Rückplatte von den Platinen zu lösen.
- 3. Die Rückplatte vom Controller abnehmen.
- 4. Zum Einbauen der Rückplatte die oben aufgeführten Schritte in umgekehrter Reihenfolge ausführen.

![](_page_22_Picture_15.jpeg)

*Wenn die Gewichtsanzeige für eichpflichtige Anwendungen eingesetzt wird, können weitere Informationen zur Versiegelung [Abschnitt 2.10 auf Seite 30](#page-35-0) entnommen werden.*

![](_page_22_Picture_17.jpeg)

## <span id="page-23-0"></span>**2.2.4 Austausch der Display-Platine**

Zum Ausbauen der Display-Platine aus der Gewichtsanzeige 880 die folgenden Schritte ausführen:

- 1. Das Gerät von der Netzspannung trennen.
- 2. Zum Entfernen des Controllers siehe [Abschnitt 2.2.2 auf Seite 16](#page-21-0). Den Display-Kabelstrang abziehen.
- 3. Die vier Kep-Muttern lösen und aufnehmen, mit denen die DIN-Schiene und das Display an der Platte befestigt sind (siehe [Abbildung 2-3 auf Seite 13](#page-18-1)).
- 4. Das Tastenfeld-Kabel abziehen.
- 5. Die vier Schrauben herausdrehen und die Display-Platine aus der Display-Baugruppe herausziehen.

![](_page_23_Figure_8.jpeg)

*Abbildung 2-10. Display-Platine*

6. Zum Einbauen der Display-Platine die oben aufgeführten Schritte in umgekehrter Reihenfolge ausführen.

#### <span id="page-23-1"></span>**2.2.5 Austausch der Platine**

Zum Ausbauen der CPU-Platine aus dem 880 die folgenden Schritte ausführen:

- 1. Die Anzeige von der Netzspannung trennen.
- 2. Alle Steckverbinder an der Rückplatte abziehen. Die Positionen der Stecker können [Abbildung 2-24 auf Seite 28](#page-33-2) entnommen werden.
- 3. Den Controller von der DIN-Schiene abnehmen und den Display-Kabelstrang abziehen (siehe [Abschnitt 2.2.2 auf](#page-21-0)  [Seite 16](#page-21-0)).
- 4. Die vier Schrauben an den Ecken herausdrehen und die Rückplatte gerade aus dem Gehäuse herausziehen. Die Platinen sind noch an der Rückplatte befestigt und werden ebenfalls aus dem Gehäuse gezogen.

![](_page_23_Picture_17.jpeg)

*Beim Entfernen der Platinen vorsichtig vorgehen. Die Platinen sind empfindlich und können leicht brechen. Alle Platinen werden gleichzeitig aus dem Gehäuse herausgeschoben. Die Spannungsversorgungsplatine und die CPU-Platine sind mit einem Kabel verbunden.*

5. Das Kabel abziehen, das die Platinen miteinander verbindet.

6. Die zu ersetzende Platine ausbauen. Dazu die entsprechenden Schrauben an der Rückplatte herausdrehen.

![](_page_24_Picture_2.jpeg)

*Abbildung 2-11. Platinen aus dem Gehäuse herausgezogen*

- 7. Die neue Platine in Einbaulage bringen und mit den vorhandenen Schrauben befestigen.
- 8. Das Kabel an die Platinen anschließen.
- 9. Die Rückplatte zusammen mit den Platinen wieder in das Gehäuse einschieben. Sicherstellen, dass jede Platine korrekt in die Nuten im Gehäuse eingreift.

![](_page_24_Picture_7.jpeg)

*Sicherstellen, dass sich das Gehäuse in einer aufrechten Position befindet, anderenfalls kann der Steckverbinder für das Display nicht zum Ausschnitt in der Vorderseite ausgerichtet werden.* 

![](_page_24_Picture_9.jpeg)

*Abbildung 2-12. In das Controller-Gehäuse eingebaute Platinen*

- 10. Die Rückplatte mit den vier vorhandenen Schrauben in den Ecken am Gehäuse befestigen.
- 11. Den Controller wieder einbauen. Siehe dazu [Schritt 4](#page-18-2)[–Schritt 6](#page-19-1) in [Abschnitt 2.2 auf Seite 12](#page-17-2).
- 12. Alle Steckverbinder wieder an der Rückplatte anschließen. Die Positionen der Stecker können [Abbildung 2-24 auf](#page-33-2)  [Seite 28](#page-33-2) entnommen werden.

![](_page_24_Picture_14.jpeg)

*Controller/Gewichtsanzeige der 880 Performance-Serie*

## <span id="page-25-0"></span>**2.3 Installation der Universal-Montagehalterung**

Die Universal-Montagehalterung kann auf einem Tisch oder auf einer Theke aufgestellt werden, oder über den im Lieferumfang der Gewichtsanzeige enthaltenen Ständer an einer Wand oder Schalttafel montiert werden.

![](_page_25_Figure_3.jpeg)

*Abbildung 2-13. Abmessungen einer Universal-Montagehalterung*

#### <span id="page-25-1"></span>**2.3.1 Entfernen der Rückplatte**

Nach dem Entfernen der Rückplatte der Universal-Montagehalterung sind die Display-Platine, die CPU-Platine, die Spannungsversorgungsplatine und die installierten Optionskarten zugänglich.

- 1. Die acht Schrauben herausdrehen, mit denen die Rückplatte am Gehäuse verschraubt ist.
- 2. Die Rückplatte abnehmen

![](_page_25_Picture_9.jpeg)

*Abbildung 2-14. Rückplatte der Universal-Montagehalterung entfernen*

 *Die Rückplatte der Gewichtsanzeige der 880-Serie wird mit nur vier Schrauben am Gehäuse gehalten.* **Anmerkung**

 *Vor dem Entfernen von Platinen aus dem 880 zunächst die Gewichtsanzeige von der Netzspannung trennen.* **WARNUNG**

![](_page_26_Picture_1.jpeg)

*Abbildung 2-15. Positionen der Platinen in der Universal-Montagehalterung*

#### <span id="page-26-0"></span>**2.3.2 Austausch der Platine**

- 1. Die Anzeige von der Netzspannung trennen.
- 2. Die Rückplatte vom Gehäuse abbauen (siehe [Abschnitt 2.3.1 auf Seite 20](#page-25-1)).

#### *Die Anschlüsse für den Wiedereinbau der Platine beschriften.* **Anmerkung**

- 3. Installierte Optionskarten entfernen (sofern anwendbar).
	- Alle Kabel von der Optionskarte abziehen
	- Die drei Schrauben herausdrehen, mit denen die Optionskarte an der CPU-Platine befestigt ist
	- Die Karte aus dem Gehäuse heben
- 4. Alle Kabel von der CPU-Platine abziehen.
- 5. Die vier Schrauben an der CPU-Platine herausdrehen.
- 6. Die CPU-Platine aus dem Gehäuse nehmen.

![](_page_26_Picture_14.jpeg)

*Wenn nur die CPU-Platine ausgetauscht werden soll, die CPU-Platine in Einbaulage bringen, mit den Schrauben sichern, alle Kabel wieder anschließen und abschließend die oben aufgeführten Schritte in umgekehrter Reihenfolge ausführen.*

#### *Wenn noch weitere Platinen ausgetauscht werden sollen, weiter mit [Schritt 7](#page-26-1).*

- <span id="page-26-1"></span>7. Alle Kabel von der Spannungsversorgungsplatine abziehen.
- 8. Die drei Schrauben an der Spannungsversorgungsplatine herausdrehen.
- 9. Die Spannungsversorgungsplatine aus dem Gehäuse nehmen.

#### *Wenn die Display-Platine ausgetauscht werden soll, weiter mit [Schritt 10.](#page-26-2)* Anmerkung

- <span id="page-26-2"></span>10. Die vier Schrauben an der CPU-Montageplatte herausdrehen.
- 11. Die CPU-Montageplatte aus dem Gehäuse nehmen.
- 12. Alle Kabel von der Display-Platine abziehen.
- 13. Das Display aus dem Gehäuse nehmen.

![](_page_26_Picture_25.jpeg)

Zum Einbauen der Platine die oben aufgeführten Schritte in umgekehrter Reihenfolge ausführen. Sicherstellen, die Kabelbinder wieder zu montieren, mit denen die Kabel im Gehäuse fixiert werden.

![](_page_27_Figure_2.jpeg)

*Abbildung 2-16. Austauschen von Platinen bei einer Gewichtsanzeige der 880-Serie mit Universal-Montagehalterung*

## <span id="page-27-0"></span>**2.4 Kabelverbindungen**

Die Gewichtsanzeigen der 880-Serie für den Schalttafeleinbau haben sechs externe Steckverbinder, einen Netzanschlussstecker und einen Ausschnitt für eine Optionskarte. Zum Herstellen der Verbindungen zu den Wägezellen, den Kommunikationsschnittstellen, den digitalen E/As oder den Optionskarten muss das Gehäuse nicht zerlegt werden. Die Steckerbuchsen für diese Funktionen sind alle außen an der Rückseite des Controllers montiert.

Die Gewichtsanzeigen der 880-Serie mit Universal-Montagehalterung haben vier Kabelzugentlastungen an der Unterseite des Gehäuses, eine wird für die Spannungsversorgung verwendet. Bei dieser Version muss die Rückplatte zum Herstellen der Verbindungen zu den Wägezellen, den Kommunikationsschnittstellen, den digitalen E/As oder den Optionskarten abgebaut werden siehe [Abschnitt 2.3.1 auf Seite 20](#page-25-1)).

#### <span id="page-27-1"></span>**2.4.1 Wägezellen**

Zum Anschließen des Kabels von einer Wägezelle oder einem Anschlusskasten das Kabel zum Anschluss J1 verlegen. Das Wägezellenkabel von der Wägezelle oder dem Anschlusskasten wie in [Tabelle 2-2](#page-27-2) gezeigt an den Anschluss J1 anschließen. Wenn ein 6-poliges Wägezellenkabel (mit Erfassungsleitungen) verwendet wird, das Gerät öffnen (siehe [Abschnitt 2.2 auf Seite 12\)](#page-17-2) und die Steckbrücken JP5 und JP6 entfernen.

![](_page_27_Picture_9.jpeg)

*Innerhalb von 25 mm (1'') hinter der Kabelzugentlastung muss ein Ferritkern aus dem Ersatzteilesatz am Wägezellenkabel angebracht werden. Das Kabel muss zwei Mal durch den Ferritkern geführt werden.*

![](_page_27_Picture_11.jpeg)

*Bei Verwendung eines 4-poligen Kabels die Steckbrücken JP5 und JP6 eingesteckt lassen (siehe [Abbildung 2-24 auf](#page-33-2)  [Seite 28](#page-33-2)).*

![](_page_27_Picture_152.jpeg)

*Tabelle 2-2. Zuweisungen der JP1-Pins*

![](_page_27_Picture_15.jpeg)

<span id="page-27-2"></span>*Bei einer 6-poligen Wägezellenverbindung die Steckbrücken JP5 und JP6 entfernen*

*Der Abschirmungsdraht wird an den Erdungsklemmen an der Rückplatte (bei Version für den Schalttafeleinbau) oder an der Unterseite des Gehäuses (bei Version mit Universal-Gehäuse) angebracht.*

#### <span id="page-28-0"></span>**2.4.2 Spannungsversorgungsanschlüsse – 880 für den Schalttafeleinbau**

Die Spannungsversorgungsanschlüsse für die Gewichtsanzeigen der 880-Serie für den Schalttafeleinbau werden im Folgenden gezeigt. Zum Anschließen der Wechselspannungsversorgung an die Spannungsversorgungsplatine wird ein 3-poliger Stecker (Bestellnr. 152334) verwendet (bzw. Bestellnr. 15888 bei einer Gleichspannungsversorgung). Die Kabel wie in [Abbildung 2-17](#page-28-1) gezeigt anschließen.

![](_page_28_Figure_3.jpeg)

<span id="page-28-1"></span>*Abbildung 2-17. Positionen der Spannungsversorgungsanschlüsse*

| Pin | <b>AC</b>             | DC                    |
|-----|-----------------------|-----------------------|
|     |                       |                       |
| 2   | Gehäuse<br><b>GND</b> | Gehäuse<br><b>GND</b> |
|     |                       |                       |

<span id="page-28-2"></span>*Tabelle 2-3. Spannungsversorgungsanschluss – Pin-Zuweisungen*

![](_page_28_Picture_7.jpeg)

## <span id="page-29-0"></span>**2.4.3 Erdung des AC-Kabels bei einem 880 mit Universal-Gehäuse**

Die Spannungsversorgungsplatine und die Rückplatte der Gewichtsanzeige müssen ordnungsgemäß geerdet werden. Mit Ausnahme des Netzkabels müssen alle Kabel, die durch die Kabelzugentlastungen geführt werden, gegen das Anzeigegehäuse geerdet werden. Dazu gehört auch das AC-Netzkabel. Die AC-Versionen des 880 mit Universal-Gehäuse werden mit einem AC-Netzkabel versendet, das bereits installiert und am Gehäuse geerdet wurde. Das folgende Verfahren dient zur Referenz oder bei möglichen Austauschmaßnahmen.

![](_page_29_Figure_3.jpeg)

*Abbildung 2-18. Erdung bei einer AC-Spannungsversorgung*

![](_page_29_Figure_5.jpeg)

*Abbildung 2-19. Erdungsanschlüsse*

1. Das Kabel durch die Kabelzugentlastungen (nicht im Lieferumfang enthalten) führen (siehe [Abbildung 2-20](#page-29-1)).

![](_page_29_Picture_8.jpeg)

*22-16 AWG-Kabel (5–10 mm Durchmesser) erforderlich.*

- 2. Ein Leiter wird an einem Stehbolzen in der Nähe der Kabelzugentlastung mit einem Erdungsaufbau terminiert (geerdet).
- <span id="page-29-1"></span>3. Die anderen beiden Leiter an der Rückseite der Gewichtsanzeige verlegen und an den 3-poligen Stecker (Bestellnr. 152334) anschließen, der auf der Spannungsversorgungsplatine eingesteckt wird (siehe [Abbildung 2-20](#page-29-1) und [Tabelle 2-3 auf Seite 23\)](#page-28-2).

![](_page_29_Picture_12.jpeg)

*Abbildung 2-20. AC-Verkabelung anschließen*

![](_page_29_Picture_14.jpeg)

#### <span id="page-30-0"></span>**2.4.4 Erdung des DC-Kabels bei einem 880 mit Universal-Gehäuse**

Mit Ausnahme des Netzkabels müssen alle Kabel, die durch die Kabelzugentlastungen geführt werden, gegen das Anzeigegehäuse geerdet werden. Dazu gehört auch das DC-Netzkabel. Zum Erden der DC-Spannungsversorgung die folgenden Schritte ausführen:

![](_page_30_Picture_3.jpeg)

*Abbildung 2-21. Verlegung der DC-Spannungskabel*

<span id="page-30-2"></span>1. Das Kabel durch die Kabelzugentlastung führen (siehe [Abbildung 2-21\)](#page-30-2).

*22-16 AWG-Kabel (5–10 mm Durchmesser) erforderlich.* **Anmerkung**

2. Die drei Leiter an der Rückseite der Gewichtsanzeige verlegen und an den 3-poligen Stecker (Bestellnr. 15888) anschließen, der auf der Spannungsversorgungsplatine eingesteckt wird (siehe [Abbildung 2-22](#page-30-3) und [Tabelle 2-3 auf Seite 23](#page-28-2)).

![](_page_30_Picture_8.jpeg)

*Abbildung 2-22. DC-Verkabelung anschließen*

#### <span id="page-30-3"></span><span id="page-30-1"></span>**2.4.5 Serielle Kommunikation – Port 1 (COM)**

Der Stecker J3 (siehe [Abbildung 2-17 auf Seite 23](#page-28-1)) bietet Anschlussmöglichkeiten für die seriellen RS-232- oder die 2-poligen RS-485/RS-422-Kommunikationsschnittstellen. Die Pin-Zuweisungen können [Tabelle 2-4](#page-30-4) entnommen werden.

![](_page_30_Picture_114.jpeg)

*Tabelle 2-4. J3 – Pin-Zuweisungen (serielle Kommunikation über Port 1)*

<span id="page-30-4"></span>![](_page_30_Picture_14.jpeg)

*Bei der RS-232-Schnittstelle müssen sich alle vier Schalter an SW3 in der Position OFF (Aus) befinden (siehe [Abbildung 2-23 auf Seite 27](#page-32-2)).*

*Bei den RS-485/RS-422-Schnittstellen müssen sich alle vier Schalter an SW3 in der Position ON (Ein) befinden.*

![](_page_30_Picture_17.jpeg)

#### <span id="page-31-0"></span>**2.4.6 Optionskarte mit 2-facher serieller Schnittstelle**

Die Optionskarte mit 2-facher serieller Schnittstelle (Bestellnr. 197347) bietet zwei zusätzliche serielle Schnittstellen für eine Gewichtsanzeige der 880-Serie, die entweder mit RS-232-, RS-485- oder RS-422-Anschlüssen verbunden werden können. [Tabelle 2-5](#page-31-2) zeigt die Pin-Zuweisungen.

| J <sub>1</sub> | Port $(x1)$ | J2               | Port $(x2)$ |
|----------------|-------------|------------------|-------------|
| Pin 1          | <b>GND</b>  | Pin 1            | <b>GND</b>  |
| Pin 2          | RX/B        | Pin 2            | RX/B        |
| Pin 3          | TX/A        | Pin 3            | <b>TX/A</b> |
| Pin 4          | CTS/Z       | Pin 4            | CTS/Z       |
| Pin 5          | RTS/Y       | Pin <sub>5</sub> | RTS/Y       |

*Tabelle 2-5. RS-232/RS-485 – Pin-Zuweisungen*

<span id="page-31-2"></span>Weitere Informationen können dem Anhang für die Optionskarte mit 2-facher serieller Schnittstelle (Bestellnr. 200282) entnommen werden.

#### <span id="page-31-1"></span>**2.4.7 USB-Gerätekommunikation – Port 2 (USBCOM)**

Der USB-Geräteanschluss (Micro-USB-Anschluss J4, [Abbildung 2-17 auf Seite 23](#page-28-1)) dient ausschließlich für die Verbindung mit einem Computer. Der Anschluss erscheint als ein virtueller COM-Port und wird als "COMx" zugewiesen. Anwendungen kommunizieren über diesen Port wie über eine herkömmliche RS-232-Kommunikationsschnittstelle.

Bevor der USB-Geräteanschluss verwendet werden kann, müssen die entsprechenden Treiber auf dem Computer installiert werden. Bei hochgefahrenem Computer und eingeschalteter Gewichtsanzeige ein USB-Kabel vom Computer mit dem Micro-USB-Anschluss (J4) an der Gewichtsanzeige 880 verbinden. Der Computer erkennt, ob ein Gerät mit diesem Anschluss verbunden ist, und versucht, die Treiber zu installieren, die zum Betreiben des angeschlossenen Gerätes erforderlich sind. Die Treiber sind auf der CD enthalten, die mit der Gewichtsanzeige ausgeliefert wird. Sie können aber auch von der Rice Lake-Website heruntergeladen werden.

![](_page_31_Picture_9.jpeg)

*Wenn der Computer das Betriebssystem Windows 7 oder aktueller ausführt und mit dem Internet verbunden ist, kann das Betriebssystem die Treiber eventuell auch automatisch installieren.*

Nachdem die einzelnen Treiber installiert wurden, wird ein neuer COM-Port für jeden physischen USB-Anschluss zugewiesen, über den eine Gewichtsanzeige der 880-Serie mit dem Computer verbunden ist.

Wenn der Computer beispielsweise bereits über zwei physische RS-232 COM-Anschlüsse verfügt, werden sie wahrscheinlich als COM1 und COM2 bezeichnet. Wenn die Gewichtsanzeige an einen USB-Anschluss am Computer angeschlossen wird, wird ihr der nächste verfügbare Port zugewiesen, in diesem Fall COM3. Wenn die Gewichtsanzeige in den gleichen physischen USB-Anschluss am Computer eingesteckt wird, ist der zugewiesene Port wieder COM3. Wird die Gewichtsanzeige an einen anderen USB-Anschluss am Computer angeschlossen, wird ihr der nächste verfügbare Port zugewiesen, in diesem Fall COM4.

Nachdem alle Treiber installiert wurden, den Windows Geräte-Manager verwenden, um die COM-Port-Zuweisung, die dem USB-Anschluss zugewiesen wurde, zu ermitteln. Alternativ kann die Anwendung, die mit der Gewichtsanzeige der 880-Serie

verwendet wird (z. B. Revolution®) verwendet werden, um die verfügbaren Ports anzuzeigen.

Die Konfiguration des USB-Geräteanschlusses erfolgt im Konfigurationsmodus im Untermenü USBCOM unter PORTS (Anschlüsse).

Der Anschluss kann entweder als ein Print-On-Demand-Port für EDP (EDV)- und Druckbefehle oder zum Streamen von Daten konfiguriert werden. Weitere Einstellungen umfassen das bzw. die Terminierungszeichen, das Aktivieren von Echos und Antworten, das Anpassen der Zeilenende-Verzögerung und das Anzeigen der Meldung "Print" (Drucken), wenn ein Druckbefehl Daten über den Port sendet.

![](_page_31_Picture_17.jpeg)

*Wenn eine Computer-Anwendung eine offene Kommunikationsverbindung über den-USB-Geräteanschluss hergestellt hat und die physische Kabelverbindung unterbrochen wurde, muss die Gewichtsanzeige über die Software zurückgesetzt oder die Netzspannung zur Gewichtsanzeige muss aus- und wiedereingeschaltet werden. Die Verbindung in der Computer-Anwendung muss getrennt und wieder hergestellt werden, bevor die Kommunikation mit der Gewichtsanzeige wieder aufgenommen werden kann.*

*Für den USB-Geräteanschluss spielt es keine Rolle, welche Einstellungen für Baudrate, Datenbits, Parität und Stoppbits in der Computer-Software vorgenommen wurden. Der Anschluss kommuniziert unabhängig von diesen Einstellungen stets auf die gleiche Weise.*

*Dieser Anschluss ist kein Host-Anschluss und dient nicht für den Anschluss von anderen Geräten wie beispielsweise Tastaturen, Speichersticks oder Drucker.*

## <span id="page-32-0"></span>**2.5 USB-Host**

Gewichtsanzeigen der 880-Serie können über den USB-Anschluss des Typs A (J5) als Host für ein USB-Gerät fungieren (siehe [Abbildung 2-17 auf Seite 23](#page-28-1)). Unterstützte Geräte sind beispielsweise USB-Tastaturen und Flash-Laufwerke (siehe [Abschnitt 3.2.11 auf Seite 55](#page-60-1)).

Weitere Informationen können [Abschnitt 9.2 auf Seite 106](#page-111-2) entnommen werden.

## <span id="page-32-1"></span>**2.6 Ethernet-Kommunikation**

Gewichtsanzeigen der 880-Serie bieten eine Ethernet TCP/IP 10Base-T/100Base-TX-Kommunikation über eine standardmäßige RJ45-Schnittstelle (J6) (siehe [Abbildung 2-17 auf Seite 23\)](#page-28-1). Diese Schnittstelle unterstützt zwei gleichzeitige Verbindungen, eine als Server, die andere als Client.

Software-Anwendungen können dann mit Hilfe des EDP (EDV)-Befehlssatzes über ein Ethernet-Netzwerk mit einer 880 kommunizieren (siehe [Abschnitt 6.0 auf Seite 75](#page-80-3)), oder es können Daten kontinuierlich von der Anzeige gestreamt oder bei Bedarf gedruckt werden.

Der Ethernet-Anschluss unterstützt sowohl DHCP als auch manuell konfigurierte Einstellungen für IP-Adresse und Subnetz. Darüber hinaus können die TCP-Portnummer, primäres und sekundäres DNS und das Standard-Gateway mithilfe des Untermenüs "Ethernet" im Menü "Ports setup" (Port-Einrichtung) konfiguriert werden. Weitere Informationen zum Konfigurieren des Ethernet-Anschlusses können [Abschnitt 3.2.10 auf Seite 53](#page-58-1) entnommen werden.

Eine physische Verbindung mit dem Ethernet-Anschluss an der Gewichtsanzeige der 880-Serie kann entweder direkt von einem Computer zum 880 (AdHoc-Netzwerk) oder über einen Netzwerk-Router oder einen Switch hergestellt werden. Der Anschluss unterstützt die automatische Erfassung mithilfe einer MDI/MDIX-Kabelkonfiguration, so dass entweder normale Straight-Throughoder Crossover-Kabel verwendet werden können.

Die RJ45 Ethernet-Buchse an der 880 umfasst zwei LEDs, um den Status und die Geschwindigkeit der Verbindung anzuzeigen.

![](_page_32_Figure_10.jpeg)

*Abbildung 2-23. RJ45 Ethernet-Buchse – Version mit Gehäuse für den Schalttafeleinbau*

<span id="page-32-2"></span>Die gelbe LED (links) zeigt den Status der Verbindung an:

- "Aus" für keine Verbindung hergestellt
- "Ein" für Verbindung hergestellt
- "Blinkend", wenn eine Aktivität stattfindet

Die grüne LED (rechts):

- "Aus" für eine 10Base-T-Verbindung
- "Ein" für eine 100Base-TX-Verbindung

*WICHTIG*

*Der Ethernet-Anschluss ist nicht für die Verwendung mit Telecom-Netzwerkschaltungen vorgesehen, die Störungen durch Blitzschlag oder Spannungsausfällen ausgesetzt sein können. Weitere Informationen zum Verwenden der Ethernet-Schnittstelle können [Abschnitt 9.1 auf Seite 102](#page-107-4) entnommen werden.*

![](_page_32_Picture_21.jpeg)

## <span id="page-33-0"></span>**2.7 CPU-Platine (175109 – Blau)**

![](_page_33_Figure_2.jpeg)

*Abbildung 2-24. 880 CPU-Platine*

| <b>PA</b><br>SHOW: K<br>¶ ≸<br>MH <sub>6</sub><br>SW <sub>3</sub><br>$\overline{\text{crs}}$ |                                       |  |  |  |
|----------------------------------------------------------------------------------------------|---------------------------------------|--|--|--|
| 1                                                                                            | 1 2 3 4<br>J3<br>J2<br>J <sub>4</sub> |  |  |  |
| Abbildung 2-24. 880 CPU-Platine                                                              |                                       |  |  |  |
|                                                                                              |                                       |  |  |  |
| <b>Anschluss</b>                                                                             | <b>Stecker</b>                        |  |  |  |
| J1                                                                                           | Wägezelle                             |  |  |  |
| J2                                                                                           | E/A                                   |  |  |  |
| J3                                                                                           | Komm 1                                |  |  |  |
| J4                                                                                           | <b>USB-Gerät</b>                      |  |  |  |
| J <sub>5</sub>                                                                               | USB-Host                              |  |  |  |
| J6                                                                                           | Ethernet TCP/IP                       |  |  |  |
| J7                                                                                           | Spannungsversorgungsplatine           |  |  |  |
| J8                                                                                           | Header für Optionskarte               |  |  |  |

<span id="page-33-2"></span>Der COMM 1-Anschluss unterstützt sowohl RS-232- als auch zweiadrige RS-485/RS-422-Kommunikationsverbindungen, die über den Schalter SW3 ausgewählt werden. Der Anschluss wird über das Menü "COM" (Kommunikation) unter "Ports" (Anschlüsse) konfiguriert (siehe [Abschnitt 3.0 auf Seite 37](#page-42-2)).

## <span id="page-33-1"></span>**2.8 Prüfprotokoll**

Das Prüfprotokoll der Gewichtsanzeigen der 880-Serie erfasst, wie häufig Änderungen an der Konfiguration und Kalibrierung vorgenommen und gespeichert wurden. Auch die Uhrzeit und das Datum der letzten Änderung an der Kalibrierung und Konfiguration werden erfasst. Ein 880 kann so eingerichtet werden, dass der Zugriff auf die Menüs zur Konfiguration und

Kalibrierung nur über das vordere Bedienfeld  $\left( \frac{MENU}{\Box P}\right)$  erfolgt. **MENU**

Mit dem 3-poligen Jumper (JP4) wird die Prüfprotokoll-Funktion aktiviert oder deaktiviert. Siehe [Abbildung 2-1 auf Seite 12.](#page-17-4)

• Zum Verwenden des Prüfprotokolls und zum Aktivieren der Taste (Zum 2um Aufrufen des Konfigurationsmodus muss sich der Jumper in die Position "On" (Ein) befinden **MENU** 

• Zum Aufrufen des Konfigurations- und Kalibrierungsmodus (die anstelle des extern versiegelbaren Setup-Schalters am Gehäuse verwendet werden kann, siehe [Abbildung 3-1 auf Seite 37](#page-42-3)), muss sich der Jumper in die Position "Off" (Aus) befinden • Zum Deaktivieren der Taste

Der Prüfprotokoll-Zähler arbeitet unabhängig von der Stellung des Audit-Jumpers.

## <span id="page-34-0"></span>**2.9 Digitale E/A**

Digitale Eingänge können für verschiedene Funktionen der Gewichtsanzeige verwendet werden, beispielsweise für alle Tastenfeldfunktionen mit Ausnahme von MENU. Digitale Eingänge weisen im aktiven Zustand einen niedrigen Spannungswert (Low, 0 VDC) und im inaktiven Zustand einen hohen Spannungswert (High, 5 VDC) auf. Zum Konfigurieren der digitalen Eingänge wird das Menü "Digital I/O" (Digitale E/A) verwendet.

Digitale Ausgänge werden in der Regel zur Steuerung von Relais verwendet, die andere Geräte ansteuern. Die Ausgänge sind so ausgelegt, dass sie den Schaltstrom abführen, nicht zuführen. Jeder Ausgang ist ein Arbeitskontakt-Schaltkreis, der im aktiven Zustand mit 20 mA abführen kann. Digitale Ausgänge sind im aktiven Zustand Low (0 VDC) in Bezug auf eine Versorgungsspannung von 5 VDC.

Zum Konfigurieren der digitalen E/A-Pins als OUTPUT (Ausgang) wird das Menü "Digital I/O" (Digitale E/A) verwendet, zum Konfigurieren der digitalen Ausgänge das Menü "Setpoints" (Sollwerte).

[Tabelle 2-7](#page-34-2) zeigt die Pin-Zuweisungen für den Anschluss J2.

| <b>Stecker</b> | Pin            | <b>Signal</b>      |
|----------------|----------------|--------------------|
| J <sub>2</sub> |                | 5 VDC, 500 mA max. |
|                | $\mathfrak{p}$ | <b>GND</b>         |
|                | 3              | DIO1               |
|                |                | DIO <sub>2</sub>   |
|                | 5              | DIO <sub>3</sub>   |
|                | 6              | DIO <sub>4</sub>   |

*Tabelle 2-7. Zuweisungen der J2-Pins (Digitale E/A)*

#### <span id="page-34-2"></span><span id="page-34-1"></span>**2.9.1 Digitale Ein- und Ausgangskarte**

Die digitale Ein- und Ausgangskarte (Bestellnr. 197343) bietet eine 10-polige (J1) digitale E/A-Verbindung. [Tabelle 2-8](#page-34-3) zeigt die Pin-Zuweisungen.

![](_page_34_Picture_189.jpeg)

*Tabelle 2-8. Zuweisungen der J1-Pins*

<span id="page-34-3"></span>Weitere Informationen können dem Anhang für die digitale Ein- und Ausgangskarte, Bestellnr. PN 200281, entnommen werden.

![](_page_34_Picture_15.jpeg)

## <span id="page-35-0"></span>**2.10 Versiegelung für den eichpflichtigen Betrieb**

Bei bestimmten eichpflichtigen Anwendungen kann es notwendig sein, die Gewichtsanzeige zu versiegeln, um den Zugriff auf den Setup-Schalter auszuschließen.

#### <span id="page-35-1"></span>**2.10.1 Versiegelung einer Gewichtsanzeige der 880-Serie für den Schalttafeleinbau**

Für Geräte, die im eichpflichtigen Betrieb eingesetzt werden, kann ein optionales Versiegelungskit (Bestellnr. 153660) erworben werden. Der Siegeldraht ist nicht im optionalen Versiegelungskit enthalten.

| Teilenr. | Teil                          | Anzahl |
|----------|-------------------------------|--------|
|          | 158402   Wägezellen-Sperrclip |        |
| 158207   | 6-32 x 1/4" Linsenschraube    |        |

*Tabelle 2-9. Teileliste des optionalen Versiegelungskit*

1. Die in [Abbildung 2-25](#page-35-2) hervorgehobene Schraube herausdrehen.

![](_page_35_Figure_8.jpeg)

*Abbildung 2-25. Schraube an der unteren Platte*

<span id="page-35-2"></span>2. Den Wägezellen-Sperrclip über den Wägezellenstecker schieben.

![](_page_35_Figure_11.jpeg)

*Abbildung 2-26. Wägezellen-Sperrclip sichern*

- 3. Die herausgedrehte Schraube durch eine Linsenschraube aus dem Versiegelungskit ersetzen.
- 4. Eine weitere Linsenschraube in die Bohrung für den Setup-Schalter eindrehen.

![](_page_35_Picture_15.jpeg)

*Abbildung 2-27. Bohrung für den Setup- und Konfigurationsschalter*

5. Die beiden Schrauben an der Halterung der DIN-Schiene durch die beiden verbliebenen Schrauben aus dem Versiegelungskit ersetzen.
*Falls erforderlich sind weitere Linsenschrauben zur Abdichtung des Gerätes im Kit enthalten.* **Anmerkung**

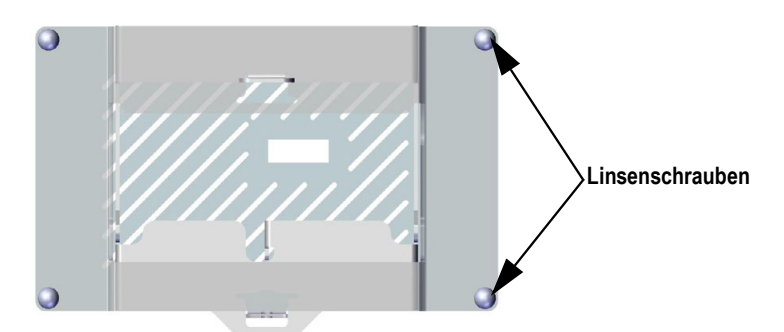

*Abbildung 2-28. Positionen der Schrauben an der DIN-Schienen-Halterung*

6. Den Siegel trat durch zwei der Linsenschrauben führen und den Clip montieren.

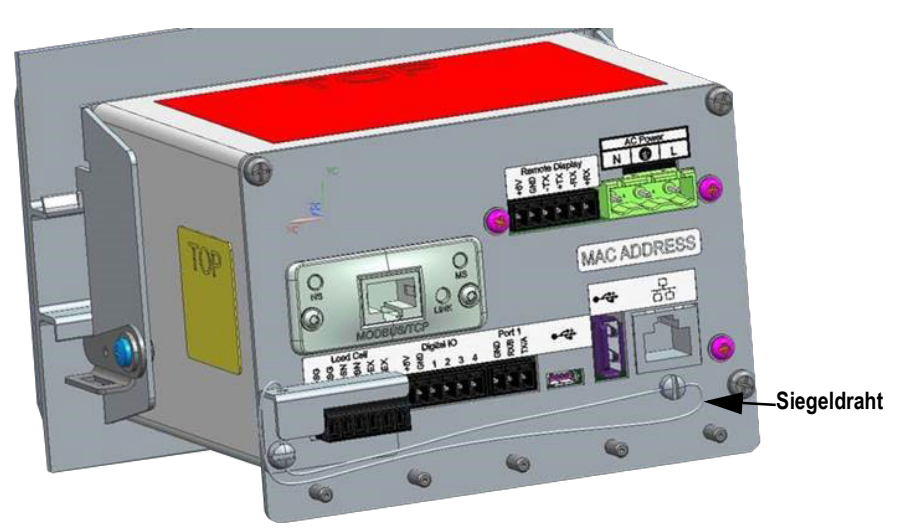

*Abbildung 2-29. Siegeldraht einsetzen*

#### **2.10.2 Versiegelung einer Gewichtsanzeige der 880-Serie mit Universal-Montagehalterung**

- 1. Den Siegeldraht durch die Linsenschrauben an der Rückwand des Gerätes und dann durch die Linsenschrauben an der Unterseite der Gewichtsanzeige führen.
- 2. Den Draht mit einer Bleiplombe versehen.

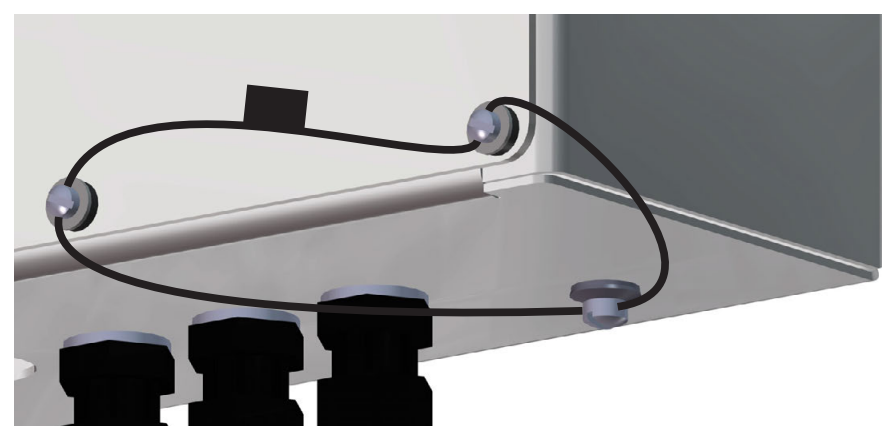

*Abbildung 2-30. Versiegeln eines Geräts mit Universal-Montagehalterung*

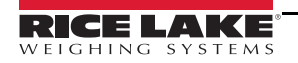

# **2.11 Optionskarten**

Der Anschluss J8 ist für Optionskarten vorbehalten. [Tabelle 2-10](#page-37-0) enthält eine Liste der für die Gewichtsanzeigen der 880-Serie verfügbaren Optionskarten. Jedes Kit enthält Anweisungen für die Installation und das Einrichten der Optionskarte.

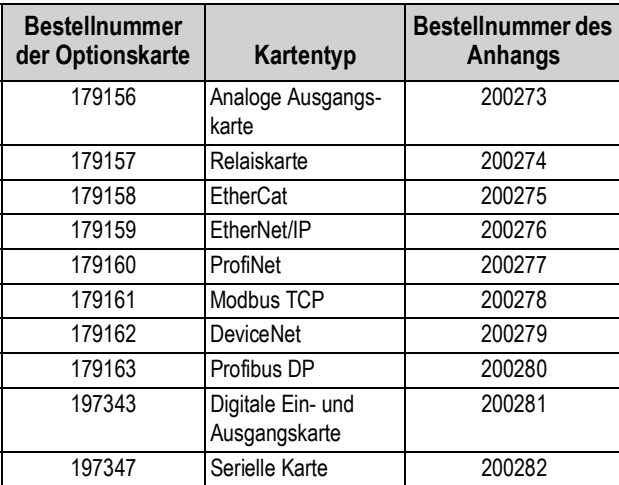

*Tabelle 2-10. Verfügbare Optionskarten für die 880-Serie*

# <span id="page-37-0"></span>**2.12 Austausch der Batterie**

Wenn die Batteriespannung auf 2,9 VDC abgefallen ist, zeigt die Gewichtsanzeige die Meldung *low bat* (Batterie schwach) an. Wenn diese Warnung angezeigt wird, muss die Batterie ausgetauscht werden, um einen Datenverlust im Falle eines Stromausfalls zu vermeiden. Die Lebensdauer der Batterie hängt von der Verwendungsart ab. Wir empfehlen, die Batterie alle drei Jahre zu ersetzen, wenn das Gerät für längere Zeit ausgeschaltet bleibt.

Vor dem Austausch der Batterie eine Kopie der Konfigurationseinstellungen der Gewichtsanzeige mit dem Konfigurationsdienstprogramm Revolution oder den EDP (EDV)-Befehlen ([Abschnitt 6.1 auf Seite 75](#page-80-0)) erstellen und speichern. Wenn Daten verloren gehen, kann die Konfiguration der Gewichtsanzeige vom Computer aus wiederhergestellt werden.

**WARNUNG**

*Beim Einsetzen eines falschen Batterietyps besteht Explosionsgefahr. Leere Batterien gemäß den staatlichen und lokalen Vorschriften entsorgen.*

# **2.13 Ersatzteile**

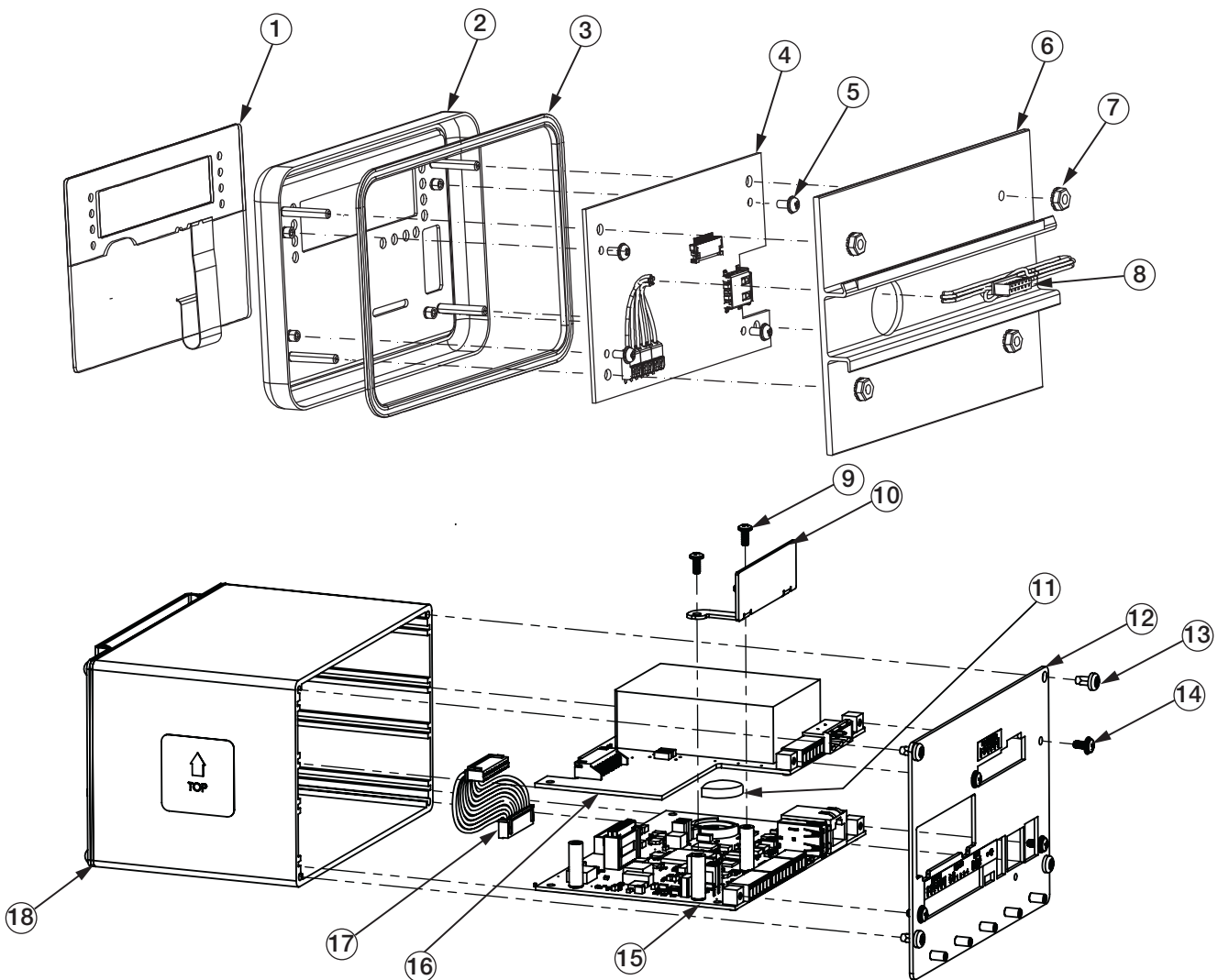

*Abbildung 2-31. Übersicht der Teile einer Gewichtsanzeige der 880-Serie*

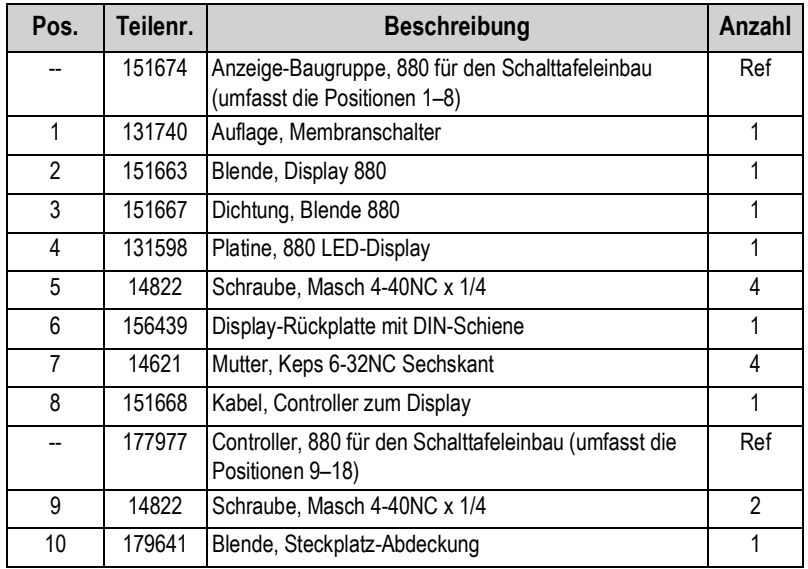

*Tabelle 2-11. Ersatzteile für ein Gerät für den Schalttafeleinbau*

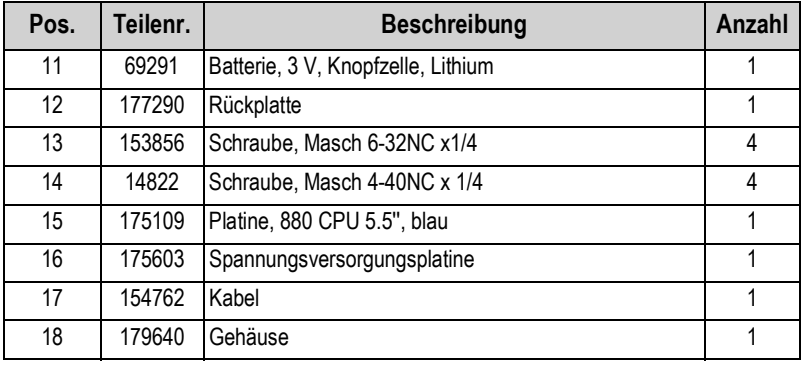

*Tabelle 2-11. Ersatzteile für ein Gerät für den Schalttafeleinbau (Fortsetzung)*

| Teilenr. | <b>Beschreibung</b>                    | Anzahl |
|----------|----------------------------------------|--------|
| 14621    | Mutter, Keps 6-32NC Sechskant          | 5      |
| 15130    | Unterlegscheibe, Sicherung Nr. 6 Typ A | 5      |
| 152334   | Steckverbinder, 3-pol Schraubklemme    | 1      |
| 153873   | Steckverbinder, 3-pol Schraubklemme    | 1      |
| 153883   | Steckverbinder, 6-pol Schraubklemme    | 3      |
| 157074   | Ferritkern, EMI/RFI klemmbar           |        |
| 53075    | Klemme, Erdungskabelabschirmung        | 4      |
| 67550    | Klemme, Erdungskabelabschirmung        | 1      |
| 94422    | Aufkleber, Wägebereich 40 x 5,00       |        |

*Tabelle 2-12. Teilesatz, Wechselspannungsversorgung Bestellnr. 152235*

| Teilenr. | <b>Beschreibung</b>                    | Anzahl |
|----------|----------------------------------------|--------|
| 14621    | Mutter, Keps 6-32NC Sechskant          | 5      |
| 15130    | Unterlegscheibe, Sicherung Nr. 6 Typ A | 5      |
| 15888    | Klemmenblock, 3-pol                    |        |
| 153873   | Steckverbinder, 3-pol Schraubklemme    | 1      |
| 153883   | Steckverbinder, 6-pol Schraubklemme    | 3      |
| 157074   | Ferritkern, EMI/RFI klemmbar           |        |
| 53075    | Klemme, Erdungskabelabschirmung        | 4      |
| 67550    | Klemme, Erdungskabelabschirmung        |        |
| 94422    | Aufkleber, Wägebereich 0,40 x 5,00     |        |

*Tabelle 2-13. Teilesatz, Gleichspannungsversorgung Bestellnr. 153647*

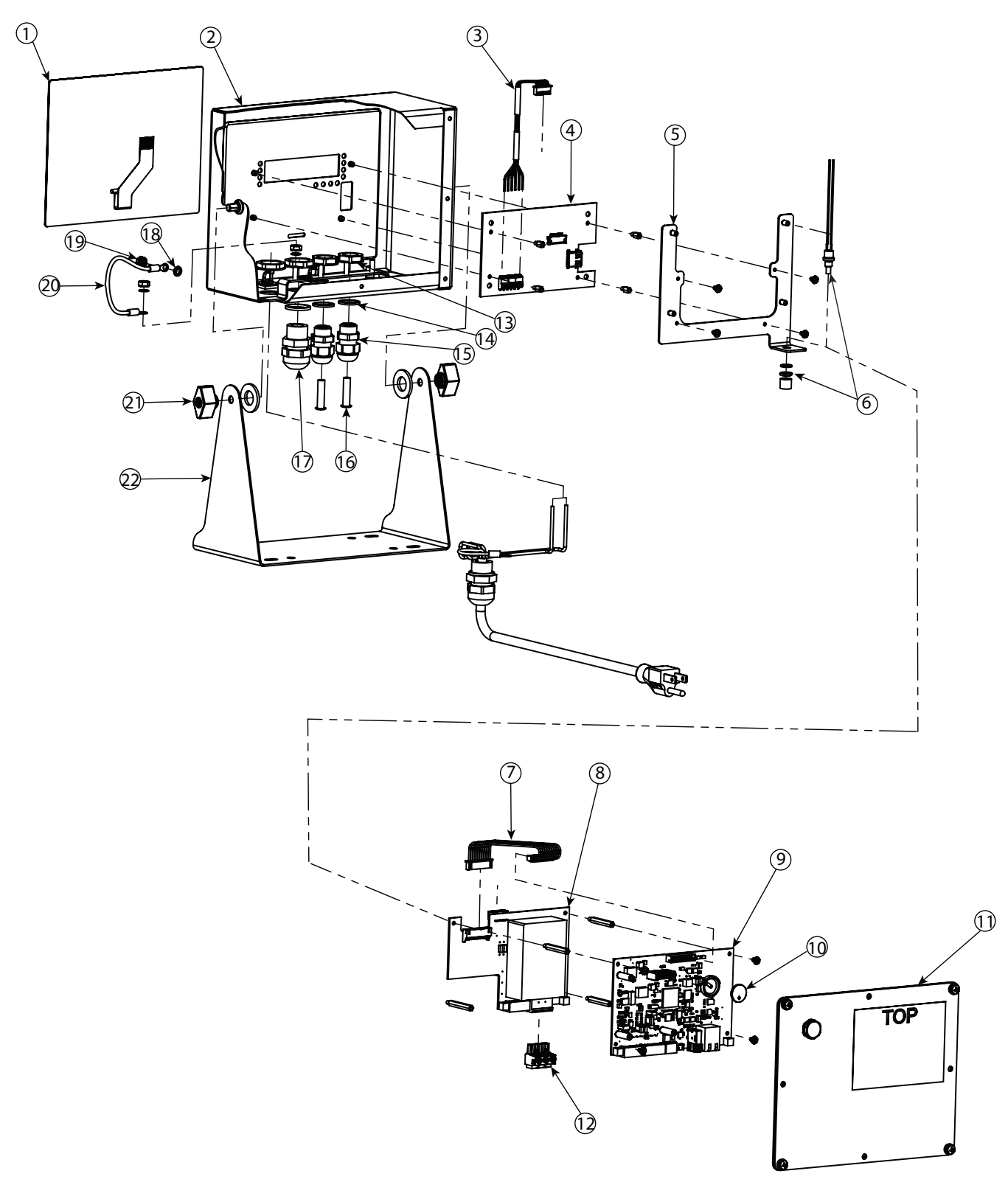

*Abbildung 2-32. Übersicht der Ersatzteile eines 880 mit Universal-Montagehalterung*

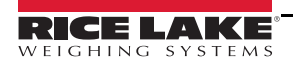

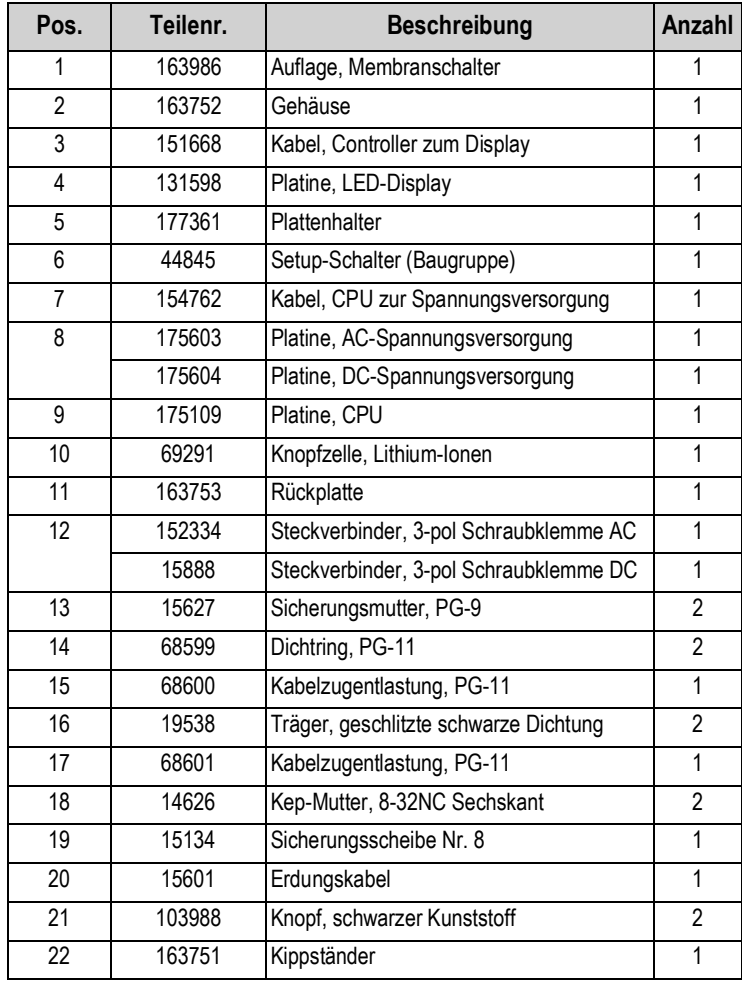

*Tabelle 2-14. Teileliste eines 880 mit Universal-Montagehalterung*

# **3.0 Konfiguration**

Zum Konfigurieren einer Gewichtsanzeige der 880-Serie muss das Gerät in den Konfigurationsmodus versetzt werden. Der Setup-Schalter ist durch eine kleine Bohrung an der Unterseite des Gehäuses zugänglich (siehe [Abbildung 3-1](#page-42-0)). Die Zugangsbohrung für den Setup-Schalter befindet sich bei einem Gerät für den Schalttafeleinbau an der Rückplatte, und bei einem Gerät mit Universal-Gehäuse an der Unterseite des Gehäuses. Ein nicht leitendes Werkzeug in die Bohrung einführen, um den Setup-Schalter zu drücken.

## *WICHTIG*

*Beim Einführen des nicht leitenden Werkzeugs in die Rückplatte die Platine als Führung verwenden und das Werkzeug etwa 2 cm tief einführen, bis der Schalter aktiviert wird (ein leichter Widerstand ist fühlbar). Keine übermäßige Kraft anwenden, anderenfalls könnte der Schalter beschädigt werden.*

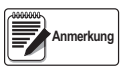

*Wenn das Prüfprotokoll aktiviert ist, kann der Konfigurationsmodus auch durch Drücken von* **aufgerufen Anmerkung MENU**

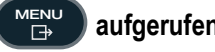

werden. *⊲* oder ⊳ drücken, bis "Setup" (Einrichtung) angezeigt wird, dann  $⊽$  drücken, bis "Scale" (Waage) *erscheint (siehe [Abschnitt 2.10 auf Seite 30\)](#page-35-0).*

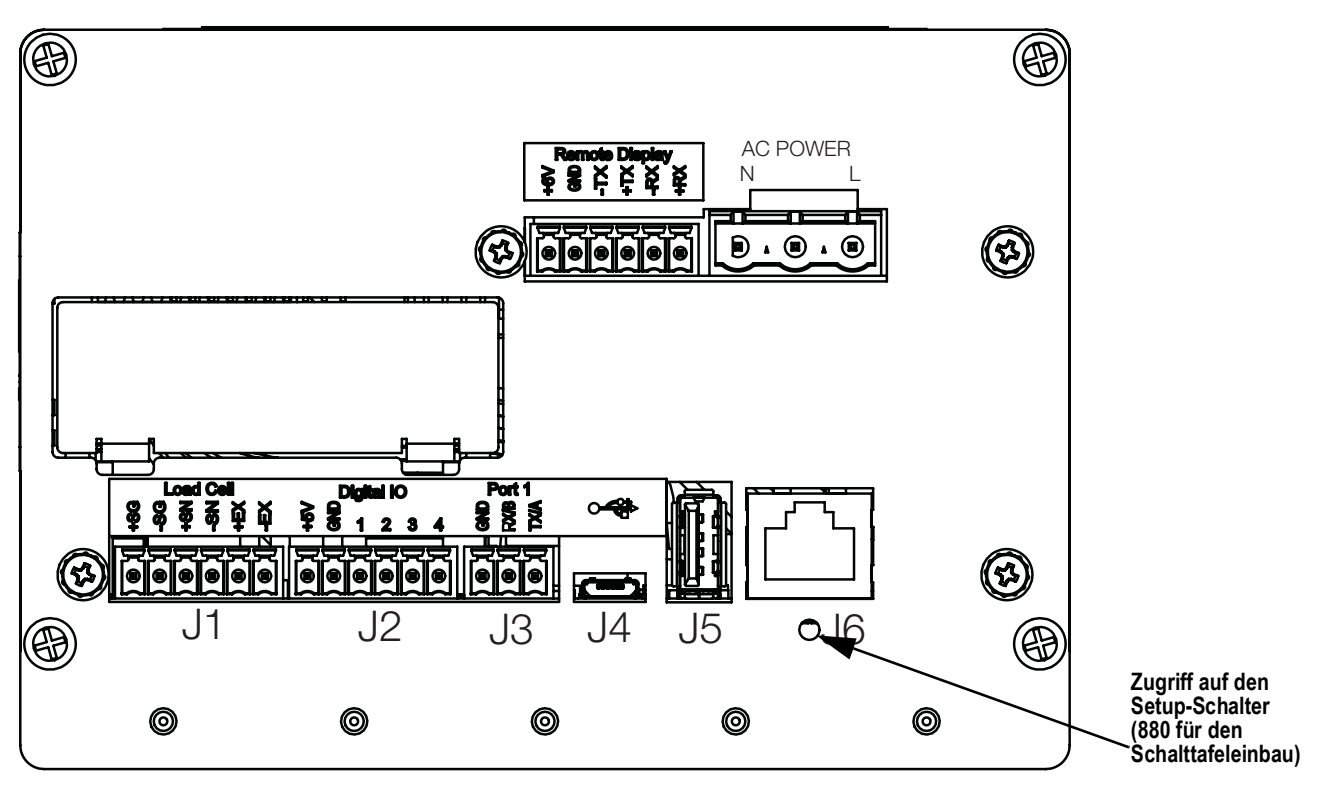

*Abbildung 3-1. Ansicht von hinten – Zugriff auf den Setup-Schalter*

<span id="page-42-0"></span>Wenn die Gewichtsanzeige in den Konfigurationsmodus versetzt wurde, wird das Wort *Scale* (Waage) angezeigt. Das Menü SCALE (Waage) ist das erste von acht übergeordneten Menüs zum Konfigurieren der Gewichtsanzeige. Ausführliche Beschreibungen dieser Menüs können [Abschnitt 3.2 auf Seite 38](#page-43-0) entnommen werden.

Nach Abschluss der Konfiguration  $\begin{pmatrix} \mathbf{M}\end{pmatrix}$  drücken, um zum Wiegemodus zurückzukehren. **MENU** 

# **3.1 Konfigurationsmethoden**

Die Gewichtsanzeige der 880-Serie kann konfiguriert werden, indem entweder mithilfe der Tasten auf dem vorderen Bedienfeld durch eine Reihe von Konfigurationsmenüs navigiert oder Befehle oder Konfigurationsdaten an eine beliebige Kommunikationsschnittstelle gesendet werden. Die Konfiguration über die Menüs ist in [Abschnitt 3.2 auf Seite 38](#page-43-0) beschrieben.

Die Konfiguration über eine Kommunikationsschnittstelle kann entweder mithilfe des EDP (EDV)-Befehlssatzes (siehe [Abschnitt 6.0](#page-80-1)  [auf Seite 75](#page-80-1)) oder mithilfe des Konfigurationsdienstprogramms Revolution (siehe [Abschnitt 5.2 auf Seite 73](#page-78-0)) durchgeführt werden.

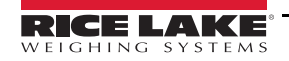

# <span id="page-43-0"></span>**3.2 Menü "Setup" (Einrichtung)**

Die Gewichtsanzeigen der 880-Serie können über eine Reihe von Menüs konfiguriert werden, die über das vordere Bedienfeld aufgerufen werden können. Dazu muss sich die Gewichtsanzeige im Einrichtungs- oder Konfigurationsmodus befinden. [Tabelle 3-1](#page-43-1) enthält eine Liste der Funktionen im Menü "Setup" (Einrichtung).

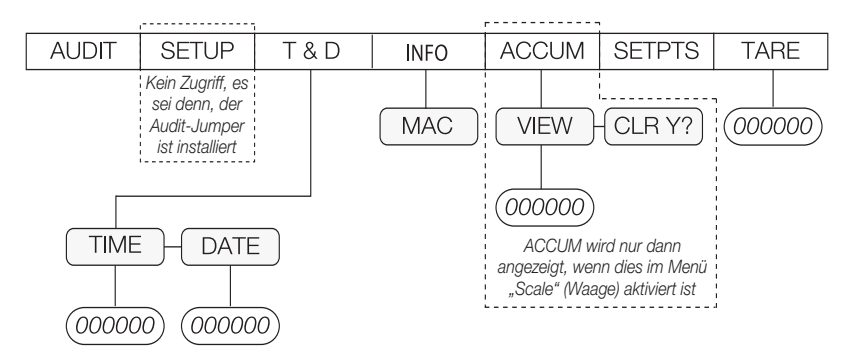

#### *Abbildung 3-2. 880 Menüstruktur*

|              | Menü                                         | <b>Menüfunktion</b>                                                                                                    |
|--------------|----------------------------------------------|----------------------------------------------------------------------------------------------------|
| <b>AUDIT</b> | <b>Audit Trail</b><br>(Prüfprotokoll)        | Zeigt die rechtlich relevanten Informationen zur Firmware-Version und zum Konfigurations- und Kalibrierungszähler an<br>(siehe Abbildung 3-3 auf Seite 39)     |
| <b>SETUP</b> | Setup (Einrichtung)                          | Dient zum Aufrufen des Konfigurationsmodus, wenn das Prüfprotokoll aktiviert ist (siehe Abbildung 3-4 auf Seite 39)                                            |
| T&D          | Time and Date<br>(Uhrzeit und Datum)         | Anzeigen und Ändern von Uhrzeit und Datum                                                                                                    |
| <b>INFO</b>  | Information<br>(Informationen)               | Anzeige von schreibgeschützten Informationen zur Gewichtsanzeige, beispielsweise die Ethernet MAC-ID                                                           |
|              | <b>ACCUM</b> Accumulator<br>(Summiereinheit) | Anzeigen, Drucken oder Nullstellen des aktuellen Summiereinheit-Wertes, wenn aktiviert                                                                         |
|              | <b>SETPTS Sollwerte</b>                      | Konfigurieren und Aktivieren/Deaktivieren von Sollwerten. Dabei kann nur auf konfigurierte Sollwerte zugegriffen werden<br>(siehe Abbildung 3-17 auf Seite 58) |
| <b>TARE</b>  | Tare (Tara)                                  | Anzeigen des aktuellen Tarawertes                                                                                                    |

*Tabelle 3-1. 880 Menüzusammenfassung*

<span id="page-43-1"></span>Die folgenden Abschnitte enthalten grafische Darstellungen der Menüstrukturen der Gewichtsanzeigen der 880-Serie. In der tatsächlichen Menüstrukturen sind die Einstellungen für jeden Parameter horizontal angeordnet. Um Platz zu sparen, werden die Menüoptionen in vertikalen Spalten angezeigt. Die werksseitigen Standardeinstellungen werden am Anfang jeder Spalte in Fettdruck angezeigt. Parameter, die von einem Kasten mit gestrichelter Linie umrandet sind, werden nur unter besonderen Umständen angezeigt, die in dem jeweiligen Kasten beschrieben sind.

Die meisten Menüübersichten werden von einer oder mehreren Tabellen begleitet, in der alle Parameter und Parameterwerte in der jeweiligen Menüoption beschrieben werden.

# <span id="page-44-0"></span>**3.2.1 Menü "Audit" (Überprüfung)**

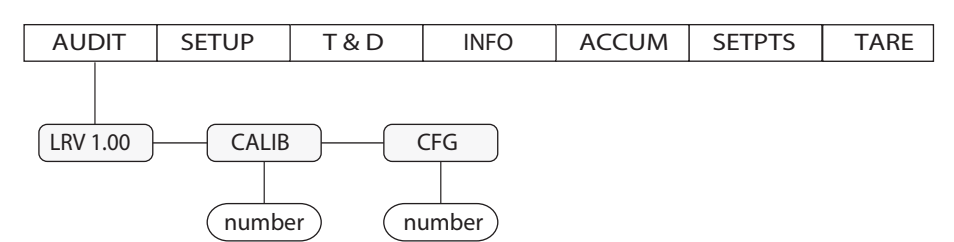

*Abbildung 3-3. Struktur des Menüs "Audit" (Überprüfung)*

| <b>Parameter</b> | <b>Beschreibung</b>                                                        |
|------------------|----------------------------------------------------------------------------|
| <b>IRV</b>       | Rechtlich relevante Firmware-Version                                       |
| CALIB            | Zeigt die Gesamtzahl an Kalibrierungsereignissen<br>an (schreibgeschützt)  |
| <b>CFG</b>       | Zeigt die Gesamtzahl an Konfigurationsereignissen<br>an (schreibgeschützt) |

*Tabelle 3-2. Parameter im Menü "Audit" (Überprüfung)*

### 3.2.2 Menü "Setup" (Einrichtung)

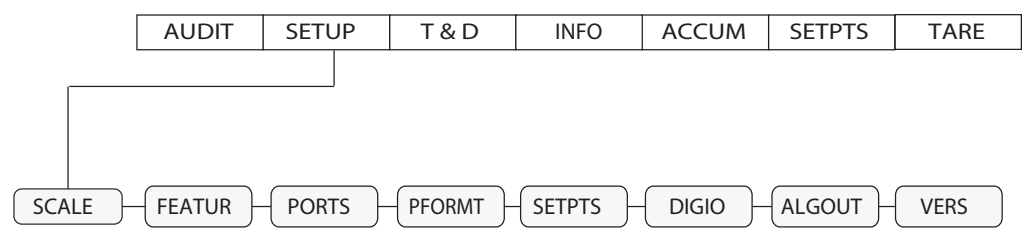

*Abbildung 3-4. Struktur des Menüs "Setup" (Einrichtung)*

<span id="page-44-1"></span>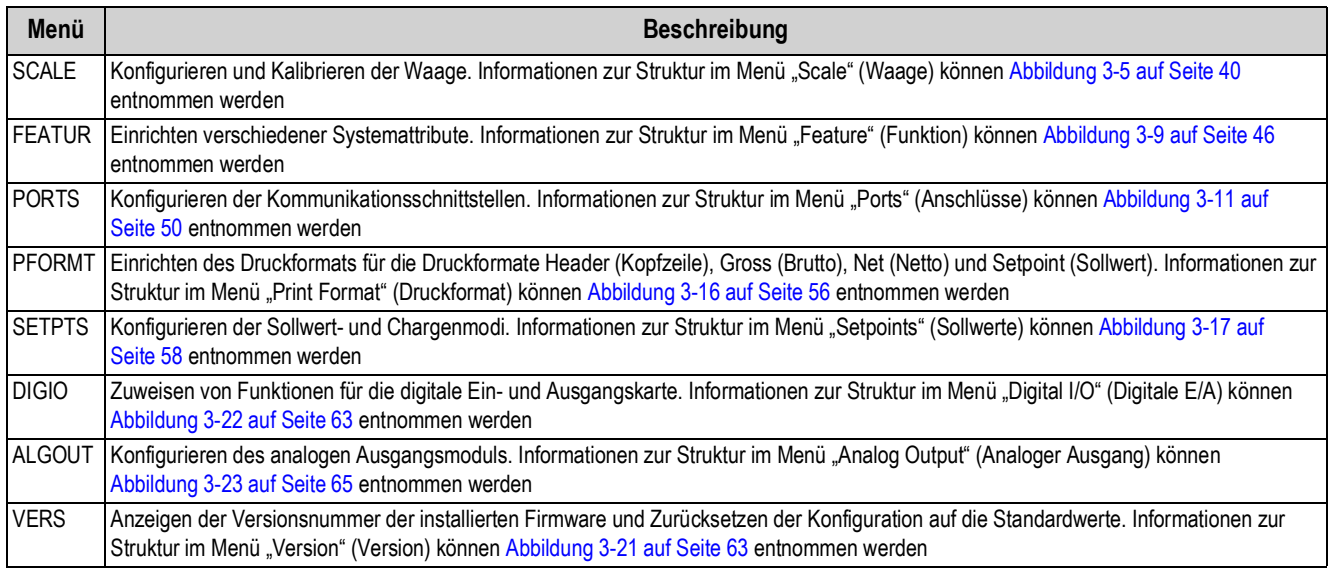

*Tabelle 3-3. Parameter im Menü "Setup" (Einrichtung)*

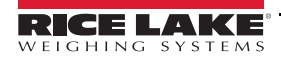

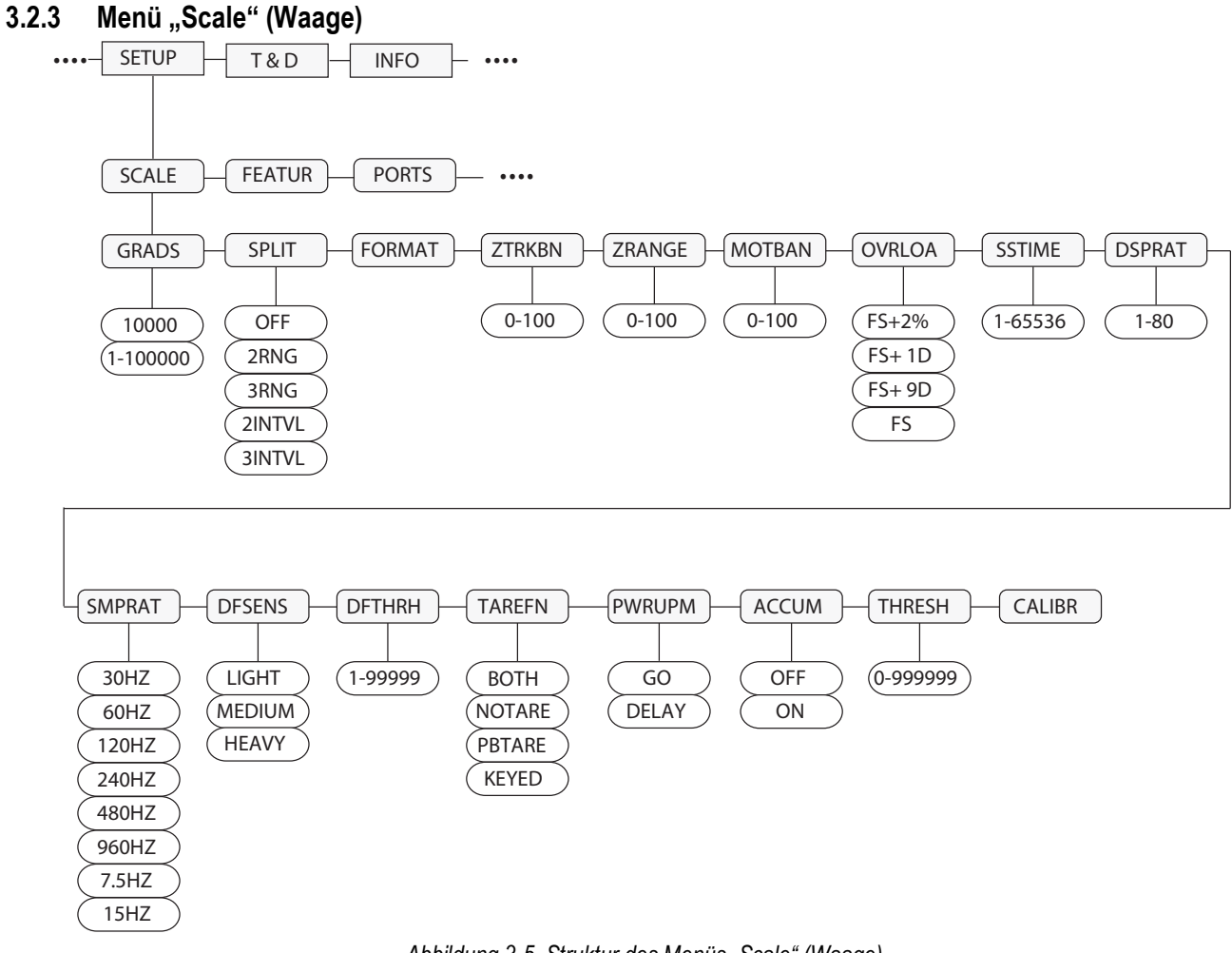

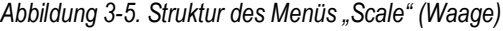

<span id="page-45-0"></span>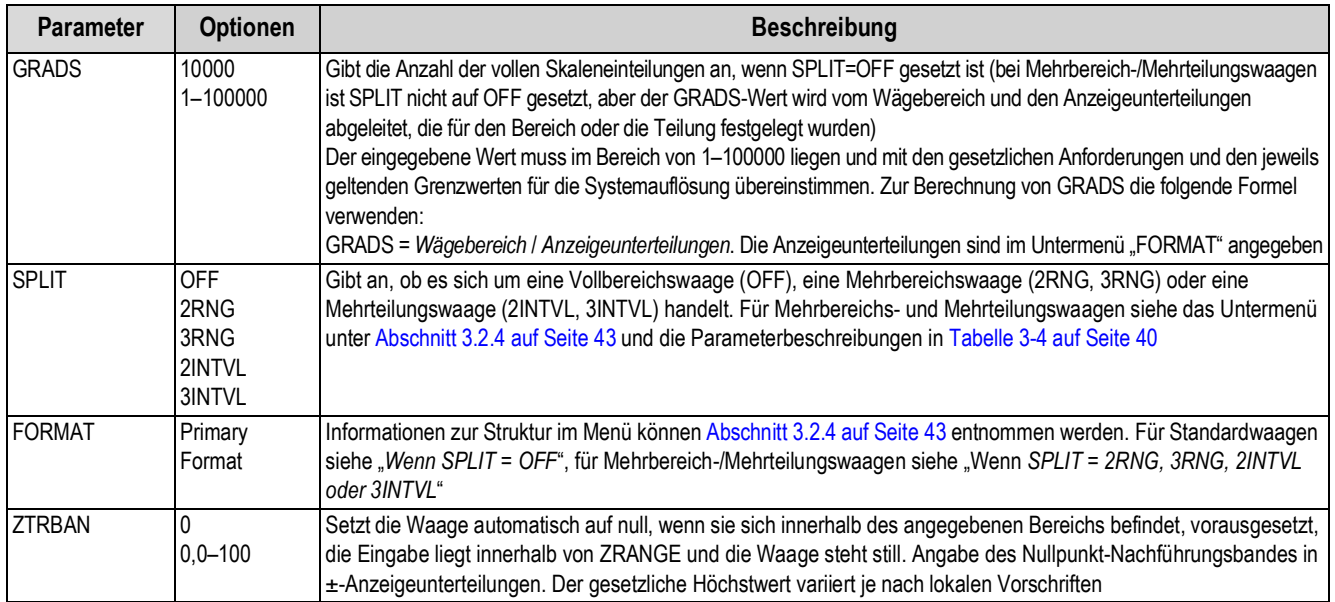

<span id="page-45-1"></span>*Tabelle 3-4. Parameter im Menü "Scale" (Waage)*

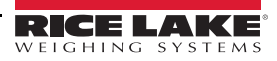

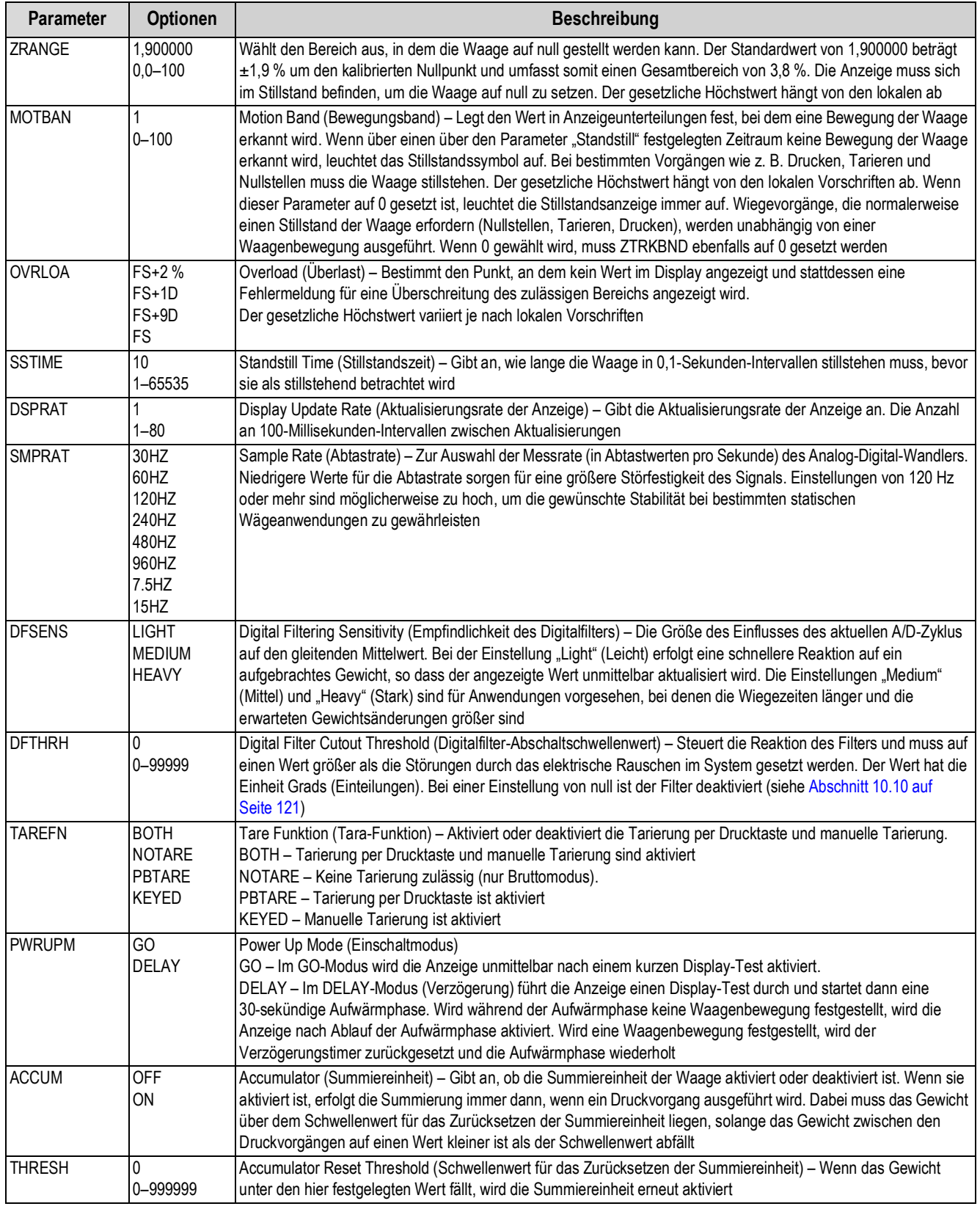

*Tabelle 3-4. Parameter im Menü "Scale" (Waage) (Fortsetzung)*

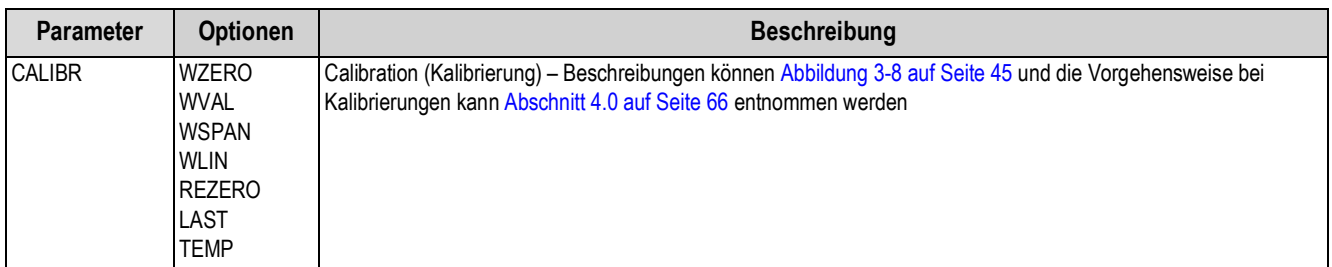

*Tabelle 3-4. Parameter im Menü "Scale" (Waage) (Fortsetzung)*

#### <span id="page-48-0"></span>**3.2.4 Menü** "Format" (Format)

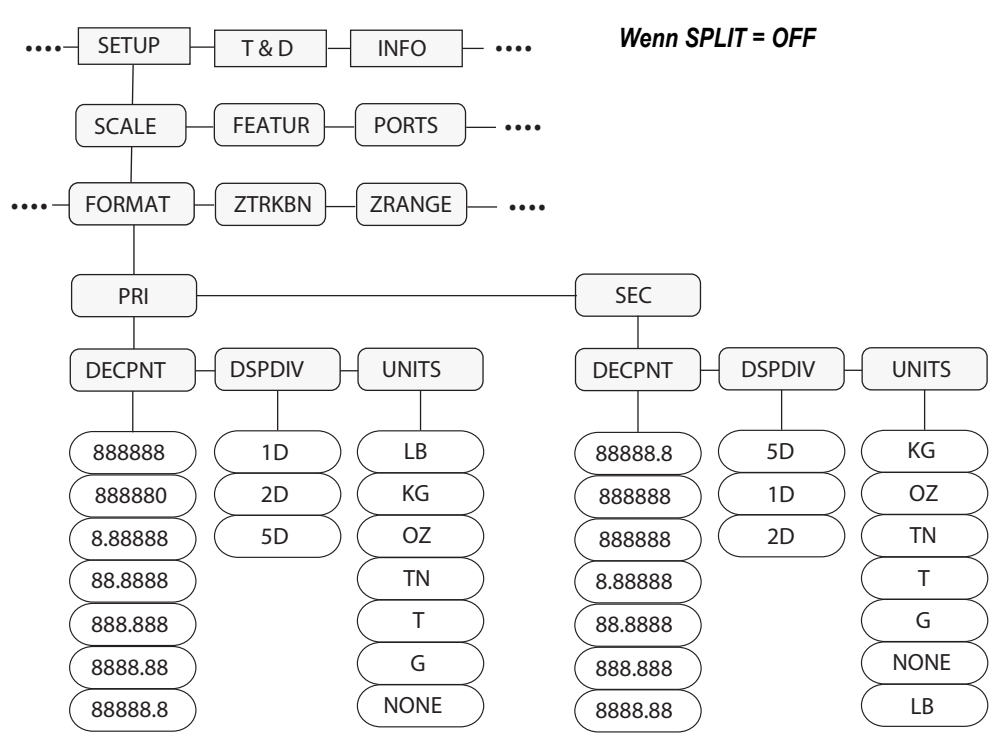

Abbildung 3-6. Struktur im Menü "Format" (Format) bei "Split Off"

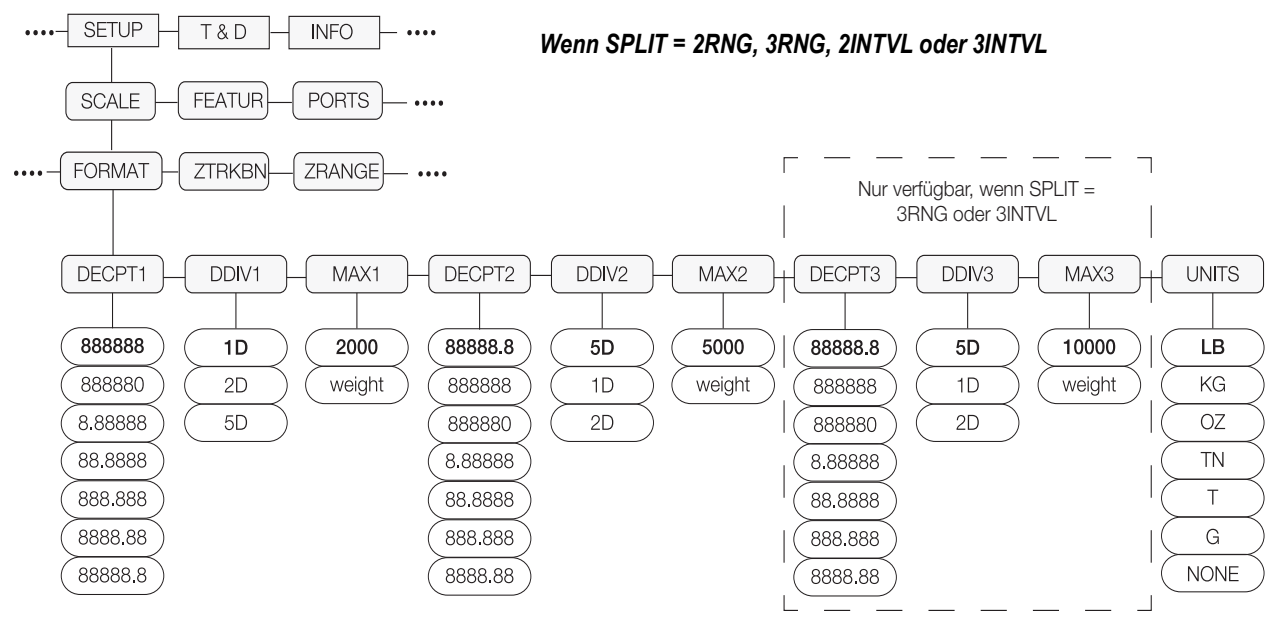

*Abbildung 3-7. Struktur im Menü "Format" (Format) bei 2RNG, 3RNG 2INTVL oder 3INTVL*

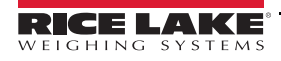

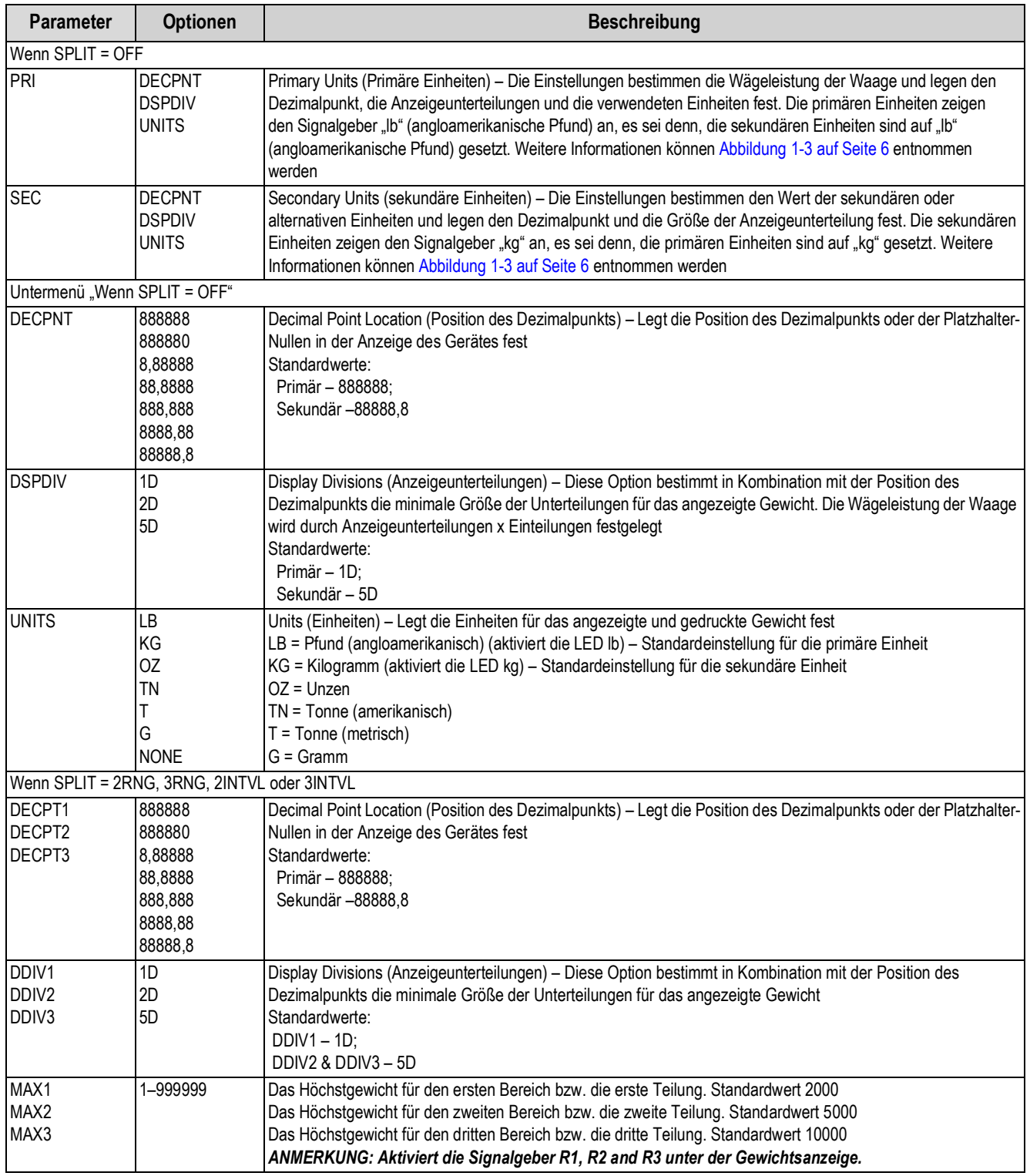

*Tabelle 3-5. Parameter im Menü "Format" (Format)*

| <b>Parameter</b> | <b>Optionen</b> | <b>Beschreibung</b>                                                                  |
|------------------|-----------------|--------------------------------------------------------------------------------------|
| <b>UNITS</b>     | LB              | Units (Einheiten) – Legt die Einheiten für das angezeigte und gedruckte Gewicht fest |
|                  | <b>KG</b>       | LB = Pfund (angloamerikanisch)                                                       |
|                  | OZ              | $KG = Kilogramm$                                                                     |
|                  | <b>TN</b>       | $OZ =$ Unzen                                                                         |
|                  |                 | TN = Tonne (amerikanisch)                                                            |
|                  | G               | $T =$ Tonne (metrisch)                                                               |
|                  | <b>NONE</b>     | $G = Gramm$                                                                          |

*Tabelle 3-5. Parameter im Menü "Format" (Format) (Fortsetzung)*

## **3.2.5 Menü "Calibration" (Kalibrierung)**

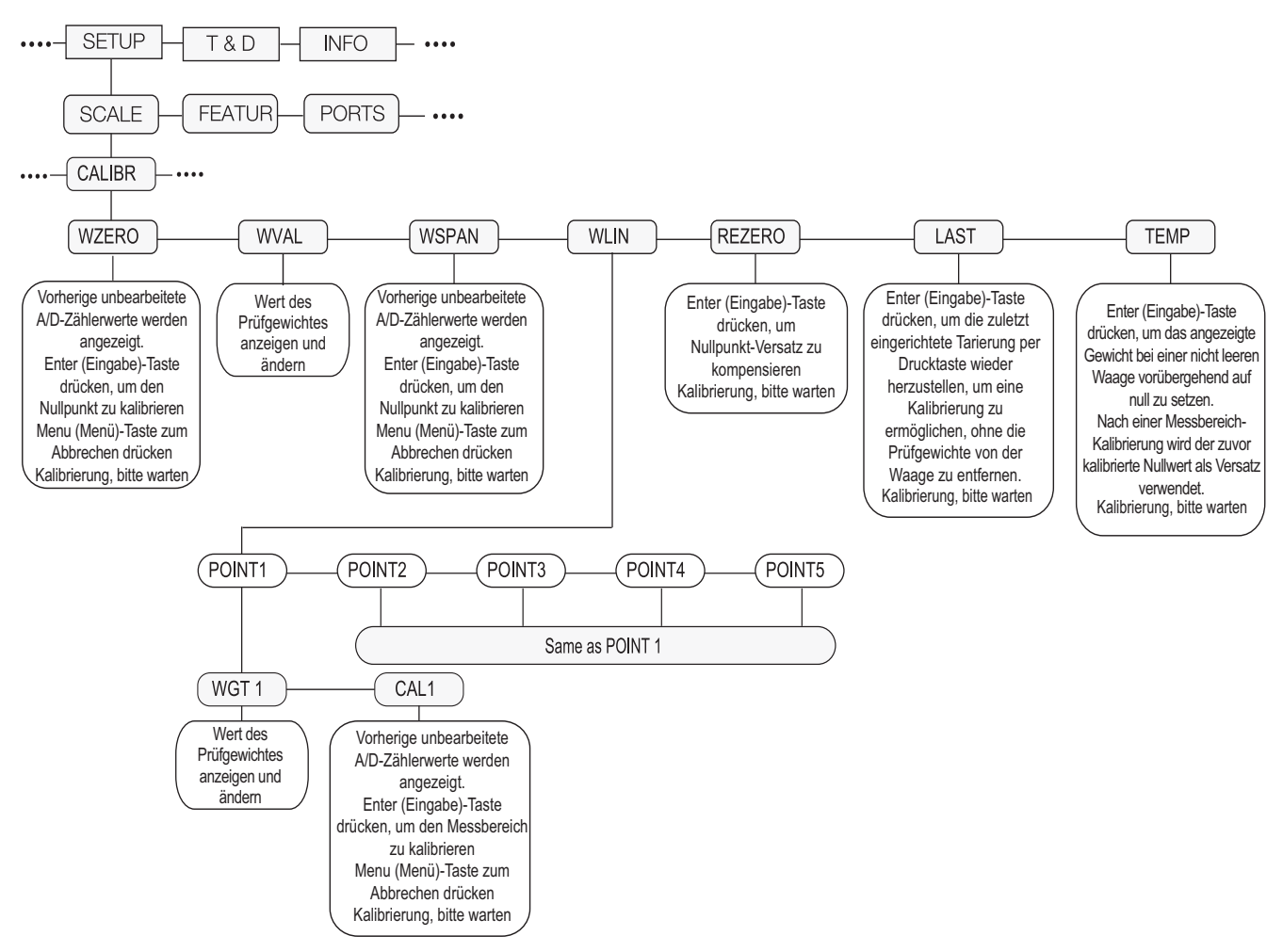

*Abbildung 3-8. Struktur des Menüs "Calibration" (Kalibrierung)*

<span id="page-50-0"></span>

| <b>Parameter</b> | <b>Optionen</b> | <b>Beschreibung</b>                                                                                                    |
|------------------|-----------------|----------------------------------------------------------------------------------------------------|
| <b>WZERO</b>     | --              | drücken, um die vorherigen unbearbeiteten A/D-Zähler anzuzeigen.<br>drücken, um erneut eine<br>TARE<br>$\begin{pmatrix} \n\text{IARE} \\ \uparrow \uparrow \downarrow \uparrow \downarrow \downarrow \downarrow \end{pmatrix}$<br>Nullpunkt-Kalibrierung durchzuführen |
| <b>WVAL</b>      |                 | drücken, um den Wert für das Prüfgewicht anzuzeigen und zu ändern<br>TARE                                                                                                    |
| <b>WSPAN</b>     |                 | drücken, um die vorherigen unbearbeiteten A/D-Zähler anzuzeigen.<br>drücken, um eine<br>TARE<br>TARE<br>Messbereich-Kalibrierung erneut durchzuführen                                                                                                    |

*Tabelle 3-6. Parameter im Menü "Calibration" (Kalibrierung)*

| <b>Parameter</b> | Optionen          | <b>Beschreibung</b>                                                                                                    |
|------------------|-------------------|----------------------------------------------------------------------------------------------------|
| <b>WLIN</b>      | POINT 1 - POINT 5 | drücken, um die Werte für das Prüfgewicht und die Kalibrierung für bis zu fünf Linearisierungspunkte<br>TARE<br>∜                                                             |
|                  |                   | anzuzeigen und zu ändern. Eine lineare Kalibrierung kann erst nach dem Einrichten von WZERO und WSPAN<br>durchgeführt werden                                                  |
| <b>REZERO</b>    |                   | drücken, um die Nullpunktverschiebung bei den Kalibrierungen für den Nullpunkt und den Messbereich<br><b>TARE</b><br>$\leftrightarrow \rightarrow$                            |
|                  |                   | auszugleichen. REZERO erst dann verwenden, nachdem WZERO und WSPAN eingerichtet wurden.<br>Weitere Informationen zu REZERO können Abschnitt 4.1 auf Seite 67 entnommen werden |
| LAST             |                   | drücken, um die zuletzt eingerichtete Kalibrierung per Drucktaste aufzurufen, um eine Kalibrierung<br><b>TARE</b><br>↔े                                                       |
|                  |                   | durchzuführen, ohne das Gewicht von der Waage zu entfernen. Weitere Informationen können Abschnitt 4.2 auf<br>Seite 69 entnommen werden                                       |
| <b>TEMP</b>      |                   | drücken, um das angezeigte Gewicht auf einer belasteten Waage vorübergehend auf null zu setzen.<br><b>TARE</b><br>↔î∕                                                         |
|                  |                   | Weitere Informationen können Abschnitt 4.3 auf Seite 69 entnommen werden                                                                                                    |

*Tabelle 3-6. Parameter im Menü "Calibration" (Kalibrierung) (Fortsetzung)*

# **3.2.6 Menü "Feature" (Funktion)**

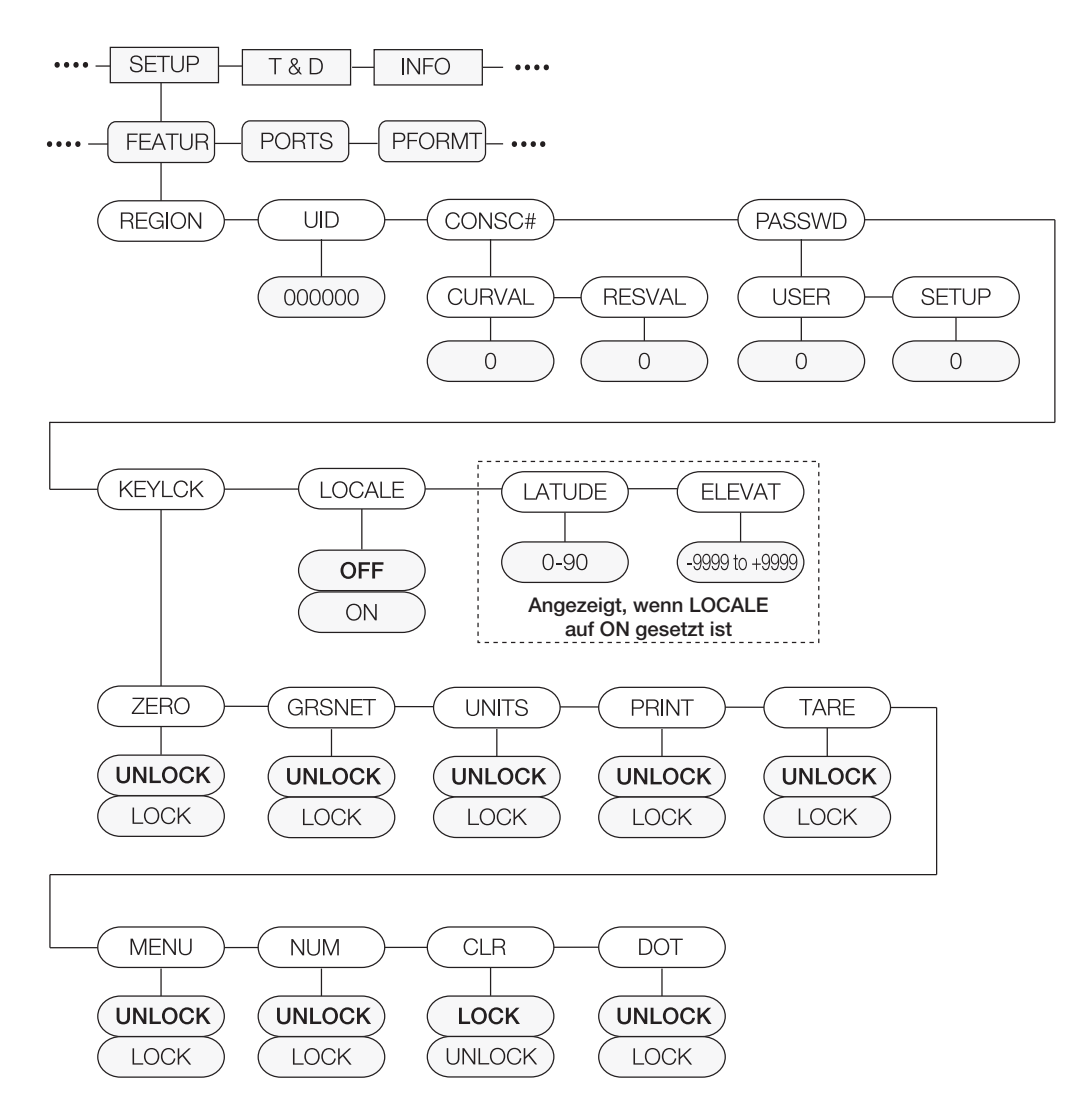

<span id="page-51-0"></span>*Abbildung 3-9. Struktur des Menüs "Feature" (Funktion)*

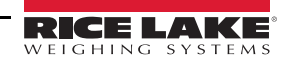

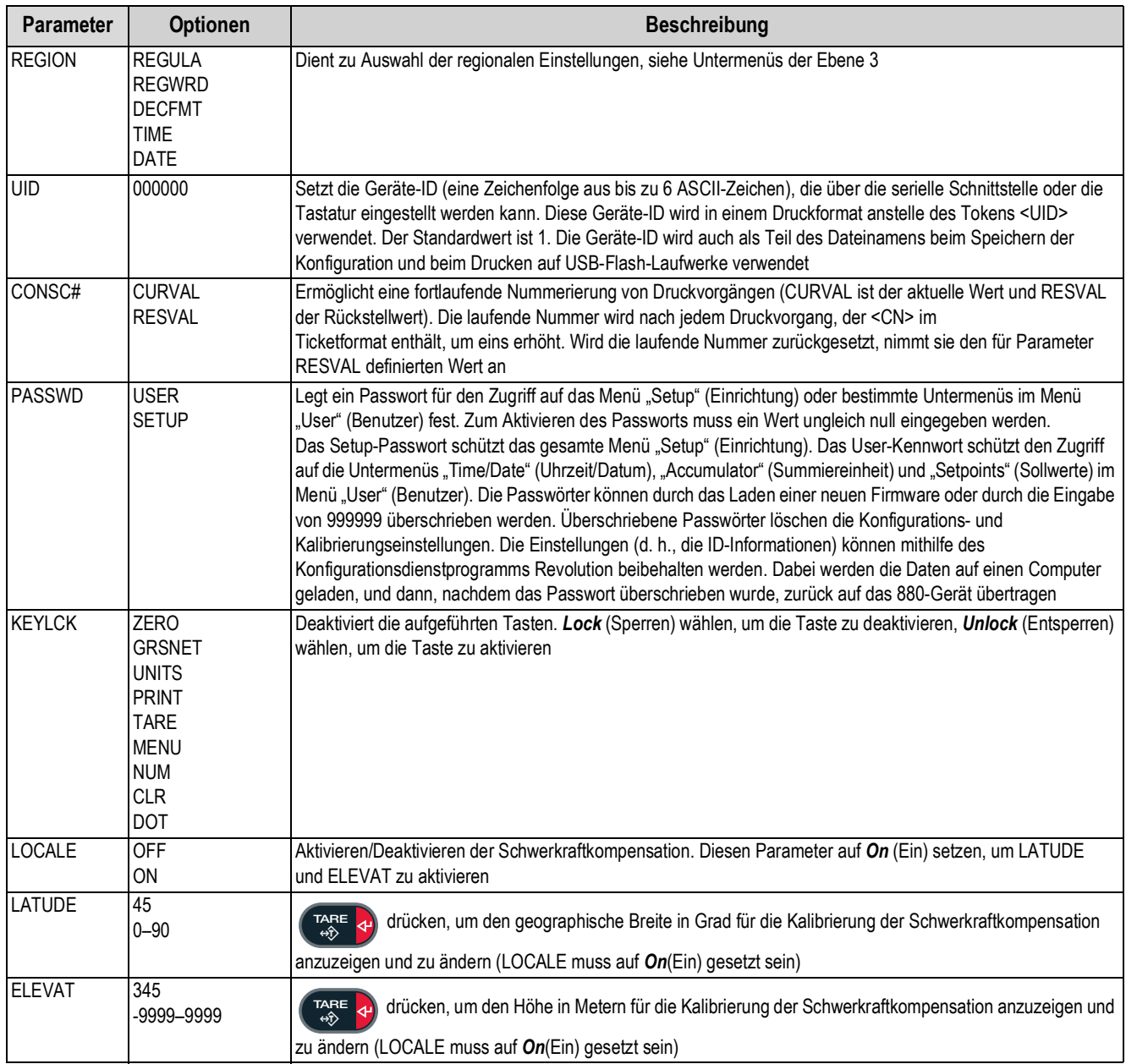

*Tabelle 3-7. Parameter im Menü "Feature" (Funktion)*

## 3.2.7 Menü "Region" (Region)

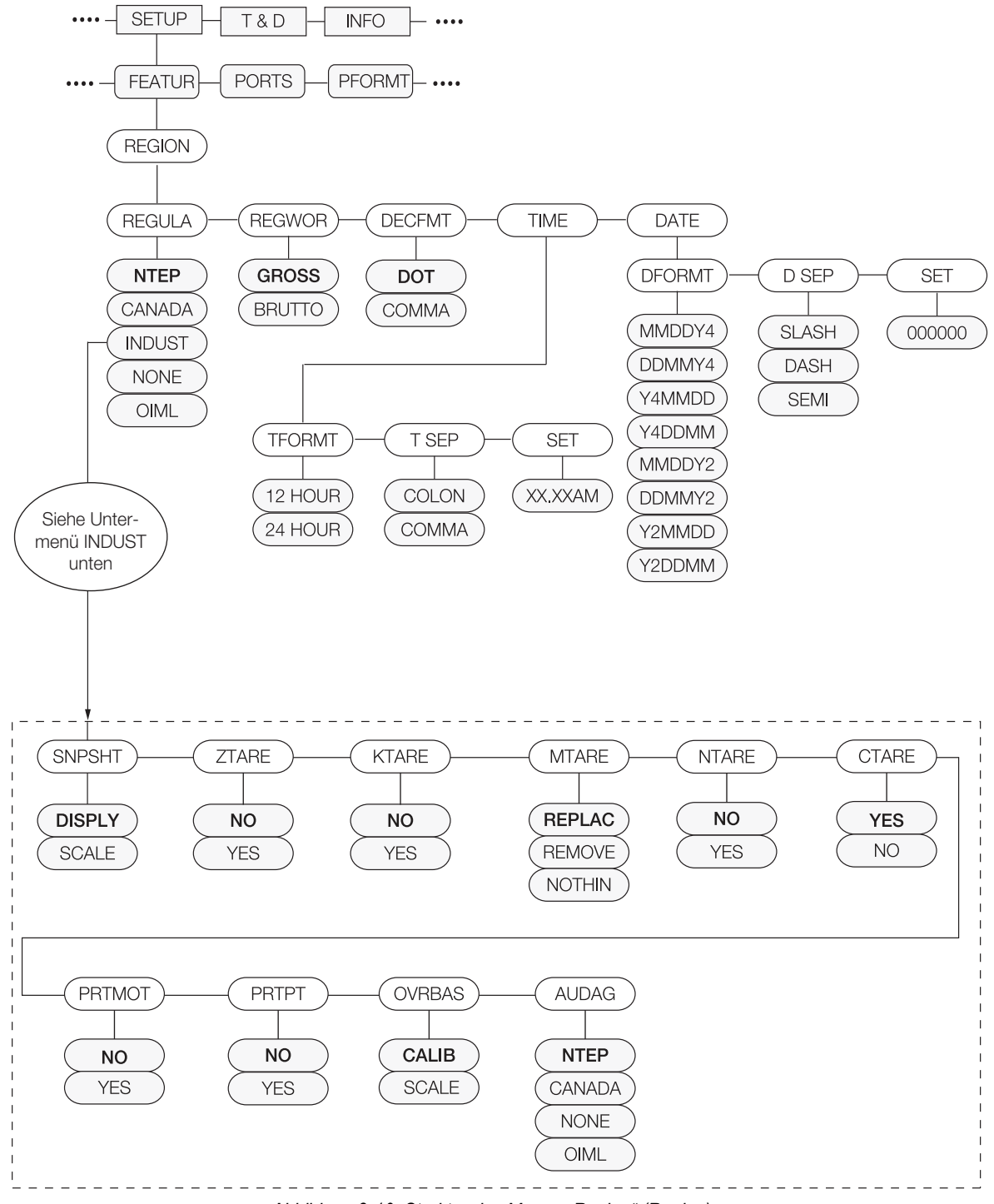

*Abbildung 3-10. Struktur des Menüs "Region" (Region)*

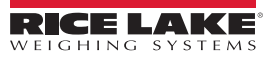

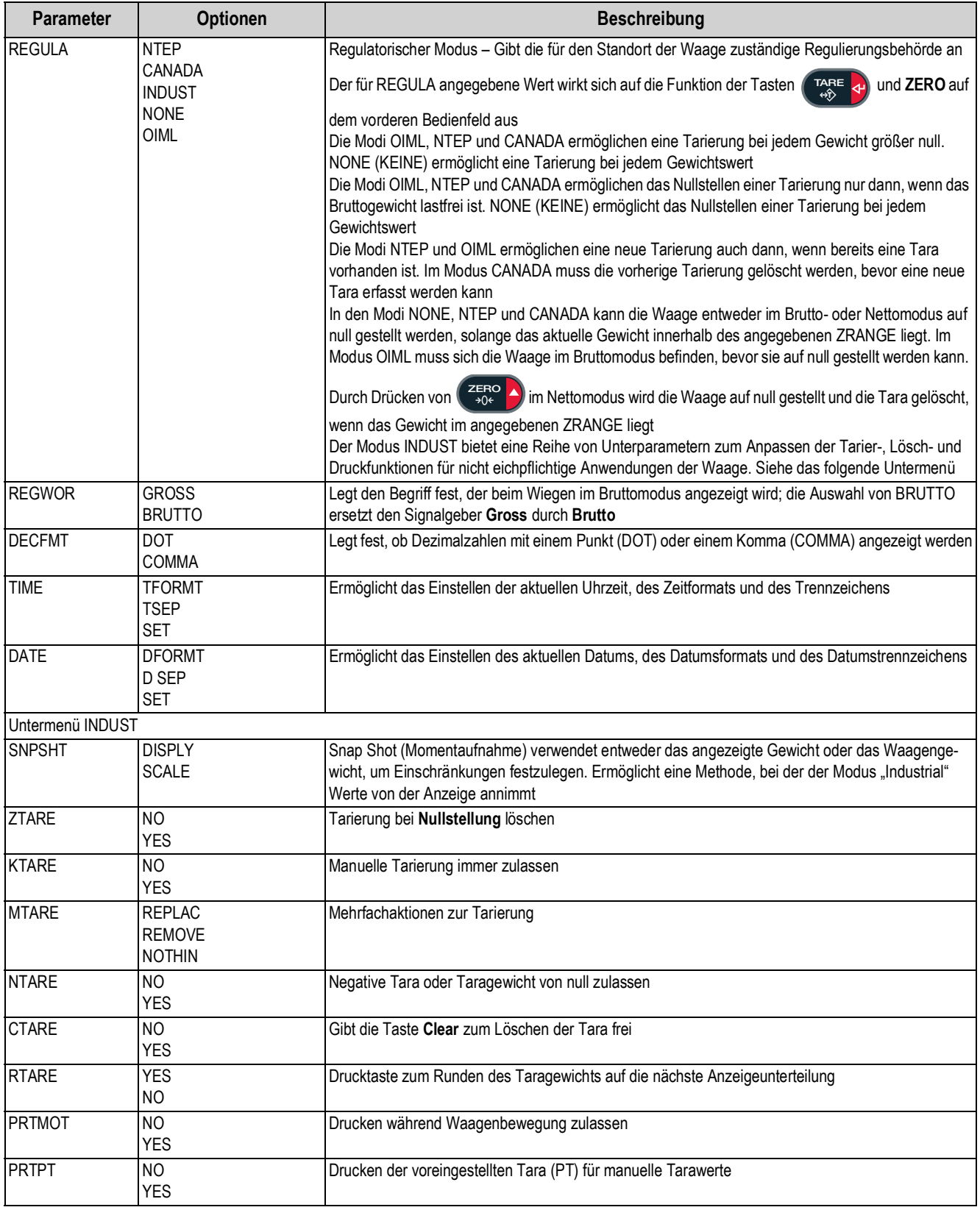

*Tabelle 3-8. Parameter im Menü "Region" (Region)*

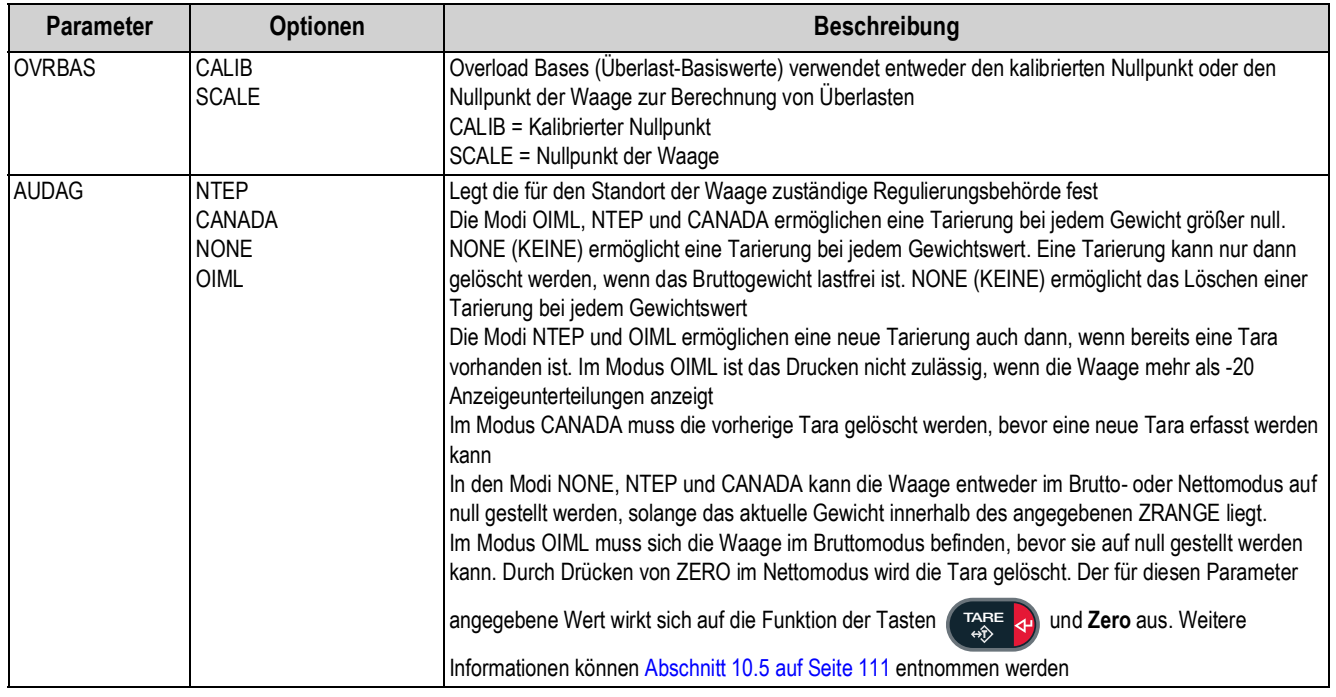

*Tabelle 3-8. Parameter im Menü "Region" (Region) (Fortsetzung)*

# 3.2.8 Menü "Ports" (Anschlüsse)

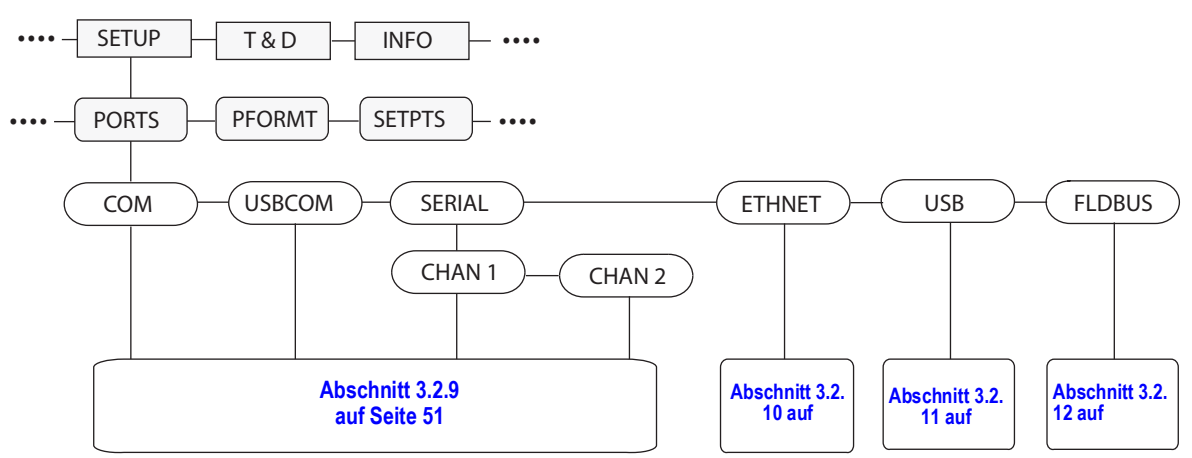

*Abbildung 3-11. Struktur des Menüs "Ports" (Anschlüsse)*

<span id="page-55-0"></span>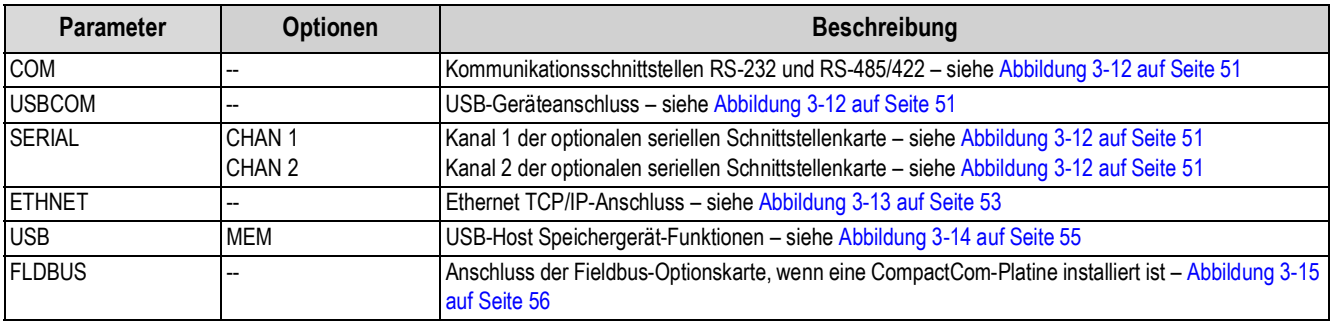

*Tabelle 3-9. Parameter im Menü "PORT" (Anschlüsse)*

<span id="page-56-1"></span>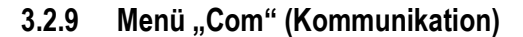

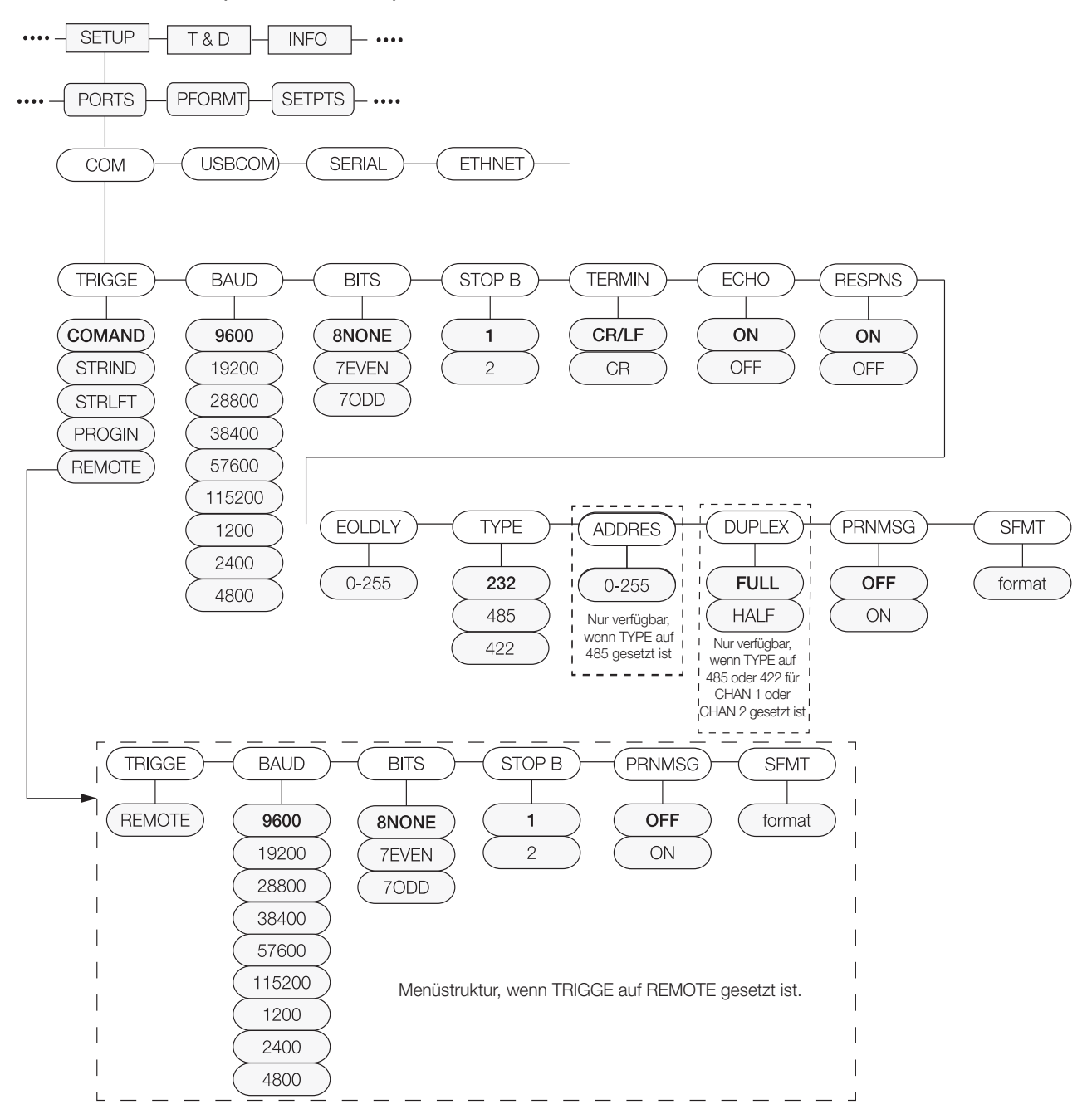

<span id="page-56-0"></span>*Abbildung 3-12. Strukturen der Menüs "Com" (Kommunikation), USBCOM und "Serial Card Channel 1 und 2" (Kanäle 1 und 2 der seriellen Schnittstellenkarte)*

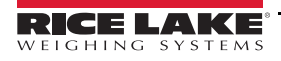

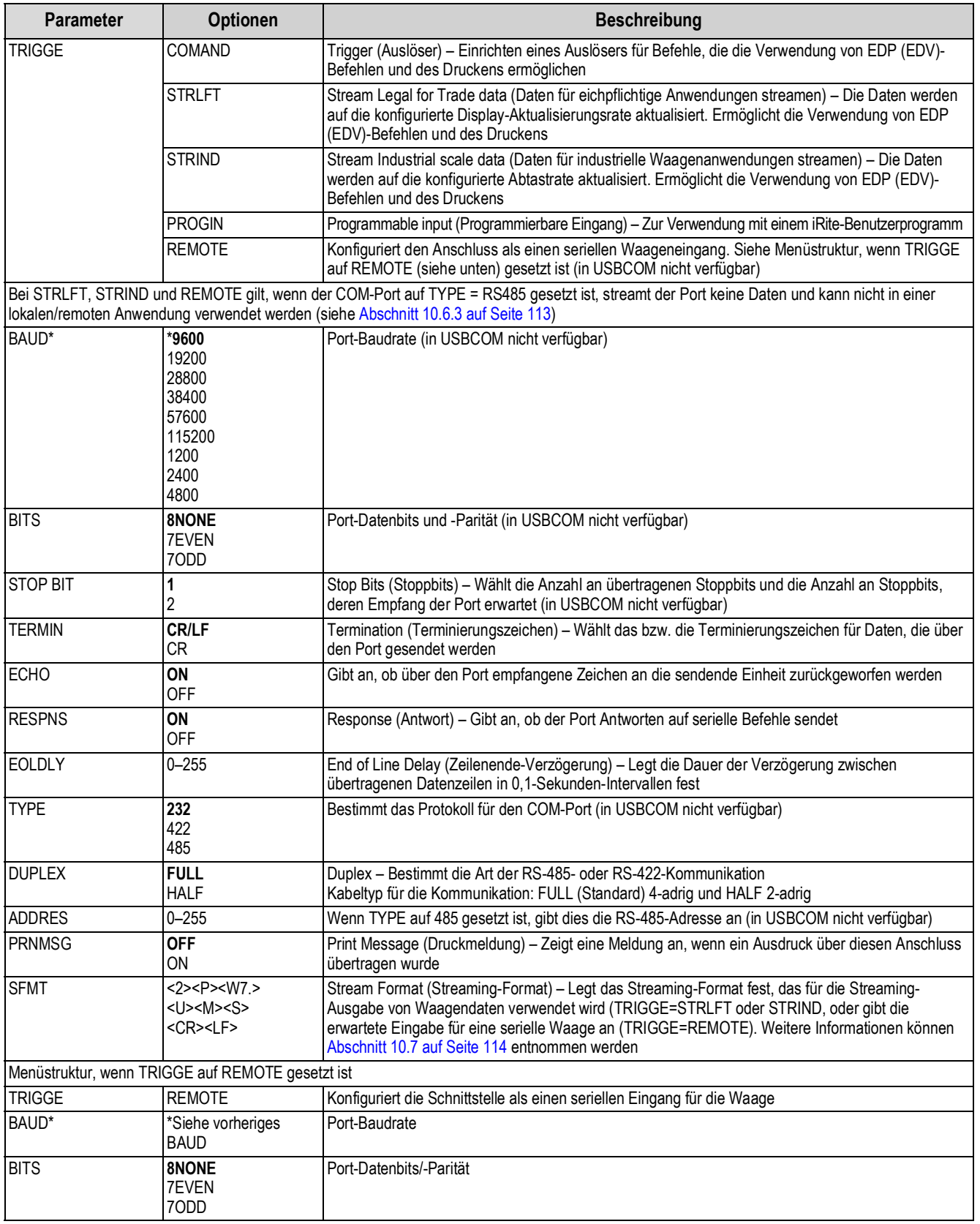

*Tabelle 3-10. Parameter in den Menüs "COM" und "USBCOM"*

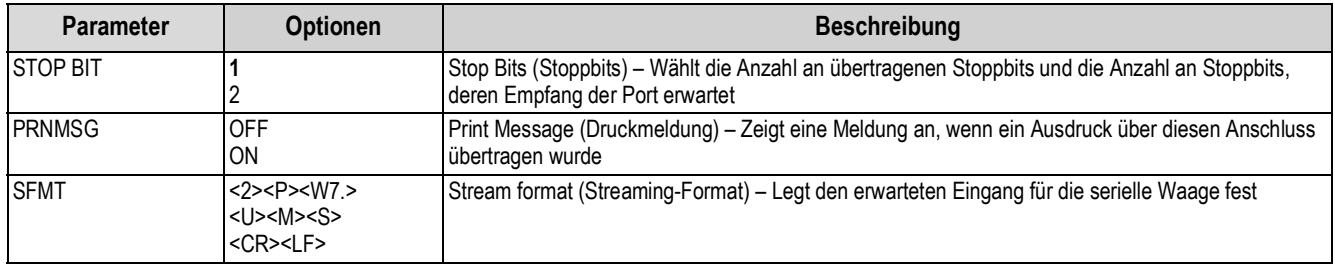

*Tabelle 3-10. Parameter in den Menüs "COM" und "USBCOM" (Fortsetzung)*

### <span id="page-58-1"></span>**3.2.10 Menü "Ethernet" (Ethernet)**

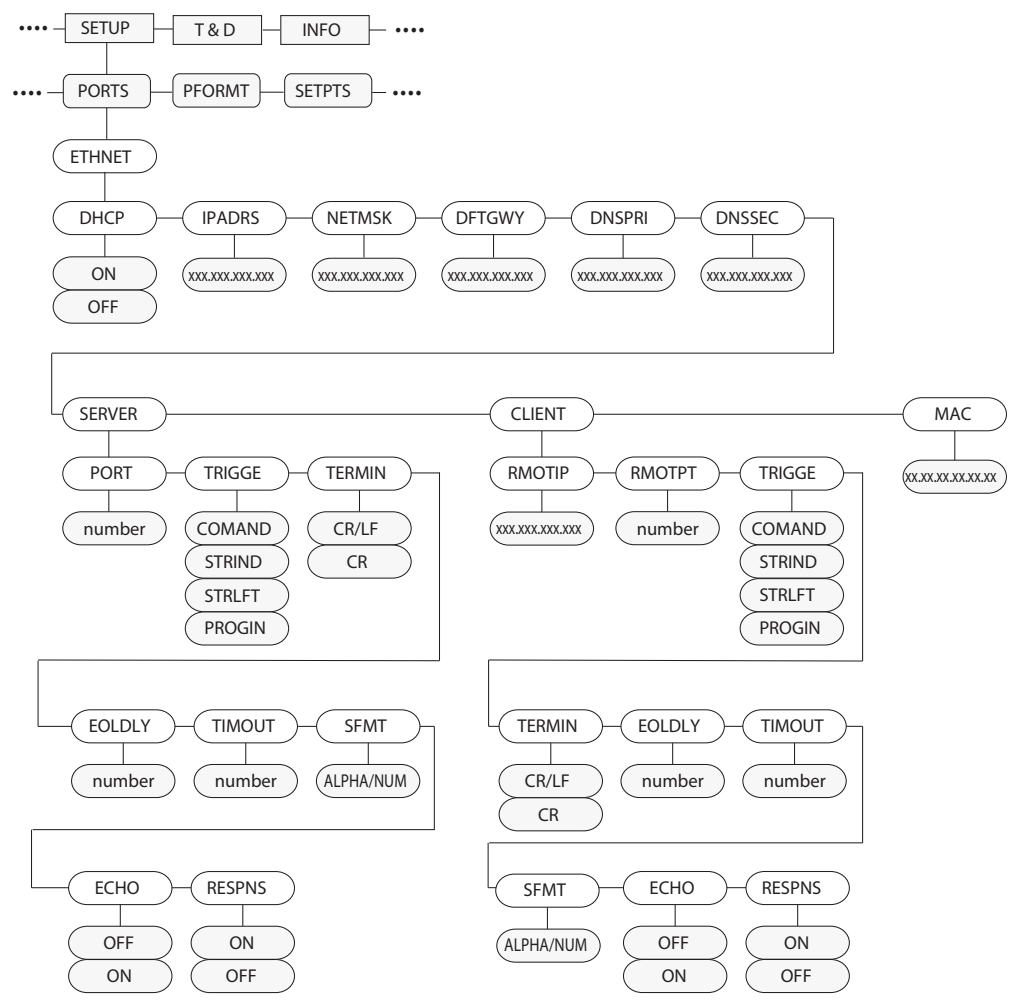

*Abbildung 3-13. Struktur des Menüs "Ethernet" (Ethernet)*

<span id="page-58-0"></span>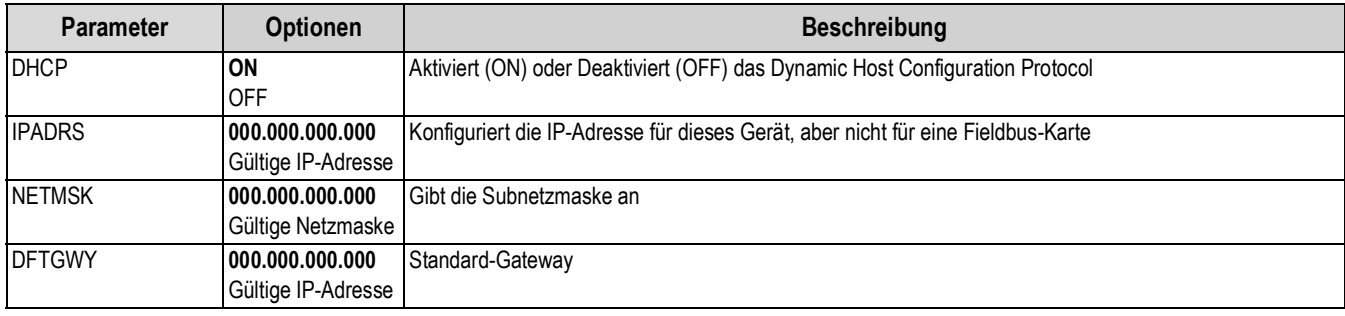

*Tabelle 3-11. Parameter im Menü "Ethernet" (Ethernet)*

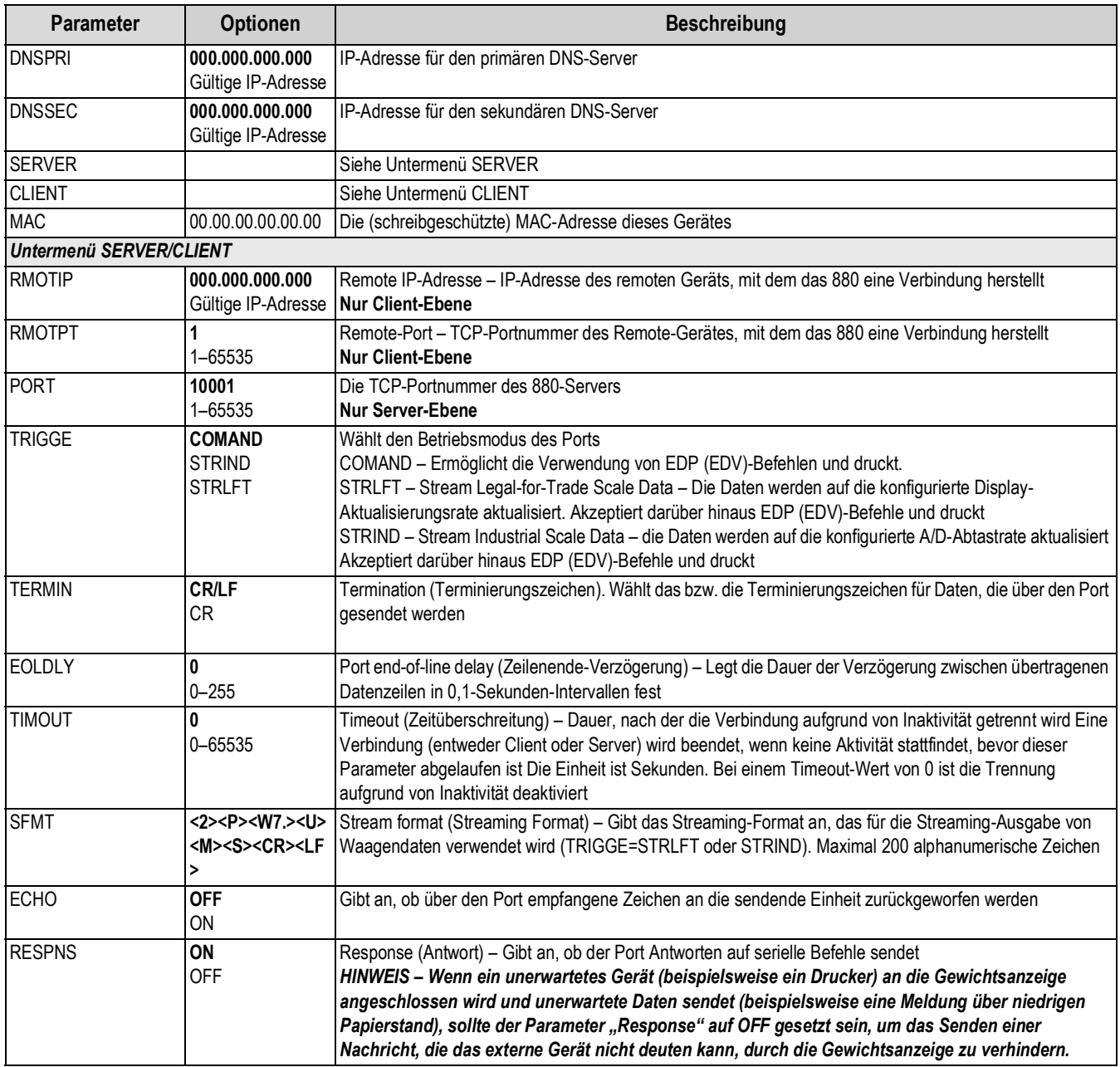

*Tabelle 3-11. Parameter im Menü "Ethernet" (Ethernet) (Fortsetzung)*

# <span id="page-60-1"></span>**3.2.11 Menü "USB Host" (USB-Host)**

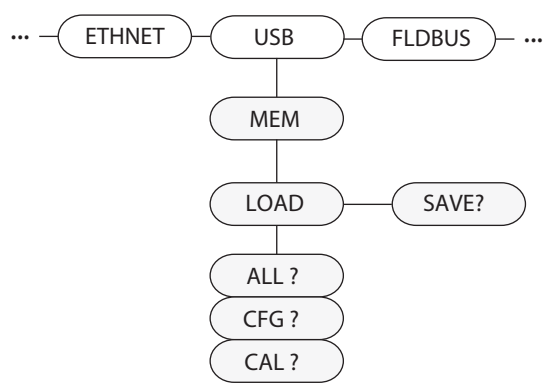

*Abbildung 3-14. Struktur des Menüs "USB Host" (USB-Host)*

<span id="page-60-0"></span>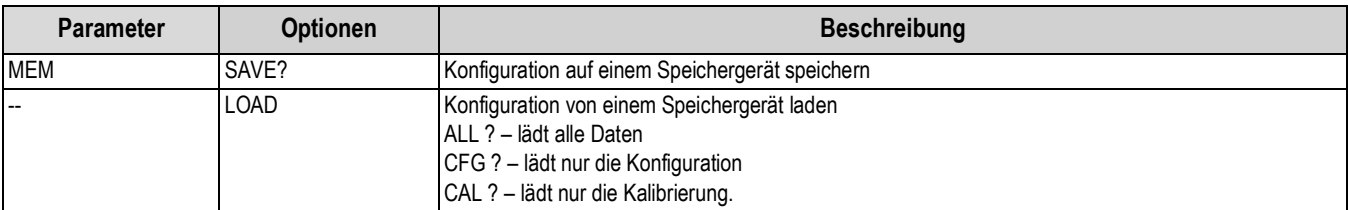

*Tabelle 3-12. Parameter im Menü "USB Host" (USB-Host)*

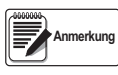

*Weitere Informationen zu den Funktionen im Menü "USB Host" (USB-Host) können [Abschnitt 9.2 auf Seite 106](#page-111-0) entnommen werden.*

*Eine Tastatur wird automatisch erkannt, wenn sie angeschlossen wird.*

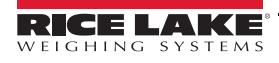

### <span id="page-61-2"></span>3.2.12 Menü "Fieldbus"

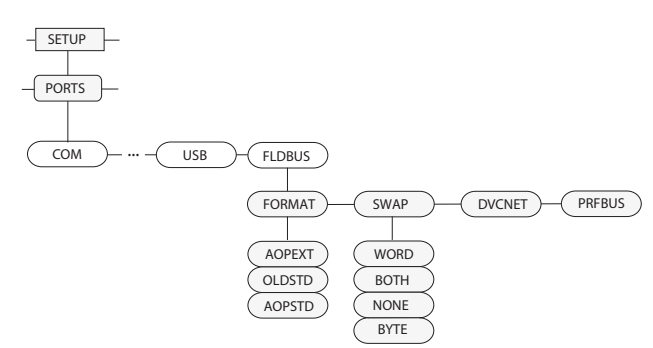

*Abbildung 3-15. Parameter im Menü "Fieldbus"*

<span id="page-61-1"></span>

| <b>Parameter</b> | <b>Optionen</b>                                          | <b>Beschreibung</b>                                                                                                    |
|------------------|----------------------------------------------------------|----------------------------------------------------------------------------------------------------|
| <b>FORMAT</b>    | <b>OLDSTD</b><br><b>AOPSTD</b><br><b>AOPFXT</b>          | 8 BYTE Eingabe und Ausgabe, wird mit der Smartcard-Firmware 2.18 verwendet<br>8 BYTE Eingabe und Ausgabe, wird mit der Smartcard-Firmware 2.02 verwendet<br>36 BYTE Eingabe und 56 Byte Ausgabe, wird mit der Smartcard-Firmware 2.02<br>verwendet |
| <b>SWAP</b>      | <b>NONE</b><br><b>BYTE</b><br><b>WORD</b><br><b>BOTH</b> | Legt das für die Fieldbus-Karte verwendete Byte-Swapping fest. Für DeviceNet-<br>Karten nimmt dieser Parameter standardmäßig BYTE an, für alle anderen Karten<br>lautet der Standardwert NONF                                                      |
| <b>DVCNET</b>    | 63<br>$1 - 64$                                           | Adresse der DeviceNet-Optionskarte                                                                                                    |
| <b>PRFBUS</b>    | 126<br>1-126                                             | Adresse der Profibus-Optionskarte                                                                                                    |

*Tabelle 3-13. Parameter im Menü "Fieldbus"*

#### **3.2.13 Menü "Print Format" (Druckformat)**

Informationen zu benutzerdefinierten Druckformaten können [Abschnitt 7.0 auf Seite 93](#page-98-0) entnommen werden.

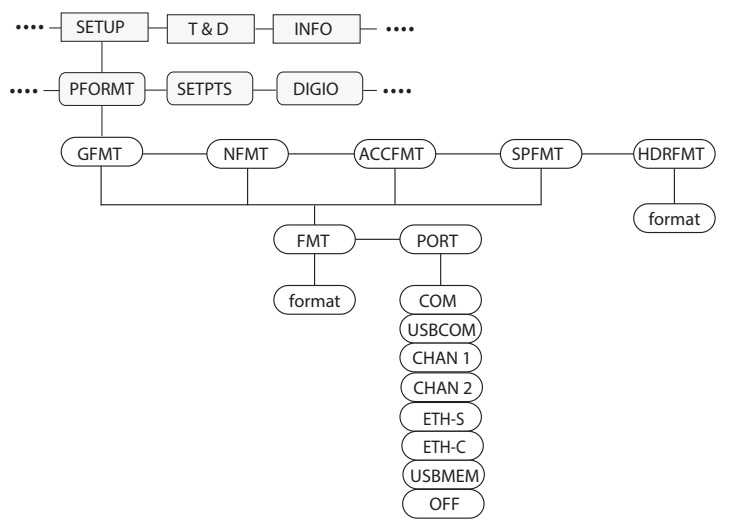

*Abbildung 3-16. Struktur des Menüs "Print Format" (Druckformat)*

<span id="page-61-0"></span>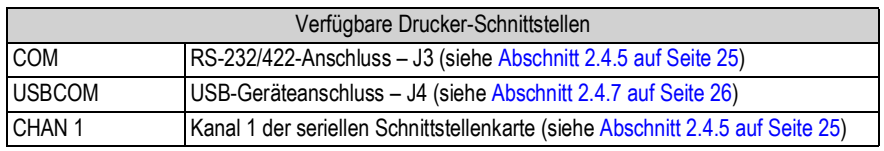

*Tabelle 3-14. Verfügbare Drucker-Schnittstellen*

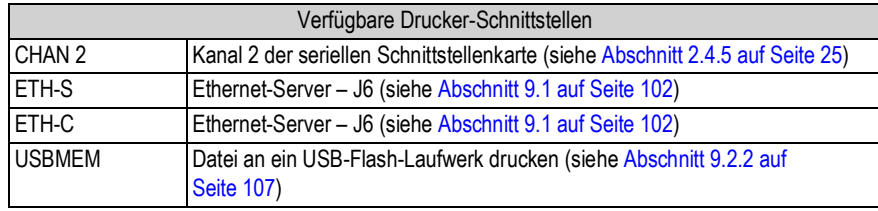

*Tabelle 3-14. Verfügbare Drucker-Schnittstellen (Fortsetzung)*

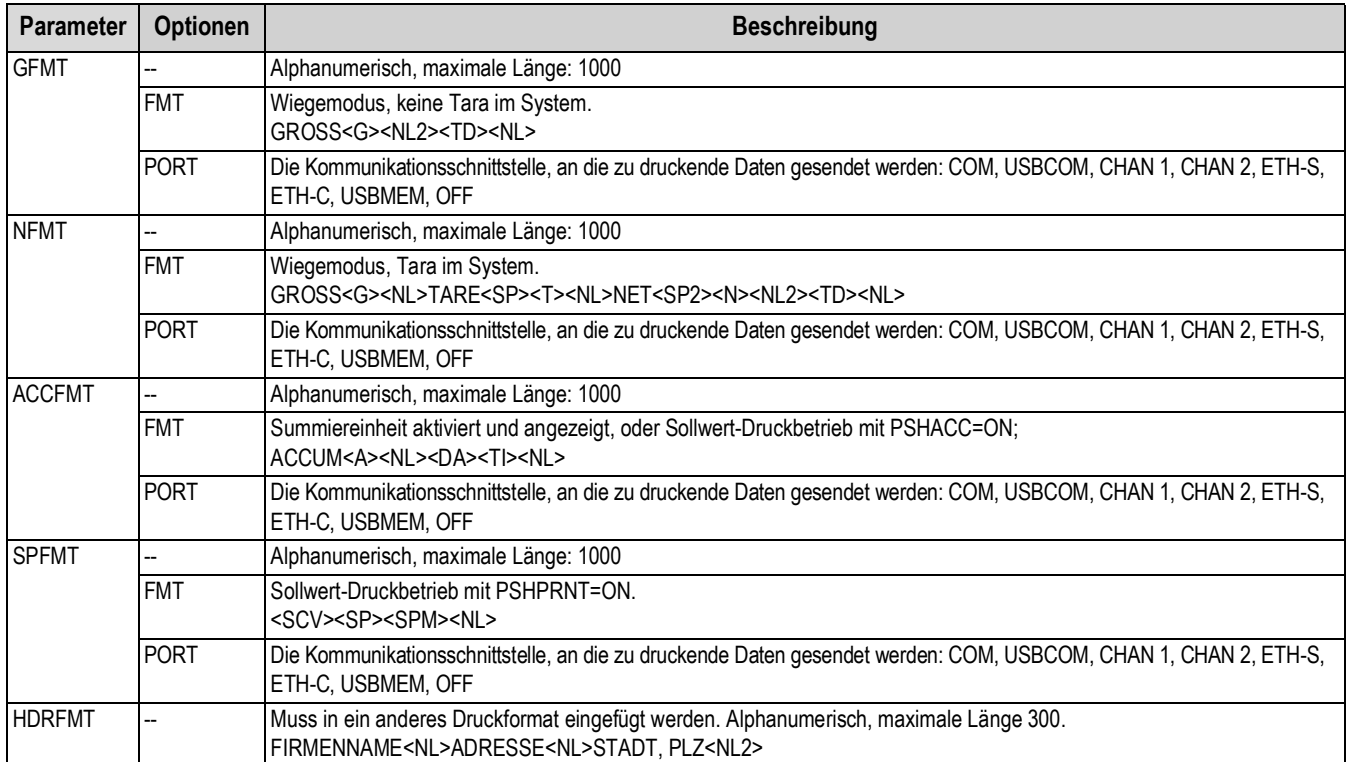

*Tabelle 3-15. Parameter im Menü "Print Format" (Druckformat)*

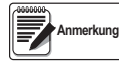

*Für alle Optionen unter PORT (Anschlüsse) gilt, wenn der COM-Port auf TYPE = RS485 gesetzt ist, führt der Port keinen Print-On-Demand-Vorgang durch (siehe [Abschnitt 10.6.3 auf Seite 113\)](#page-118-0).*

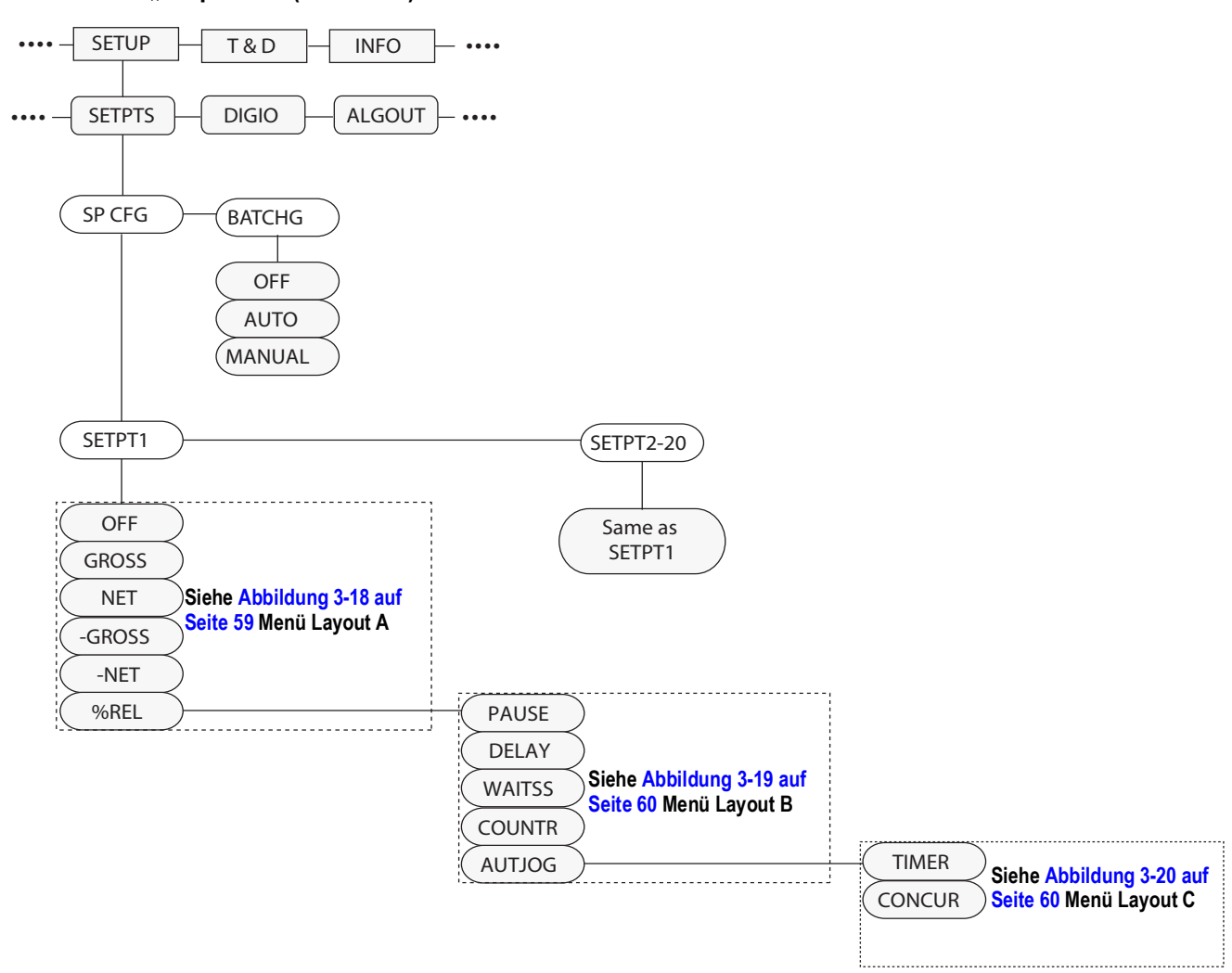

#### **3.2.14 Menü "Setpoints" (Sollwerte)**

<span id="page-63-0"></span>*Abbildung 3-17. Struktur des Menüs "Setpoints" (Sollwerte)*

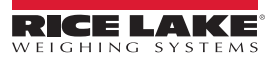

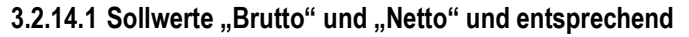

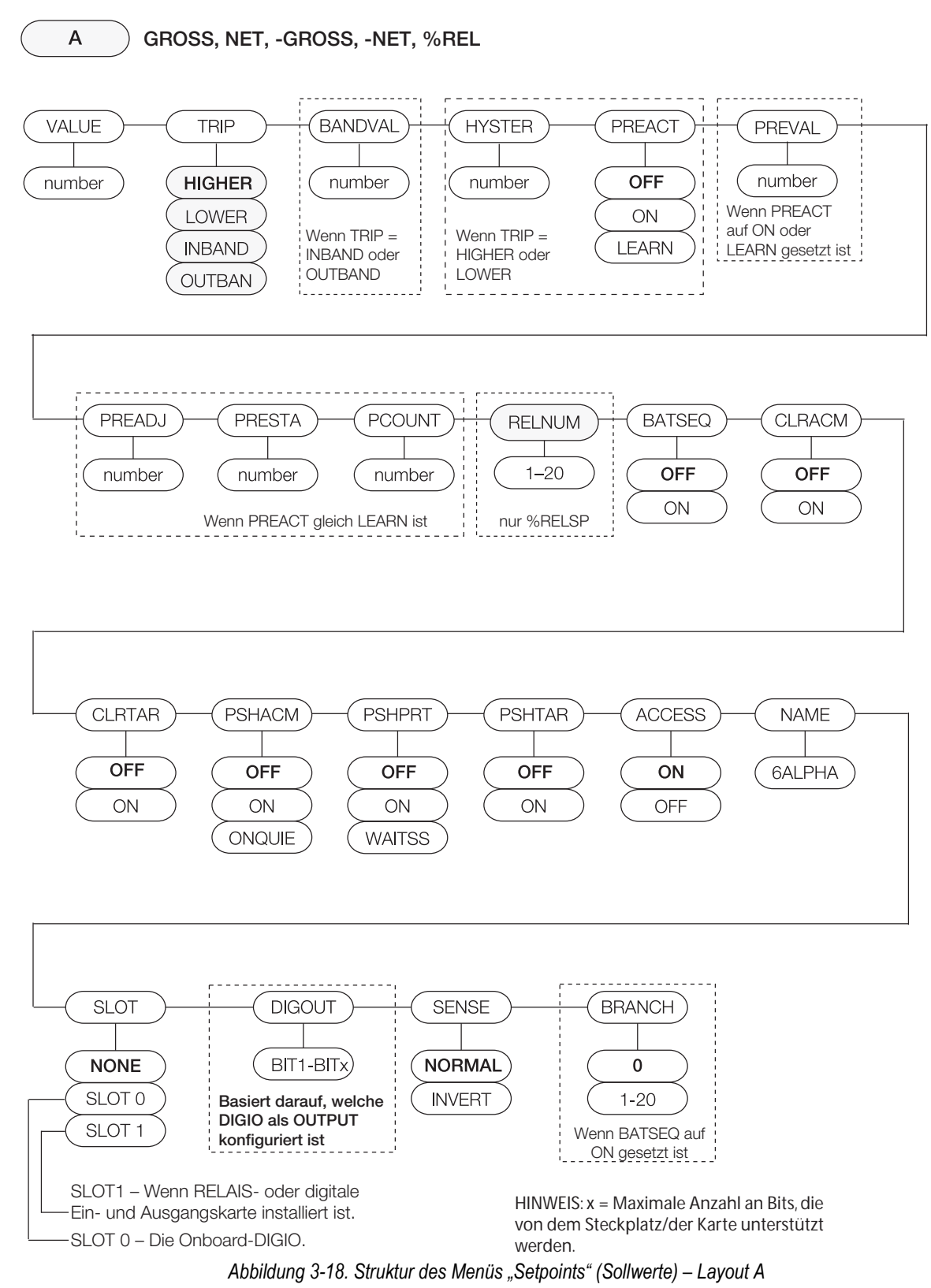

<span id="page-64-0"></span>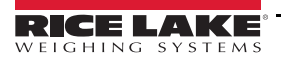

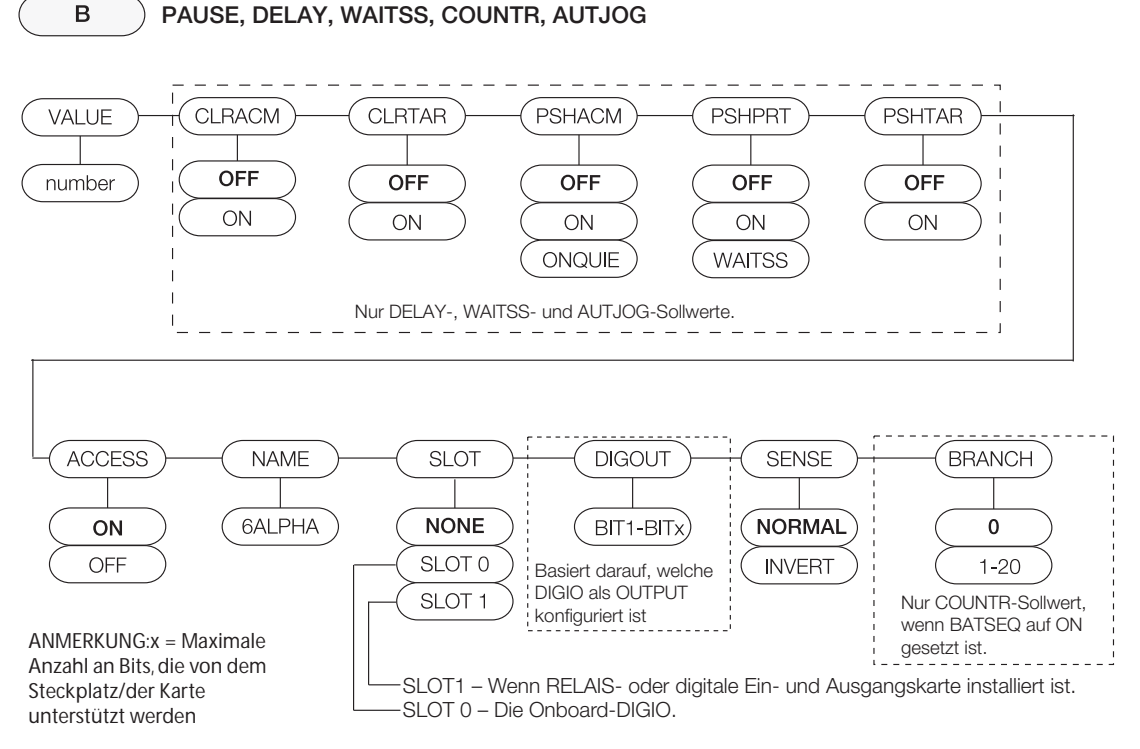

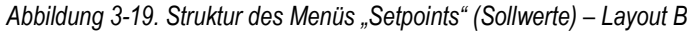

<span id="page-65-0"></span>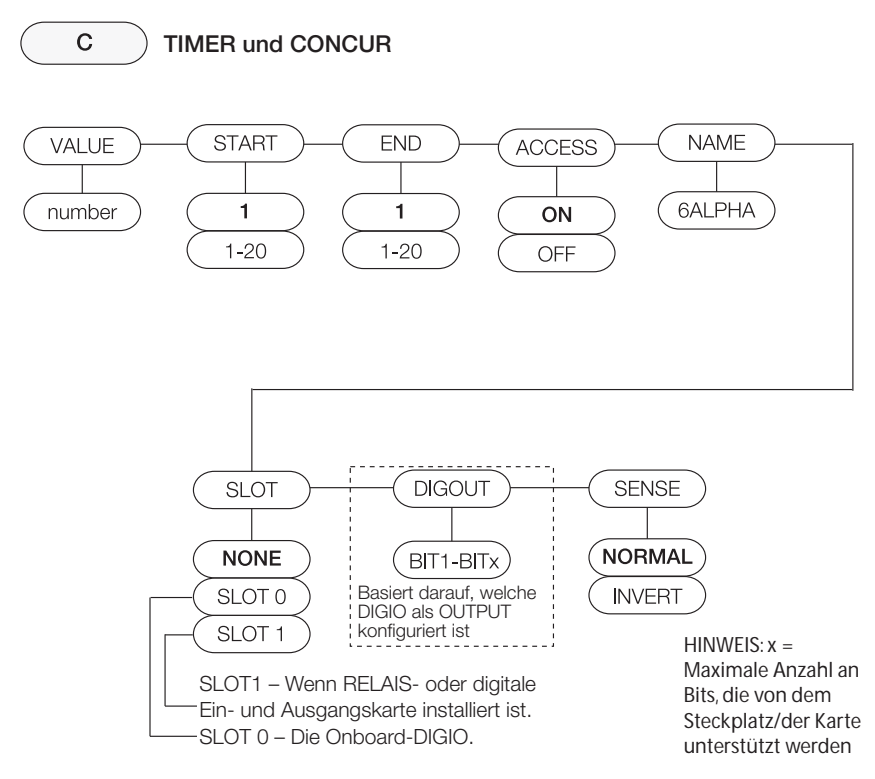

<span id="page-65-1"></span>*Abbildung 3-20. Struktur des Menüs "Setpoints" (Sollwerte) – Layout C*

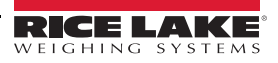

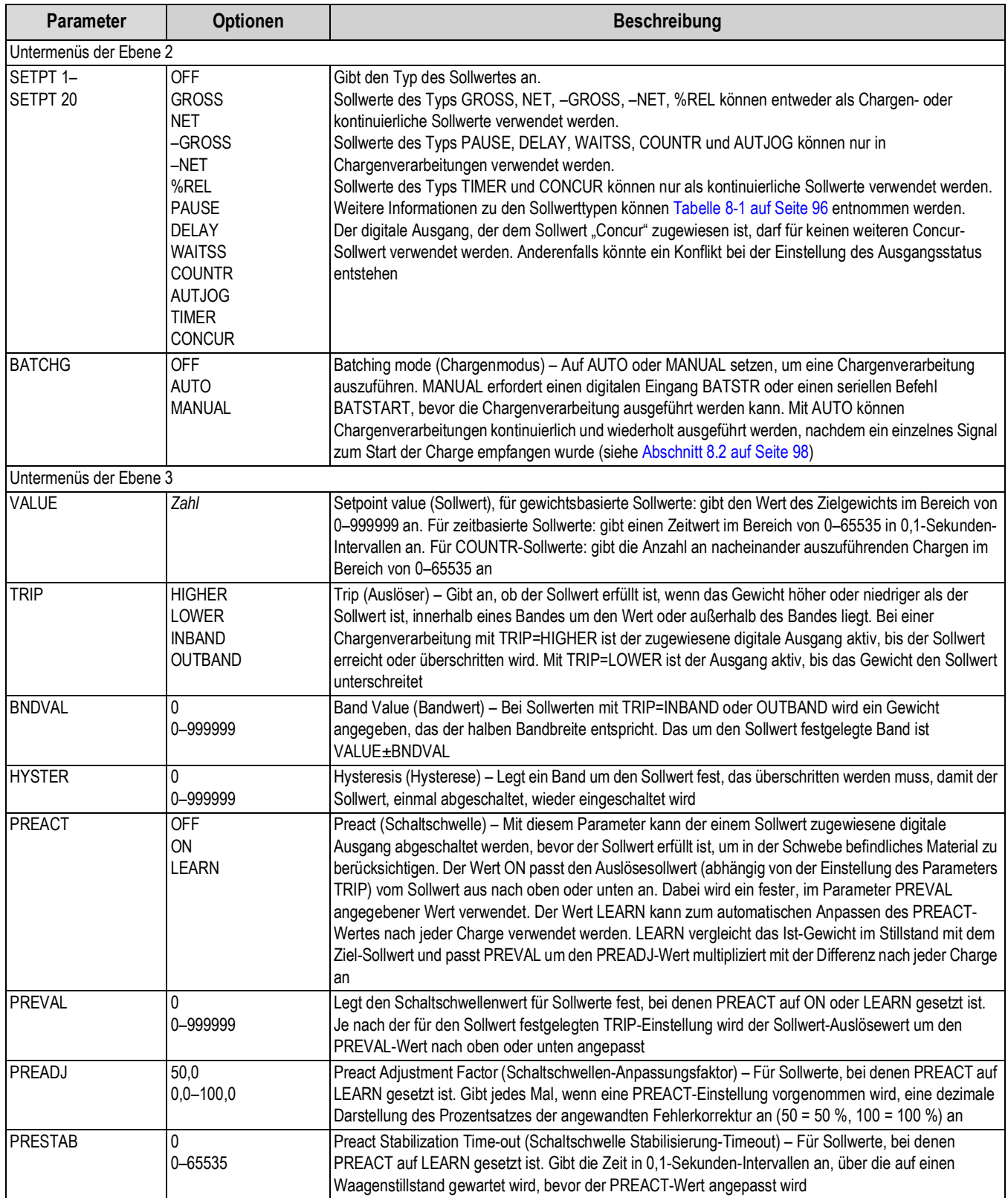

*Tabelle 3-16. Parameter im Menü "Setpoints" (Sollwerte)*

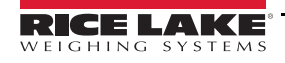

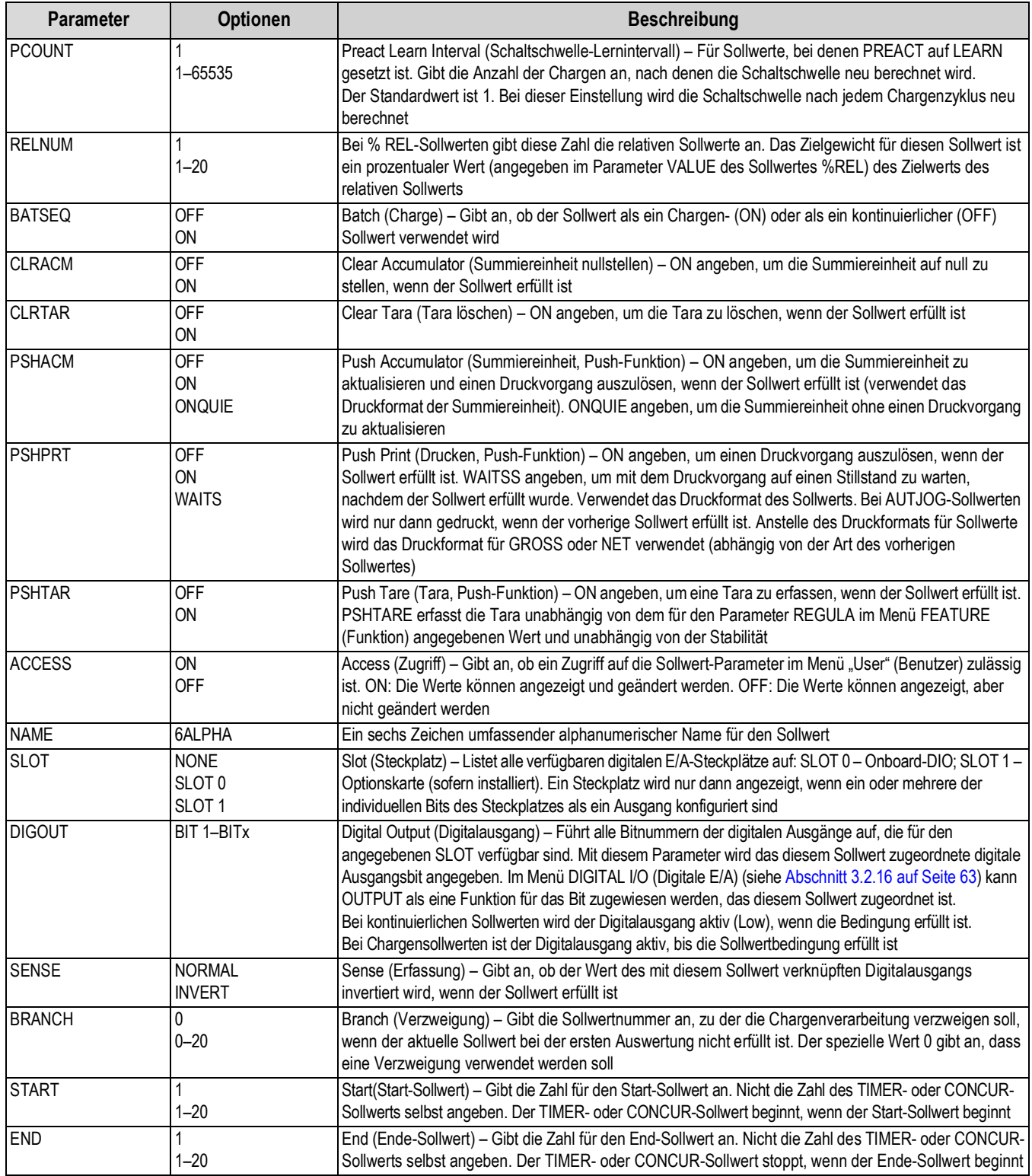

*Tabelle 3-16. Parameter im Menü "Setpoints" (Sollwerte) (Fortsetzung)*

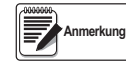

*Wenn zwei oder mehr CLRxxx- und PSHxxx-Parameter gesetzt sind, werden die Aktionen, die durch diese Parameter angegeben werden, in der folgenden Reihenfolge ausgeführt, wenn der Sollwert erfüllt ist: 1) Summiereinheit nullstellen; 2) Tara löschen; 3) Summieren; 4) Drucken; 5) Tara erfassen.*

### **3.2.15 Menü** "Version" (Version)

Über das Menü VERS (Version) kann die auf der Gewichtsanzeige installierte Firmware-Version angezeigt und die Gewichtsanzeige auf die Werkseinstellungen zurückgesetzt werden.

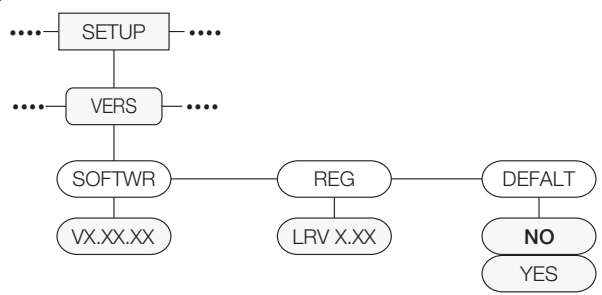

*Abbildung 3-21. Struktur des Menüs "Version" (Version)*

<span id="page-68-1"></span>

| <b>Parameter</b> | <b>Optionen</b>  | <b>Beschreibung</b>                                                        |
|------------------|------------------|----------------------------------------------------------------------------|
| <b>SOFTWR</b>    | VX.XX.XX         | Zeigt die Firmware-Version an                                              |
| <b>REG</b>       | LVR X.XX         | Zeigt die rechtlich relevante Firmware-Version an                          |
| <b>DEFALT</b>    | NO<br><b>YES</b> | Setzt alle Parameter der Gewichtsanzeige auf die Werkseinstellungen zurück |

*Tabelle 3-17. Parameter im Menü "Version" (Version)*

### <span id="page-68-2"></span>**3.2.16 Menü "Digital I/O" (Digitale E/A)**

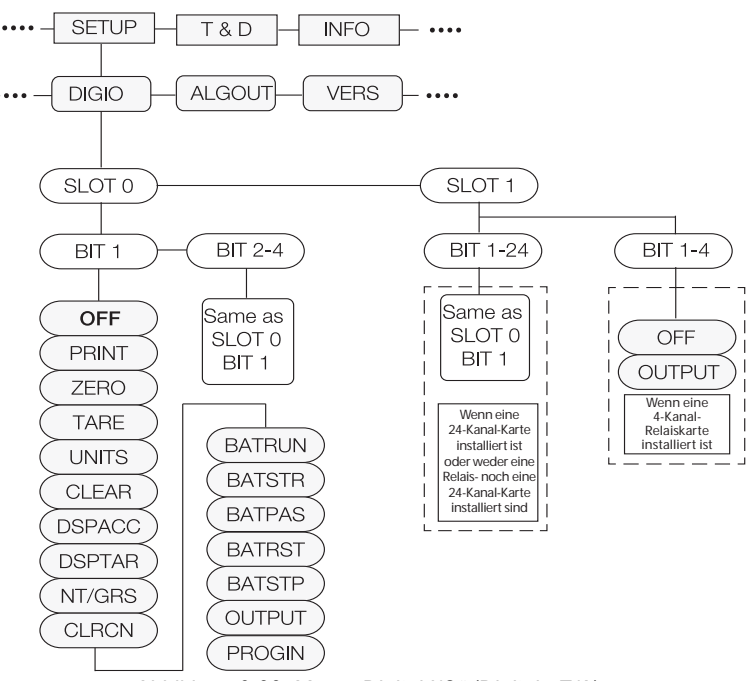

*Abbildung 3-22. Menü "Digital I/O" (Digitale E/A)*

<span id="page-68-0"></span>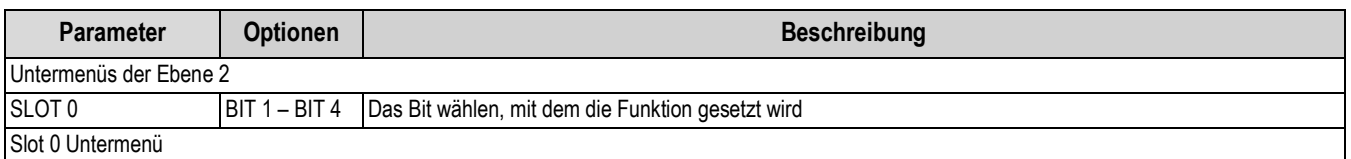

*Tabelle 3-18. Parameter im Menü "Digital I/O" (Digitale E/A)*

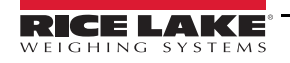

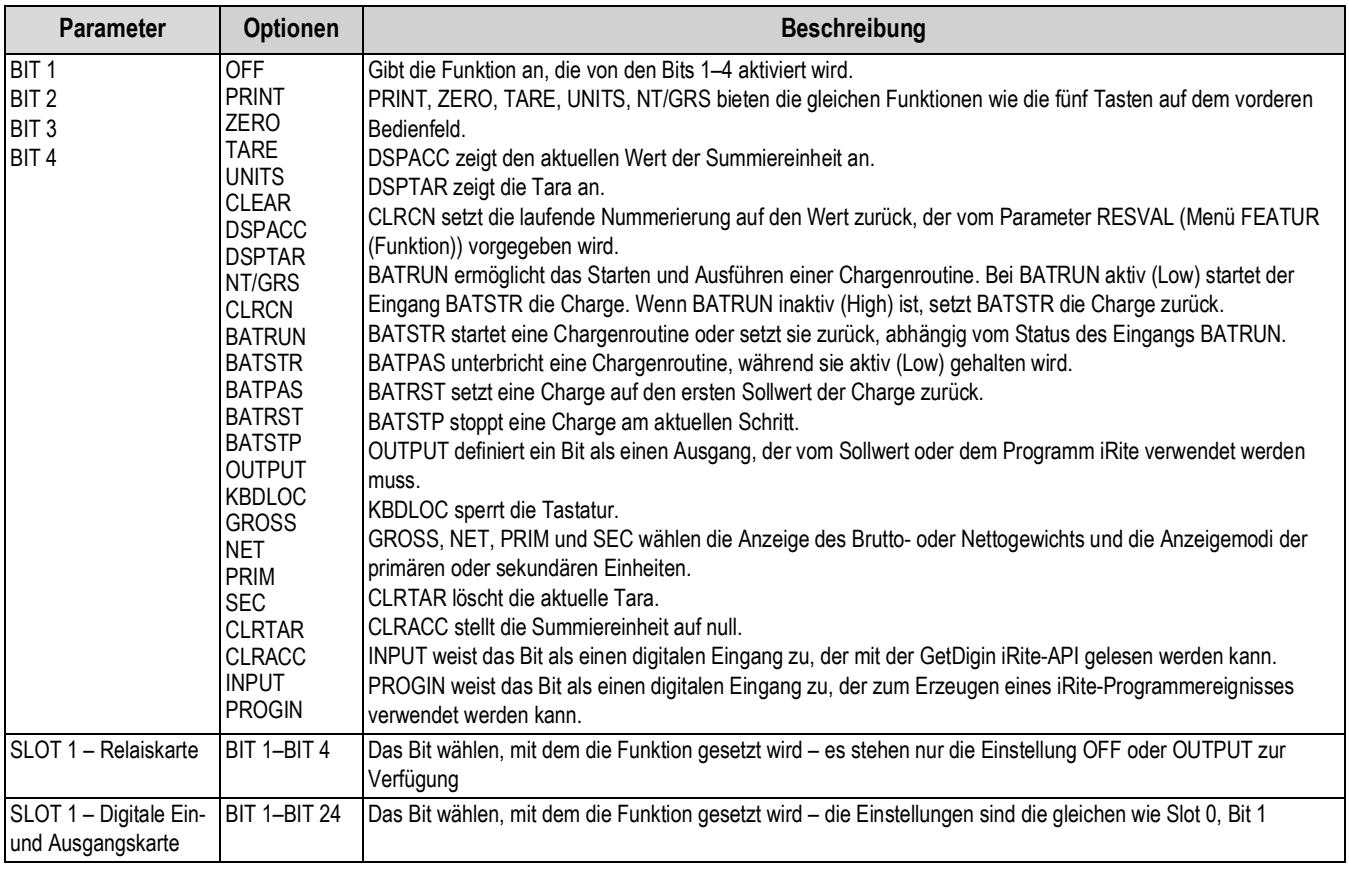

*Tabelle 3-18. Parameter im Menü "Digital I/O" (Digitale E/A)*

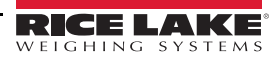

### 3.2.17 Menü "Analog Output" (Analoge Ausgangskarte)

Das Menü ALGOUT (Analoge Ausgangskarte) wird nur dann verwendet, wenn eine analoge Ausgangskarte installiert ist. Wenn eine analoge Ausgangskarte installiert ist, zunächst alle weiteren Funktionen der Gewichtsanzeige konfigurieren und die Gewichtsanzeige kalibrieren, bevor die analoge Ausgangskarte konfiguriert wird. Die Vorgehensweise bei der Kalibrierung einer analogen Ausgangskarte kann [Abschnitt 10.11 auf Seite 122](#page-127-0) entnommen werden.

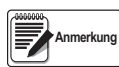

*Die minimale Kalibrierung erfolgt bei 0,5 V und 1 mA für einen Ausgang von 0–10 V bzw. 0–20 mA.*

*Bei der analogen Ausgangskarte mit der Bestellnummer PN 131601 muss sichergestellt sein, dass sich der Schalter SW2 in der Stellung ON befindet, wenn sie auf der blauen CPU-Platine (Bestellnr. 175109) installiert ist. Bei eine Installation auf der grünen CPU-Platine (Bestellnr. 131597) muss sich der Schalter SW2 in der Stellung OFF befinden. Der Schalter SW2 befindet sich auf der Rückseite der analogen Ausgangskarte. Diese Informationen gelten nicht für die analoge Ausgangskarte mit der Bestellnummer 164704.*

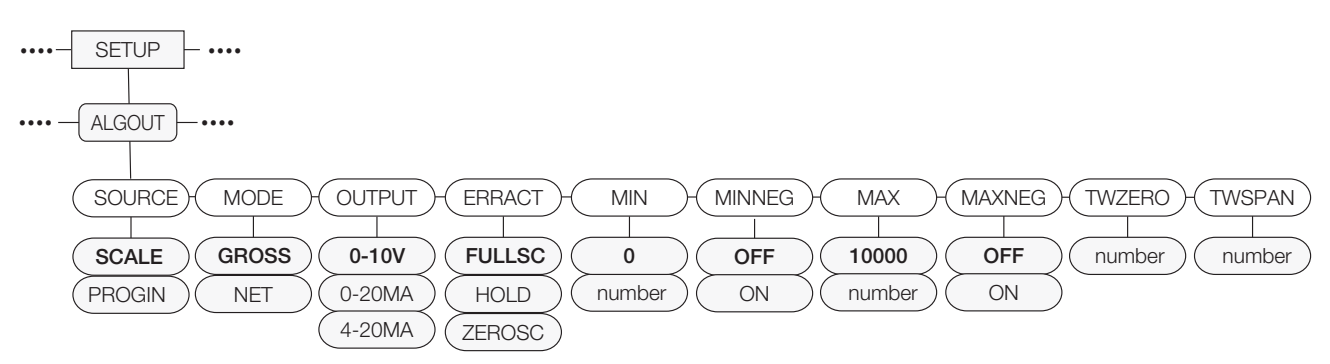

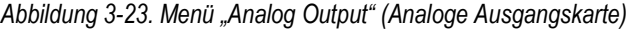

<span id="page-70-0"></span>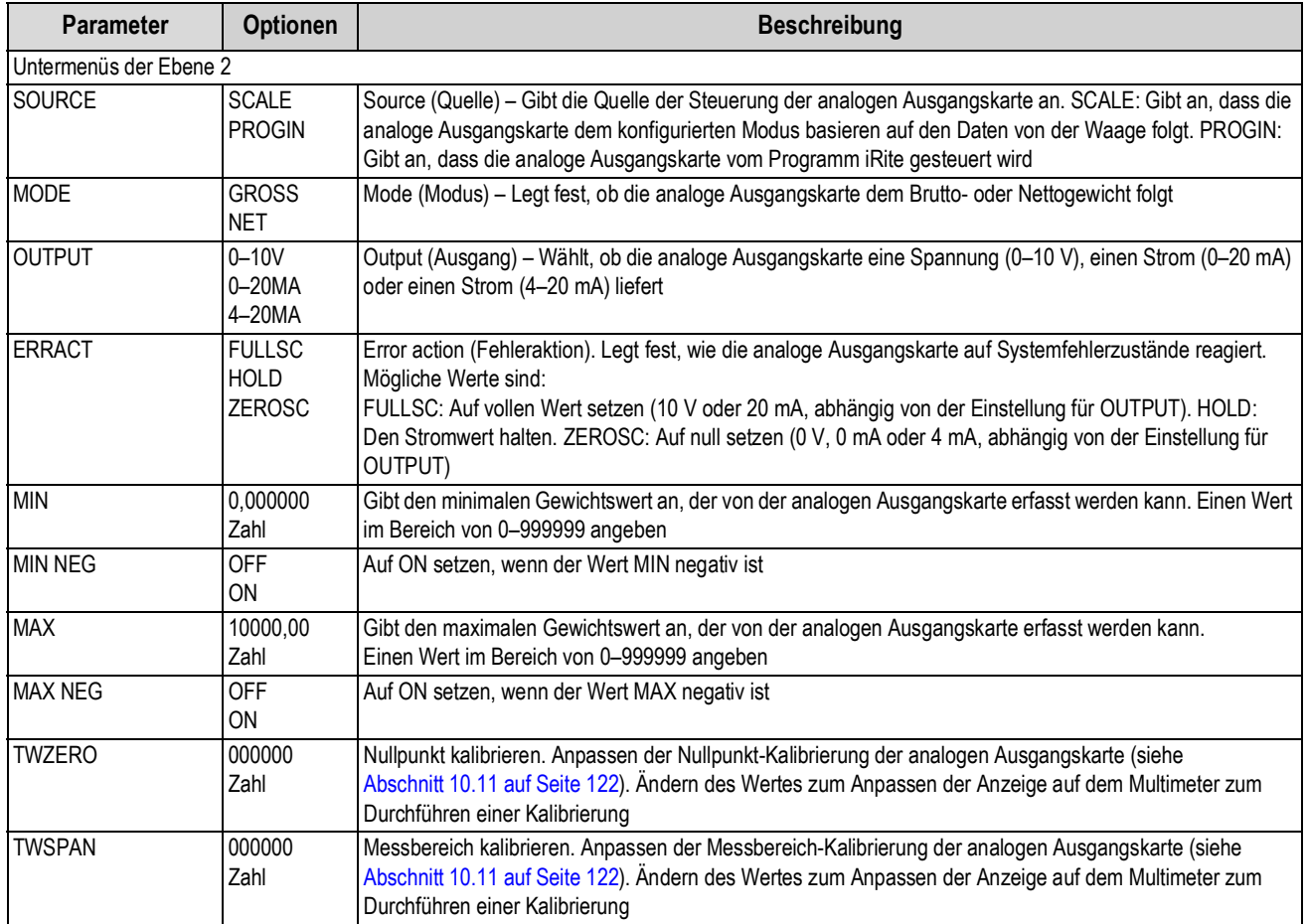

*Tabelle 3-19. Parameter im Menü "Analog Output" (Analoge Ausgangskarte)*

# <span id="page-71-0"></span>**4.0 Kalibrierung**

Die Gewichtsanzeigen der 880-Serie können über das vordere Bedienfeld, EDP (EDV)-Befehle oder die Software Revolution kalibriert werden.

Die Kalibrierung umfasst die folgenden Schritte:

• Nullpunkt-Kalibrierung

**Anmerkung**

- Eingabe des Prüfgewichtwertes
- Messbereich-Kalibrierung
- Optionale Fünf-Punkt-Linearisierung
- Optionale Nullpunkt-Nachkalibrierung bei Prüfgewichten mit Haken oder Ketten
- Optionale letzte Nullpunkt-Kalibrierung
- Optionale temporäre Nullpunkt-Kalibrierung

*Für die Gewichtsanzeigen der 880-Serie müssen die Punkte WZERO und WSPAN kalibriert werden. Die Punkte für eine lineare Kalibrierung sind optional. Sie müssen zwischen Null und dem Ende des Messbereichs liegen, dürfen aber kein Duplikat von Null oder dem Ende des Messbereichs sein. Während der Kalibrierung dient die Taste* 

 *zur Bestätigung von Dateneingaben. Sie fungiert auch als Ausführen-Taste und akzeptiert den Wert nach einer erfolgreichen Kalibrierung.* **TARE**

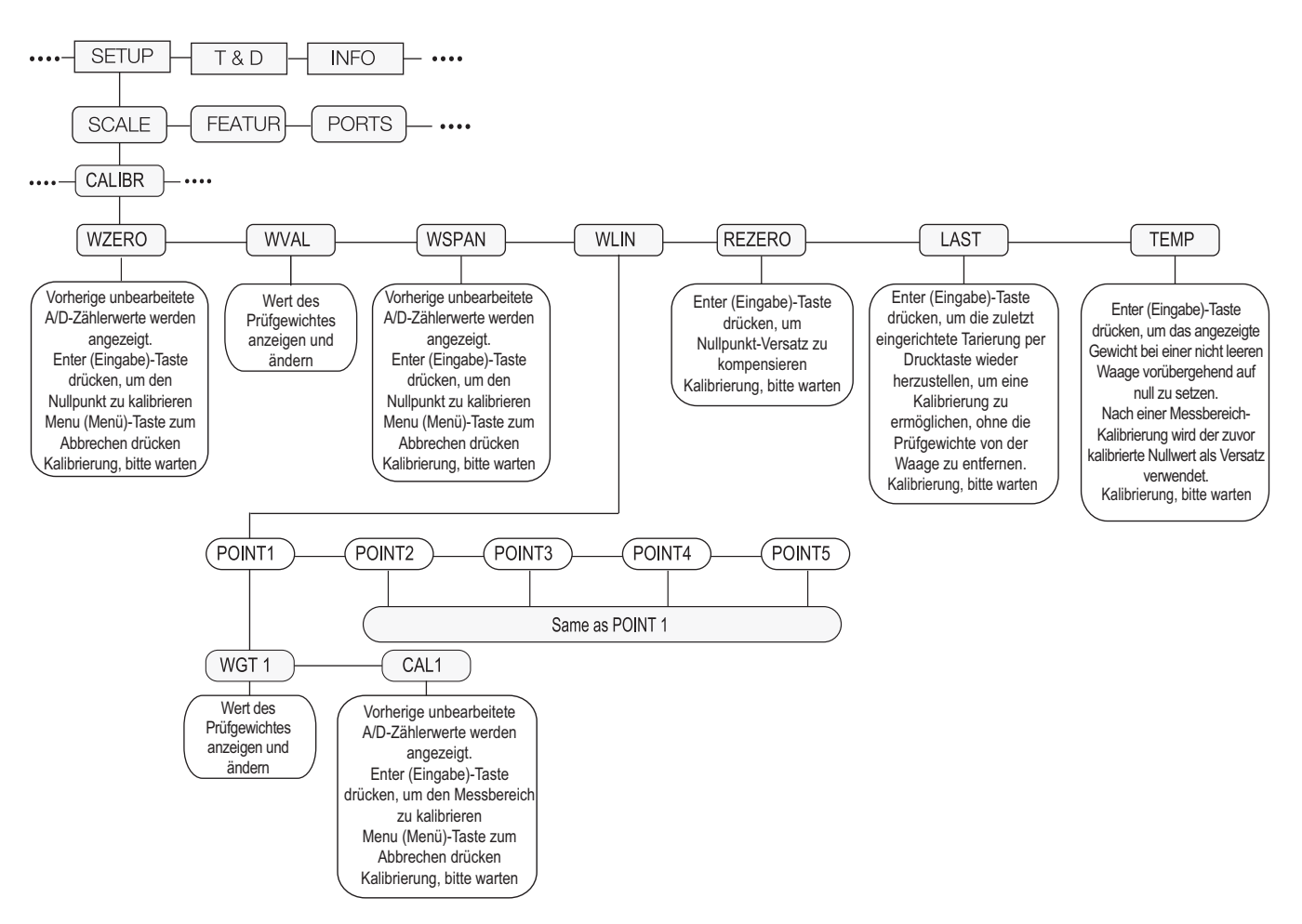

*Abbildung 4-1. Menü "CALIBR" (Kalibrierung)*

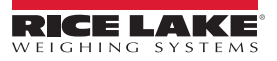
# **4.1 Kalibrieren über das vordere Bedienfeld**

1. Die Gewichtsanzeige mithilfe des Setup-Schalters an der Rückseite des Gerätes in den Konfigurationsmodus

versetzen (siehe [Abbildung 3-1 auf Seite 37](#page-42-0)). Alternativ auf (MENU) drücken, wenn das Prüfprotokoll aktiviert wurde, und zu CALIBR navigieren (siehe [Abbildung 4-1 auf Seite 66\)](#page-71-0).

- 2. **OFARE 49 oder ⊽ drücken, um den Parameter WZERO** aufzurufen. **TARE**
- <span id="page-72-0"></span>3. **Of TARE 34** oder  $\nabla$  drücken, um den zuvor erfassten A/D-Zählerwert für null anzuzeigen. **TARE**
- 4. Alle Gewichte von der Waagenplattform entfernen. Wenn Haken oder Ketten für die Prüfgewichte erforderlich sind, die Haken oder Ketten zur Nullpunkt-Kalibrierung auf die Waage legen.
- 5. **drücken, um WZERO zu kalibrieren***.* **TARE**

 *Wenn keine Nullpunkt-Kalibrierung erforderlich ist, drücken, um den Vorgang zu beenden.* **Anmerkung MENU**

6. Während der Kalibrierung wird die Meldung *Calibrating, Please Wait* (Kalibrierung, bitte warten) angezeigt. Nach Abschluss der Kalibrierung wird *WVAL* angezeigt.

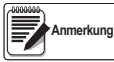

*Zum Anzeigen des Nullpunkt-A/D-Zählers [Schritt 3](#page-72-0) wiederholen. Zum Beenden die "Menu" (Menü)-Taste anstelle der "Enter" (Eingabe)-Taste drücken.*

- 7. Während *WVAL* angezeigt wird, drücken, um den gespeicherten Kalibrierungsgewichtswert anzuzeigen. **TARE**
- 8. Den Wert mithilfe des Zahlenblocks auf dem 880Plus ändern (siehe [Abschnitt 1.6.2 auf Seite 7](#page-12-0)), oder bei einer Version für den Schalttafeleinbau die entsprechende Methode ausführen.
- $\triangleleft$  oder  $\triangleright$  drücken, um die Ziffer auszuwählen
- $\triangle$  oder  $\triangledown$  drücken, um den Wert zu erhöhen oder zu verringern
- drücken, wenn der Wert korrekt ist **TARE**
- $\le$  oder  $\ge$  drücken, die Position des Dezimalpunkts zu ändern
- <span id="page-72-1"></span>9. drücken, um den *WVAL*-Wert zu speichern und zu *WSPAN zu wechseln*. **TARE**
- 10. Während WSPAN angezeigt wird, **CREE 30** oder  $\bigtriangledown$  drücken, um den zuvor erfassten A/D-Zählerwert für den Messbereich anzuzeigen. **TARE**
- 11. So viele Prüfgewichte auf die Waage legen, bis der Wert für WVAL erreicht ist.
- 12. drücken, um den Parameter *WSPAN* zu kalibrieren. **TARE**
- 13. Nach dem Drücken von **Zage zeigt die Gewichtsanzeige die Meldung Calibrating, Please Wait** (Kalibrierung, bitte warten) an. Nach Abschluss der Kalibrierung wird *WLIN* angezeigt. **TARE**

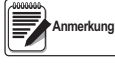

*Zum Anzeigen des Messbereich-A/D-Zählers [Schritt 9](#page-72-1) wiederholen. Zum Beenden die "Menu" (Menü)-Taste anstelle der "Enter" (Eingabe)-Taste drücken.*

**MENU**

14.Nach Abschluss der Kalibrierung (MEND) drücken, um zum Wiegemodus zurückzukehren.

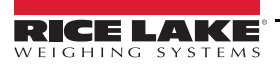

### **4.1.1 Fünf-Punkt-Linearisierung**

Die Fünf-Punkt-Linearisierung (unter Verwendung des Parameters WLIN) sorgt für eine höhere Genauigkeit der Waage. Dabei wird die Anzeige an bis zu fünf zusätzlichen Punkten zwischen dem Nullpunkt und dem Ende des Messbereichs kalibriert.

Die Linearisierung ist optional. Wenn keine Linearisierung durchgeführt werden soll, den Parameter WLIN überspringen. Wenn die Linearisierungswerte bereits eingegeben wurden, werden diese Werte während der Kalibrierung auf WZERO zurückgesetzt. Zum Durchführen der Linearisierung die folgenden Schritte ausführen:

 *Die Linearitätspunkte müssen kleiner als der Punkt WSPAN sein.* **Anmerkung**

- 1. Während WLIN angezeigt wird, (TARE 4) drücken, um den ersten Linearisierungspunkt (POINT1) aufzurufen.
- 2.  $\triangledown$  erneut drücken, bis *WGT1* angezeigt wird.
- 3.  $\triangledown$  drücken, um den Wert anzuzeigen.
- 4. Den Wert über den Zahlenblock des 880Plus ändern. Bei der Version für den Schalttafeleinbau die folgende Methode ausführen:
- $\cdot$   $\prec$  oder  $\triangleright$  drücken, um die Ziffer auszuwählen
- $\wedge$  oder  $\triangledown$  drücken, um den Wert zu erhöhen oder zu verringern
- drücken, wenn der Wert korrekt ist (der Dezimalpunkt wird in dem folgenden Schritt eingestellt) **TARE**
- $\leq$  oder  $\geq$  drücken, die Position des Dezimalpunkts zu ändern
- drücken, wenn der Wert korrekt ist. Die Gewichtsanzeige zeigt *CAL1* an. **TARE**
- 5. Die Prüfgewichte auf die Waage legen und die Taste (FARE 4) drücken. Die Gewichtsanzeige zeigt die zuvor erfassten A/D-Zähler für den Linearisierungspunkt an.
- 6. erneut drücken, um die Kalibrierung durchzuführen. Während der Kalibrierung wird die Meldung *Calibrating, Please Wait* (Kalibrierung, bitte warten) angezeigt. Nach Abschluss der Kalibrierung wird *WGT1* angezeigt. **TARE**
- 7. △ drücken, um *POINT1* aufzurufen, dann p drücken, um zu **POINT2** zu wechseln.
- 8. Die oben beschriebenen Vorgänge für bis zu fünf Linearisierungspunkte wiederholen. Zum Verlassen der Linearisierungsparameter die Taste ∧ drücken, um zum Parameter *WLIN* zurückzukehren.

### **4.1.2 Nullpunkt-Nachkalibrierung**

Die Funktion Nullpunkt-Nachkalibrierung (Rezero) wird verwendet, um die Nullpunktverschiebung auszugleichen, wenn eine Vorrichtung zum Aufhängen der Prüfgewichte verwendet wird. Wenn während der Kalibrierung keine Vorrichtung zum Aufhängen der Prüfgewichte verwendet wurde, die Prüfgewichte entfernen und die Taste ∧ drücken, um zum Menü CALIBR (Kalibrierung) zurückzukehren.

- 1. Wenn *Rezero* (Nullpunkt-Nachkalibrierung) angezeigt wird, die Taste (TARE 32) oder  $\triangledown$  drücken, um die Funktion zum Ausgleichen der Nullpunktverschiebung aufzurufen. **TARE**
- 2. Wenn während der Kalibrierung eine Vorrichtung verwendet wurde, diese entfernen und die Prüfgewichte von der Waage nehmen. Die Gewichtsanzeige zeigt den AD-Zähler der vorherigen Nullpunkt-Kalibrierung (*WZERO*) an.
- 3. Nachdem alle Gewichte von der Waage entfernt wurden, die Taste (FARE 34) drücken, um den Nullpunkt der Waage

neu zu kalibrieren. Diese Funktion erfasst einen neuen ZERO-Kalibrierungswert. Die Meldung *Calibrating, Please Wait* (Kalibrierung, bitte warten) wird angezeigt, während die Kalibrierungen für den Nullpunkt und den Messbereich durchgeführt werden. Nach Abschluss der Kalibrierung wird *Last* angezeigt.

**Anmerkung**

*Weitere Informationen zu LAST oder TEMP können [Abschnitt 4.2 auf Seite 69](#page-74-0) oder [Abschnitt 4.3 auf Seite 69](#page-74-1) entnommen werden.*

4.  $\left(\mathbb{H}^{\text{MENU}}_{\Box}\right)$  drücken, um zum Wiegemodus zurückzukehren. **MENU**

# <span id="page-74-0"></span>**4.2 LAST – Kalibrieren des Nullpunktes ohne Entfernen der Prüfgewichte**

Der letzte Nullpunkt (in der Regel für Plattformwaagen) ersetzt den ursprünglich erfassten Nullpunkt durch den letzten Drucktasten-Nullpunkt vor einer Kalibrierung.

 *Für diese Funktion muss ein Drucktasten-Nullpunkt bei einer leeren Waage im Wiegemodus erfasst worden sein.* **Anmerkung**

Eine normale Kalibrierung durchführen, aber anstatt den Parameter WZERO zum Erfassen eines Nullpunktes einer leeren Waage die Option "Last" (Letzten) auswählen, um den letzten Drucktasten-Nullpunkt zu verwenden. Das Prüfgewicht muss nicht von der Waage entfernt werden.

## <span id="page-74-1"></span>**4.3 TEMP – Einrichten eines temporären Nullpunkts zum Kalibrieren einer belasteten Waage**

Ein temporärer Nullpunkt (in der Regel für Tankwaagen) ist nur ein Bezugswert für eine Messbereich-Kalibrierung, und ermöglicht es, dass der ursprüngliche Nullpunkt auch nach einer Messbereich-Kalibrierung beibehalten wird.

### *Bei diesem Verfahren wird davon ausgegangen, dass der zuvor kalibrierte Nullpunkt noch immer korrekt ist.* **Anmerkung**

Eine normale Kalibrierung durchführen, aber anstatt den Parameter WZERO zum Erfassen eines Nullpunktes einer leeren Waage die Option "Temp" (Temporär) auswählen. Nach der Kalibrierung des temporären Nullpunkts den Parameter WVAL für die auf der Waage befindlichen Prüfgewichte aufrufen (nur die Prüfgewichte, nicht ein auf die Waage geladenes Produkt). Anschließend die Messbereich-Kalibrierung durchführen.

# **4.4 Anpassen der endgültigen Kalibrierung (Trimmen)**

Eine Kalibrierung kann durch Umgebungsfaktoren wie Wind, Vibration und Winkelbelastung beeinflusst werden. Wenn die Waage beispielsweise mit 1000 lb kalibriert ist, kann ein Dehnungstest feststellen, ob die Kalibrierung bei 2000 lb um 3 lb zu hoch ist. In diesem Fall kann die endgültige Kalibrierung durch Ändern des Parameters WVAL auf 998,5 lb angepasst werden. Diese Anpassung ermöglicht eine lineare Korrektur um 1,5 lb pro 1000 lb.

## **4.5 Schwerkraftkompensation**

Diese Funktion wird verwendet, um die Schwankungen in der Anziehungskraft von einem Ort zum anderen auszugleichen. Für eine Kalibrierung mit Schwerkraftkompensation muss der Parameter LOCALE im Menü *FEATUR* (Funktion) auf ON gesetzt werden (siehe [Abschnitt 3.2.6 auf Seite 46](#page-51-0)), und die Parameter LATUDE (Breitengrad) und ELEVAT (Höhe in Metern, relativ zum Meeresspiegel) müssen vor dem Kalibrieren der Gewichtsanzeige eingerichtet worden sein.

Wenn die Gewichtsanzeige zu einem späteren Zeitpunkt an einem anderen Standort installiert wird, kann die Schwerkraftkompensation für eine vorkalibrierte Gewichtsanzeige verwendet werden, indem die Parameter LATUDE und ELEVAT angepasst werden.

# **4.6 Kalibrieren mithilfe von EDP (EDV)-Befehlen**

Zum Kalibrieren der Gewichtsanzeige mithilfe von EDP (EDV)-Befehlen müssen die Anschlüsse COM, USBCOM und Ethernet mit einer Gewichtsanzeige oder einem PC verbunden werden. Informationen zu den Kabelverbindungen können [Abschnitt 2.6](#page-32-0)  [auf Seite 27](#page-32-0) entnommen werden.

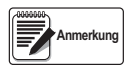

*Die Gewichtsanzeige reagiert mit der Meldung "OK", wenn der Wert für den Parameter gültig ist oder der Befehl ordnungsgemäß ausgeführt wurde. Reagiert die Gewichtsanzeige stattdessen mit der Meldung "??", war entweder der Wert für den Parameter ungültig, oder der Befehl konnte nicht ausgeführt werden.*

Sobald die Anzeige an das sendende Gerät angeschlossen wurde, die folgenden Schritte ausführen:

- 1. Die Anzeige in den Konfigurationsmodus versetzen und alle Gewichte von der Waagenplattform entfernen. Wenn Haken<br>oder Ketten für die Prüfgewichte erforderlich sind, die Haken oder Ketten zur Nullpunkt-Kalibrierung auf d
- 2. Den Befehl SC.WZERO#1 senden, um den Nullpunkt zu kalibrieren. Während der Kalibrierung wird die Meldung *Calibrating, Please Wait* (Kalibrierung, bitte warten) angezeigt.
- 3. Die Prüfgewichte auf die Waagenplattform legen und den Befehl SC.WVAL#1 senden, um den Wert der Prüfgewichte in dem folgenden Format einzugeben:

 *SC.WVAL#1=nnnnnn<CR>*

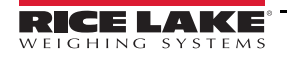

- 4. Den Befehl SC.WSPAN#1 senden, um den Messbereich zu kalibrieren. Während der Kalibrierung wird die Meldung *Calibrating, Please Wait* (Kalibrierung, bitte warten) angezeigt.
- 5. Zwischen den Werten für den Nullpunkt und den Messbereich können bis zu fünf Linearisierungspunkte kalibriert<br>werden. Die folgenden Befehle eingeben, um einen Linearisierungspunkt zu setzen und zu kalibrieren:

*SC.WLIN.V1#1=nnnnn<CR>*

*SC.WLIN.C1#1<CR>*

Der Befehl SC.WLIN.V1#1 legt den Wert des Prüfgewichtes (*nnnnn*) für den Linearisierungspunkt 1 fest. Mit dem Befehl SC.WLIN.C1#1 wird der Punkt kalibriert. Die Befehle SC.WLIN.Vn#1 und SC.WLIN.Cn#1 ('n' ist die Nummer des Linearisierungspunktes) so oft wie erforderlich wiederholen, um weitere Linearisierungspunkte hinzuzufügen.

- 6. Zum Ausgleichen der Nullpunktverschiebung alle Prüfgewichte (einschließlich evtl. der Haken und Ketten zum Aufhängen der Prüfgewichte) von der Waagenplattform nehmen und den Befehl SC.REZERO#1 senden. Die Meldung *Calibrating, Please Wait* (Kalibrierung, bitte warten) wird angezeigt, während die Kalibrierungen für den Nullpunkt und den Messbereich durchgeführt werden.
- 7. Den EDP (EDV)-Befehl KMENU oder KEXIT senden, um zum normalen Wiegemodus zurückzukehren.

# **4.7 Kalibrieren mithilfe der Software Revolution**

Zum Kalibrieren der Gewichtsanzeige mithilfe der Software Revolution muss der serielle Anschluss des Gerätes mit einem Computer verbunden werden, auf dem das Konfigurationsdienstprogramm Revolution ausgeführt wird.

- 1. Die Gewichtsanzeige in den Konfigurationsmodus versetzen (auf dem Display wird *CONFIG* angezeigt).
- 2. In Revolution zunächst *File* (Datei) und dann *New* (Neu) wählen.
- 3. Das Dialogfeld *Select Indicator* (Gewichtsanzeige auswählen) wird angezeigt. *880* wählen und auf **OK** klicken.
- 4. Im Menü *Communications* (Kommunikation) die Option *Connect* (Verbindung herstellen) wählen.
- 5. Im linken Bildschirmbereich die Auswahl *Scale* (Waage) erweitern und auf die Schaltfläche **Scale** (Waage) klicken.

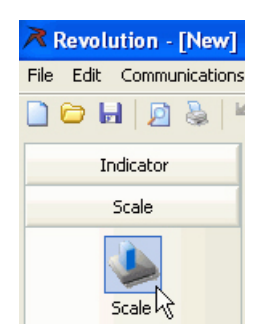

*Abbildung 4-2. Schaltfläche "Scale" (Waage)*

- 6. Im Menü *Tools* (Extras) die Option *Calibration Wizard* (Kalibrierungsassistent) auswählen.
- 7. Auf *Next* (Weiter) klicken, um den *Calibration Wizard* (Kalibrierungsassistenten) zu starten.
- 8. Zunächst auswählen, ob eine Standardkalibrierung oder eine Standardkalibrierung mit Mehrpunkt-Linearisierung durchgeführt werden soll. Dann auf *Next* (Weiter) klicken.
- 9. Den Wert für das Prüfgewicht eingeben, das für die Messbereich-Kalibrierung verwendet wird.
- 10. Das Kontrollkästchen aktivieren, wenn Ketten oder Haken während der Kalibrierung verwendet werden, und auf *Next* (Weiter) klicken.
- 11. Alle Gewichte von der Waagenplattform entfernen und die Option *Click to Calibrate Zero* (Zur Nullpunkt-Kalibrierung klicken) wählen, um die Nullpunkt-Kalibrierung zu beginnen. Wenn eine Vorrichtung für die Prüfgewichte erforderlich ist, diese zur Nullpunkt-Kalibrierung auf die Waage legen.
- 12. Nach Abschluss der Nullpunkt-Kalibrierung fordert der *Calibration Wizard* (Kalibrierungsassistent) auf, die Prüfgewichte auf der Waage zu platzieren. Die Prüfgewichte auf die Waage legen und die Option *Click to Calibrate Span* (Zur Messbereich-Kalibrierung klicken) wählen.
- 13. Wenn eine lineare Kalibrierung durchgeführt werden soll, zeigt der *Calibration Wizard* (Kalibrierungsassistent) jetzt Eingabeaufforderungen (1–5) an. Das Gewicht für den linearen Punkt Nr. 1 eingeben, die Prüfgewichte auf die Waage legen und auf *Measure* (Messen) klicken. Diesen Schritt für weitere Linearisierungspunkte wiederholen und auf *Next* (Weiter) klicken.
- 14. Wenn das Kontrollkästchen für die Verwendung von Ketten oder Haken aktiviert wurde, fordert der *Calibration Wizard* (Kalibrierungsassistent) auf, eine Nullpunkt-Nachkalibrierung durchzuführen. Die Vorrichtung zum Aufhängen der Gewichte entfernen und *Calibrate Re-Zero* (Nullpunkt-Nachkalibrierung durchführen) wählen.
- 15. Die neuen und alten Kalibrierungseinstellungen werden angezeigt. Zum Bestätigen der neuen Werte auf **Finish** (Fertig stellen) klicken. Zum Beenden und Wiederherstellen der alten Werte auf **Cancel** (Abbrechen) klicken.

# **5.0 Verwenden von Revolution**

Das Konfigurationsdienstprogramm Revolution bietet verschiedene Funktionen zur Unterstützung der Datenbankverwaltung, dem Bearbeiten des Programms iRite sowie zur Konfiguration, Kalibrierung, Anpassung und Sicherung der Konfigurationseinstellungen der Gewichtsanzeigen der 880-Serie über einen Computer.

Die Kalibrierungswerte, die Waagenkonfiguration, die Chargenroutinen und die Formatierung von Drucktickets können mithilfe von Revolution konfiguriert, gespeichert und auf einer 880 wiederhergestellt werden.

Auch die Firmware der Gewichtsanzeige kann mithilfe von Revolution aktualisiert werden. Weitere Informationen zum Aktualisieren der Firmware können [Abschnitt 5.3 auf Seite 74](#page-79-0) entnommen werden.

<sup>Anmerkung</sup> I*nformationen zu den Systemanforderungen stehen auf der Revolution-Produktseite unter <u>[www.ricelake.com/revolution](https://www.ricelake.com/de-de/)</u>* 

# **5.1 Anschließen an die Gewichtsanzeige**

Der Datenaustausch mit einer Gewichtsanzeige der 880-Serie kann über eine beliebige der verfügbaren Schnittstellen vorgenommen werden – unter Verwendung einer seriellen Verbindung mit dem seriellen (COM)-Anschluss über J3, unter Verwendung eines Anschlusses an der Optionskarte mit 2-facher serieller Schnittstelle, unter Verwendung einer USB-Verbindung und dem Virtual Comm-Port zum USB-Micro-Geräteanschluss (USBCOM) über J4 oder unter Verwendung einer TCP/IP-Verbindung über den Ethernet-Port (J6).

Nach dem Herstellen einer physischen Verbindung mit einem Computer die entsprechenden Optionen im Menü "Tools" (Extras) wählen und die Kommunikationseinstellungen entsprechend der verwendeten Kommunikationsmethode einrichten:

- RS-232 und RS-485 Den COM-Port auswählen, mit dem eine Verbindung hergestellt werden soll. Die Einstellungen können manuell konfiguriert werden, damit sie den aktuellen Einstellungen der Gewichtsanzeige entsprechen. Alternativ muss das Kontrollkästchen "Auto Detect Settings" (Einstellungen automatisch erkennen) aktiviert werden, damit Revolution die Einstellungen automatisch erkennt.
- USB RS-232 als Kommunikationsmodus auswählen, und die USB-Verbindung erscheint als ein standardmäßiger COM-Port in Revolution. Der Kommunikationsanschluss für die USB-Verbindung wird nur dann in der Liste der verfügbaren Anschlüsse aufgeführt, wenn eine physische Verbindung mit der Gewichtsanzeige hergestellt wurde und das Gerät eingeschaltet ist. Die Einstellungen für die Baudrate, die Daten- und Stoppbits sowie für die Parität gelten nicht für eine USB-Verbindung und müssen nicht auf bestimmte Werte eingestellt werden.
- TCP/IP Erfordert die IP-Adresse und die TCP-Portnummer der Gewichtsanzeige. Die IP-Adresse und die Portnummer müssen beim Herstellen der Kommunikationsverbindung eingerichtet werden.

Zum Öffnen der Kommunikationsverbindung im Menü COMMUNICATION (Kommunikation) auf CONNECT (Verbinden) oder auf die Schaltfläche CONNECT (Verbinden) in der Symbolleiste klicken. Revolution versucht, eine Verbindung mit der Gewichtsanzeige herzustellen. Die Software kann auch verwendet werden, um den unter "Options/Settings" (Optionen/ Einstellungen) und im Gerätemanager "com/lpt" verwendeten Com-Port zu überprüfen.

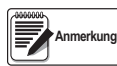

*Wenn Revolution die Gewichtsanzeige nicht erkennt, Folgendes prüfen:* 

*Die physischen Verbindungen und Kommunikationseinstellungen in Revolution.*

*Die aktuellen Einstellungen für die Kommunikationsschnittstelle auf der Gewichtsanzeige.*

*Ob der Parameter TRIGGE für die Kommunikationsschnittstellen der Gewichtsanzeige auf COMAND gesetzt ist.*

*Wenn Revolution einen Versionsfehler anzeigt, entspricht die Firmware-Version der Gewichtsanzeige nicht dem Modul, das in Revolution verwendet wird. Eine Verbindung kann zwar erzwungen werden, aber einige Parameter werden nicht aktiviert, wenn sie nicht ursprünglich in diesem Modul unterstützt werden.*

# **5.2 Konfiguration**

Das Konfigurationsdienstprogramm Revolution ist die bevorzugte Methode zum Konfigurieren der Gewichtsanzeigen der 880- Serie. Revolution wird auf einem Computer ausgeführt, um die Konfigurationsparameter für die Gewichtsanzeige einzurichten. Nach Abschluss der Konfiguration in Revolution werden die Konfigurationsdaten auf die Gewichtsanzeige heruntergeladen.

### **5.2.1 Neue Konfigurationsdatei**

- 1. **New File** (Neue Datei) in der Symbolleiste auswählen (die Option **New** (Neu) im Menü "File" (Datei) kann ebenfalls verwendet werden).
- 2. Auf das Symbol für die Gewichtsanzeige mit der Firmware-Version klicken, für die die Konfigurationsdatei erstellt werden soll.
- 3. Revolution erstellt eine standardmäßige Konfigurationsdatei. Die Einstellungen bearbeiten, die aktuellen Einstellungen der Gewichtsanzeige hochladen oder die Standardeinstellungen von Revolution auf die Gewichtsanzeige herunterladen.

### **5.2.2 Öffnen einer vorhandenen Konfigurationsdatei**

- 1. **Open File** (Datei öffnen) in der Symbolleiste auswählen (die Option **Open** (Öffnen) im Menü "File" (Datei) kann ebenfalls verwendet werden).
- 2. Zu der zu öffnenden "\*.rev"-Datei navigieren und auf die Schaltfläche OK klicken.
- 3. Revolution öffnet die Datei und wählt die korrekte Gewichtsanzeige aus, mit der die Datei verwendet werden soll. Die Einstellungen bearbeiten oder die Einstellungen auf die Gewichtsanzeige herunterladen.

### **5.2.3 Speichern einer Konfigurationsdatei**

- 1. **Save File** (Datei speichern) in der Symbolleiste auswählen (die Option **Save** (Speichern) im Menü "File" (Datei) kann ebenfalls verwendet werden).
	- Wenn die Datei neu erstellt wird, muss ein Name eingegeben werden.
	- Wenn die Datei bereits vorhanden ist, muss das Überschreiben der vorherigen Datei bestätigt werden.
	- **Cancel** (Abbrechen) wählen, um den Vorgang abzubrechen, ohne die Datei zu speichern.
	- **Save As** (Speichern unter) im Menü "File" (Datei) wählen, um die Datei unter einem anderen Namen zu speichern.

### **5.2.3.1 Herunterladen auf die Gewichtsanzeige**

Mit der Funktion *Download Configuration* (Konfiguration herunterladen) im Revolution-Menü *Communications* (Kommunikationen) können eine Revolution-Konfigurationsdatei (mit oder ohne Waagenkalibrierungsdaten), eine iRite-Programmdatei, Ticket-Formate oder Sollwerte an eine angeschlossene Gewichtsanzeige im Konfigurationsmodus heruntergeladen werden.

Mit der Funktion *Download Section* (Download-Bereich) im Menü "Communication" (Kommunikation) können nur die Einstellungen des aktuell angezeigten Bereichs, beispielsweise einer Kommunikationsschnittstellenkonfiguration heruntergeladen werden.

Da mithilfe von *Download Current Display* (Aktuelle Anzeige herunterladen) weniger Daten übertragen werden, ist dieses Verfahren in der Regel schneller als ein voll konfigurierter Download. Andererseits besteht aber die Gefahr, dass der Download aufgrund von Abhängigkeiten von anderen Objekten fehlschlägt. Wenn der Download fehlschlägt, kann ein vollständiger Download mithilfe der Funktion *Download Configuration* (Download-Konfiguration) versucht werden.

### **5.2.3.2 Hochladen einer Konfiguration an Revolution**

Mit der Funktion *Upload Configuration* (Konfiguration hochladen) im Revolution-Menü *Communications* (Kommunikation) können die bestehenden Benutzereinstellungen eine angeschlossene Gewichtsanzeige in eine Datei auf dem Computer hochgeladen werden. Einmal gespeichert, stellt diese Konfigurationsdatei eine Sicherheitskopie dar, die schnell auf der Gewichtsanzeige wiederhergestellt, oder in Revolution bearbeitet und auf die Gewichtsanzeige heruntergeladen werden kann.

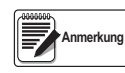

 *Mit dieser Funktion ist es nicht möglich, ein benutzerdefiniertes Programm von der Gewichtsanzeige auf den Computer hochzuladen.* 

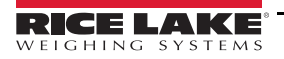

# <span id="page-79-0"></span>**5.3 Aktualisieren der CPU- oder Anzeigemodul-Firmware einer Gewichtsanzeige**

Die Firmware für die CPU und/oder das Anzeigemodul einer Gewichtsanzeige der 880-Serie kann über einen Computer mit einer seriellen RS232-Schnittstelle und dem Konfigurationsdienstprogramm Revolution aktualisiert werden. Die Firmware kann entweder nur für die CPU, nur für das Anzeigemodul oder für beides aktualisiert werden.

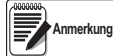

*Wenn die CPU-Firmware aktualisiert wird, gehen alle Konfigurationsdaten – einschließlich der Kalibrierung – verloren. Vor dem Fortsetzen sollte eine Kopie der aktuellen Konfiguration mithilfe von Revolution hochgeladen und gespeichert werden. Nach dem Aktualisieren können die Konfigurations- und Kalibrierungseinstellungen mit Revolution wiederhergestellt werden. Die Firmware-Aktualisierungen können nur über eine RS-232-Schnittstelle vorgenommen werden. Aktualisierungen über eine USB- oder Ethernet-Schnittstelle werden nicht unterstützt.*

- 1. Die neue Firmware für die CPU und/oder das Anzeigemodul von www.ricelake.com herunterladen.
	- CPU-Firmware-Datei **156650-880CPUFirmwareVx-xx-xx.S19**
	- Anzeigemodul-Firmware-Datei **156651-880DisplayFirmwareVx-xx-xx.S19**
- 2. Die RS-232-Schnittstelle (J3) an der CPU-Platine mit einem Computer verbinden (siehe [Abbildung 2-20 auf Seite 24](#page-29-0)).
- <span id="page-79-1"></span>3. Den **SETUP**-Schalter (unter der Ethernet-Buchse) gedrückt halten, gleichzeitig die Gewichtsanzeige 880 einschalten und in den *BOOT*-Modus versetzen. Das Display bleibt einige Sekunden schwarz, dann wird Folgendes angezeigt: *. . . . . . .*
- 4. Den Setup-Schalter loslassen.
- 5. Das Konfigurationsdienstprogramm auf dem Computer starten.
- 6. Unter "File" (Datei) die Option **New** (Neu) auswählen.
- 7. Das der aktuellen Firmware-Version entsprechende 880-Modul auswählen.
- 8. Unter "Tools" (Extras) **Options/Communications/AutoDetect** (Optionen/Kommunikation/Autom. erfassen) wählen.
- 9. Das Kontrollkästchen *Auto Detect Settings* (Einstellungen automatisch erkennen) aktivieren und auf **OK** klicken.
- 10. Unter "Communications" (Kommunikation) die Option **Connect** (Verbindung herstellen) wählen. Revolution versucht, eine Verbindung mit der Gewichtsanzeige der 880-Serie herzustellen.

#### *Wenn dieser Versuch fehlschlägt, die physischen Verbindungen prüfen.* Anmerkung

- 11. Nach dem Herstellen der Verbindung die Option *Update CPU Firmware* (CPU-Firmware aktualisieren) oder *Update Display Firmware* (Anzeigemodul-Firmware aktualisieren) im Hauptfenster der Gewichtsanzeige auswählen.
- 12. Die Datei für die zu aktualisierende Firmware auswählen, entweder die CPU- oder die Anzeigemodul-Firmware.

Das Programm lädt die neue Firmware. Dieser Vorgang kann einige Minuten dauern. Während des Ladens weder das Fenster von Revolution schließen noch die Spannungsversorgung zur Gewichtsanzeige unterbrechen. Der Download-Fortschritt wird in einem Informationsbildschirm der Gewichtsanzeige angezeigt.

Nach Abschluss des Downloads zeigt das Programm an, ob der Vorgang erfolgreich abgeschlossen wurde oder nicht.

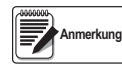

*Wenn der Vorgang nicht erfolgreich abgeschlossen wurde, die Spannungsversorgung zur Gewichtsanzeige abschalten und das gesamte Verfahren ab Schritt 3 erneut ausführen. Wenn das Problem bestehen bleibt, Rice Lake Weighing Systems um technische Hilfe ersuchen.*

*Wenn sowohl die Firmware für die CPU als auch für das Anzeigemodul geladen wird, muss die Spannungsversorgung nach dem erfolgreichen Abschluss eines Vorgangs abgeschaltet werden. Anschließend, vor dem Laden der anderen Firmware, erneut bei [Schritt 3](#page-79-1) beginnen.*

# **5.4 Revolution – Hilfe**

Die Menüleiste in Revolution enthält ein Hilfe-System mit Hinweisen zur Verwendung der Software.

Das Hilfe-System enthält einen Index der Hilfethemen sowie eine Suchfunktion. In der Suchfunktion kann ein Benutzer nach einem Stichwort suchen. Wenn das Stichwort in das Textfeld der Suche eingegeben wurde, durchsucht die Hilfe den Index und zeigt die entsprechenden Themen im Hilfesystem an.

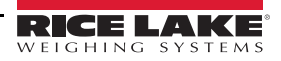

# **6.0 EDP (EDV)-Befehle**

Die Gewichtsanzeigen der 880-Serie können von einem Computer oder einem Terminal aus mithilfe der EDP (EDV)-Befehle gesteuert werden. Diese Befehle können das Drücken von Tasten auf dem vorderen Bedienfeld simulieren, Setup-Parameter anzeigen und ändern sowie Funktionen zum Erstellen von Berichten ausführen.

# **6.1 Der EDP (EDV)-Befehlssatz**

Der EDP (EDV)-Befehlssatz kann in sieben Gruppen unterteilt werden: Befehle zum Drücken von Tasten, Befehle zum Erstellen von Berichten, der Befehl für die Sonderfunktion *RESETCONFIGURATION*, Befehle zum Einrichten von Parametern, Befehle für den Wiegemodus und Befehle für Fehlerbedingungen sowie die Chargensteuerung.

Wenn die Gewichtsanzeige einen EDP (EDV)-Befehl verarbeitet, reagiert es mit der Meldung *OK*. Die Meldung *OK* bestätigt, dass der Befehl empfangen und ausgeführt wurde. Wurde ein Befehl nicht erkannt oder kann er nicht ausgeführt werden, reagiert die Gewichtsanzeige mit *??*.

In den folgenden Abschnitten sind die Befehle und die Befehlssyntax für jede dieser Gruppen aufgeführt.

### **6.1.1 Tastendruckbefehle**

EDP (EDV)-Befehle zum Drücken von Tasten simulieren das Drücken der Tasten auf dem vorderen Bedienfeld der Gewichtsanzeige. Diese Befehle können sowohl im Einrichtungs- als auch im Wiegemodus verwendet werden. Einige dieser Befehle dienen als "Pseudo"-Tasten und bieten Funktionen, die nicht durch eine Taste auf dem vorderen Bedienfeld dargestellt werden.

So wird beispielsweise ein Taragewicht von 15 lb mithilfe von EDP (EDV)-Befehlen eingegeben:

- 1. K1 eingeben und **Enter** (Eingabe) (oder **Return**) drücken.
- 2. K5 eingeben und **Enter** (Eingabe) drücken.
- 3. KTARE eingeben und **Enter** (Eingabe) drücken.

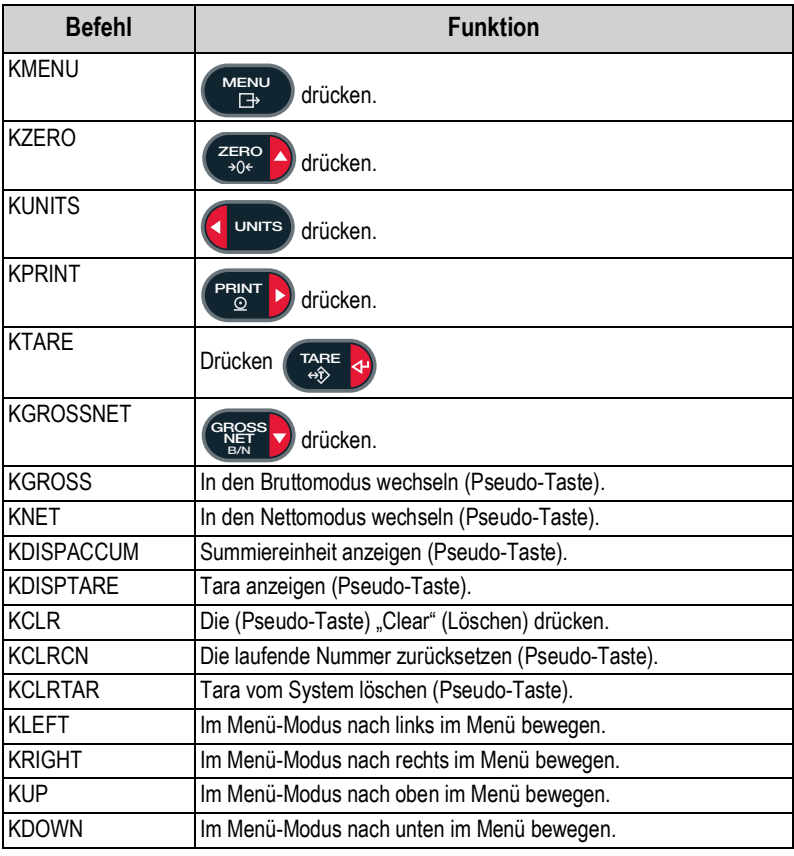

*Tabelle 6-1. EDP (EDV)-Befehle zum Drücken von Tasten*

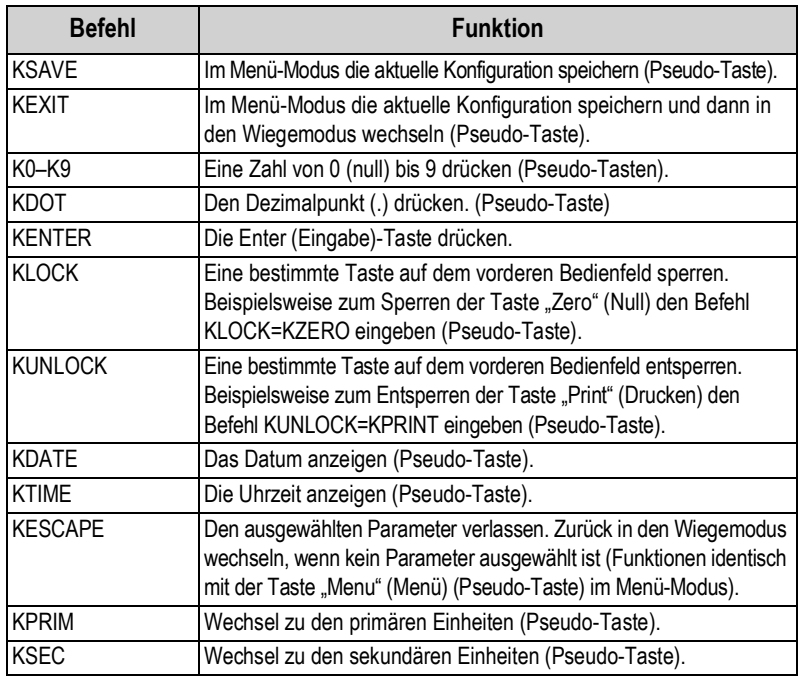

*Tabelle 6-1. EDP (EDV)-Befehle zum Drücken von Tasten (Fortsetzung)*

### **6.1.2 Befehle zur Berichterstellung**

Befehle zur Berichterstellung. Weitere Informationen, beispielsweise zum Senden von bestimmten Informationen an den EDP (EDV)-Port können [Tabelle 6-2](#page-81-0) entnommen werden. Diese Befehle können sowohl im Konfigurations- als auch im Wiegemodus verwendet werden.

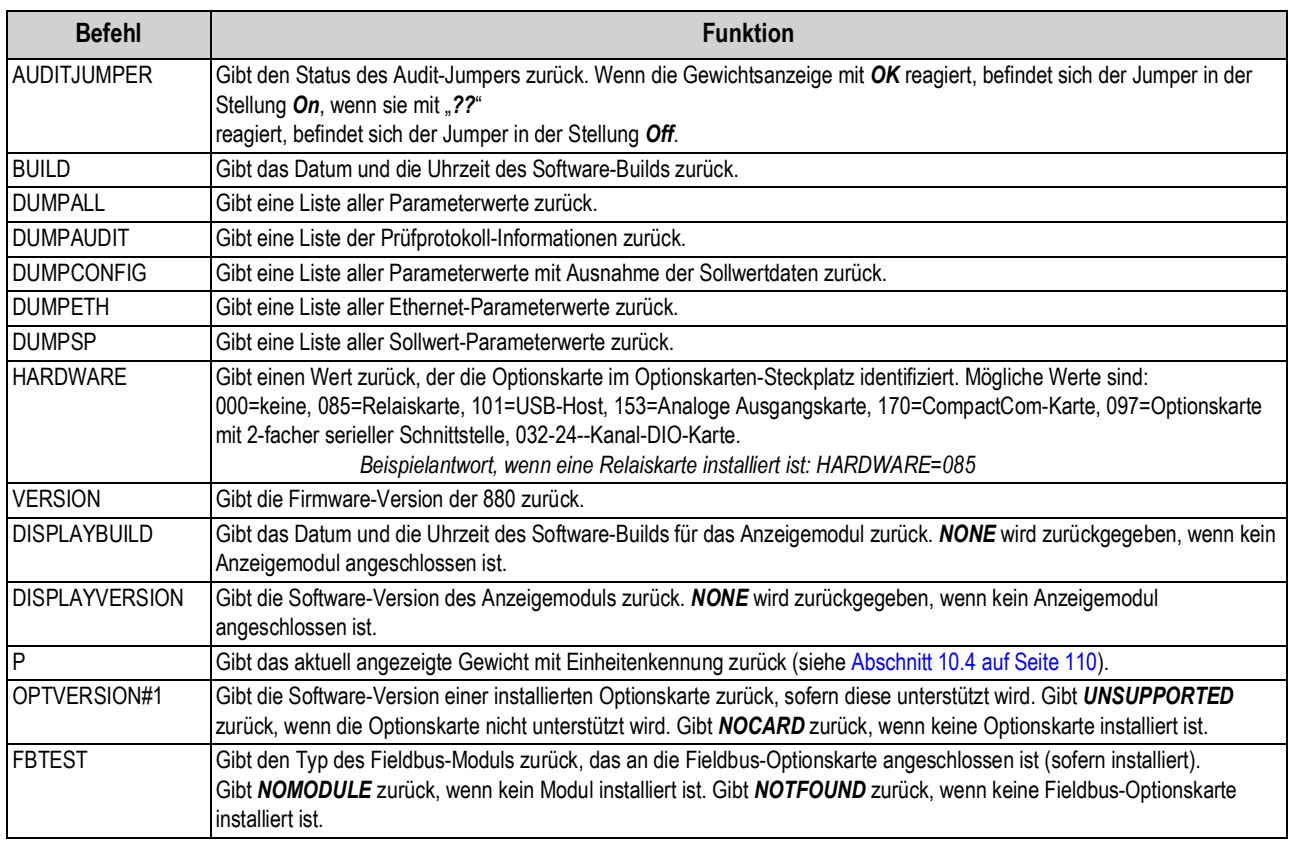

<span id="page-81-0"></span>*Tabelle 6-2. EDP (EDV)-Befehle zum Erstellen von Berichten*

### **6.1.3 Der Befehl RESETCONFIGURATION**

Mit dem Befehl RESETCONFIGURATION (Konfiguration zurücksetzen) können im Konfigurationsmodus alle Konfigurationsparameter auf die Standardwerte zurückgesetzt werden.

Dieser Befehl entspricht der Funktion DEFALT im Modus CONFIG (Konfiguration).

 *Durch das Ausführen des Befehls RESETCONFIGURATION gehen alle Wägezellen-Kalibrierungseinstellungen verloren.* **Anmerkung**

### **6.1.4 Befehle zum Einrichten von Parametern**

Mit den Befehlen zum Einrichten von Parametern können die aktuellen Werte für bestimmte Konfigurationsparameter angezeigt oder geändert werden.

Die aktuellen Einstellungen von Konfigurationsparametern können entweder im Konfigurationsmodus oder im Wiegemodus mithilfe der folgenden Syntax angezeigt werden:

*Befehl<CR>*

Die meisten Parameterwerte können nur im Konfigurationsmodus geändert werden. Die in [Tabelle 6-16 auf Seite 85](#page-90-0) aufgeführten Sollwert-Parameter können im normalen Wiegemodus geändert werden.

Zum Ändern der Parameterwerte die folgende Befehlssyntax verwenden:

*Befehl=Wert<CR>*

Dabei ist *Wert* der neue Wert, der dem Parameter zugewiesen werden soll. Vor und hinter dem Gleichheitszeichen (=) dürfen keine Leerstellen eingegeben werden. Wenn ein ungültiger Befehl eingegeben wurde, reagiert die Gewichtsanzeige mit *??*.

Beispiel: Zum Einrichten des Parameter für das Motion Band (Bewegungsband) auf 5 den folgenden Befehl eingeben:

### *SC.MOTBAND#1=5D<CR>*

Zum Anzeigen einer Liste der Werte für Parameter mit auswählbaren Werten im Konfigurationsmodus den Befehl und ein Gleichheitszeichen gefolgt von einem Fragezeichen eingeben:

 *Befehl=?<CR>*

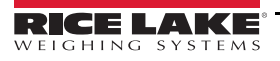

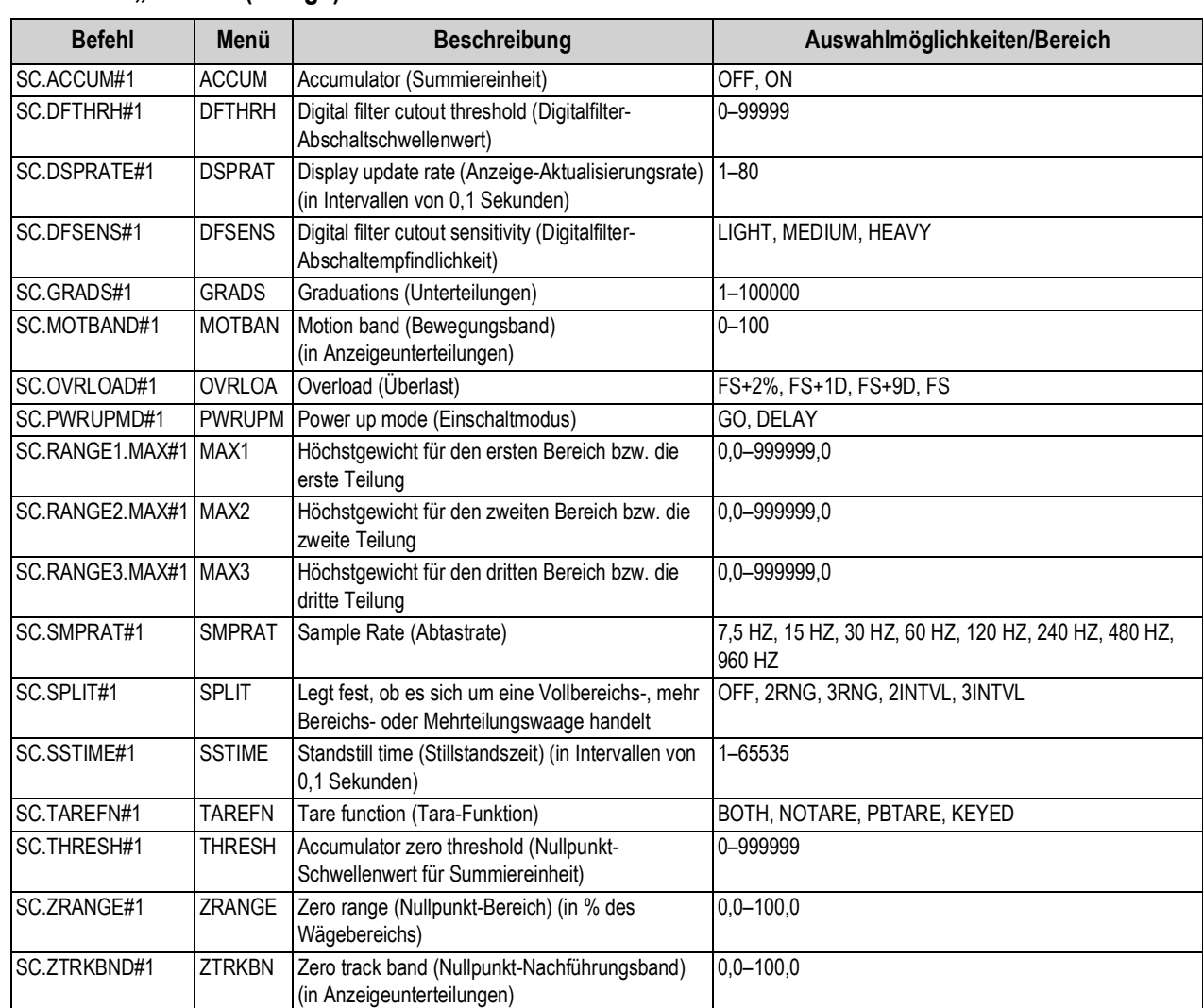

### 6.1.5 Menü "Scales" (Waage)

*Tabelle 6-3. EDP (EDV)-Befehle für das Menü "Scales" (Waage)*

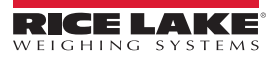

### **6.1.6 Menü "Format" (Format)**

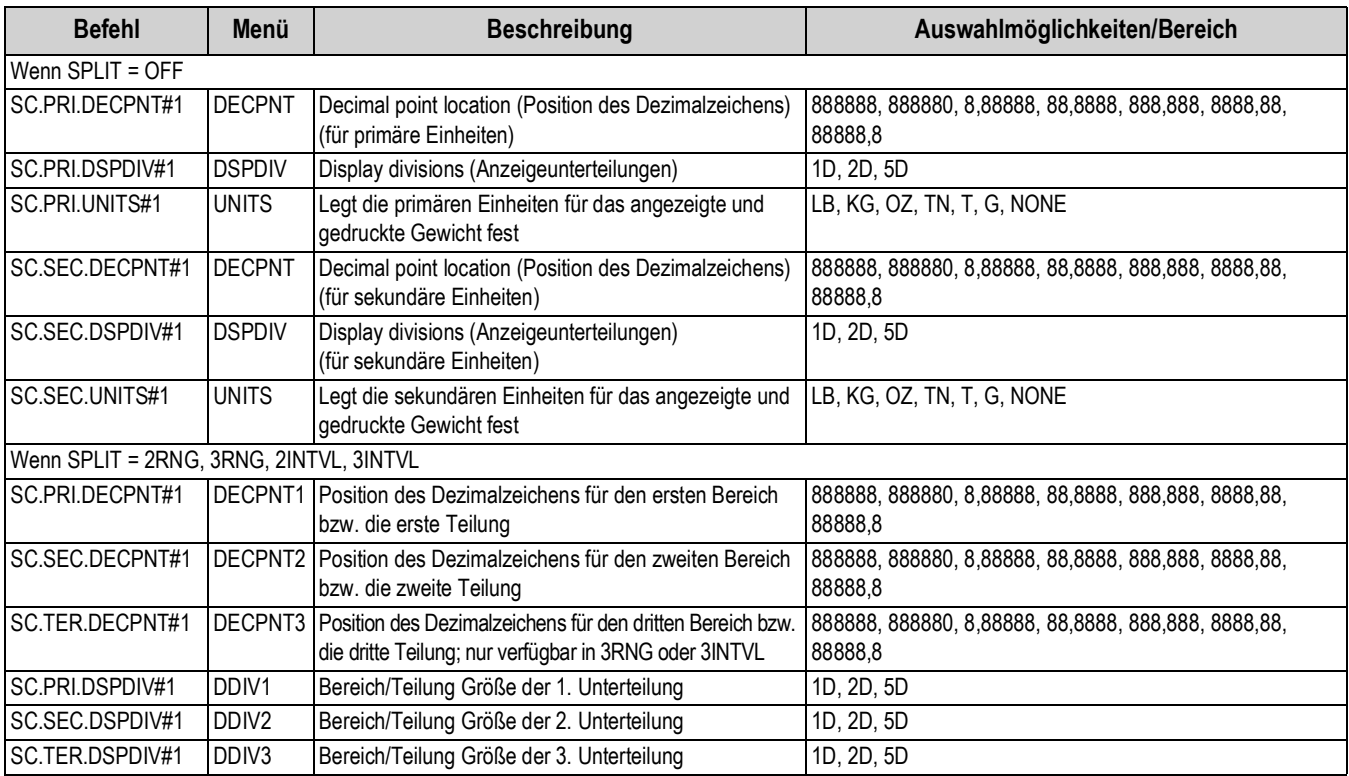

*Tabelle 6-4. EDP (EDV)-Befehle für das Menü "Format" (Format)*

### **6.1.7 Menü "Calibration" (Kalibrierung)**

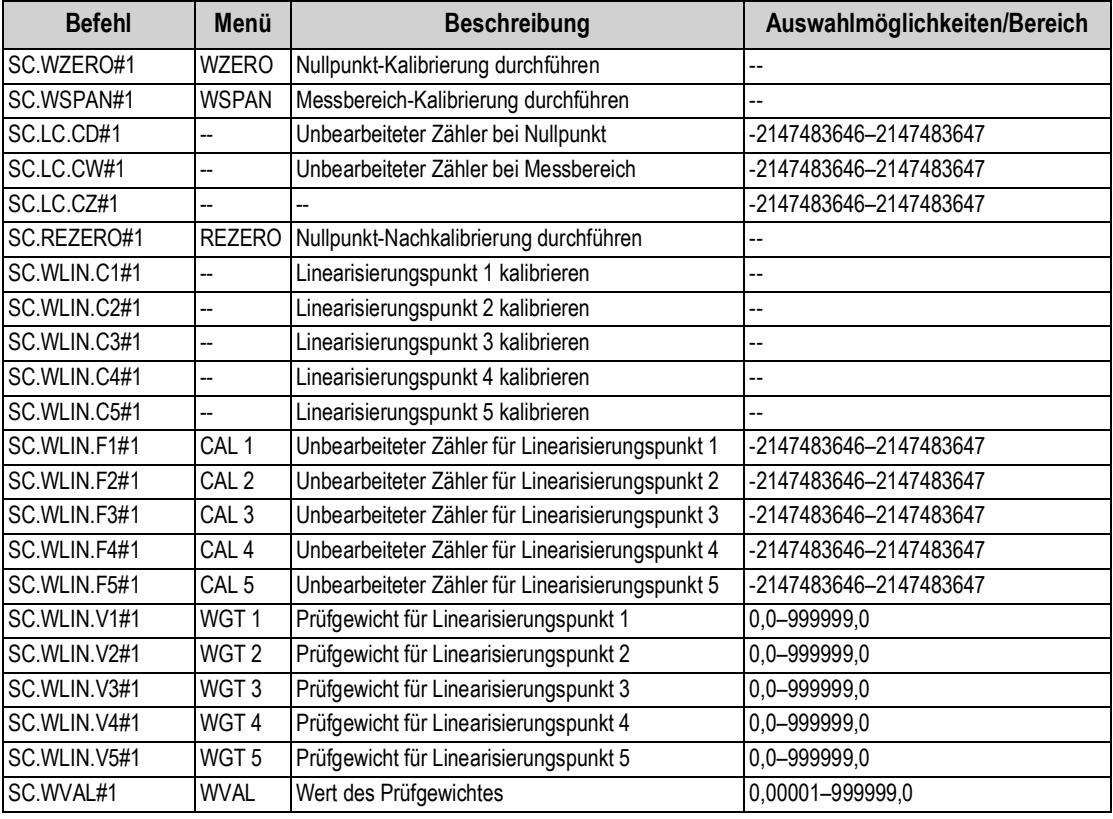

*Tabelle 6-5. EDP (EDV)-Befehle für das Menü "Calibr" (Kalibrierung)*

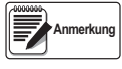

*Die Menüelemente CAL1 – CAL5 werden für die Kalibrierung verwendet. Es kann kein Wert eingegeben werden. Die EDP (EDV)-Befehle SC.WLIN.Fx#1 können zum Anzeigen und Bearbeiten des Wertes verwendet werden, sie führen aber keine Kalibrierung durch.*

*Zum Durchführen der Kalibrierung müssen die Befehle SC.WLIN.Cx#1 verwendet werden.*

### 6.1.8 Menü "Ports" (Anschlüsse) "COM and SERIAL" (Kommunikation und seriell) (Optionskarte)

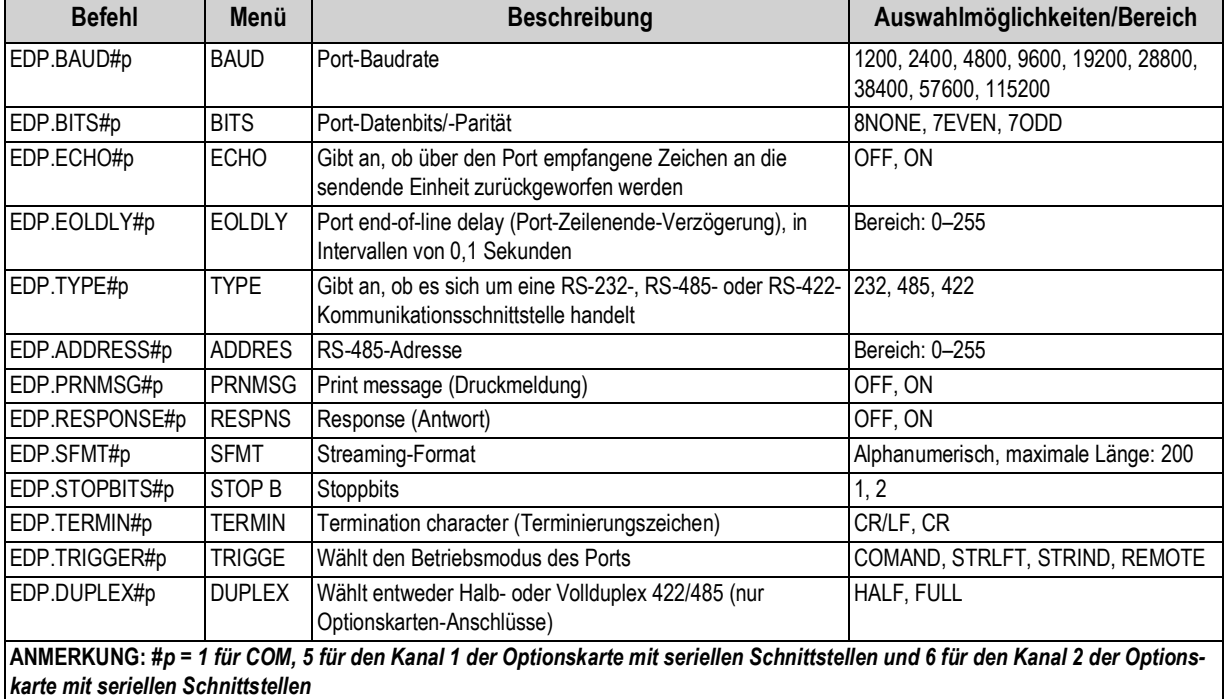

*Tabelle 6-6. EDP (EDV)-Befehle für das Menü "PORTS" (Anschlüsse) "COM and Serial" (Kommunikation und seriell)*

### 6.1.9 Ports – Menü "Fieldbus"

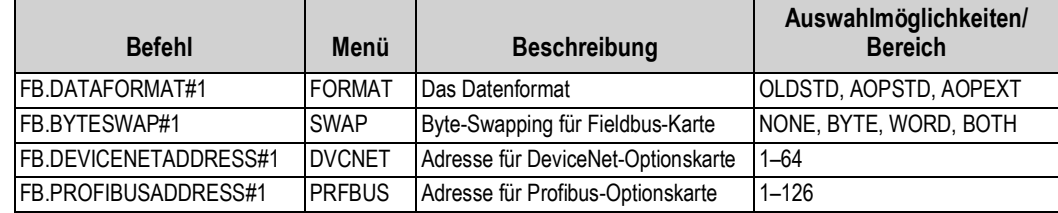

Tabelle 6-7. PORTS - EDP (EDV)-Befehle für das Menü "Fieldbus"

### 6.1.10 Ports - Menü "Ethernet"

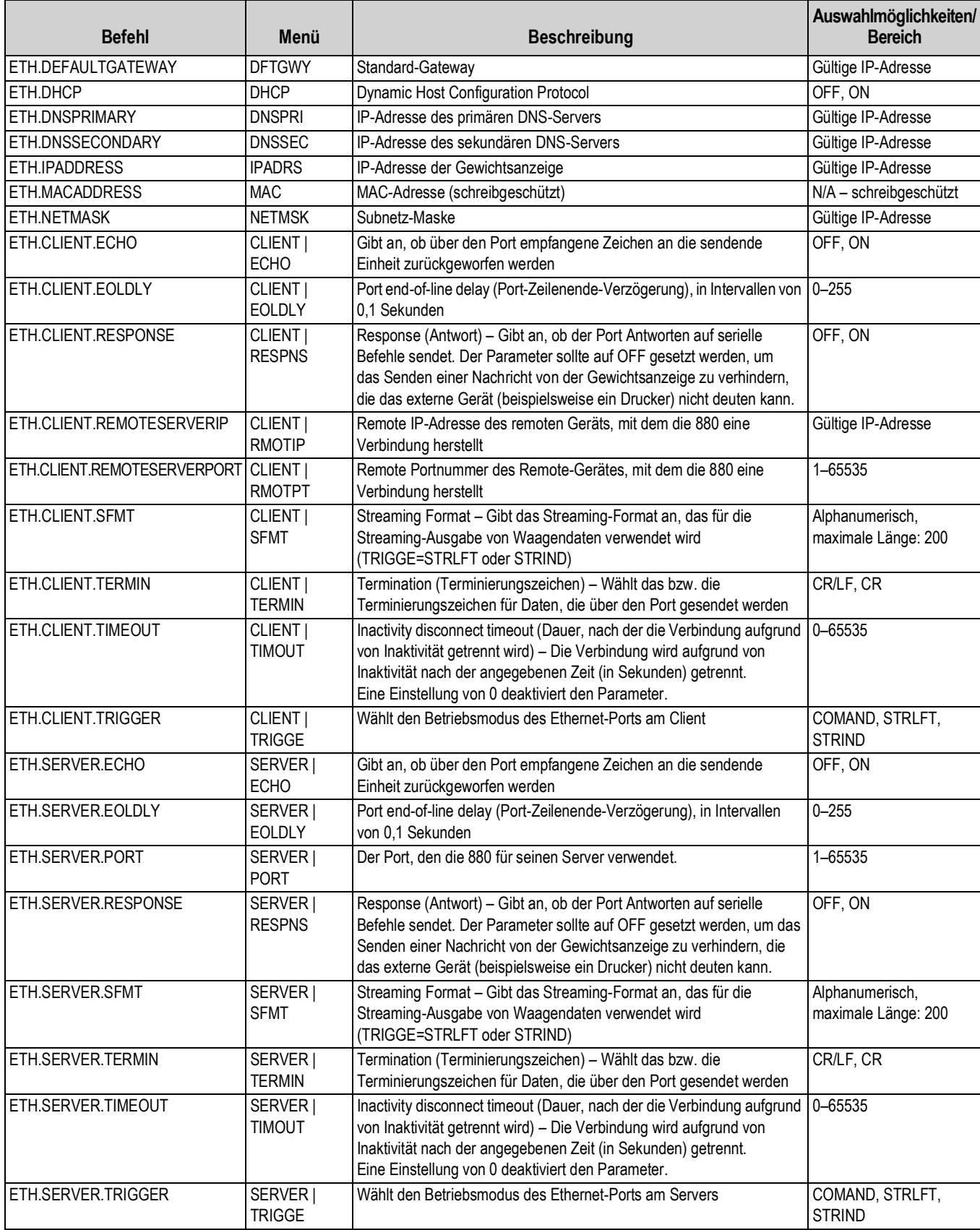

Tabelle 6-8. PORTS - EDP (EDV)-Befehle für das Menü "Ethernet"

### 6.1.11 Ports - Menü "USBCOM"

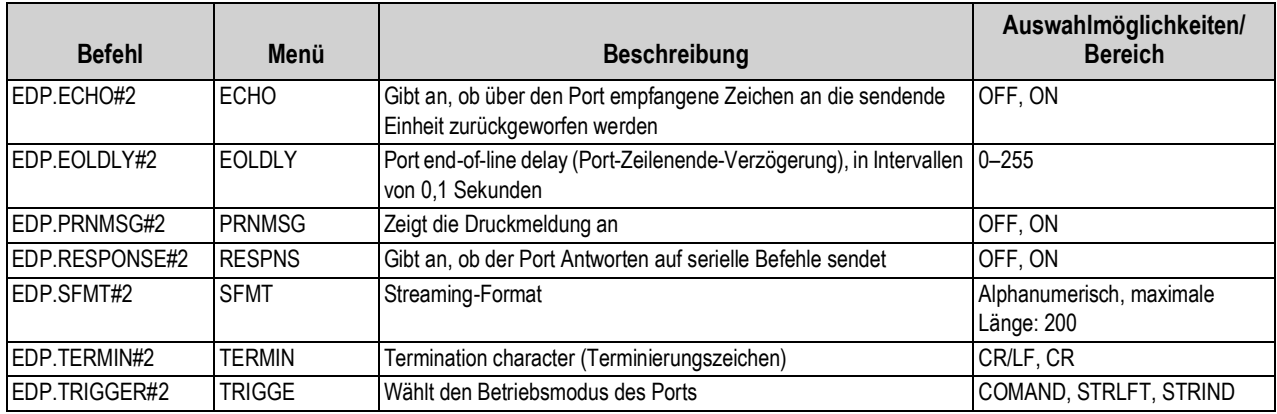

Tabelle 6-9. Ports - EDP (EDV)-Befehle für das Menü "USBCOM"

### 6.1.12 Menü "Stream Token" (Streaming-Token)

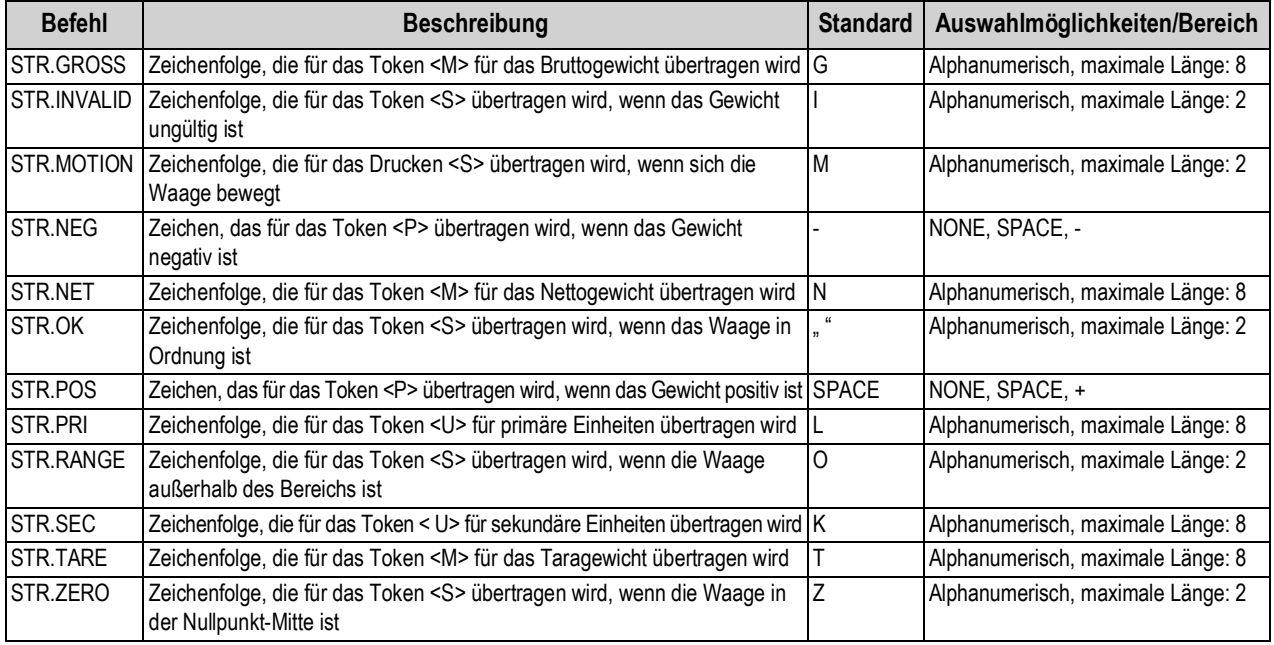

*Tabelle 6-10. EDP (EDV)-Befehle für das Menü "Stream Token" (Streaming-Token)*

### **6.1.13 Menü "Feature" (Funktion)**

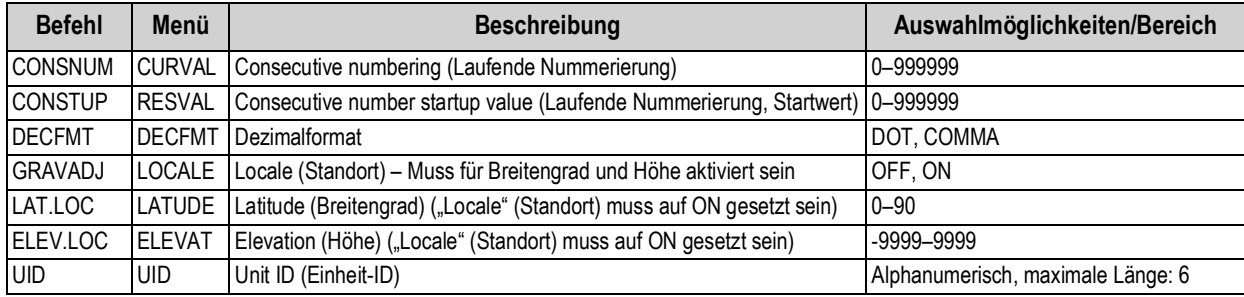

*Tabelle 6-11. EDP (EDV)-Befehle für das Menü "Feature" (Funktion)*

| <b>Befehl</b>      | Menü          | <b>Beschreibung</b>                                                                                           | Auswahlmöglichkeiten/Bereich     |
|--------------------|---------------|----------------------------------------------------------------------------------------------------|----------------------------------|
| <b>REGWORD</b>     | <b>REGWRD</b> | Begriff, der gedruckt wird, wenn die Gewichtsmessung<br>im Bruttomodus erfolgt                                | GROSS, BRUTTO                    |
| <b>REGULAT</b>     | REGULA        | Die für den Standort der Waage zuständige<br>Regulierungsbehörde                                              | NONE, OIML, NTEP, CANADA, INDUST |
| REG.AGENCY         | AUDAG         | Format der Prüfprotokoll-Behörde                                                                              | NONE, OIML, NTEP, CANADA         |
| REG.BASE           |               | OVRBASE Nullbasis für Überlastberechnung;<br>CALIB – Kalibrierter Nullpunkt;<br>SCALE – Drucktasten-Nullpunkt | CALIB, SCALE                     |
| <b>REG.CTARE</b>   | CTARE         | CLEAR-Taste - Stellt Tara/Summiereinheit während der<br>Anzeige auf null                                      | NO, YES                          |
| <b>REG.RTARE</b>   | <b>RTARE</b>  | Drucktaste zum Runden des Taragewichts auf die<br>nächste Anzeigeunterteilung                                 | YES.NO                           |
| REG.KTARE          | <b>KTARE</b>  | Manuelle Tarierung                                                                                            | NO, YES                          |
| REG.MTARE          | <b>MTARE</b>  | Mehrfachaktionen zur Tarierung                                                                                | NOTHIN, REPLAC, REMOVE           |
| REG.NTARE          | <b>NTARE</b>  | Negative Tara oder Taragewicht von null                                                                       | NO, YES                          |
| REG.PRTMOT         | <b>PRTMOT</b> | Drucken während Waagenbewegung                                                                                | NO, YES                          |
| <b>REG.PRINTPT</b> | <b>PRTPT</b>  | "PT" zu manuellen Tarierung hinzuaddieren                                                                     | NO, YES                          |
| <b>REG.SNPSHOT</b> | <b>SNPSHT</b> | Auswahl der Wiegequelle Anzeige oder Waage                                                                    | DISPLAY, SCALE                   |
| REG.ZTARE          | 7TARF         | Tarierung bei NULLSTELLUNG löschen                                                                            | NO, YES                          |

6.1.14 Menü "Regulatory" (Regulatorischer Modus)

*Tabelle 6-12. EDP (EDV)-Befehle für das Menü "Regulatory" (Regulatorischer Modus)*

### 6.1.15 Menü "Time and Date" (Uhrzeit und Datum)

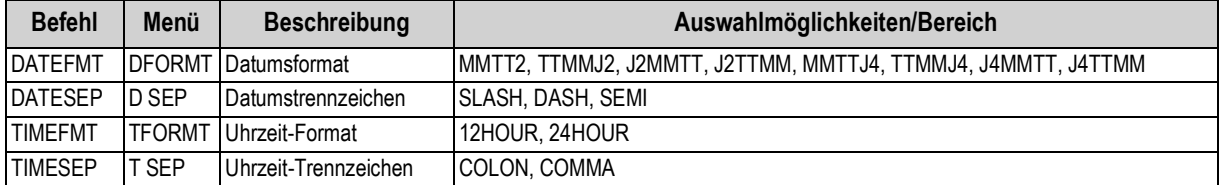

*Tabelle 6-13. EDP (EDV)-Befehle für das Menü "Time and Date" (Uhrzeit und Datum)*

### **6.1.16 Menü "Password" (Passwort)**

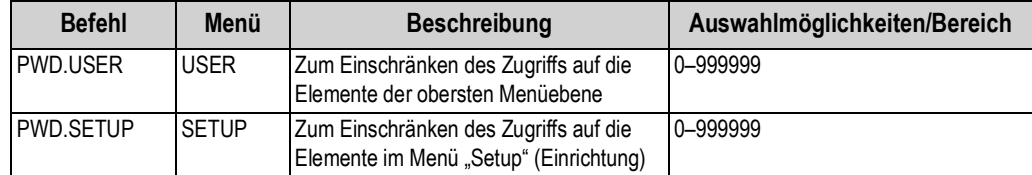

*Tabelle 6-14. EDP (EDV)-Befehle für das Menü "Password" (Passwort)*

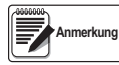

*Die EDP (EDV)-Befehle können zum Einrichten der Passwörter verwendet werden, sie geben jedoch nicht die aktuelle Passwort-Einstellung zurück.*

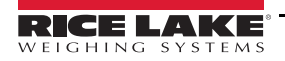

### **6.1.17 Menü "Keypad Lock" (Tastenfeld-Sperre)**

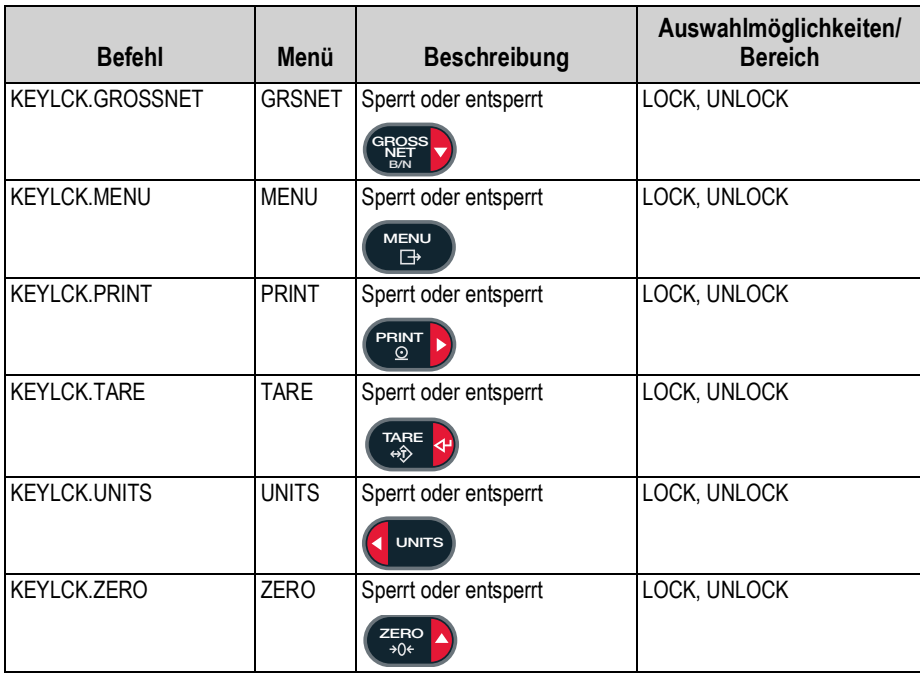

*Tabelle 6-15. EDP (EDV)-Befehle für das Menü "Keypad Lock" (Tastenfeld-Sperre)*

### **6.1.18 Menü "Setpoints" (Sollwerte)**

#### Ë, Bei Sollwert-Befehlen steht das "n" für die Sollwertnummer 1-20. **Anmerkung**

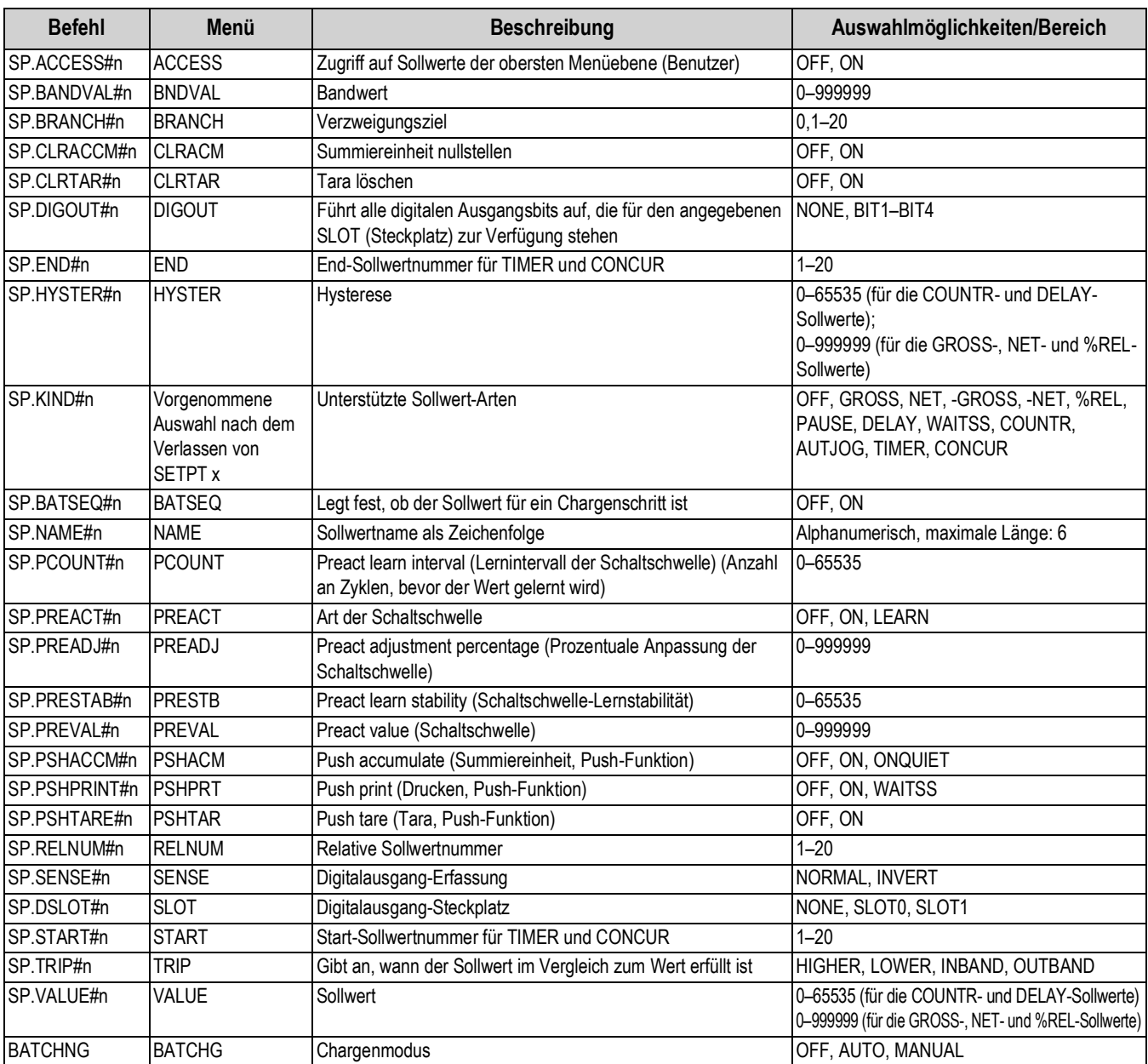

*Tabelle 6-16. EDP (EDV)-Befehle für das Menü "Setpoints" (Sollwerte)*

<span id="page-90-0"></span>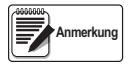

*Es stehen verschiedene Sollwertparameter zur Verfügung, die abhängig von KIND, TRIP und PREACT akzeptiert werden. Diese Einschränkungen werden im Folgenden nach dem EDP (EDV)-Befehlsnamen aufgeführt, es gilt jedoch das Gleiche bei einem Zugriff über das Menü.*

### **6.1.18.1 Sollwerte der Typen GROSS, NET, -GROSS, -NET und %REL**

SP.KIND#n=GROSS, NET, -GROSS, -NET oder %REL

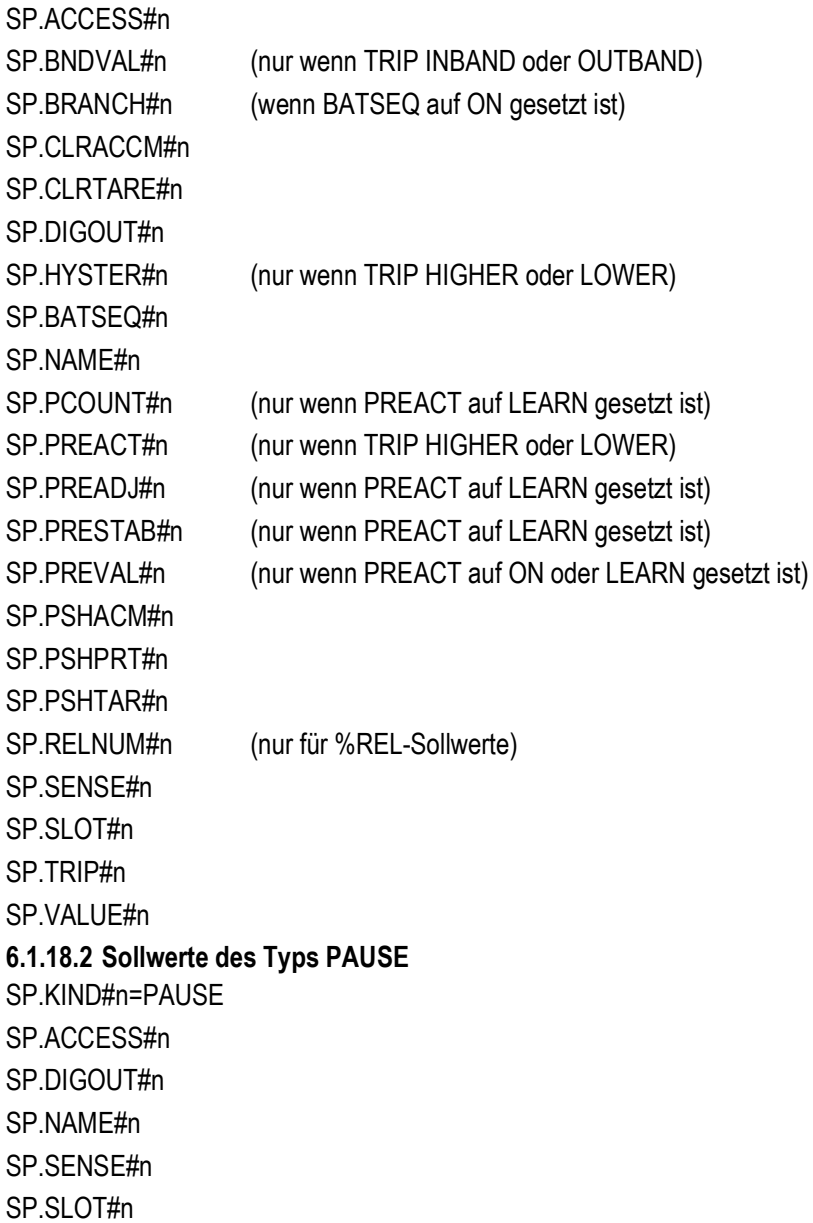

### **6.1.18.3 Sollwerte des Typs DELAY**

SP.KIND#n=DELAY und AUTJOG SP.ACCESS#n SP.CLRACCM#n SP.CLRTARE#n SP.DIGOUT#n SP.NAME#n SP.PSHACM#n SP.PSHPRT#n SP.PSHTAR#n SP.SENSE#n SP.SLOT#n SP.VALUE#n **6.1.18.4 Sollwerte des Typs WAITSS** SP.KIND#n=WAITSS SP.ACCESS#n SP.CLRACCM#n SP.CLRTARE#n SP.DIGOUT#n SP.NAME#n SP.PSHACCM#n SP.PSHPRINT#n SP.PSHTARE#n SP.SENSE#n SP.SLOT#n **6.1.18.5 Sollwerte des Typs COUNTR** SP.KIND#n=COUNTR SP.ACCESS#n SP.BRANCH#n SP.DIGOUT#n SP.NAME#n SP.SENSE#n SP.SLOT#n SP.VALUE#n **6.1.18.6 Sollwerte der Typen TIMER und CONCUR** SP.KIND#n=TIMER and CONCUR SP.ACCESS#n SP.DIGOUT#n SP.END#n SP.NAME#n SP.SLOT#n SP.START#n SP.SENSE#n SP.VALUE#n

### **6.1.19 Menü "Print Format" (Druckformat)**

Die Menüelemente (mit Ausnahme von HDRFMT) sind nach dem Format und den Unterparametern aufgeführt.

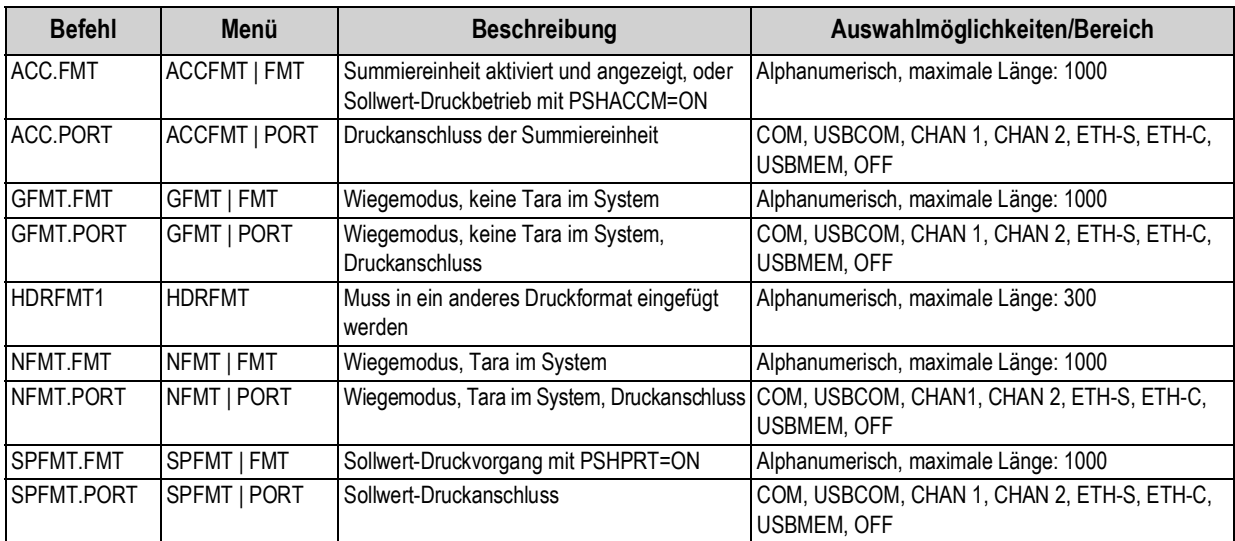

*Tabelle 6-17. EDP (EDV)-Befehle für das Menü "Print Format" (Druckformat)*

### **6.1.20 Menü "Digital I/O Configuration" (Konfiguration der digitalen Ein- und Ausgangskarte)**

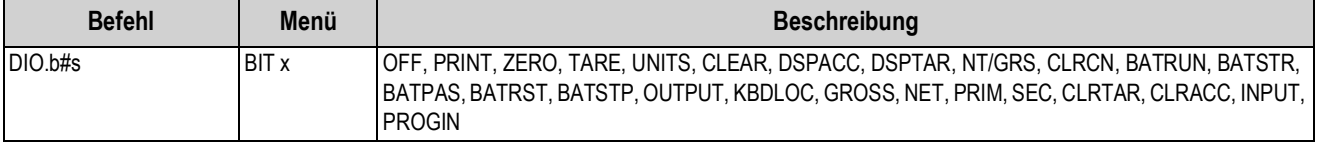

*Tabelle 6-18. EDP (EDV)-Befehle im Menü "Digital I/O Configuration" (Konfiguration der digitalen Ein- und Ausgangskarte)*

*Die digitalen Ein und Ausgänge werden von der Bit-Nummer angegeben (b = 1–4 für Steckplatz 0 oder Steckplatz 1 Relais-Optionskarte, oder 1–24 für Steckplatz 1 24-Kanal-DIO-Optionskarte) und Steckplatznummer (s = 0 oder 1).* **Anmerkung**

### **6.1.21 Menü "Analog Out" (Analoge Ausgangskarte)**

ラ

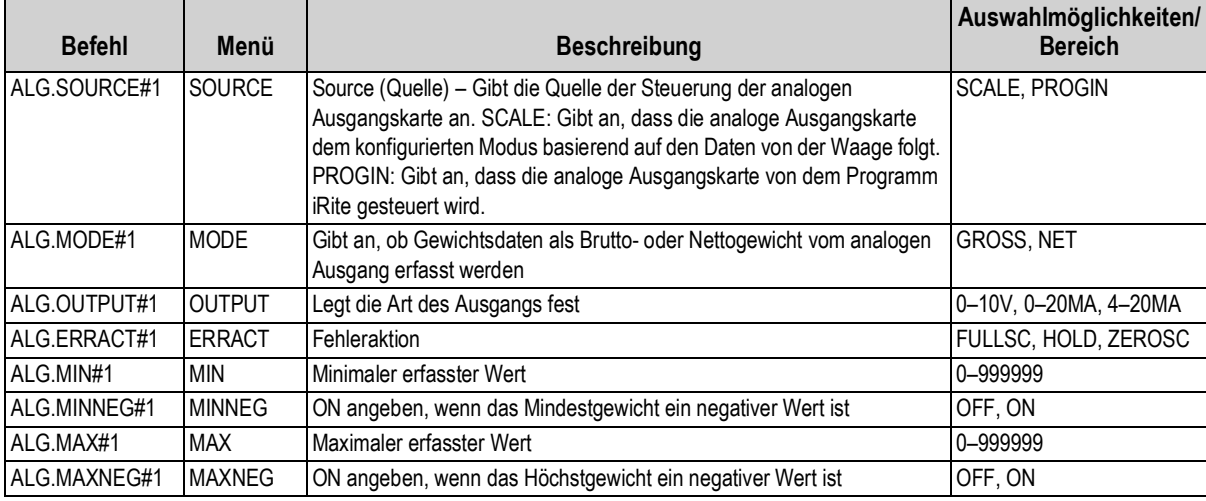

*Tabelle 6-19. EDP (EDV)-Befehle im Menü "ALGOUT" (Analoge Ausgangskarte)*

### **6.1.22 Befehle im Wiegemodus**

Die Befehle im Wiegemodus (siehe [Tabelle 6-20](#page-94-0)) übertragen Daten an eine On-Demand-Kommunikationsschnittstelle. Die Befehle SX, EX und alle X zum Abrufen von Gewichten gelten nur im normalen Betriebsmodus. Alle anderen Befehle gelten entweder im Einrichtung- oder Wiegemodus.

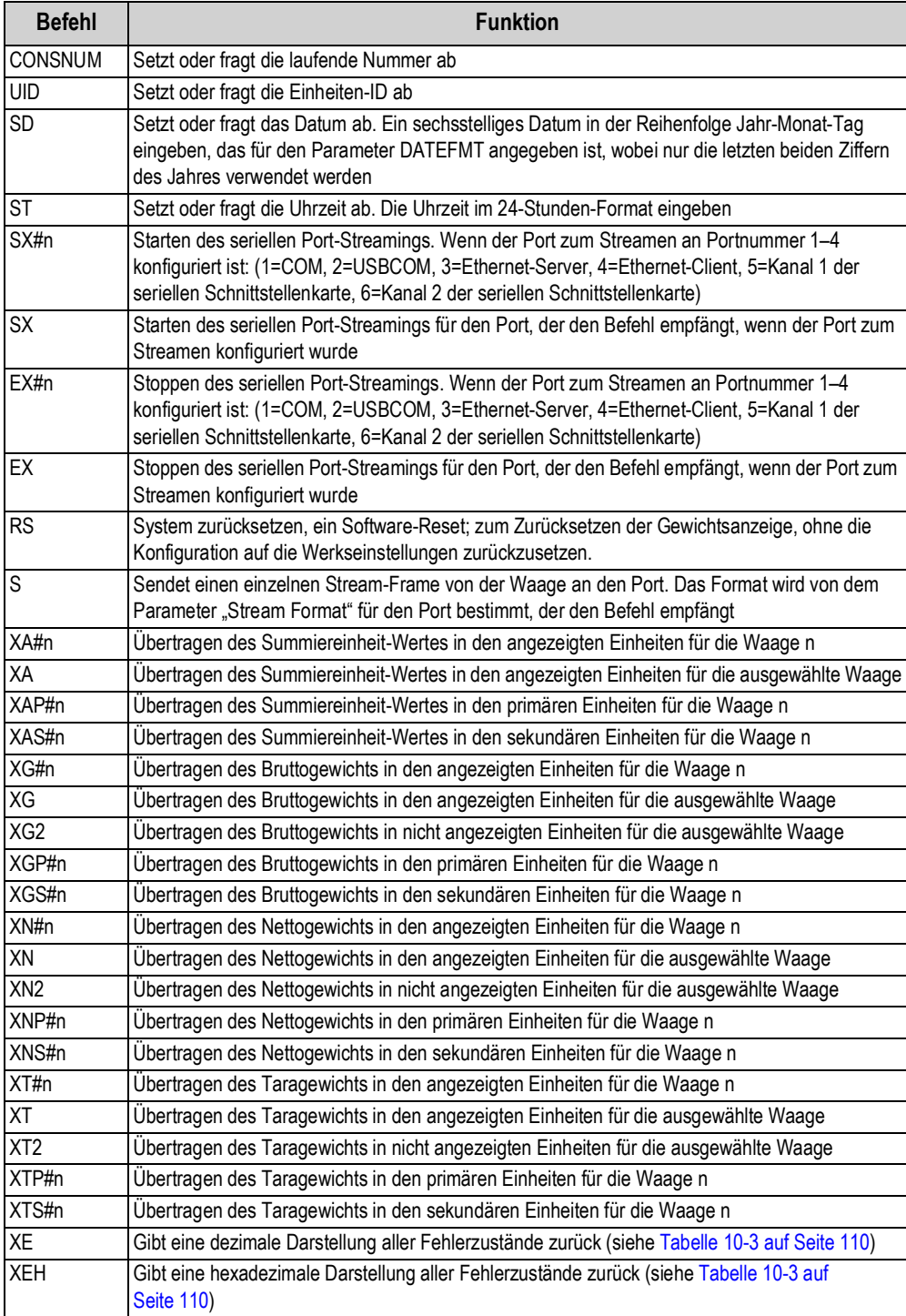

*Tabelle 6-20. EDP (EDV)-Befehle im Wiegemodus*

<span id="page-94-0"></span>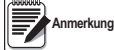

 *Die Gewichtsanzeigen der 880-Serie unterstützen nur eine Waage.*

### **6.1.23 Menü "Digital I/O Control" (Steuerung der digitalen Ein- und Ausgangskarte)**

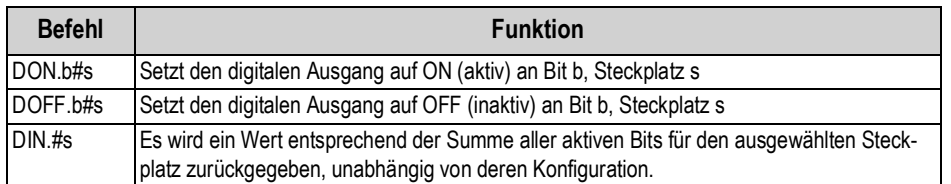

*Tabelle 6-21. EDP (EDV)-Befehle für das Menü "Digital I/O Control" (Steuerung der digitalen Ein- und Ausgangskarte)*

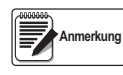

*Die digitalen Ein und Ausgänge werden von der Bit-Nummer angegeben (b = 1–4 für Steckplatz 0 oder Steckplatz 1 Relais-Optionskarte, oder 1–24 für Steckplatz 1 24-Kanal-DIO-Optionskarte) und Steckplatznummer (s = 0 oder 1).*

*Die Befehle DON/DOFF steuern nur den Zustand des a-Steckplatzes/Bits, der bzw. das als ein OUTPUT (Ausgang) im Konfigurationsmenü angegeben wurde.*

### **6.1.24 Befehle für die Chargensteuerung**

| <b>Befehl</b>   | <b>Funktion</b>                                                                                                    |  |  |
|-----------------|----------------------------------------------------------------------------------------------------|--|--|
| <b>BATSTART</b> | Charge starten. Wenn der digitale Eingang BATRUN aktiv (Low) oder nicht zugewiesen ist, kann der Befehl BATSTART zum<br>Starten des Chargenprogramms verwendet werden. Wenn der digitale Eingang BATRUN inaktiv (High) ist, kann der Befehl<br>BATSART zum Zurücksetzen des Chargenprogramms auf den ersten Schritt der Chargenverarbeitung verwendet werden.                                                                                            |  |  |
| <b>BATSTOP</b>  | Charge stoppen. Stoppt das Chargenprogramm am aktuellen Schritt in der Chargenverarbeitung und schaltet alle zugewie-<br>senen digitalen Ausgänge ab.                                                                                                    |  |  |
| <b>BATPAUSE</b> | Charge unterbrechen. Stoppt das Chargenprogramm am aktuellen Schritt in der Chargenverarbeitung. Alle digitalen<br>Ausgänge, die vom aktuellen Schritt auf ON gesetzt wurden (mit Ausnahme derer, die von CONCUR-Sollwerten gesetzt<br>wurden), werden auf OFF gesetzt. Der digitale Eingang BATSTR oder der serielle Befehl BATSTART kann dazu verwendet<br>werden, das Chargenprogramm am aktuellen Schritt in der Chargenverarbeitung neu zu starten. |  |  |
| <b>BATRESET</b> | Charge zurücksetzen. Stoppt das Programm und setzt das Chargenprogramm auf den ersten Chargenschritt zurück.<br>Den Befehl BATRESET verwenden, um Änderungen an der Chargenkonfiguration vorzunehmen.                                                                                                    |  |  |
|                 | BATSTATUS Status der Charge. Gibt XYYY zurück, dabei kann X den Wert S (wenn die Charge gestoppt ist), P (wenn die Charge<br>unterbrochen ist), R (wenn die Charge ausgeführt wird) annehmen, und YYY ist die Sollwertnummer, bei dem sich die<br>Charge aktuell befindet (1-20).                                                                                                    |  |  |

*Tabelle 6-22. Befehle für die Chargensteuerung*

### **6.1.25 Datenbank-Befehle**

Die in [Tabelle 6-23](#page-95-0) aufgeführten Befehle können zum Erstellen und Verwalten von Datenbanken auf den Gewichtsanzeigen der 880-Serie verwendet werden. Mit Ausnahme des Befehls DB.DELALL erfordern alle Datenbank-Befehle eine Erweiterung, um die Datenbanknummer zu identifizieren.

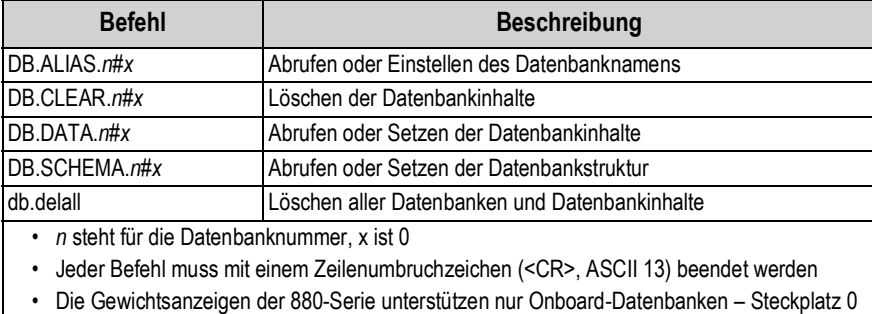

<span id="page-95-0"></span>• Die Onboard-Datenbanknummer 1 ist für zukünftige Optionen der 880 vorbehalten; die Datenbanknummern 2–9 sind verfügbar

*Tabelle 6-23. Datenbank-Befehle*

### **db.alias**

Der Befehl DB.ALIAS dient zum Abrufen oder Setzen des Alias-Namens, der von iRite-Programmen für Verweise auf die jeweilige Datenbank verwendet wird.

Jeder Alias-Name für eine Datenbank muss unter allen Datenbanken einmalig sein und den folgenden Richtlinien entsprechen: maximal acht Zeichen, ein alphanumerisches Zeichen oder ein Unterstrick am Anfang; kann nur A–Z, a–z, 0–9 oder einen Unterstrich () enthalten.

Der folgende Befehl weist den Alias-Namen TRUCKS\_2 zur zweiten Datenbank in einem Onboard-Speicher zu:

DB.ALIAS.2#0=TRUCKS\_2<CR>

Das Senden ausschließlich des Befehls DB.ALIAS ohne zugewiesene Daten gibt den aktuellen Alias-Namen der Datenbank zurück.

### **db.clear**

Zum Löschen der Inhalte einer Datenbank den folgenden Befehl senden:

DB.CLEAR.*n*#*x*<CR>

Dabei gilt:

*n* ist die Datenbanknummer im Speicher

*x* ist die Steckplatznummer 0

Die 880 reagiert mit OK<CR>, wenn der Befehl erfolgreich war, oder mit ??<CR>, wenn der Befehl nicht erfolgreich war.

### **db.data**

Der Befehl DB.DATA kann zum Senden von Daten an die 880 oder zum Abrufen von Daten von der 880 verwendet werden.

Mit dem folgenden Befehl können Daten an die Gewichtsanzeige gesendet werden:

DB.DATA.*n*#*x* = *Daten*{ | }<CR>

Dabei gilt:

*n* ist die Datenbanknummer im Speicher

*x* ist die Steckplatznummer 0

*Daten* steht für eine einzelne Zelle in einer Datenzeile

{ | } ist ein ASCII-Pipe-Zeichen (dezimal 124). Es dient zum Begrenzen von Zellendaten. Wenn die gesendeten Daten nicht die letzte Zelle einer Zeile sind, muss das Pipe-Zeichen an die Daten angehängt werden, um anzuzeigen, dass weitere Daten für diese bestimmte Zeile folgen. Wenn die gesendeten Daten die letzte Zelle einer Zeile sind, das Pipe-Zeichen nicht anhängen.

Wenn der Befehl akzeptiert wird, reagiert die 880 mit OK<CR>, anderenfalls mit ??<CR>.

Die folgenden Befehle platzieren die in [Tabelle 6-24](#page-96-0) gezeigten Daten in die zweite Datenbank im Onboard-Speicher:

DB.DATA.2#0=this|<CR> DB.DATA.2#0=is|<CR> DB.DATA.2#0=a|<CR> DB.DATA.2#0=test<CR> DB.DATA.2#0=aaa|<CR> DB.DATA.2#0=bbb|<CR> DB.DATA.2#0=ccc|<CR> DB.DATA.2#0=ddd<CR>

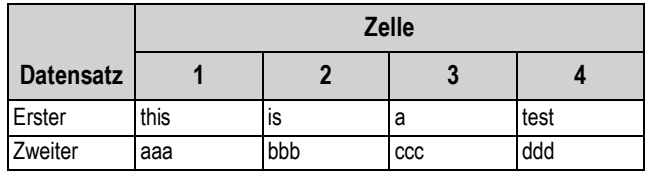

*Tabelle 6-24. Beispiel eines Datenbankinhalts*

<span id="page-96-0"></span>Das Senden ausschließlich des Befehls DB.DATA ohne zugewiesene Daten gibt den aktuellen Datenbankinhalt zurück:

DB.DATA.*n*#*x*<CR>

Die 880 reagiert mit dem gesamten Inhalt der Datenbank. Die zurückgegebenen Daten werden mit dem Pipe-Zeichen (dezimal 124) am Ende einer Zelle und mit dem Zeilenumbruchzeichen (dezimal 13) am Ende einer Zeile begrenzt.

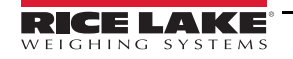

Beispielsweise kann der folgende Befehl verwendet werden, um die Inhalte der Datenbank 2 im Onboard-Speicher zurückzugeben:

### DB.DATA.2#0<CR>

Wenn die Datenbankinhalte die in [Tabelle 6-24](#page-96-0) gezeigten Inhalte sind, reagiert die Gewichtsanzeige mit den folgenden Daten, und verwendet das Pipe- und das Zeilenumbruchzeichen zum Begrenzen der Zellen und Zeilen:

this|is|a|test<CR>aaa|bbb|ccc|ddd<CR>

Es sollte die aktuelle Anzahl an Datensätzen in der Datenbank vor und nach dem Senden des Befehls DB.DATA ermittelt werden, um sicherzustellen, dass die korrekte Anzahl an Datensätzen abgerufen wird. Die Anzahl an Datensätzen kann mit dem Befehl DB.SCHEMA ermittelt werden.

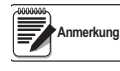

*Die 62K des Onboard-Speichers (Steckplatz 0) können bis zu acht Datenbanken zugewiesen werden. Die Größe einer Datenbank kann die Größe und Anzahl anderer Datenbanken einschränken. Es gibt keine Benachrichtigung für eine*  **Ende der Datenbank***-Benachrichtigung am Ende der Übertragung des Befehls* **DB.DATA***. Daher sollte eine Zeitüberschreitung für den Empfang verwendet werden, um den Abschluss des Befehls festzustellen. Der Wert der Zeitüberschreitung hängt von der Baudrate ab.*

### **db.schema**

Der Befehl DB.SCHEMA wird zum Abrufen oder Setzen der Struktur einer Datenbank verwendet.

DB.SCHEMA.*n*#*x*<CR>

Die 880 reagiert auf den obigen Befehl, indem Folgendes zurückgegeben wird:

*<Max. Datensätze>,<Aktueller Datensatzzähler>,*

*<Spaltenname>,<Datentyp>,<Datengröße>*,...<CR>

Die Elemente *<Spaltenname>*, *<Datentyp>* und *<Datengröße>* werden für jede Spalte in der Datenbank wiederholt.

Der *<Spaltenname>* folgt den Richtlinien für Alias-Namen: Max. 8 Zeichen, muss mit einem alphanumerischen Zeichen oder einem Unterstrich beginnen, kann nur A–Z, a–z, 0–9 oder einen Unterstrich (\_) enthalten.

Der *<Datentyp>* wird von einem numerischen Feld dargestellt:

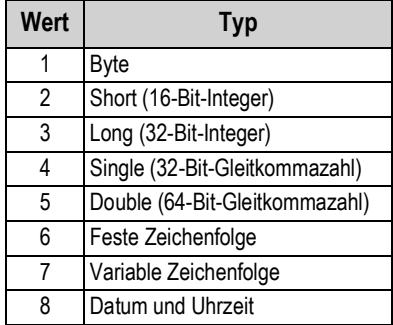

*Tabelle 6-25. Codes im Feld "Data Type" (Datentyp)*

Der Wert *<Datengröße>* muss dem Datentyp entsprechen. Eine Reihe von Datengrößenwerten ist nur für den Datentyp Zeichenfolge zulässig. Die maximale Anzahl an Zeichen für das Zeichenfolgenfeld ist im Folgenden aufgeführt.

| Größe                 | Wert      |
|-----------------------|-----------|
| Byte                  |           |
| Short                 | 2         |
| Long                  | 4         |
| Single                | 4         |
| Double                | 8         |
| Feste Zeichenfolge    | $1 - 255$ |
| Variable Zeichenfolge | $1 - 255$ |
| Datum und Uhrzeit     | ጸ         |

*Tabelle 6-26. Codes im Feld "Data Size" (Datengröße)*

Der Befehl DB.SCHEMA kann auch zum Ändern des Schemas verwendet werden, aber nur, wenn sich die Gewichtsanzeige im Einrichtungsmodus befindet und die Datenbank keine Daten enthält.

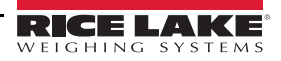

# **7.0 Druckformatierung**

Gewichtsanzeigen der 880-Serie bieten fünf Druckformate. Die Formate GFMT und NFMT werden basierend auf dem aktuellen Betriebsmodus gedruckt, wenn die Taste "Print" (Drucken) gedrückt wird (siehe [Tabelle 7-2 auf Seite 94\)](#page-99-0). HDRFMT kann mithilfe des Formatierungstoken <H1> in ein beliebiges anderes Druckformat eingefügt werden. SPFMT wird gedruckt, wenn ein Sollwert erfüllt ist, wenn PSHPRT auf ON gesetzt ist, oder bei WAITSS in der Sollwert-Konfiguration. Das ACCFMT wird gedruckt, wenn die Summiereinheit eingebettet ist und auf die Taste "Print" (Drucken) gedrückt wird, während der Wert der Summiereinheit angezeigt wird, oder wenn ein Sollwert-PSHACM auf ON gesetzt ist. Wenn PSHACM auf ONQUIE gesetzt ist, wird summiert, aber nicht gedruckt.

Jedes Druckformat kann so angepasst werden, dass es bis zu 1000 Zeichen an Informationen (300 für HDRFMT) aufnehmen kann, beispielsweise den Firmennamen und die Adresse. Zum Anpassen der Druckformate können das vordere Bedienfeld der Anzeige (Menü PFORMT), EDP (EDV)-Befehle oder das Konfigurationsdienstprogramm Revolution verwendet werden.

# **7.1 Druckformatierungstoken**

[Tabelle 7-1](#page-98-0) enthält eine Liste der Token, die zum Konfigurieren der 880-Druckformate verwendet werden können. In den Formatierungszeichenfolgen enthaltene Token müssen zwischen den Trennzeichen < und > eingeschlossen werden. Jedes Zeichen außerhalb der Trennzeichen wird als Text gedruckt. Textzeichen können jedes ASCII-Zeichen enthalten, das vom Ausgabegerät gedruckt werden kann.

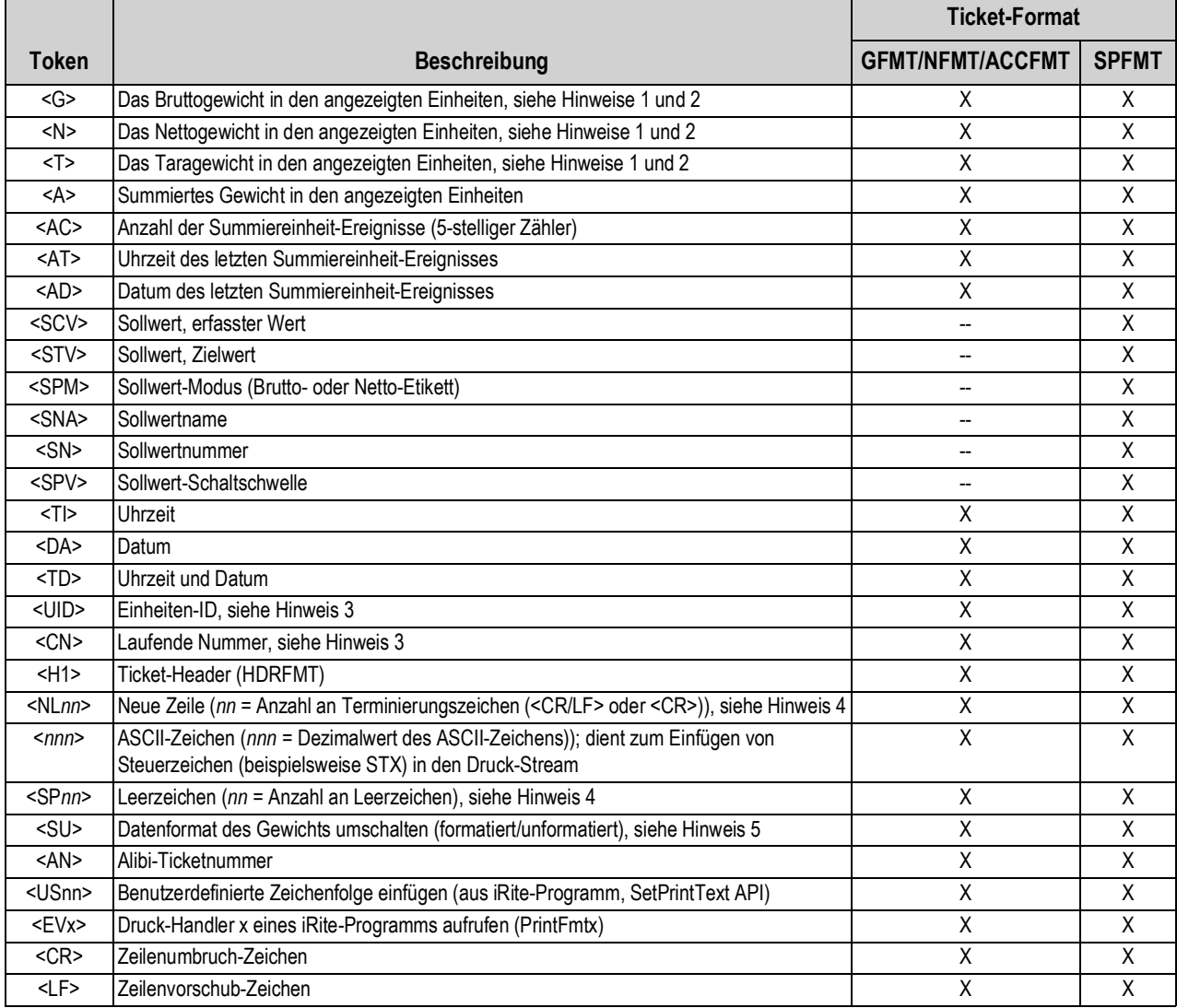

<span id="page-98-0"></span>*Tabelle 7-1. Druckformatierungstoken*

**Anmerkung**

*Brutto-, Netto- und Taragewichte sind 8-stellig, einschließlich Vorzeichen und Dezimalpunkt, gefolgt von einem Leerzeichen und einer ein- bis fünfstelligen Einheitenkennung. Die gesamte Feldlänge mit Einheitenkennung beträgt 10–14 Zeichen. Je nachdem, welche Einheiten konfiguriert sind, lautet die Einheitenkennung lb, kg, oz, tn, t oder g.*

*Brutto-, Netto-, Tara- und Summiereinheit-Gewichte können in jeder konfigurierten Gewichtseinheit gedruckt werden, indem die folgenden Modifikatoren zu den Befehlen für Brutto-, Netto-, Tara- und Summiereinheit-Gewicht hinzugefügt werden: /P (primäre Einheiten), /D (angezeigte Einheiten), /S (sekundäre Einheiten), /T (tertiäre Einheiten). Ohne eine Angabe werden die aktuell angezeigten Einheiten (/D) angenommen. Beispiel: Zum Formatieren eines Tickets, so dass das Nettogewicht in sekundären Einheiten angezeigt wird, den folgenden Befehl verwenden: <N/S>.*

*Die Felder "Einheit-ID" und "laufende Nummerierung" (CN) sind 1–6 Zeichen lang, je nach Anforderung.*

*Wenn "nn" nicht angegeben wurde, wird 1 angenommen. Der Wert muss im Bereich von 1–99 liegen.*

*Nach dem Empfang eines SU-Tokens sendet die Gewichtsanzeige unformatierte Daten, bis das nächste SU-Token empfangen wurde. Unformatierte Daten beinhalten kein Dezimalzeichen oder führende oder angehängte Zeichen.*

## **7.2 Standardmäßige Druckformate**

[Tabelle 7-2](#page-99-0) enthält eine Liste der standardmäßigen Druckformate für die 880 und führt die Bedingungen auf, unter denen jedes Druckformat verwendet wird. Das Format HDRFMT wird zur Eingabe von Kopfzeilen-Informationen verwendet, die wiederum in anderen Druckformaten verwendet werden können. Die Inhalte des HDRFMT-Formats können mithilfe des Formatierungstoken <H1> in ein beliebiges anderes Druckformat eingefügt werden.

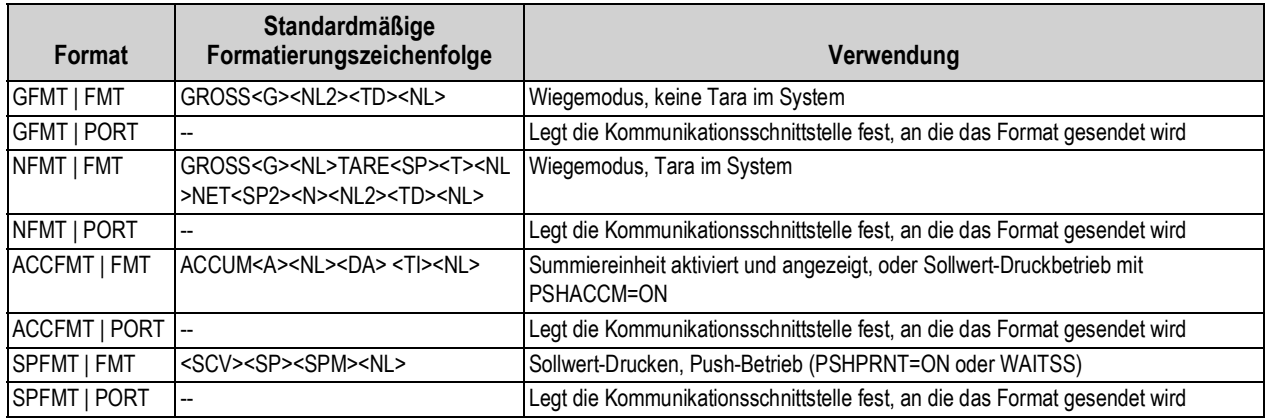

*Tabelle 7-2. Standardmäßige Druckformate*

<span id="page-99-0"></span>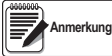

*In den Modi OIML und CANADA werden die Buchstaben PT (voreingestellte Tara) automatisch nach dem gedruckten Taragewicht eingefügt.*

*Wenn der COM-Port auf TYPE = RS485 gesetzt ist, führt der Port kein Print-On-Demand aus.*

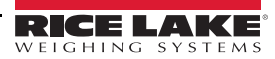

## **7.3 Anpassen von Druckformatierungen**

In den folgenden Abschnitten werden die Verfahren zum Anpassen der Druckformate mithilfe der seriellen EDP (EDV)-Befehle, dem vorderen Bedienfeld (Menü PFORMT und dem Konfigurationsdienstprogramm Revolution beschrieben.

### **7.3.1 Verwenden der EDP (EDV)-Befehle**

Wenn ein Personal Computer, ein Terminal oder eine Remote-Tastatur an die 880 angeschlossen ist, kann der EDP (EDV)- Befehlssatz verwendet werden, um die Zeichenfolgen für die Druckformatierung anzupassen.

Zum Anzeigen der aktuellen Einstellung einer Formatierungszeichenfolge den Namen des Druckformats, gefolgt von .FMT eingeben und die ENTER (Eingabe)-Taste drücken. Um beispielsweise die aktuelle Konfiguration des Formats GFMT zu prüfen, GFMT.FMT eingeben und die ENTER (Eingabe)-Taste drücken. Die Gewichtsanzeige reagiert durch das Senden der aktuellen Konfiguration für das Brutto-Format:

GROSS<G><NL2><TD><NL>

Zum Ändern des Formats den EDP (EDV)-Befehl für das Druckformat gefolgt von einem Gleichheitszeichen (=) und der modifizierten Druckformatierungszeichenfolge verwenden. Um beispielsweise den Namen und die Adresse einer Firma zum Bruttoformat hinzuzufügen, kann der folgende EDP (EDV)-Befehl gesendet werden:

GFMT.FMT=RICE LAKE WEIGHING SYSTEMS<NL>230 W COLEMAN ST<NL>RICE LAKE WI 54868<NL2><G> BRUTTO<NL>

Ein Ticket, das in diesem Format gedruckt wird, sieht wie folgt aus:

RICE LAKE WEIGHING SYSTEMS 230 W COLEMAN ST RICE LAKE WI 54868 1345 LB BRUTTO

Das oben aufgeführte Ticket kann auch so formatiert werden, dass es die Adressinformationen des Unternehmens im HDRFMT-Ticketformat enthält. In diesem Fall muss das Token <H1> für die Adresse im GFMT-Ticketformat ersetzt werden:

HDRFMT1=RICE LAKE WEIGHING SYSTEMS<NL>230 W COLEMAN ST<NL>RICE LAKE WI 54868<NL2>GFMT=<AE><G> BRUTTO<NL>

 *Der Befehl HDRFMT1 erfordert das .FMT nicht.* **Anmerkung**

### **7.3.2 Verwenden des vorderen Bedienfelds**

**Anmerkung**

*Wenn kein Zugang zu Geräten für die Kommunikation über die Kommunikationsschnittstellen besteht oder die Waage an einem Standort steht, an dem solche Geräte nicht verwendet werden können, kann das Menü PFORMT (siehe [Abschnitt 3.2.13 auf Seite 56\)](#page-61-0) verwendet werden, um die Druckformate anzupassen. Das Menü PFORMT (Druckformat) aufrufen und die Druckformatierungszeichenfolgen bearbeiten, indem die Dezimalwerte der ASCII-Zeichen in der Formatierungszeichenfolge geändert werden.*

*Einige Sonderzeichen können nicht auf dem vorderen Bedienfeld der 880 angezeigt werden (siehe [Abschnitt 10.9 auf](#page-124-0)  [Seite 119\)](#page-124-0) und werden daher als Leerzeichen angezeigt. Die Gewichtsanzeige 880 kann jedes beliebige ASCII-Zeichen senden oder empfangen. Die gedruckten Zeichen hängen jedoch vom jeweiligen ASCII-Zeichensatz ab, der für das Empfangsgerät implementiert ist.*

### **7.3.3 Verwenden von Revolution®**

Das Konfigurationsdienstprogramm bietet ein Druckformatierungsraster mit einer Symbolleiste. Das Raster ermöglicht die Erstellung des Druckformats ohne die Formatierungstoken (<NL> und <SP>), die bei der Eingabe über das vordere Bedienfeld oder EDP (EDV)-Befehle erforderlich sind. Mit Revolution wird der Text direkt in das Raster eingegeben, dann werden die Gewichtswertfelder in der Symbolleiste ausgewählt und dort platziert, wo sie auf dem gedruckten Ticket angezeigt werden sollen.

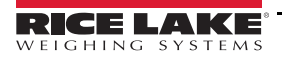

# **8.0 Sollwerte**

Die Gewichtsanzeigen der 880-Serie bieten 20 konfigurierbare Sollwerte, mit denen sowohl die Gewichtsanzeige als auch externe Gerätefunktionen gesteuert werden. Die Sollwerte können so konfiguriert werden, dass sie bestimmte Aktionen oder Funktionen basierend auf den Zuständen definierter Parameter ausführen. Die den verschiedenen Sollwerten zugewiesenen Parameter können beispielsweise so konfiguriert werden, dass sie bestimmte Funktionen ausführen (Drucken, Tarieren, Summieren), um entweder den Zustand eines digitalen Ausgangs zur Steuerung von Funktionen externer Geräte zu ändern oder um bedingte Entscheidungen zu treffen.

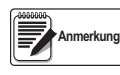

*Weitere Informationen zur Struktur des Menüs "Setpoints" (Sollwerte) können [Abschnitt 3.2.14 auf Seite 58](#page-63-0) entnommen werden.*

*Gewichtsbasierte Sollwerte werden durch Werte ausgelöst, die nur in den primären Einheiten angegeben werden können.*

# **8.1 Chargen- und kontinuierliche Sollwerte**

Die Sollwerte der Gewichtsanzeigen der 880-Serie können entweder kontinuierliche oder Chargen-Sollwerte sein.

Kontinuierliche Sollwerte sind Freilaufwerte. Die Gewichtsanzeige überwacht ständig den Zustand von freilaufenden Sollwerten bei jeder A/D-Aktualisierung. Die definierte Sollwert-Aktion oder -Funktion wird ausgeführt, wenn die Bedingungen des zugewiesenen Sollwertparameters erfüllt sind. Ein digitaler Ausgang oder eine Funktion, die einem freilaufenden Sollwert zugewiesen ist, ändert ständig seinen bzw. ihren Zustand und wird aktiv oder inaktiv, je nach Definition in den Sollwertparametern.

Chargensollwerte sind jeweils nur einzeln aktiv, in einer vorbestimmten Reihenfolge. Die 880 können Sollwerte verwenden, um bis zu 20 separate Schritte in einer Chargenverarbeitung zu steuern.

Ein digitaler Ausgang, der einem Chargen-Sollwert zugewiesen ist, bleibt aktiv, bis die Sollwertbedingung erfüllt ist, dann wird er für die restliche Chargenverarbeitung verriegelt.

Zum Verwenden von Chargensollwerte muss der Parameter BATCHG im Menü SETPTS auf "auto" oder "manual" gesetzt werden. AUTO-Verarbeitungen werden kontinuierlich wiederholt, nach ein einzelnes BATSTR-Signal empfangen wurde. MANUAL-Verarbeitungen erfordern jedes Mal ein BATSTR-Signal, wenn eine einzelne Charge ausgeführt wird. Das BATSTR-Signal kann von einem digitalen Eingang, einem seriellen Befehl, oder einer StartBatch-Funktion in einem iRite-Programm ausgelöst werden. Zum Deaktivieren von Chargensollwerte muss der Parameter BATCHG auf OFF gesetzt werden.

Bei Sollwerten, die entweder als kontinuierliche oder als Chargensollwerte verwendet werden können, muss der Parameter BATSEQ ebenfalls auf ON gesetzt werden. (Sollwerte, die nur als Chargensollwerte verwendet werden können, erfordern den Parameter BATSEQ nicht.) Wenn ein Sollwert definiert wurde, der Parameter BATSEQ jedoch auf "OFF" gesetzt ist, arbeitet der Sollwert auch in bei einer Chargenverarbeitung als ein kontinuierlicher Sollwert.

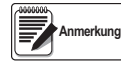

*Bei Anwendungen, die sowohl Chargensollwertroutinen als auch kontinuierliche Sollwerte enthalten, sollten kontinuierliche Sollwerte von der Chargenverarbeitung getrennt gehalten werden. Dies gilt insbesondere dann, wenn CONCUR- oder TIMER-Sollwerte verwendet werden, um Aktionen oder Funktionen basierend auf der Chargenverarbeitung auszuführen. CONCUR- und TIMER-Sollwerte sollten nicht in den verwiesenen STARTund END-Sollwertverarbeitung enthalten sein.*

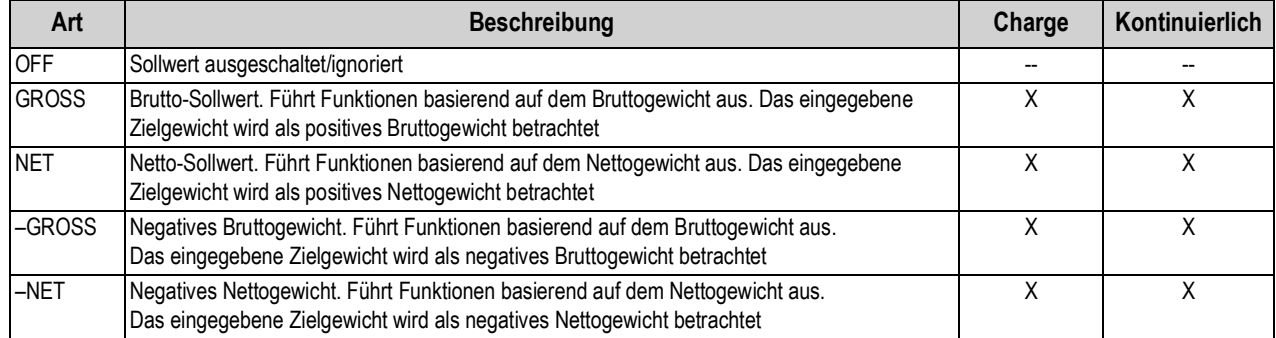

*Tabelle 8-1. Arten von Sollwerten*

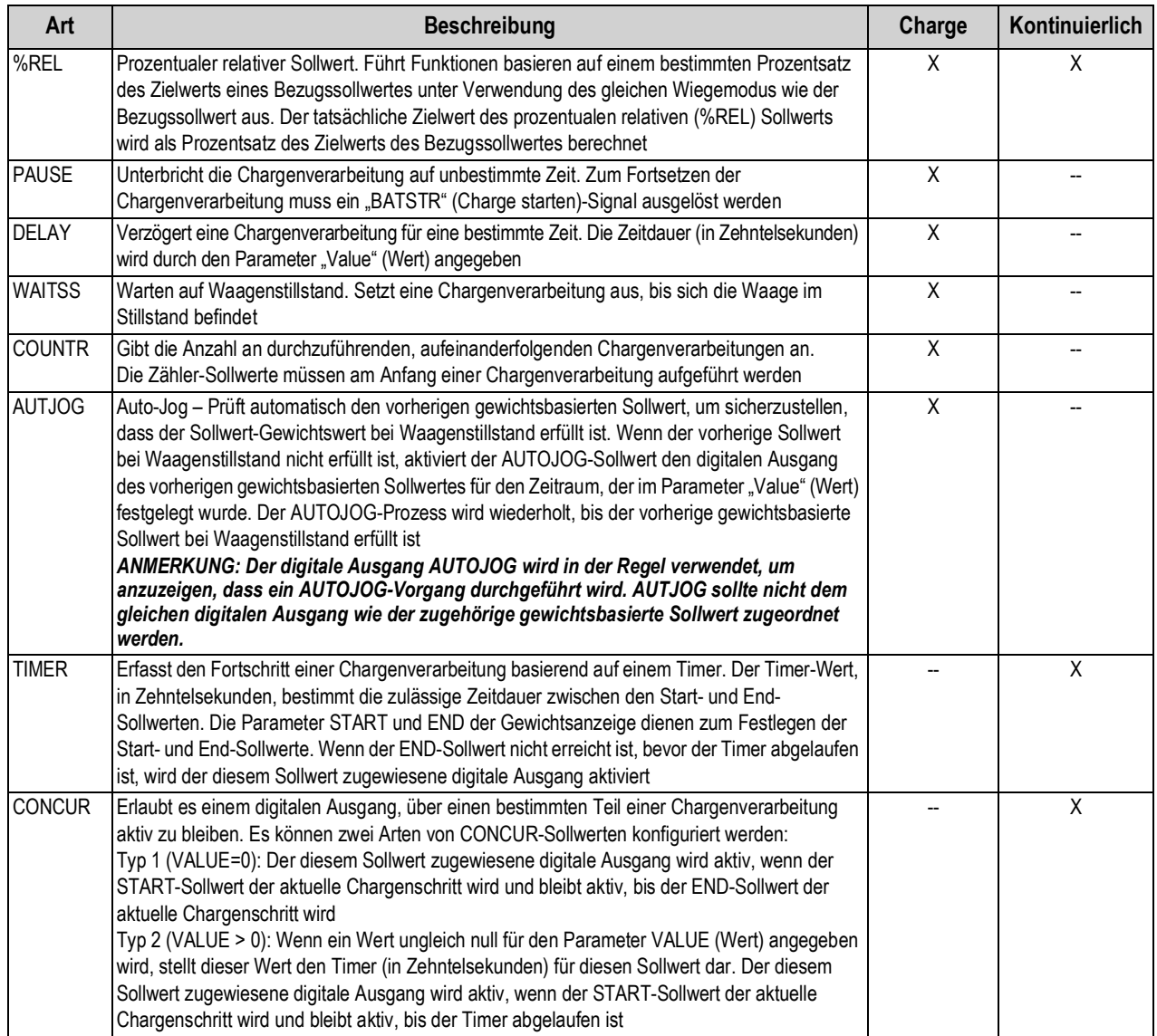

*Tabelle 8-1. Arten von Sollwerten (Fortsetzung)*

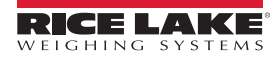

# **8.2 Chargenvorgänge**

Chargen werden von digitalen Eingängen oder EDP (EDV)-Befehlen gesteuert.

### **Batch Run** (Digitaler Eingang BATRUN)

Wenn ein digitaler Eingang BATRUN konfiguriert wurde, muss er für eine zu startende Charge und für die Fortsetzung der Ausführung aktiv (Low) sein. Wenn eine Charge ausgeführt wird und der Eingang inaktiv (High) wird, wird die Charge am aktuellen Chargensollwert gestoppt und alle zugewiesenen digitalen Ausgänge werden ausgeschaltet.

**Batch Start** (Digitaler Eingang BATSTR oder EDP (EDV)-Befehl BATSTART)

Wenn ein digitaler Eingang BATRUN aktiv (Low) ist oder nicht zugewiesen wurde, wird "Batch Start" entweder eine Charge starten, eine pausierte Charge fortsetzen oder eine gestoppte Charge fortsetzen. Wenn der digitale Eingang BATRUN inaktiv (High) ist, setzt "Batch Start" die aktuelle Charge zurück.

**Batch Pause** (Digitaler Eingang BATPAS oder EDP (EDV)-Befehl BATPAUSE)

Der digitale Eingang BATPAS unterbricht eine aktive Charge, schaltet alle zugewiesenen digitalen Ausgänge aus (mit AUSNAHME der Ausgänge, die den Sollwerten CONCUR und TIMER zugewiesen sind), so lange der Eingang aktiv (Low) ist. Sobald der digitale Eingang BATPAS inaktiv (High) ist, wird die Chargenverarbeitung fortgesetzt.

Der EDP (EDV)-Befehl BATPAUSE arbeitet auf die gleiche Weise, jedoch wird die Charge erst dann fortgesetzt, wenn ein "Batch Start"-Signal empfangen wurde.

**Batch Stop** (Digitaler Eingang BATSTOP oder EDP (EDV)-Befehl BATSTOP)

Stoppt eine aktive Charge am aktuellen Sollwert und schaltet alle zugewiesenen digitalen Ausgänge aus.

**Batch Reset** (Digitaler Eingang BATRST oder EDP (EDV)-Befehl BATRESET)

Stoppt und setzt eine aktive Charge auf den Anfang des Prozesses zurück.

*Um Personen- und Geräteschäden zu vermeiden, müssen softwarebasierte Unterbrechungen immer durch eine* **WARNUNG** *Not-Halt-Schaltung und andere für die Anwendung notwendige Sicherheitsvorrichtungen ergänzt werden.*

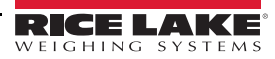

### **8.2.1 Chargenschalter**

Der optionale Chargenschalter (Bestellnr. 19369) ist eine vollständige Einheit in einem FRP-Gehäuse mit einen Einlegeschild, einem verriegelnden Not-Halt-Schalter (Pilztaster) und einem Dreiwegeschalter Run/Start/Abort (Betrieb/Start/Abbruch).

Beide Schalter sind mit der Klemmenleiste für die digitale Ein- und Ausgangskarte der Gewichtsanzeige verdrahtet (siehe [Abbildung 8-1\)](#page-104-0). Jeder Schalter verwendet einen separaten digitalen Eingang. Der digitale Eingang 1 muss auf BATSTR, und der digitale Eingang 2 auf BATRUN gesetzt werden.

Nachdem die Kabel und Schalter mit der Gewichtsanzeige verbunden wurden, die Gewichtsanzeige mit dem Setup-Schalter in den Konfigurationsmodus versetzen. Das Menü "Digital I/O" (Digitale E/A) (siehe [Abschnitt 3.2.16 auf Seite 63\)](#page-68-0) zum Konfigurieren der Funktionen der digitalen Ein- und Ausgänge verwenden.

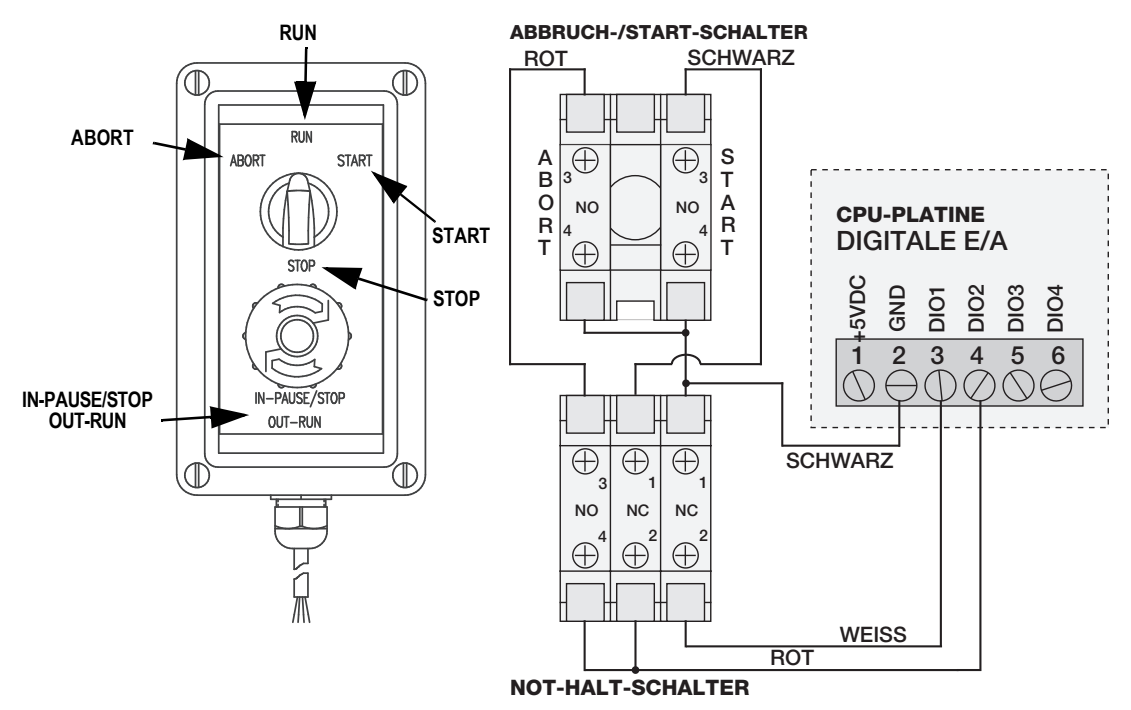

*Abbildung 8-1. Chargenschalter und Verdrahtungsdiagramm – Beispiel*

<span id="page-104-0"></span>Nach Abschluss der Konfiguration den Konfigurationsmodus beenden. Die Charge durch Drehen des Dreiwegeschalters auf *ABORT* initiieren, dann den Schalter STOP entsperren (der Schalter STOP muss sich in der Stellung OUT befinden, damit der Chargenprozess ausgeführt werden kann). Der Chargenschalter kann jetzt verwendet werden.

Zum Beginnen des Chargenprozesses den Dreiwegeschalter auf vorübergehend auf *START* stellen. Wenn der Schalter STOP während eines Chargenprozesses gedrückt wird, wird der Prozess angehalten und der Schalter wird in der Stellung IN verriegelt.

Der Schalter *START* ignoriert, ob der Schalter STOP in der Stellung IN verriegelt wurde. Der Schalter STOP muss zum Entsperren gegen den Uhrzeigersinn gedreht und dann in der Stellung OUT losgelassen werden, um den Dreiwegeschalter zu aktivieren.

Zum Neustarten einer unterbrochenen Chargenverarbeitung ab dem Schritt, an dem sie unterbrochen wurde, die folgenden Schritte ausführen:

- 1. Den Schalter STOP entsperren (Stellung OUT).
- 2. Den Dreiwegeschalter auf *START* stellen.

Zum Neustarten einer unterbrochenen Chargenverarbeitung ab dem ersten Schritt der Chargenverarbeitung die folgenden Schritte ausführen:

- 1. Den Dreiwegeschalter auf *ABORT* stellen.
- 2. Den Schalter STOP entsperren (Stellung OUT).
- 3. Den Dreiwegeschalter auf *START* stellen.

**Anmerkung**

*Dieses Verfahren (oder den seriellen Befehl BATRESET) ausführen, um eine neue Chargenroutine nach einer Änderung an der Sollwertkonfiguration zu initialisieren.*

### **8.3 Chargenprozess – Beispiele**

**Anmerkung**

*DIGIO, SLOT 0, BIT 1 = BATSTR*

*DIGIO, SLOT 0, BIT 2, 3 und 4 = OUTPUT*

### **Beispiel 1**

Das folgende Beispiel wird verwendet, um eine Dosis von 100 lb abzugeben und einen Trichter automatisch auf ein Bruttogewicht von 1000 lb nachzufüllen, sobald das Bruttogewicht unter 300 lb gefallen ist.

Sollwert 1 stellt sicher, dass ausreichend Material im Trichter vorhanden ist, um die Chargenverarbeitung zu starten. Wenn das Gewicht im Trichter 100 lb oder mehr beträgt, wird der Sollwert 1 ausgelöst.

KIND=GROSS VALUE=100 TRIP=HIGHER BATSEQ=ON

Sollwert 2 wartet auf einen Waagenstillstand, führt dann eine Tarierung durch, um die Gewichtsanzeige in den Nettomodus zu versetzen.

KIND=WAITSS

PSHTAR=ON

Sollwert 3 wird zur Abgabe von Material aus dem Trichter verwendet. Wenn das Gewicht im Trichter unter 100 lb netto abfällt, wird der Sollwert ausgelöst.

KIND=–NET VALUE=100 TRIP=LOWER BATSEQ=ON SLOT = SLOT 0 DIGOUT=2

Sollwert 4 dient zur Bewertung der Bruttomenge an Material im Trichter nach der Abgabe. Wenn das Gewicht im Trichter unter 300 lb abfällt, wird der digitale Ausgangs-Slot 0, Bit 3 aktiv und der Trichter wird auf 1000 lb nachgefüllt.

KIND=GROSS VALUE=300 TRIP=HIGHER HYSTER=700 BATSEQ=ON SLOT = SLOT 0 DIGOUT=3

Sollwert 5 wird als "Kein-Durchfluss-Alarm" verwendet. Wenn der Prozess in Sollwert 5 nicht nach 10 Sekunden abgeschlossen wurde, wird der digitale Ausgangs-Slot 0, Bit 4 aktiviert, um ein Problem zu signalisieren.

KIND=TIMER VALUE=100 START=3 END=4 SLOT = SLOT 0 DIGOUT=4

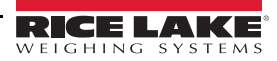

### **Beispiel 2**

In dem folgenden Beispiel wird ein CONCUR-Sollwert verwendet, um eine simultane Befüllung eines Trichters mit zwei Geschwindigkeiten bis zu einem Nettogewicht von 1000 lb einzuleiten.

Sollwert 1 stellt sicher, dass das Bruttogewicht innerhalb von 50 lb des Brutto-Nullpunkts bleibt.

KIND=GROSS VALUE=0 TRIP=INBAND BNDVAL=50 BATSEQ=ON

Sollwert 2 führt eine Tarierung durch, sobald die Waage stillsteht.

KIND=WAITSS PSHTARE=ON

Sollwert 3 verwendete den digitalen Ausgangs-Slot 0, Bit 2, um einen Trichter bis zu einem Nettogewicht von 800 lb aufzufüllen.

KIND=NET VALUE=800 TRIP=HIGHER BATSEQ=ON SLOT = SLOT 0 DIGOUT=2

Sollwert 4 verwendete den digitalen Ausgangs-Slot 0, Bit 3, um den Trichter bis zu einem Nettogewicht von 1000 lb aufzufüllen.

KIND=NET VALUE=1000 TRIP=HIGHER BATSEQ=ON SLOT = SLOT 0 DIGOUT=3

Sollwert 5 steuert den digitalen Ausgang-Slot 0, Bit 3, während Sollwert 3 aktiv ist, und bietet ein simultanes Befüllen mit zwei Geschwindigkeiten.

KIND=CONCUR VALUE=0 START=3 END=4 SLOT = SLOT 0 DIGOUT=3

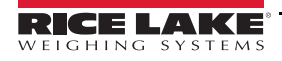

# **9.0 Ethernet und USB**

Der folgende Abschnitt enthält eine Übersicht der Ethernet- und USB-Konfiguration.

## **9.1 Ethernet-Server-/Client-Verbindungen**

Die Gewichtsanzeigen der 880-Serie unterstützen zwei gleichzeitige TCP-Verbindungen, eine als ein Server und eine weitere als ein Client. In diesem Abschnitt werden die Funktionen der Server- und Client-Verbindungen beschrieben. Darüber hinaus sind einige Beispiele aufgeführt, wie sie verwendet werden können. Weitere Informationen zur Konfiguration können [Abschnitt 3.2.10 auf Seite 53](#page-58-0) entnommen werden.

### **9.1.1 Ethernet-Server**

Der Server hat eine konfigurierbare TCP-Portnummer. Weitere Einstellungen umfassen Echo, Antworten, Zeilenende-Verzögerung, Trigger-Funktion, Timeout sowie das Format für Streaming-Daten.

Eine typische Anwendung kann beispielsweise Software (ein Terminal-Programm wie Telnet oder Revolution) mit einer 880 verbinden.

Die 880 überwacht den Port auf eine Verbindungsanforderung von einem externen Client-Gerät.

### **9.1.2 Ethernet-Client**

Der Client bietet die Möglichkeit, eine TCP-Verbindung mit einem konfigurierbaren IP- und TCP-Port eines Remote-Servers herzustellen.

Wenn keine Verbindung hergestellt wurde und die 880 versucht, Daten über die Client-Verbindung zu senden, versucht es, eine Verbindung mit dem Remote-Server herzustellen. Die Versuche werden unendlich fortgesetzt, bis eine Verbindung hergestellt wurde.

Typische Anwendungen für den Client umfassen das Herstellen einer Verbindung mit:

- einem Internet-Drucker oder einem Remote-Display
- Remote TCP zu einem seriellen Geräte-Server
- Software, die auf das Herstellen der Verbindung überwacht

Die weiteren Einstellungen des Client umfassen Echo, Antwort, Zeilenende-Verzögerung, Trigger-Funktion, Timeout und das Format für Streaming-Daten.

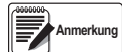

*Es ist nur jeweils eine einzelne Verbindung mit jedem Server und Client zulässig. Wenn eine Verbindung hergestellt wurde, schlagen alle weiteren Versuche zum Herstellen einer Verbindung fehl.*

*Die Server- und Client-Ports sind unabhängig voneinander, und jeder Port kann gleichzeitig eine Verbindung hergestellt haben. Dies bedeutet, dass an einem Port Daten gestreamt werden können, während gleichzeitig ein Computer verwendet wird, um Daten vom anderen Port abzurufen. Gegebenenfalls können Daten auch über beide Ports gestreamt werden (um beste Ergebnisse zu erhalten, sollte die Zeilenende-Verzögerung an beiden Ports mindestens auf 2 gesetzt werden).*

*Herstellen von Verbindungen – ein Client muss eine Verbindung mit einem Server herstellen. Aus diesem Grund kann die 880 keine Verbindung mit einem Remote-Client herstellen, und ein Remote-Server kann keine Verbindung mit der 880 herstellen.*

*Sowohl Server- als auch Client-Verbindungen haben einen Timeout-Parameter, so dass die 880 eine Verbindung trennen kann, wenn über einen bestimmten Zeitraum keine Aktivität festgestellt wird (0 = keine Trennung).*

*Beim Herstellen einer Verbindung mit einem DHCP-Netzwerk kann es einige Sekunden dauern, bis der 880 eine IP-Adresse zugewiesen wird. Wenn eine neue IP-Adresse über DHCP zugewiesen wird, wird diese in der Konfiguration der 880 gespeichert und bleibt die verwendete IP-Adresse, bis diese manuell neu konfiguriert wird, die Einstellungen der Gewichtsanzeige auf die Werkseinstellungen zurückgesetzt oder vom DHCP eine neue Adresse zugewiesen wird.*

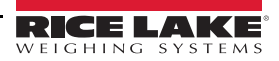
#### <span id="page-108-0"></span>**9.1.3 Direkte Verbindung zwischen einem Computer und dem 880-Ethernet-Server ohne ein Netzwerk (Ad-Hoc-Verbindung)**

1. Der Computer muss mit einer statischen IP-Adresse konfiguriert sein. Den Netzwerkadapter mithilfe der Netzwerk-Konfigurationswerkzeuge des Computers mit einer statischen IP-Adresse und der entsprechenden Subnetz-Maske konfigurieren.

*Beispiel: 192.168.0.100.*

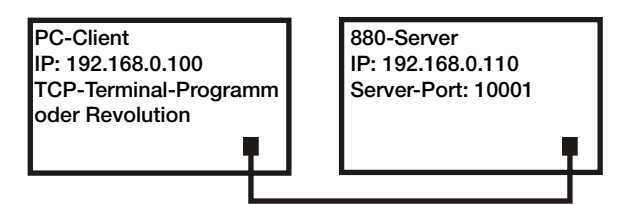

*Abbildung 9-1. Direkte Verbindung zwischen einem Computer und dem 880-Ethernet-Server*

Die 880 muss ebenfalls mit einer statischen IP-Adresse konfiguriert werden, die nicht mit der des Computers identisch ist, sich aber im gleichen Subnetz befindet

- Den Konfigurationsmodus mithilfe des Setup-Schalters an der Rückseite der 880 aufrufen (siehe [Abbildung 3-1 auf](#page-42-0) [Seite 37](#page-42-0)).
- Im Menü "Ports" (Anschlüsse) zum Untermenü "Ethernet" navigieren (siehe [Abbildung 3-11 auf Seite 50](#page-55-0)).
- Den Parameter Dynamic Host Configuration Protocol (DHCP) auf OFF setzen, dann die IP-Adresse und die Subnetz-Adresse konfigurieren.

*Beispiel: 192.168.0.110. Falls erforderlich, auch die Ethernet TCP-Portnummer des Servers einstellen (die Standardeinstellung ist 10001).*

- 2. Ein Ethernet-Straight-Through- oder Crossover-Kabel (der Port erfasst automatisch, daher funktionieren beide Kabelarten) zwischen der 880 und dem Internet-Anschluss am Computer anschließen.
- 3. Die zu verwendende Anwendung auf dem Computer öffnen.
- 4. Zum Herstellen der Verbindung die IP-Adresse der Gewichtsanzeige und die TCP-Portnummer des Servers eingeben. Die Anwendung kann jetzt mithilfe von EDP (EDV)-Befehl mit der 880 kommunizieren.

#### <span id="page-108-1"></span>**9.1.4 Computerverbindung mit einem 880-Ethernet-Server über einen Netzwerk-Switch oder -Router**

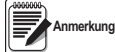

*In einigen Fällen können Geräte ohne die Genehmigung des Netzwerkadministrators keine Verbindung mit einem bestehenden Netzwerk herstellen. Es muss sichergestellt werden, dass der Computer über die Berechtigungen verfügt, eine Verbindung mit einem Netzwerk herzustellen. Wenn Zweifel bestehen, welche Schritte in diesem Fall ausgeführt werden müssen, wenden Sie sich an den Netzwerkadministrator.*

1. Der Computer muss bereits eine Verbindung mit dem Netzwerk hergestellt haben, und es muss entweder eine IP-Adresse über DHCP oder eine statische Adresse zugewiesen worden sein.

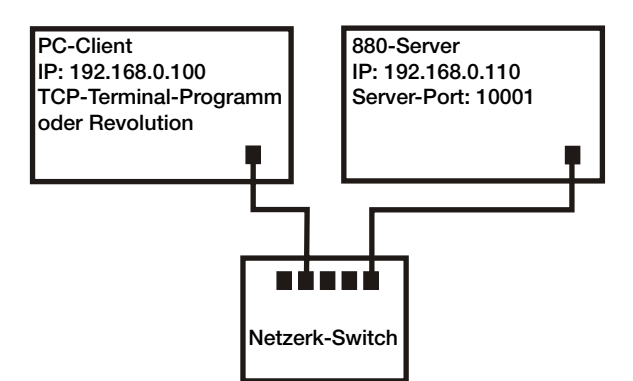

*Abbildung 9-2. Verbindung von einem Computer mit dem Ethernet-Anschluss an der 880 über einen Netzwerk-Switch oder -Router*

- Anderenfalls können die Netzwerk-Konfigurationswerkzeuge des Computers verwendet werden, um eine Verbindung mit dem Netzwerk herzustellen.
- Wenn es sich nicht um ein DHCP-Netzwerk handelt, die IP-Adresse und Subnetz-Maske des Computers notieren.

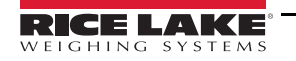

- 2. Eine Gewichtsanzeige der 880-Serie kann so konfiguriert werden, dass sie ihre IP-Adresse automatisch über DHCP erhält (wenn dies im Netzwerk unterstützt wird), oder sie kann manuell mit einer statischen IP-Adresse konfiguriert werden. Sofern möglich, wird die Verwendung von DHCP empfohlen.
	- Zum Konfigurieren der Einstellungen das Gerät mithilfe des Setup-Schalters an der Rückseite in den Konfigurationsmodus versetzen (siehe [Abbildung 3-1 auf Seite 37\)](#page-42-0).
	- Im Menü "Ports" (Anschlüsse) zum Untermenü "Ethernet" navigieren (siehe [Abbildung 3-11 auf Seite 50](#page-55-0)).
		- Dynamic Host Configuration Protocol (DHCP): Die DHCP-Einstellung auf ON setzen. Den TCP-Port des Ethernet-Servers auf die gewünschte Portnummer setzen (die Standardeinstellung ist 10001). Die IP-Adresse, das Subnetz, der primäre und sekundäre DNS und das Standard-G2 werden automatisch konfiguriert, wenn die 880 eine Verbindung mit einem DHCP-konformen Netzwerk herstellt.
		- Manuelle (statische) IP (IPADRS): Die DHCP-Einstellung auf OFF setzen. Dann die IP-Adresse und Subnetz-Adresse konfigurieren, beispielsweise mit *192.168.0.110. D*arüber hinaus ggf. die TCP-Portnummer des<br>Ethernet-Servers setzen (die Standardeinstellung ist 10001). Der primäre und sekundäre DNS und das Standard-Gateway können bei Bedarf ebenfalls eingestellt werden.
- 3. Den Ethernet-Anschluss an der 880 über ein Straight-Through- oder Crossover-Kabel (der Port erfasst automatisch, daher funktionieren beide Kabelarten) mit einem verfügbaren Anschluss am Netzwerk verbinden.
- 4. Wenn die Verbindung mit einem DHCP-konformen Netzwerk hergestellt wird und das DHCP aktiviert ist, wieder in den Konfigurationsmodus wechseln und zur IP-Einstellung navigieren, um die IP-Adresse abzurufen, die der 880 vom Netzwerk zugewiesen wurde. Die aktuelle IP-Adresse notieren und darauf achten, keine der Zahlen zu ändern. Zum Wiegemodus zurückkehren.
- 5. Die zu verwendende Anwendung auf dem Computer öffnen. Zum Herstellen der Verbindung die IP-Adresse der Gewichtsanzeige und die TCP-Portnummer des Servers eingeben (192.168.0.110 – oder die DHCP-zugewiesene IP-Adresse – und 10001). Die Anwendung kann jetzt mithilfe von EDP (EDV)-Befehl mit der 880 kommunizieren.

### **9.1.5 Verbindung mit einem Remote-Host – Print-On-Demand an einen Ethernet-Drucker**

1. Die 880 und den Drucker entweder direkt (jeweils mit statischer IP-Adresse im gleichen Subnetz) oder über ein Netzwerk miteinander verbinden.

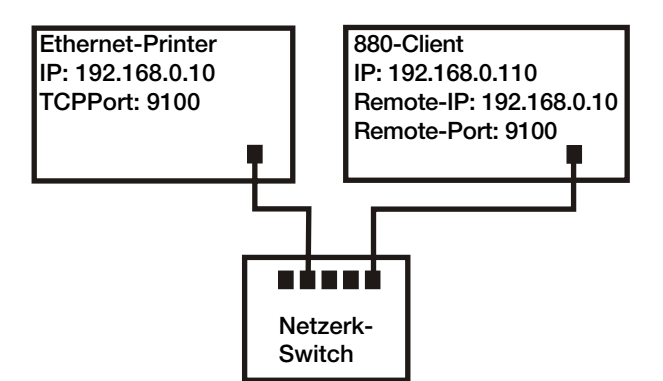

*Abbildung 9-3. Verbindung mit Remote-Host*

- 2. Die IP-Adresse des Client-Remote-Servers und den Port entsprechend der IP-Adresse und dem TCP-Port des Druckers konfigurieren.
- 3. Den Ziel-Port des bzw. der verwendeten Druckformate auf dem Ethernet-Client (ETH-C) konfigurieren.
- 4. Den Ethernet-Client-Trigger (TRIGGE) auf den Befehlsmodus (COMAND) setzen.
- 5. Wenn der Client noch keine Verbindung hergestellt hat und ein Print-On-Demand angefordert wird, versucht der Client, eine Verbindung mit dem Drucker herzustellen. Dies kann einige Sekunden dauern. Sobald die Verbindung hergestellt wurde, werden die zu druckenden Daten an den Drucker gesendet.

Die Verbindung bleibt aufrecht, bis entweder die 880 oder der Drucker die Verbindung beendet. Die 880 hat eine Timeout-Einstellung für die Client-Verbindung. Die Timeout-Funktion ist insbesondere dann von Nutzern, wenn mehrere Gewichtsanzeigen über den gleichen Drucker drucken wollen.

- Bei einer Einstellung von 0 wird die Verbindung von der 880 niemals beendet.
- Bei einer anderen Einstellung als null wird die Verbindung beendet, wenn über den eingegebenen Zeitraum in Sekunden keine Aktivität auf der Verbindung stattfindet.

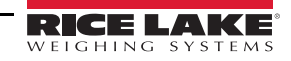

- **9.1.6 Herstellen einer Verbindung mit einem Remote-Host Streaming von Gewichtsdaten über Ethernet an ein Remote-Display**
	- 1. Die 880 und das Remote-Display entweder direkt (jeweils mit statischer IP-Adresse im gleichen Subnetz) oder über ein Netzwerk miteinander verbinden.

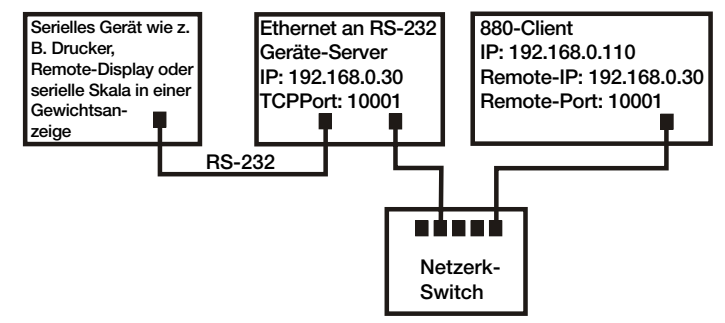

*Abbildung 9-4. Streamen oder Abrufen von Daten von einem Remote-Ethernet an einen RS232-Geräte-Server*

- 2. Die IP-Adresse des Client-Remote-Servers und den Port entsprechend der IP-Adresse und des TCP-Ports des Remote-Displays konfigurieren.
- 3. Die Trigger-Einstellung für den Client entweder auf "Stream Industrial" (STRIND) oder "Stream Legal-for- Trade" (STRLFT) setzen.
- 4. Um einen Datenüberlauf auf dem Empfangsgerät zu verhindern (die 880 streamt Daten mit bis zu 50 Frames pro Sekunde), wird empfohlen, die Zeilenende-Verzögerung des Clients auf 1 (10 Frames pro Sekunde) oder 2 (5 Frames pro Sekunde) oder höher einzustellen. Dies stellt auch eine gute Möglichkeit dar, den Netzwerkverkehr zu reduzieren, wenn Geschwindigkeit keine Rolle spielt. Wenn die Daten auf dem Remote-Display verzögert angezeigt werden, oder hinter den Daten auf der Gewichtsanzeige zurückbleiben, muss die Zeilenende-Verzögerung möglicherweise noch weiter erhöht werden.
- 5. Kurz nach der Rückkehr in den Wiegemodus beginnt die 880 mit dem Streamen von Daten an den Ethernet-Client-Port. Die 880 versucht, die Verbindung herzustellen. Nach dem Herstellen der Verbindung werden die Daten an den Remote-Host gesendet. Dies kann einige Sekunden dauern.

 *Wenn die Verbindung hergestellt wurde, könnten einige Sekunden an zwischengespeicherten Daten gesendet werden.* **Anmerkung**

#### **9.1.7 Herstellen einer Verbindung mit einem Remote-Host, Streamen/Abrufen von Daten an/von dem Remote Ethernet-to-RS-232-Geräte-Server**

- 1. Die 880 und den Geräte-Server entweder direkt (jeweils mit statischer IP-Adresse im gleichen Subnetz) oder über ein Netzwerk miteinander verbinden.
- 2. Die IP-Adresse des Client-Remote-Servers und den Port entsprechend der IP-Adresse und dem TCP-Port des Geräte-Servers konfigurieren.
- 3. Die Trigger-Einstellung des Client abhängig von der verwendeten Anwendung entweder auf Befehlsmodus (COMAND), "Stream Industrial" (STRIND) oder "Stream Legal-for-Trade" (STRLFT) setzen.
- 4. Den seriellen Ausgang des Geräte-Servers mit dem eingestellten seriellen Gerät verbinden, um Daten über die Ethernet-Verbindung zu senden oder zu empfangen.

### *Bei dieser Verbindung muss die 880 die Verbindung initiieren.* **Anmerkung**

#### **9.1.7.1 Verwenden von Revolution mit Ethernet**

- 1. Eine der in [Abschnitt 9.1.3 auf Seite 103](#page-108-0) oder [Abschnitt 9.1.4 auf Seite 103](#page-108-1) beschriebenen Methoden verwenden, um die 880 mit dem Computer zu verbinden, auf dem Revolution installiert ist.
- 2. Nach dem Öffnen des 880-Moduls in Revolution *Tools* (Extras) und dann *Options*(Optionen) wählen.
- 3. Die Standardkommunikation auf TCP/IP setzen und auf **OK** klicken.
- 4. Im Menü *Communications* (Kommunikation) die Option *Connect* (Verbindung herstellen) auswählen.
- 5. Revolution fordert die IP-Adresse und die Portnummer an. Beide Werte eingeben und auf **OK** klicken.
- 6. Revolution versucht, eine Verbindung mit der Gewichtsanzeige herzustellen. Wenn die Verbindung erfolgreich hergestellt wurde, ist Revolution bereit, die Konfigurationseinstellungen für den Upload und Download zu verwenden.

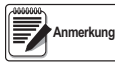

*Wenn Revolution mit Ethernet verwendet wird, sollte die Timeout-Einstellung für den 880-Ethernet-Server auf 0 gesetzt werden, um zu verhindern, dass die 880 die Verbindung beendet.*

Wenn keine Verbindung hergestellt werden kann, alle Netzwerkeinstellungen auf dem Computer und der 880 prüfen. Außerdem versuchen, die IP-Adresse des 880 "anzupingen", um sicherzustellen, dass der Computer und die 880 in der Lage sind, über das Netzwerk zu kommunizieren.

# 9.2 Menü "USB Host" (USB-Host)

### **9.2.1 Verwenden einer USB-Tastatur**

Eine USB-Tastatur wird nach dem Anschließen automatisch erkannt, es ist keine Konfiguration erforderlich.

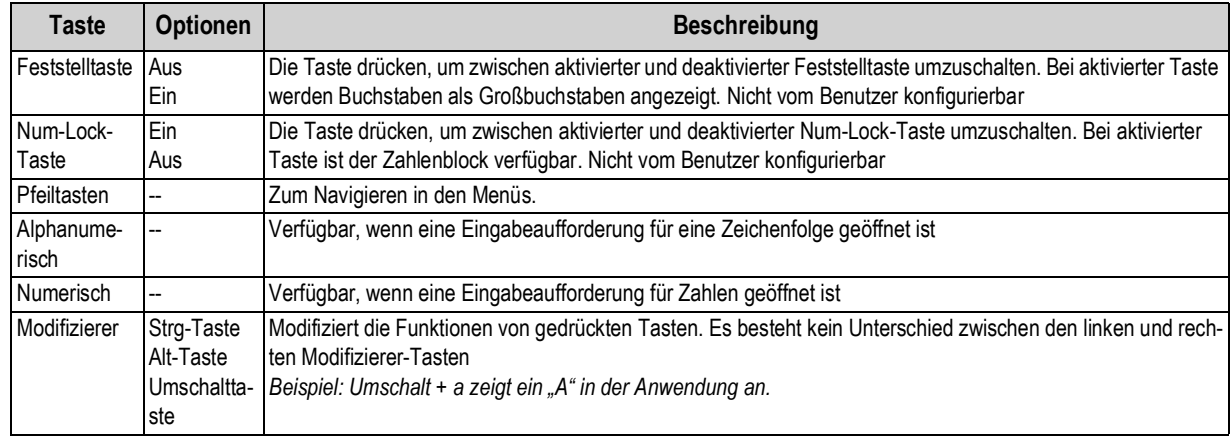

*Tabelle 9-1. Beschreibung der Tasten einer USB-Tastatur*

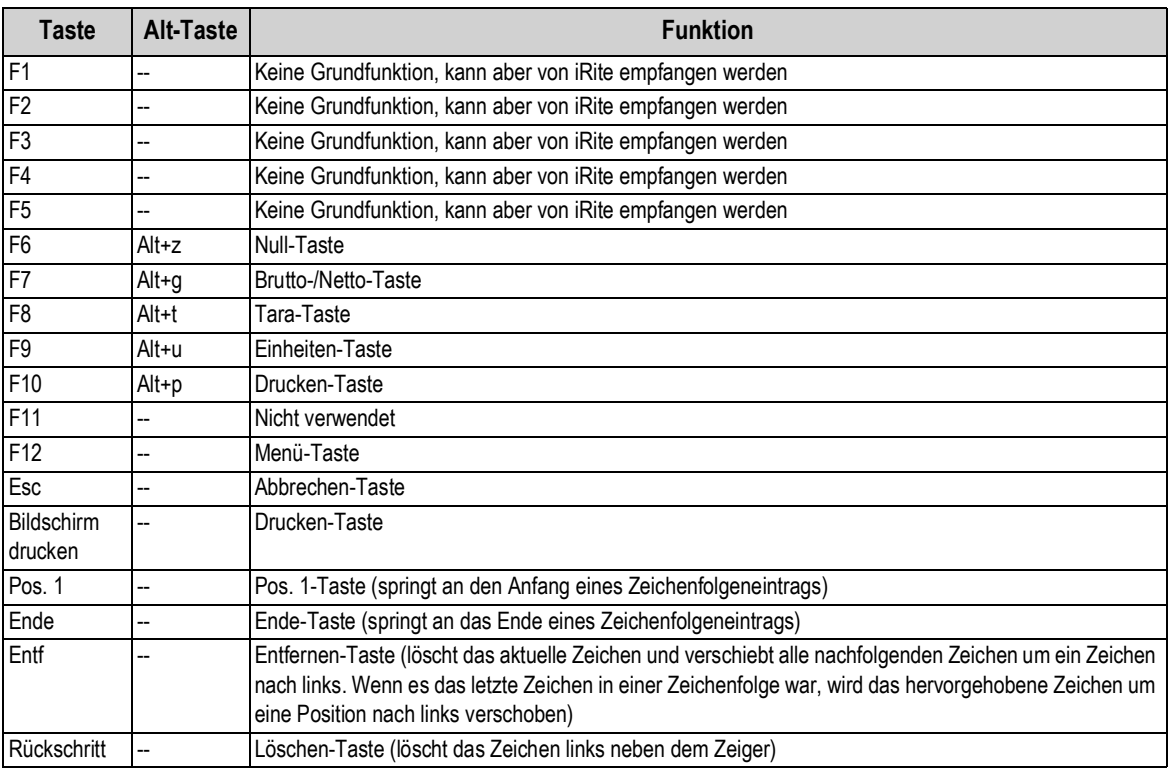

*Tabelle 9-2. Funktionstasten einer USB-Tastatur*

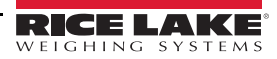

**Anmerkung**

*Im Wiegemodus ohne eine geöffnete Eingabeaufforderung einen Zahlenwert eingeben und* **Tare** *(Tara) auf der 880 drücken, um eine manuelle Tarierung durchzuführen. Auf der Tastatur die Taste F8 oder die Tastenkombination Alt + t drücken.*

*Beim Bearbeiten einer Zeichenfolge kann eine Tastatur verwendet werden, um die Zeichenfolge direkt zu bearbeiten, während die oberste Menüebene aufgerufen ist. Durch Drücken einer alphanumerischen Taste wird das entsprechende Zeichen an der aktuellen Position eingefügt. Durch Drücken der Nach-unten-Taste (entweder auf der 880 oder der Tastatur) können die Nach-links-Taste und die Nach-rechts-Taste zum Bewegen durch die Zeichen verwendet werden.*

*Im Wiegemodus verhalten sich die* **Eingabe***-Taste der Tastatur und die Pfeiltasten nicht wie die* **Tare/Enter-Taste oder die** *Pfeiltasten im Zahlenblock der 880.*

*Wenn eine USB-Tastatur angeschlossen ist – die Tastenfunktionen auf dem vorderen Bedienfeld der Gewichtsanzeige können sowohl mit der 880- als auch der USB-Tastatur bearbeitet werden.* 

*Die folgenden Tastaturtasten haben bei Gewichtsanzeigen der 880-Serie keine Funktion: Rollen-Sperre, Bild auf, Bild ab, Einf, Tab, Windows und Anwendung.*

### **9.2.2USB-Speichergerät**

Ein USB-Speichergerät kann verwendet werden, um die Konfiguration der 880 in einer Datei zu speichern bzw. eine Konfiguration aus einer Datei zu laden. Das Speichern und Laden von Konfigurationen erfolgt im Konfigurationsmodus über das Menü "Setup" (Einrichtung), "Ports" (Anschlüsse) und die Optionen "Load" (Laden) und "Save" (Speichern). Weitere Informationen können [Abbildung 3-14 auf Seite 55](#page-60-0) entnommen werden.

#### **9.2.2.1 Speichern einer Konfiguration**

- 1. Das *USB*-Speichergerät an die Gewichtsanzeige anschließen.
- 2. Den Setup-Schalter drücken, um den Konfigurationsmodus aufzurufen. Weitere Informationen zum Setup-Schalter können [Abbildung 3-1 auf Seite 37](#page-42-0) entnommen werden.
- 3.  $\triangleleft$  oder  $\triangleright$  drücken, bis **PORTS** (Anschlüsse) angezeigt wird.
- 4.  $\triangledown$  drücken, **COM** ((Kommunikation) wird angezeigt.
- 5.  $\leq$  oder  $\geq$  drücken, bis **USB** angezeigt wird.
- 6.  $\triangledown$  drücken, *LOAD* (Laden) wird angezeigt.
- 7.  $\triangleright$  drücken, **SAVE?** (Speichern?) wird angezeigt.
- 8. (TARE **4)** drücken, um die Konfiguration zu speichern. Auf dem Display wird **Busy** (Wird ausgeführt) angezeigt. Nach Abschluss des Speichervorgangs wird kurzfristig *Saved* (Gespeichert) auf dem Display angezeigt, dann kehrt die Anzeige zu *Save?* (Speichern?) zurück.

#### **9.2.2.2 Laden einer Konfiguration**

Zum Laden einer Konfigurationsdatei ein USB-Speichergerät mit einer entsprechenden Konfigurationsdatei anschießen. Die Datei muss entweder eine 880 <UID>.txt oder 880 <UID>.rev-Datei sein (die UID muss der Einheit-ID der Gewichtsanzeige entsprechen).

ラ

#### *Wenn die Einheit-ID nicht übereinstimmt, kann die Gewichtsanzeige die Datei nicht laden.* **Anmerkung**

- 1. Das USB-Speichergerät an die Gewichtsanzeige anschließen.
- 2. Den Setup-Schalter siehe [Abbildung 3-1 auf Seite 37](#page-42-0)) drücken, um den Konfigurationsmodus aufzurufen.
- 3.  $\leq$  oder  $\geq$  drücken, bis **PORTS** (Anschlüsse) angezeigt wird.
- 4.  $\triangledown$  drücken, **COM** ((Kommunikation) wird angezeigt.
- 5.  $\leq$  oder  $\geq$  drücken, bis USB angezeigt wird.
- 6.  $\triangledown$  drücken, *LOAD* (Laden) wird angezeigt.
- 7.  $□$  drücken, **All?** (Alle?) wird angezeigt.
- 8.  $\leq$  oder  $\geq$  drücken, um den gewünschten Parameter auszuwählen.
	- *All?* (Alle?), um alle Parameter zu laden.
	- *Cfg?* (Konfiguration?), um alle Parameter außer denen für die Kalibrierung zu laden.
	- *Cal?* (Kalibrierung?), um nur die Parameter für die Kalibrierung zu laden.

9. drücken, um die ausgewählten Konfiguration zu laden. Auf dem Display wird *Busy* (Wird ausgeführt) angezeigt. Nach Abschluss des Ladevorgangs wird kurzfristig *LOAD* (Laden) auf dem Display angezeigt, dann kehrt die Anzeige zur vorherigen Auswahl zurück. **TARE**

#### **9.2.2.3 Drucken einer Textdatei von einem USB-Flash-Laufwerk**

Print-On-Demand-Aufträge können in eine Datei auf einem USB-Flash-Laufwerk gesendet werden, das an den USB-Host-Anschluss angeschlossen ist.

- 1. Die Einstellung *PORT* für jedes Druckformat, das an das Flash-Laufwerk gesendet wird, auf *USBMEM* setzen.
- 2. Ein USB-Flash-Laufwerk an den USB-Host-Anschluss (J5) anschließen.

Jedes Mal, wenn ein Druckformat zum Drucken aufgerufen wird, wird eine Datei mit der Bezeichnung PRINT\_<UID>.txt auf dem USB-Flash-Laufwerk erstellt. UID steht dabei für die Einheit-ID der Gewichtsanzeige. Wenn die Datei bereits vorhanden ist, werden die Daten an die aktuelle Datei angehängt.

Wenn ein Fehler beim Schreiben auf das Flash-Laufwerk auftritt, wird kurzzeitig *USBERR* auf dem Display angezeigt, wenn ein Druckauftrag gesendet wird. Das USB-Flash-Laufwerk aus- und wieder einstecken, um den Betrieb wieder herzustellen.

Wenn kein USB-Flash-Laufwerk installiert ist, wird nichts gedruckt.

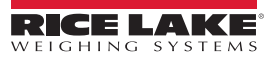

# **10.0 Anhang**

# **10.1 Fehlermeldungen**

Die Gewichtsanzeigen der 880-Serie können verschiedene Fehlermeldungen anzeigen. Wenn ein Fehler auftritt, wird eine entsprechende Meldung auf dem Display der Gewichtsanzeige angezeigt. Die Fehlerzustände können auch remote mithilfe des EDP (EDV)-Befehls XE abgefragt werden. Weitere Informationen hierzu können [Abschnitt 10.4 auf Seite 110](#page-115-0) entnommen werden.

### **10.1.1 Angezeigte Fehlermeldungen**

Die Gewichtsanzeigen der 880-Serie zeigen verschiedene Fehlermeldungen auf dem vorderen Bedienfeld an, um die Diagnose von Problemen zu unterstützen. [Tabelle 10-1](#page-114-0) führt diese Fehlermeldungen und ihre Bedeutungen auf.

| Fehlermeldung        | <b>Beschreibung</b>                                                                                                    | Lösung                                                                                                    |  |
|----------------------|----------------------------------------------------------------------------------------------------|----------------------------------------------------------------------------------------------------|--|
|                      | Überfüllung-Bereich                                                                                                    | Auf unsachgemäße Wägezellenverdrahtung, Konfiguration,<br>Kalibrierung und Hardwareprobleme an der Waage achten |  |
|                      | Unterfüllung-Bereich                                                                                                    |                                                                                                    |  |
| (zentrierte Striche) | A/D außerhalb des Bereichs, oder bei Verwendung<br>einer lokale/remoten (seriellen Waage) - Ausfall der<br>Daten von der seriellen Waage                                                                                                    |                                                                                                    |  |
| <b>CFGERR</b>        | Konfigurationsfehler beim Einschalten, wenn ein<br>Fehler beim Laden der Konfiguration auftrat                                                                                                    | Die Enter (Eingabe)-Taste an der Gewichtsanzeige drücken                                                        |  |
| <b>ERROR</b>         | Interner Programmfehler                                                                                                    | Konfiguration prüfen                                                                                            |  |
| <b>HWFERR</b>        | Hardware-Fehler, Fehler beim Schreiben in das<br>EEPROM oder beliebiger anderer Fehler (mit<br>Ausnahme eines Batteriefehlers oder eines<br>Summierung-Überbereich-Fehlers) beim Verlassen<br>des Menüs                                            | Die Enter (Eingabe)-Taste an der Gewichtsanzeige drücken                                                        |  |
| <b>LOBATT</b>        | Die Fehlermeldung für einen niedrigen Batteriestand<br>blinkt alle 30 Sekunden, wenn die Batterie schwach ist                                                                                                    | Die Batterie austauschen                                                                                        |  |
| <b>NOTARE</b>        | Tarierung wird durch die Einstellungen für den<br>regulatorischen Modus, die Konfiguration des<br>Parameters TAREFN, eine Waagenbewegung oder<br>anderes verhindert                                                                                | Die Einstellungen des regulatorischen Modus oder den TAREFN-<br>Parameter ändern                                |  |
| <b>RANGE</b>         | Ein im Konfigurationsmodus eingegebener<br>numerischer Wert liegt außerhalb des akzeptablen<br>Bereichs. Der Fehler wird kurzzeitig angezeigt,<br>dann wird wieder der bearbeitete Parameter<br>angezeigt, so dass der Wert berichtigt werden kann | Einen Wert eingeben, der im gültigen Bereich des bearbeiteten<br>Parameters liegt                               |  |
| NO ZERO              | Eine Nullstellung wird verhindert (aufgrund der<br>Einstellungen für den regulatorischen Modus, eine<br>Waagenbewegung, Einstellungen des Nullbereichs)                                                                                            | Die Einstellungen für den Nullpunkt und Waagenbewegungen prüfen                                                 |  |

*Tabelle 10-1. Gewichtsanzeige der 880-Serie – Fehlermeldungen*

# <span id="page-114-0"></span>**10.2 Statusmeldungen**

Der EDP (EDV)-Befehl **P** kann zum Anzeigen des Status der Gewichtsanzeige verwendet werden.

• Der EDP (EDV)-Befehl *P* gibt zurück, was derzeit im primären Anzeigebereich der Gewichtsanzeige angezeigt wird

### *PPPPPPP uu*

Dabei gilt:

- *PPPPPPP* sind die Informationen auf der primären Anzeige
- *uu* ist der zweistellige Signalgeber für die Einheit

Wenn sich die Gewichtsanzeige in einem Unter- oder Überlastzustand befindet, wird der Gewichtswert durch *&&&&&&* (Überlast) oder *::::::* (Unterbereich) ersetzt.

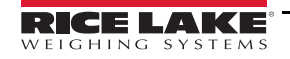

# **10.3 Verwenden des Befehls HARDWARE**

Der serielle Befehl HARDWARE kann dazu verwendet werden, um zu überprüfen, ob die installierten Optionskarten vom System erkannt werden.

Der Befehl HARDWARE gibt einen dreistelligen Kartencode zurück, der die installierte Karte identifiziert:

| <b>ID Number</b> | <b>Beschreibung</b>                                    |
|------------------|--------------------------------------------------------|
| 000              | Keine Karte installiert                                |
| 032              | Digitale Ein- und Ausgangskarte<br>mit 24 Kanälen      |
| 085              | Relaiskarte                                            |
| 097              | Optionskarte mit 2-facher seriel-<br>ler Schnittstelle |
| 101              | USB-Host-Optionskarte                                  |
| 153              | Analoge Ausgangskarte                                  |
| 170              | CompactCom-Karte                                       |

*Tabelle 10-2. Optionskarten-Typencodes des Befehls HARDWARE*

Wenn eine installierte Karte nicht erkannt wird (der Befehl HARDWARE gibt den Code 000 zurück), sicherstellen, dass die Karte richtig eingesetzt wurde. Die Karte ggf. neu einstecken, dann die Stromversorgung unterbrechen, so dass die Konfiguration erneut eingelesen wird. Wenn die Karte weiterhin nicht erkannt wird, versuchen, eine andere Optionskarte einzustecken.

# <span id="page-115-0"></span>**10.4 Ausgabe des Befehls ERROR**

Die Befehle XE und XEH geben eine Darstellung aller vorhandenen Fehlerzustände zurück. Diese Darstellungen sind in der folgenden Tabelle beschrieben. Wenn mehrere Fehlerbedingungen vorliegen, ist die zurückgegebene Zahl die Summe der Werte, die die Fehlerzustände repräsentieren. Der Befehl XE gibt den Wert als eine dezimale Darstellung und der Befehl XEH gibt den Wert als eine hexadezimale Darstellung zurück.

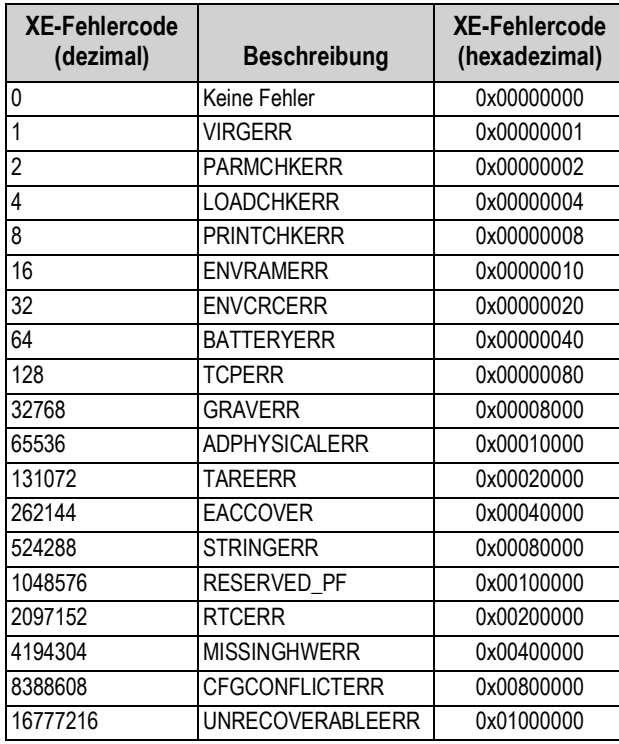

*Tabelle 10-3. Ausgaben des Befehls "Error"*

# **10.5 Funktionen der Tasten TARE und ZERO**

Die Funktion der Tasten **TARE** (TARA) und **ZERO** (NULL) auf dem vorderen Bedienfeld hängt von dem Wert ab, der für den Parameter REGULA im Menü FEATUR angegeben ist (siehe [Abbildung 3-9 auf Seite 46](#page-51-0)).

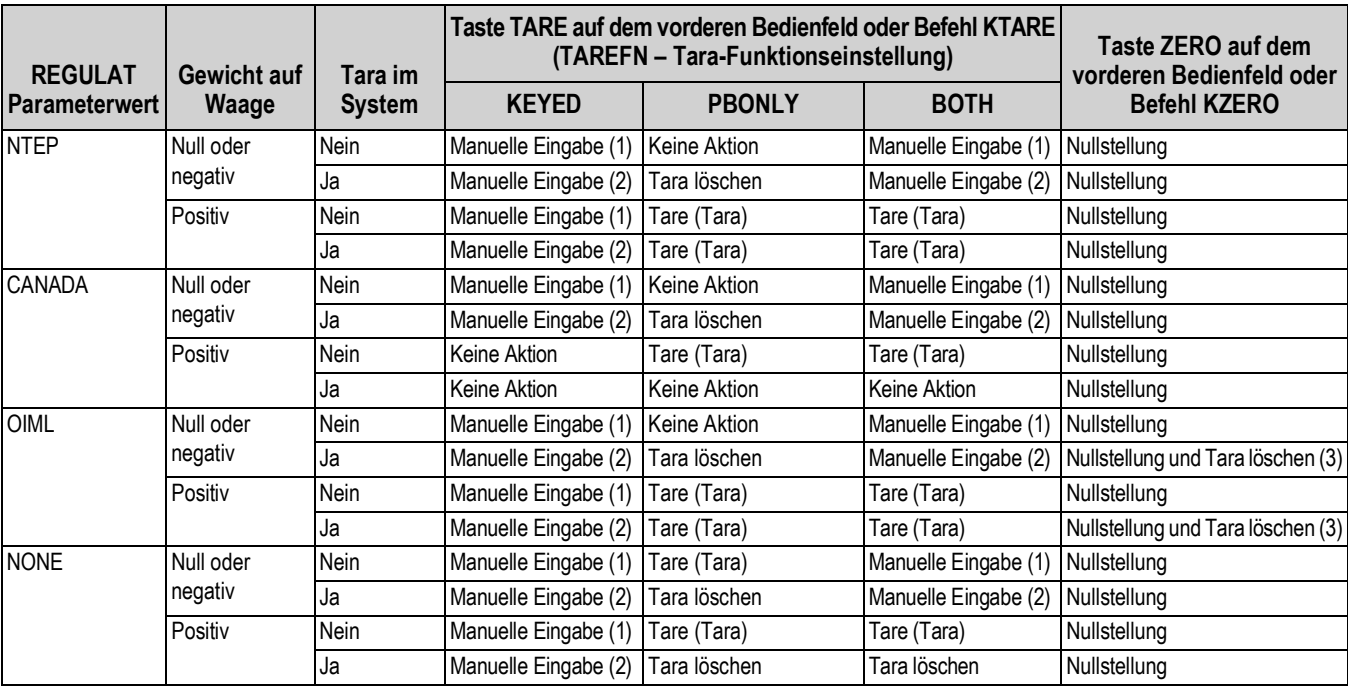

[Tabelle 10-4](#page-116-0) enthält Beschreibungen der Funktionen dieser Tasten für jeden regulatorischen Modus.

*Tabelle 10-4. Funktionen der Tasten TARE und ZERO für die Einstellungen des Parameters REGULA*

<span id="page-116-0"></span>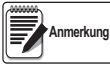

*Die Eingabe einer Tara von null bricht die Eingabe ab. Jeder andere Wert wird als eine manuelle Tarierung akzeptiert.*

*Die Eingabe einer Tara von null löscht die aktuelle Tara. Jeder andere Wert wird als eine manuelle Tarierung akzeptiert.*

*Die Gewichtsanzeige stellt nur dann auf null und löscht die aktuelle Tara, wenn das Bruttogewicht innerhalb von ZRANGE liegt. Es wird keine Aktion ausgeführt, wenn das Gewicht außerhalb von ZRANGE liegt.*

[Tabelle 10-5](#page-116-1) enthält eine Liste der Unterparameter, die bei einer Konfiguration einer Waage im INDUST-Modus zur Verfügung stehen. Die Tabelle enthält die Standardwerte der INDUST-Unterparameter und die effektiven (nicht konfigurierbaren) Werte, die von den regulatorischen Modi NTEP, CANADA, OIML und NONE verwendet werden

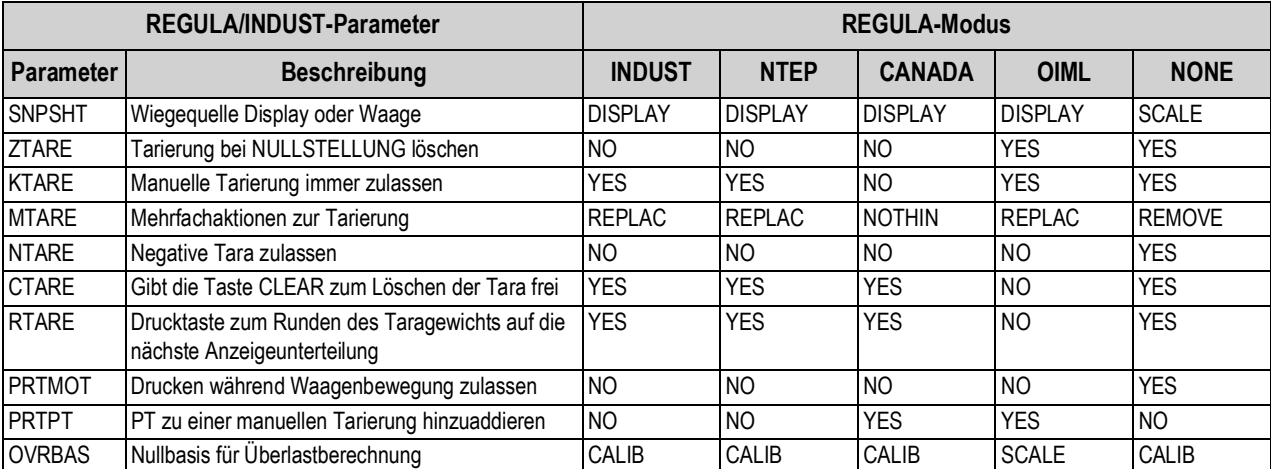

<span id="page-116-1"></span>*Tabelle 10-5. Parameter im REGULA/INDUST-Modus, Vergleich der effektiven Werte der regulatorischen Modi*

# **10.6 Datenformate**

### **10.6.1 Serielles Datenformat Streaming**

Wenn der Datenstream für die Kommunikationsanschlüsse (STRLFT oder STRIND) konfiguriert ist, senden die Gewichtsanzeigen der 880-Serie die Daten standardmäßig unter Verwendung des seriellen Rice Lake Weighing Systems-Datenformats (RS-232/RS-422) (siehe [Abbildung 10-1](#page-117-0)).

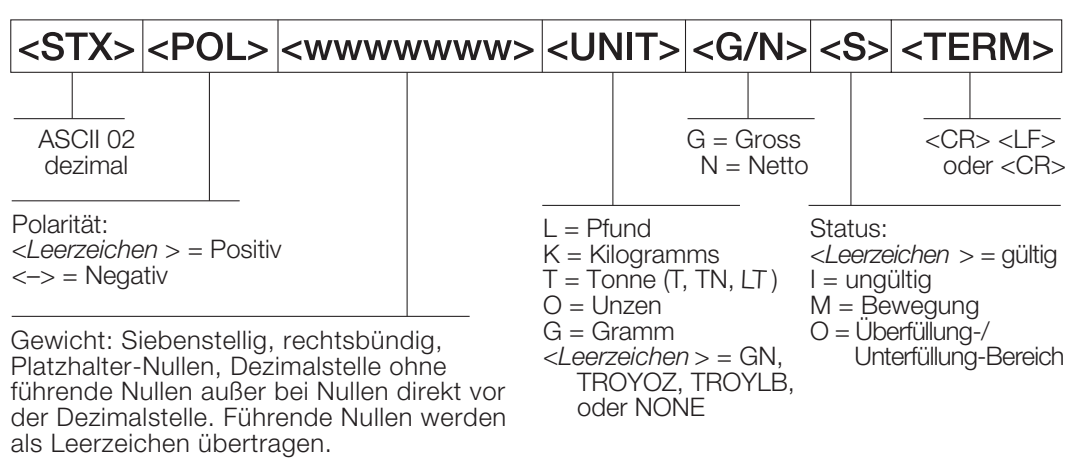

*Abbildung 10-1. Datenformat beim Streamen von seriellen Daten – RS-232 und RS-422*

<span id="page-117-0"></span>SFMT-Parameter Standard – <2><P><W7.><U><M><S><CR><LF>

*Das Format kann geändert werden (siehe [Abschnitt 10.7 auf Seite 114\)](#page-119-0).*

*Die Zeichenwerte können für die Streaming-Format-Token geändert werden (siehe [Tabelle 6-10 auf Seite 82\)](#page-87-0).*

*Wenn der COM-Port auf TYPE = RS485 gesetzt ist, streamt der Port keine Daten und kann nicht in einer lokalen/ remoten Anwendung verwendet werden (siehe [Abschnitt 10.6.2](#page-117-1)).*

### <span id="page-117-1"></span>**10.6.2 Serielles Datenformat Druckausgabe**

**Anmerkung**

Die 880 verwendet ein Datenzeichenfolgenformat für das Drucken von allgemeinen Tickets. Das Druckformat wird im Menü "Setup" (Einrichtung) für den Print-On-Demand-Anschluss konfiguriert und hängt von der Konfiguration und dem Modus der Gewichtsanzeige ab. Weitere Informationen zur Druckformatierung können [Abschnitt 7.0 auf Seite 93](#page-98-0) entnommen werden.

Zum Anpassen des Ausdrucks an die verschiedenen Drucker und andere Remote-Geräte können die EDP (EDV)-Befehle, Revolution oder das vordere Bedienfeld verwendet werden.

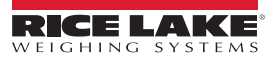

### **10.6.3 RS-485-Datenformate**

Die 880 verfügt über ein integriertes RS-485-Software-Protokoll, das aktiviert wird, wenn der TYPE eines Ports als 485 konfiguriert wird. Auf den Gewichtsanzeigen der 880-Serie unterstützen der integrierte COM-Port und die Ports der seriellen Schnittstellenkarte die RS-485-Kommunikation.

Die gesamte RS-485-Kommunikation mit der 880 erfolgt über Befehle und Antworten. Ein externer Host muss einen Befehl senden und auf eine Antwort warten.

Alle Remote-Befehle werden unter Verwendung des in [Abbildung 10-2](#page-118-0) gezeigten Datenformats initiiert:

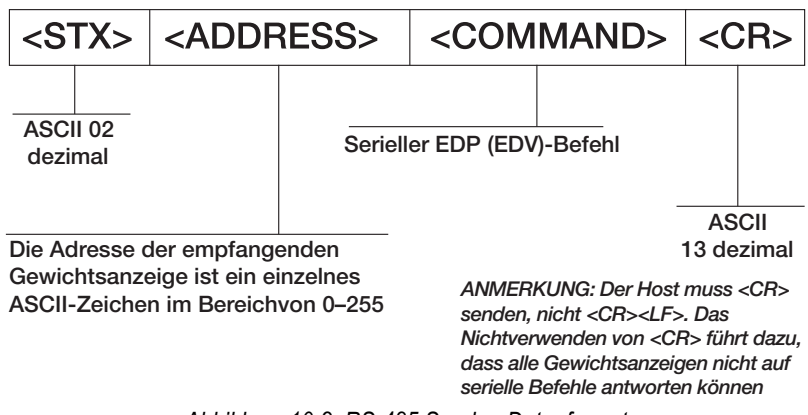

*Abbildung 10-2. RS-485 Senden-Datenformat*

<span id="page-118-0"></span>Wenn die Adresse des initiierenden Gerätes der Port-Adresse einer 880 im RS-485-Netzwerk entspricht, reagiert diese Gewichtsanzeige. Die reagierende Gewichtsanzeige verwendet das in [Abbildung 10-3](#page-118-1) gezeigte Datenformat:

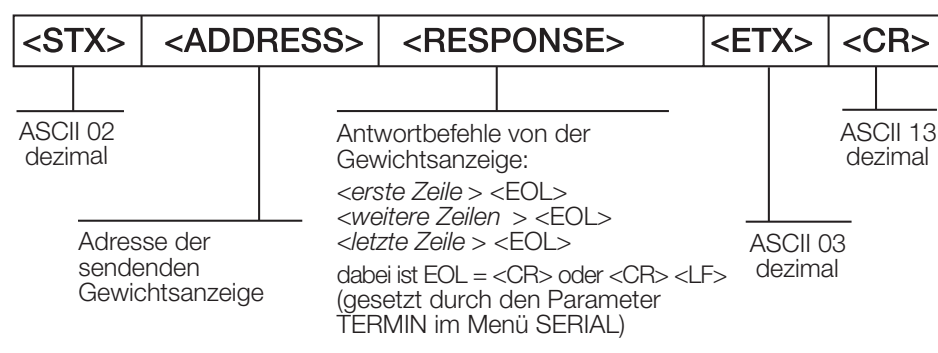

*Abbildung 10-3. RS-485 Antwort-Datenformat*

<span id="page-118-1"></span>*<STX><ADDRESS><erste Zeile> <EOL> <weitere Zeilen> <EOL> <letzte Zeile> <EOL><ETX><CR>*

Dabei gilt:

*EOL- <CR> oder <CR><LF> (wird durch den Parameter TERMIN für den Port bestimmt)*

Beispiel: Zum Senden des Befehls XG#1 von einem ASCII-Terminal an eine Gewichtsanzeige an Adresse 65 (dezimal) im RS-485-Netzwerk siehe [Abbildung 10-2](#page-118-0) für die genaue Formatierung.

Das Tastatur-Äquivalent für das Anfang-des-Textes-Zeichen (STX) ist CONTROL-B (siehe [Tabelle 10-10 auf Seite 119\)](#page-124-0).

Die Adresse der Gewichtsanzeige (65) wird durch ein "A" als Großbuchstabe gekennzeichnet.

Das Zeilenumbruchzeichen (CR) wird durch Drücken der **Enter** (Eingabe)-Taste erzeugt.

Somit muss zum Senden des Befehls XG#1 an eine Gewichtsanzeige an Adresse 65 Folgendes an der Gewichtsanzeige eingegeben werden:

<CONTROL-B>AXG#1<CR>

Die Gewichtsanzeige antwortet mit <STX>A 1234.00 lb<CR><LF><ETX><CR>. Informationen zu anderen möglichen Befehlen siehe [Abschnitt 6.0 auf Seite 75.](#page-80-0)

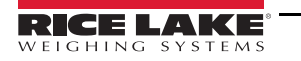

# <span id="page-119-0"></span>**10.7 Benutzerdefinierte Stream-Formatierung – Eingang/Ausgang**

Das Format der gestreamten Daten kann einzeln für die verfügbaren Ports über das vordere Bedienfeld, über EDP (EDV)-Befehle oder Revolution konfiguriert werden. Dazu werden die in [Tabelle 10-6](#page-119-1) aufgeführten Token verwendet. Die Konfiguration für die<br>Eingangs-/Ausgangstoken beim Streaming ist nur über d[ie EDP \(EDV](#page-119-1))-Befehle möglich, hierfür ist da

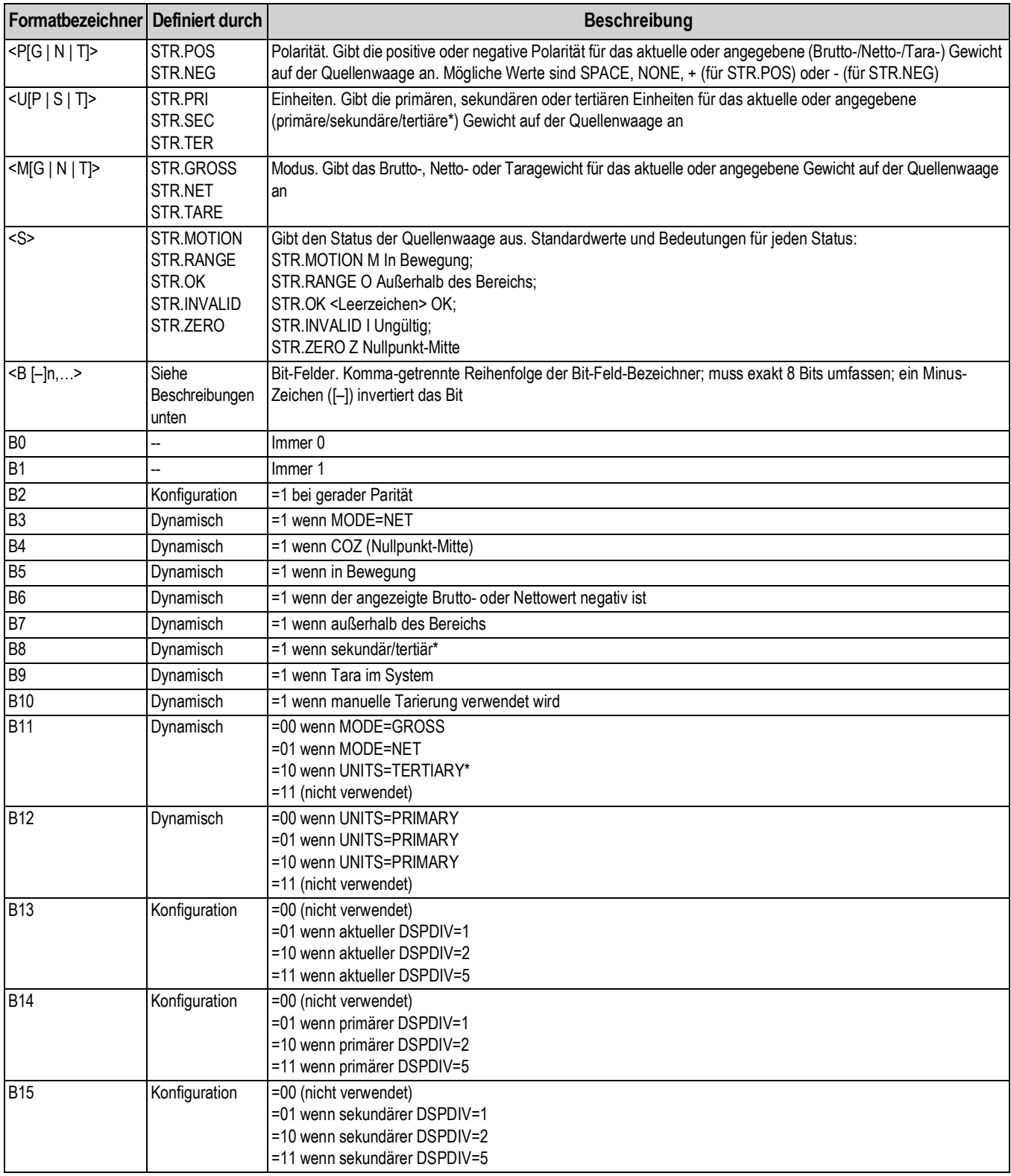

<span id="page-119-1"></span>*Tabelle 10-6. Bezeichner des benutzerdefinierten Streaming-Formats*

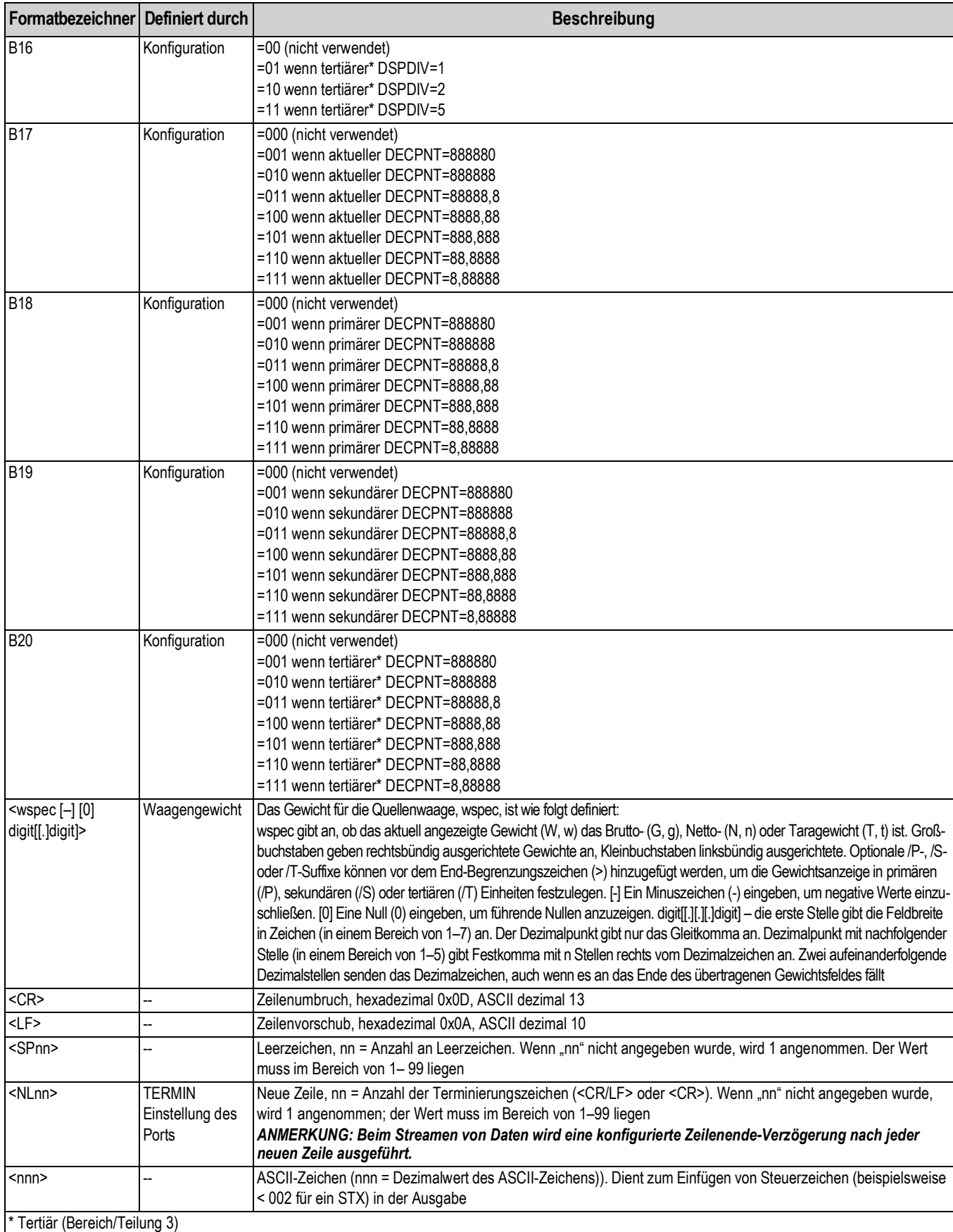

*Tabelle 10-6. Bezeichner des benutzerdefinierten Streaming-Formats (Fortsetzung)*

# **10.8 Beispiele für Stream-Formatierungen**

### **10.8.1 Gewichtsanzeige Toledo 8142**

Beispielzeichenfolge für die Gewichtsanzeige Toledo 8142 (ohne Prüfsumme):

<STX><*Statuswort A*><*Statuswort B*><*Statuswort C*><*wwwwww*><*tttttt*><EOL>*880* Stream-Format-Konfiguration:

<02><B2, B0, B1, B13, B17><B2, B0, B1, B8, B5, B7, B6, B3><B2, B0, B1, B0, B0, B0, B0, B0><W6><T6><CR>:

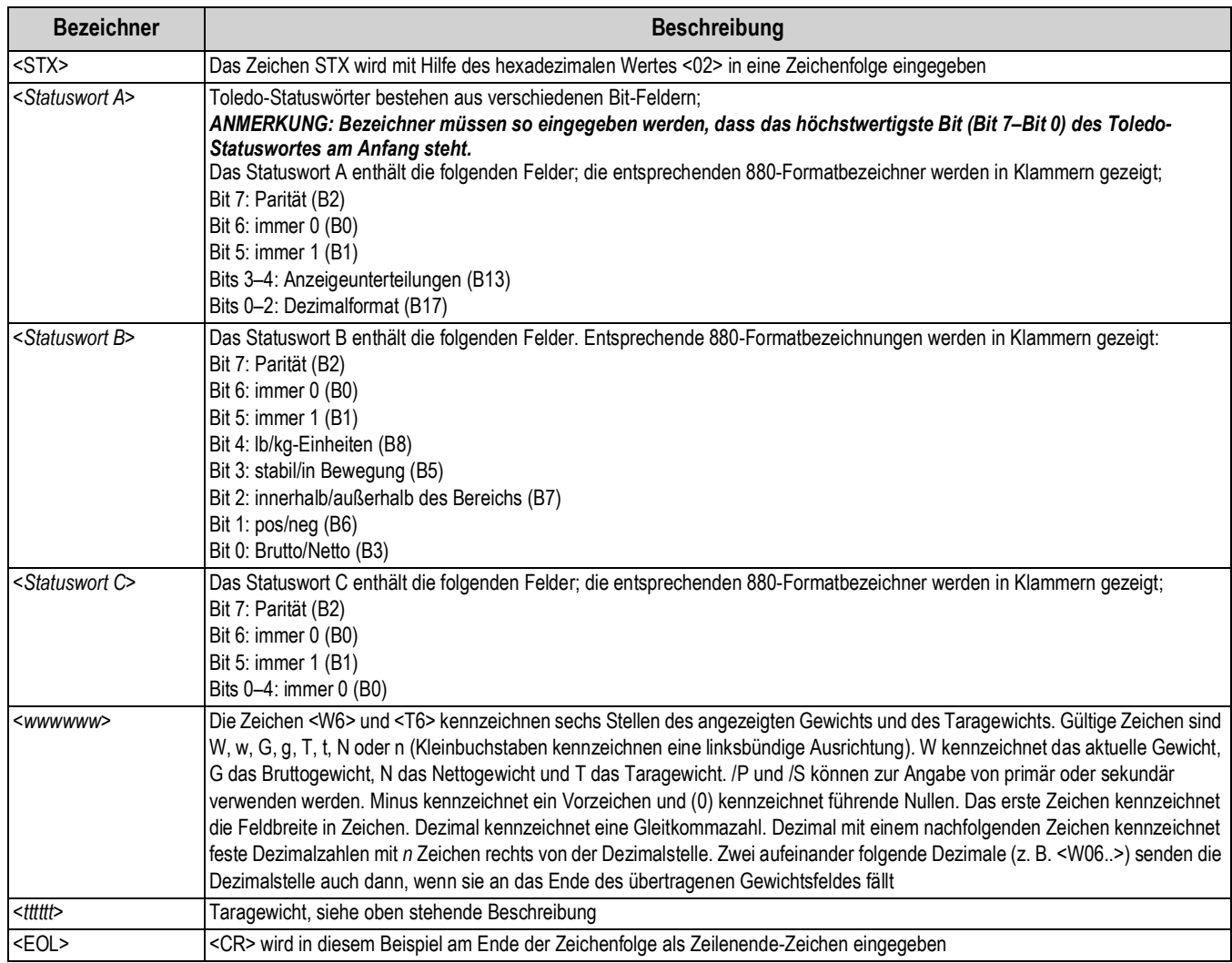

*Tabelle 10-7. Toledo – Beispiele für Zeichenfolgen-Bezeichner*

# **10.8.2 Gewichtsanzeige Cardinal 738**

Beispielzeichenfolge für die Gewichtsanzeige Cardinal 738:

<CR><POL><*wwwwww*><S><SP><*Einheiten*><SP><G/N><SP><SP><EOL>

880-Stream-Format-Konfiguration:

<cR><P><W07..><S><SP><U><SP><M><SP2><03>

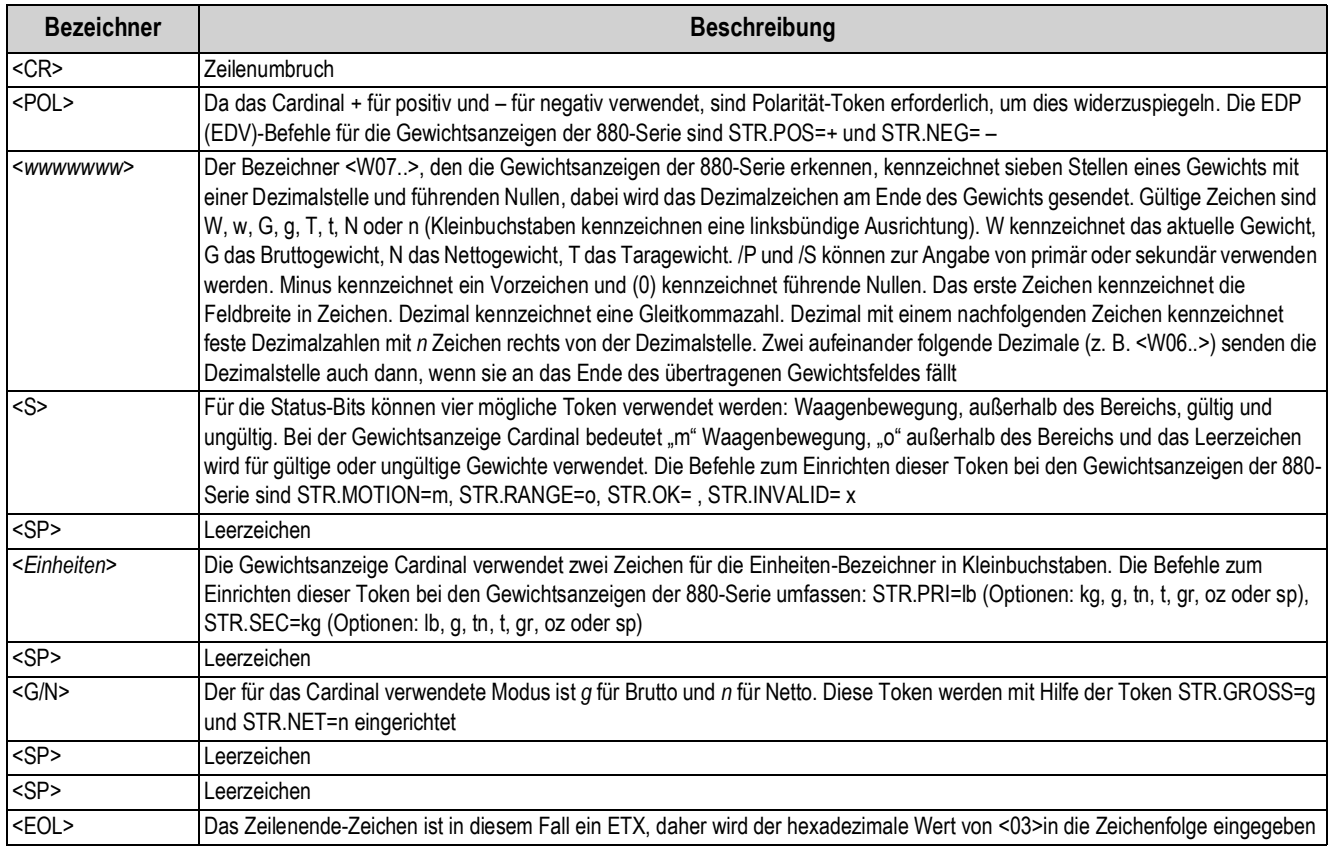

*Tabelle 10-8. Cardinal – Beispiele für Zeichenfolgen-Bezeichner*

## **10.8.3 Gewichtsanzeige Weightronix WI 120**

Beispielzeichenfolge für die Gewichtsanzeige Weightronix WI120:

<SP><G/N><POL><*wwwwww*><SP><*Einheiten*><EOL>

880-Stream-Format-Konfiguration:

<SP><M><P><W06.><SP><U><CR><LF>

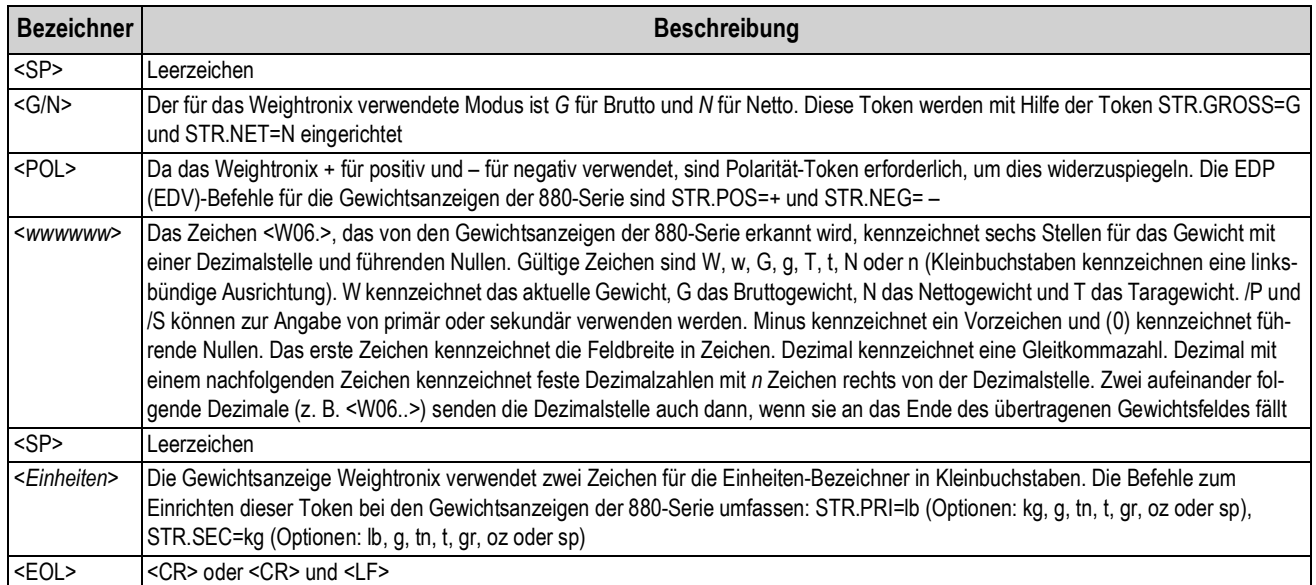

*Tabelle 10-9. Weightronix – Beispiele für Zeichenfolgen-Bezeichner*

# **10.9 Tabelle der ASCII-Zeichen**

Die in den Tabellen [Tabelle 10-10](#page-124-0) und [Tabelle 10-11 auf Seite 120](#page-125-0) aufgeführten Dezimalwerte für ASCII-Zeichen verwenden, wenn Druckformatzeichenfolgen im Menü PFORMT oder in den seriellen Streaming-Formaten der Gewichtsanzeigen der 880-Serie angegeben werden sollen. Das tatsächlich gedruckte Zeichen hängt von der vom Ausgabegerät verwendeten Zeichenzuordnung ab.

Die Gewichtsanzeigen der 880-Serie können jeden ASCII-Zeichenwert senden oder empfangen (dezimal 0–255). Aufgrund der Beschränkungen des Anzeigendisplays können einige Zeichen nicht angezeigt werden.

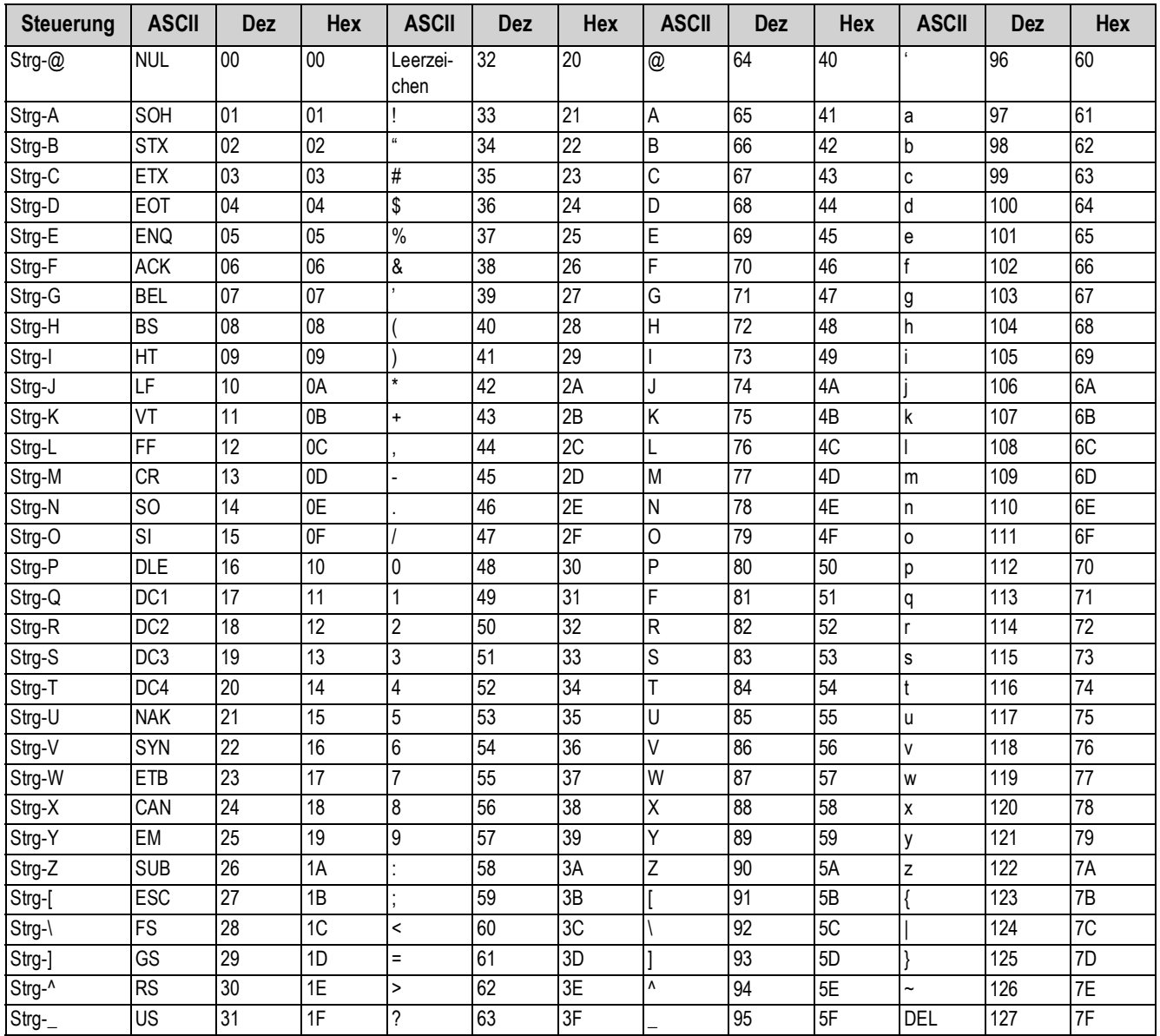

*Tabelle 10-10. Tabelle der ASCII-Zeichen (Teil 1)*

<span id="page-124-0"></span>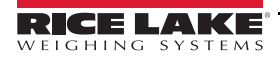

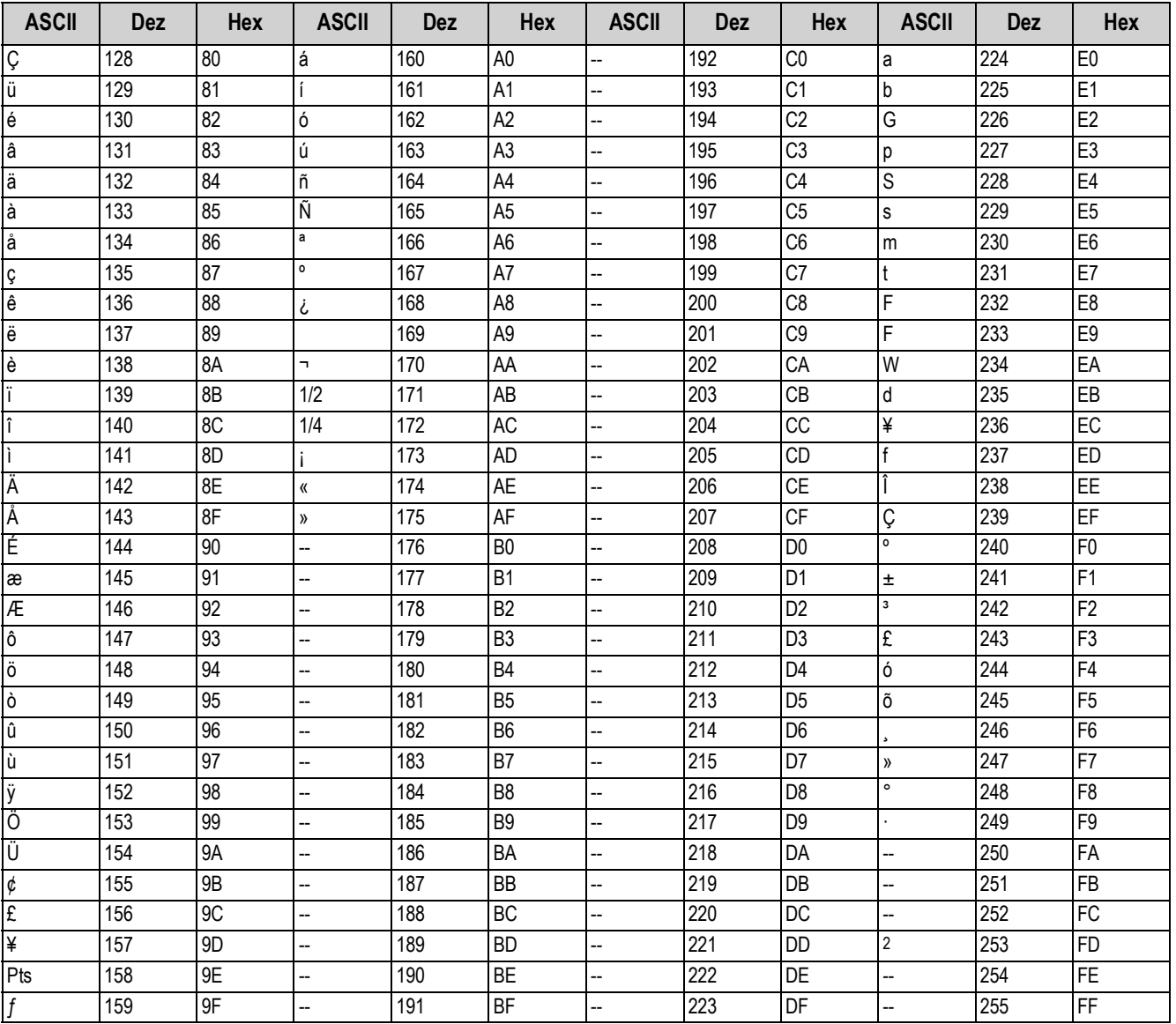

<span id="page-125-0"></span>*Tabelle 10-11. Tabelle der ASCII-Zeichen (Teil 2)*

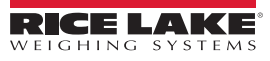

Die digitale Filterung wird verwendet, um eine stabile Waagenanzeige auch in schwierigen Umgebungen zu ermöglichen. Bei den Gewichtsanzeigen der 880-Serie können zwei Filtermethoden eingerichtet werden: die Abtastrate und ein digitaler Filter.

## **10.10.1 Abtastrate**

Die Abtastrate sollte als erstes eingestellt werden. Eine höhere Stabilität wird mit einer Einstellung für eine niedrige Abtastrate erreicht. Entsprechend ist eine Einstellung von 7,5 Hz stabiler als eine Einstellung von 960 Hz.

# **10.10.2 Digitaler Filter**

Der digitale Filter ist ein adaptiver Filter mit zwei Parametern zum Einrichten der Filterstabilisierung und der Reaktionszeiten: Empfindlichkeit und Schwellenwert.

### **Empfindlichkeit der digitalen Filterung**

Die Empfindlichkeit der digitalen Filterung (DFSENS) steuert die Stabilität und Stabilisierungszeit der Waage. Die Empfindlichkeit des digitalen Filters kann auf HEAVY (Stark), MEDIUM (Mittel) oder LIGHT (Leicht) gesetzt werden. Eine Einstellung von "Heavy" führt zu einem stabileren Ausgang gegenüber Gewichtsänderungen als eine Einstellung von "Light". Andererseits werden kleinere Gewichtsänderungen (einige wenige Anzeigeunterteilungen) auf der Waagenbasis nicht so schnell angezeigt.

Wenn der Unterschied zwischen den typischen aufeinander folgenden Gewichtswerten auf der Waage nur einige wenige Anzeigeunterteilungen beträgt, sollte die Einstellung "Light" verwendet werden. Bei einer LKW-Waage, bei der die Änderungen zu den nachfolgenden Gewichtswerten 100tel der Anzeigeunterteilungen betragen, ist die Einstellung "Heavy" besser geeignet.

### **Schwellenwert der digitalen Filterung**

Den Schwellenwert des digitalen Filters auf null setzen und den Betrag der vorliegenden Instabilität bestimmen. Diese Instabilität in Anzeigeunterteilungen umwandeln. Die Anzahl der Anzeigeunterteilungen der Instabilität wird zum Einrichten des Schwellenwertes für den digitalen Filter verwendet. Der digitale Filter kann durch die Eingabe von 0 in den Parameter DFTHRH deaktiviert werden.

Der Schwellenwert des digitalen Filters (DFTHRH) sollte auf das Ausmaß der beobachteten Systeminstabilität eingestellt werden. Dieser Parameter kann in dem Bereich von 0 bis 99999 Anzeigeunterteilungen eingestellt werden. Wenn ein neuer Abtastwert für das Gewicht erfasst wurde, vergleicht der adaptive Filter den neuen Wert mit dem vorherigen (gefilterten) Ausgangswert. Wenn die Differenz zwischen dem neuen Wert und dem vorherigen Ausgangswert größer als der Parameter DFTHRH ist (in Anzeigeunterteilungen), wird der Ausgang des adaptiven Filters zurückgesetzt. Der neu erfasste Abtastwert ersetzt den gefilterten Ausgang. Wenn die Differenz zwischen dem neuen Wert und dem vorherigen Ausgangswert kleiner als der Parameter DFTHRH ist, werden die beiden Werte gemittelt, um einen gewichteten Mittelwert zu bilden. Der gewichtete Mittelwert basiert auf der Zeit, über die das System stabil war, und der ausgewählten Empfindlichkeit DFSENS.

# **10.11 Kalibrieren der analogen Ausgangskarte**

Zu den Parameter für die analoge Ausgangskarte siehe auch [Abschnitt 3.0 auf Seite 37](#page-42-1) und [Tabelle 3-18 auf Seite 63](#page-68-0).

Für das folgende Kalibrierungsverfahren ist ein Multimeter erforderlich, um den Spannungs- bzw. Stromausgang am analogen Ausgangsmodul zu messen. Wenn noch keine Optionskarte installiert ist, eine entsprechende Optionskarte gemäß den mit der Karten ausgelieferten Anweisungen installieren.

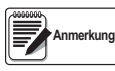

*Die analoge Ausgangskarte muss kalibriert werden, nachdem die Gewichtsanzeige selbst konfiguriert und kalibriert wurde, siehe [Abschnitt 3.0 auf Seite 37](#page-42-1) und [Abschnitt 4.0 auf Seite 66](#page-71-0).*

- 1. Den Konfigurationsmodus aufrufen und zum Menü ALGOUT wechseln (siehe [Abbildung 3-23 auf Seite 65](#page-70-0)):
	- OUTPUT auf den gewünschten Ausgang einstellen: 0–10 V, 0–20 mA oder 4–20 mA

 *Die minimale Kalibrierung erfolgt bei 0,5 V und 1 mA für einen Ausgang von 0–10 V bzw. 0–20 mA.* **Anmerkung** 

- MIN auf den niedrigsten Gewichtswert einstellen, der von der analogen Ausgangskarte erfasst werden kann
- MAX auf den höchsten Gewichtswert einstellen, der von der analogen Ausgangskarte erfasst werden kann
- 2. Das Multimeter an den Anschluss J1 an der analogen Ausgangskarte anschließen:
	- Für den Spannungsausgang das Voltmeter an die Pins 3 und 4 (-V, +V) anschließen
	- Für den Stromausgang das Amperemeter an die Pins 1 und 2 (-mA, +mA) anschließen
- 3. Anpassen der Nullpunkt-Kalibrierung:
	- Zum Parameter TWZERO scrollen
	- $\triangledown$  drücken, 000000 wird angezeigt
	- Die Spannungs- oder Stromanzeige auf dem Multimeter ablesen
	- Den Parameter so einstellen, dass er der Anzeige auf dem Multimeter entspricht
	- $\bullet$   $\triangleleft$  oder  $\triangleright$  drücken, um die Ziffer auszuwählen
	- $\triangle$  oder  $\triangledown$  drücken, um den Wert zu erhöhen oder zu verringern
	- drücken, um zur Eingabe eines Dezimalpunkts zu gelangen **TARE**
	- $\leq$  oder  $\geq$  drücken, um die Position des Dezimalpunkts zu ändern
	- drücken, um den angezeigten Wert zu bestätigen **TARE**
	- CAL wird angezeigt, während die Kalibrierung durchgeführt wird
- 4. Anpassen der Messbereich-Kalibrierung:
	- Zum Parameter TWSPAN scrollen
	- $\triangledown$  drücken, 000000 wird angezeigt
	- Den Parameter so einstellen, dass er der Anzeige auf dem Multimeter entspricht
	- $\bullet$   $\triangleleft$  oder  $\triangleright$  drücken, um die Ziffer auszuwählen
	- $\triangle$  oder  $\triangledown$  drücken, um den Wert zu erhöhen oder zu verringern
	- drücken, um zur Eingabe eines Dezimalpunkts zu gelangen **TARE**
	- $\bullet$   $\leq$  oder  $\geq$  drücken, um die Position des Dezimalpunkts zu ändern
	- drücken, um den angezeigten Wert zu bestätigen **TARE**
	- *CAL* wird angezeigt, während die Kalibrierung durchgeführt wird
- 5. Die Kalibrierung überprüfen:
	- Erneut den Parameter TWZERO/TWZERO aufrufen und sicherstellen, dass sich die Kalibrierung nicht verändert hat.
	- Die Kalibrierung ggf. wiederholen
- 6. Zum Wiegemodus zurückkehren. Die Funktion der analogen Ausgangskarte kann mithilfe von Prüfgewichten verifiziert werden.

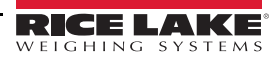

# **11.0 Einhaltung gesetzlicher Auflagen**

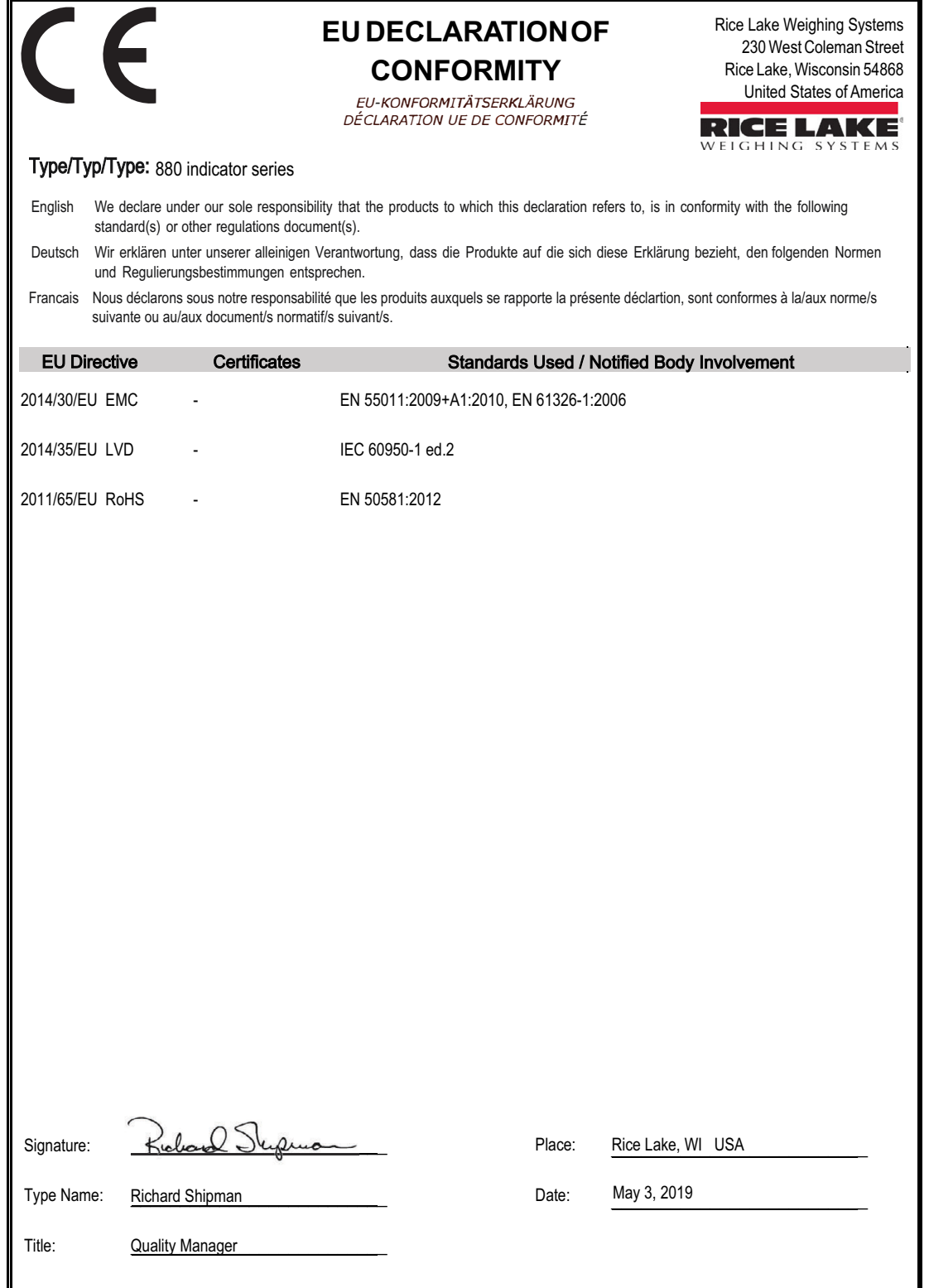

# **12.0 Technische Daten**

#### **Spannung**

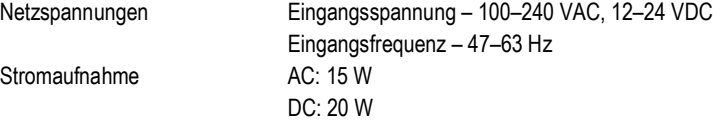

#### **Analog – Technische Daten**

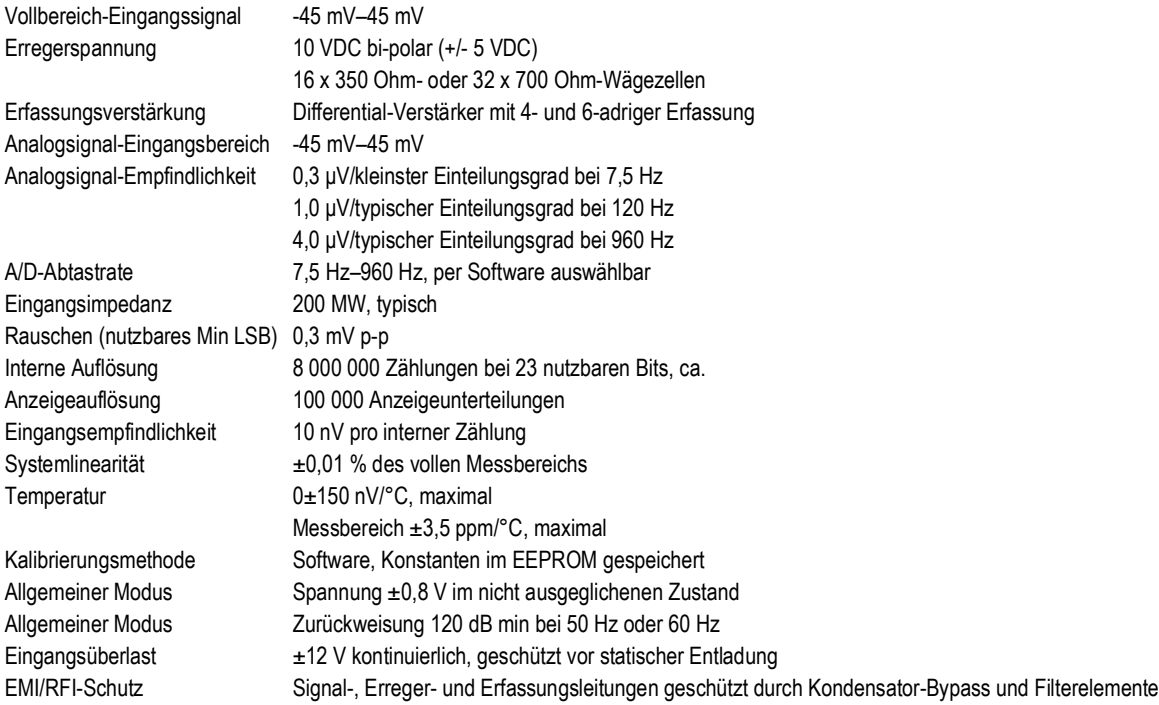

# **Optionale analoge Ausgangskarte**

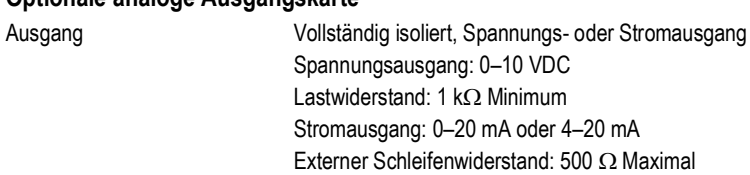

#### **Digitale E/A**

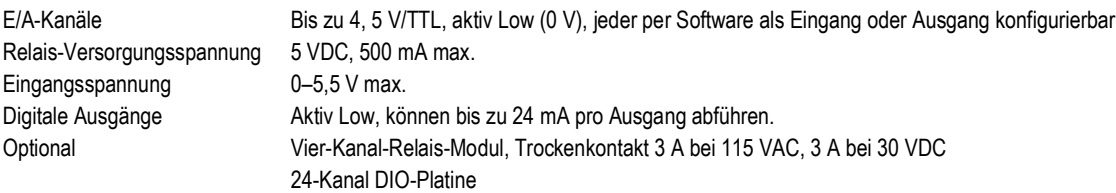

#### **Serielle Kommunikation**

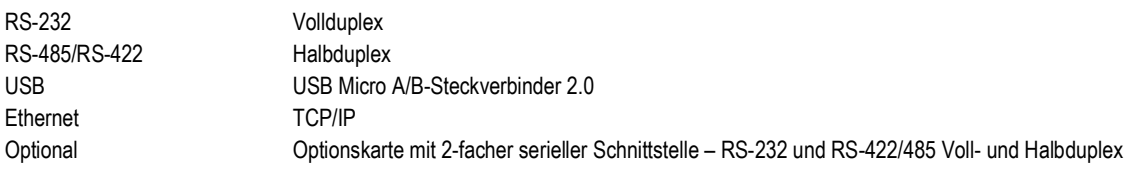

#### **Bedienerschnittstelle**

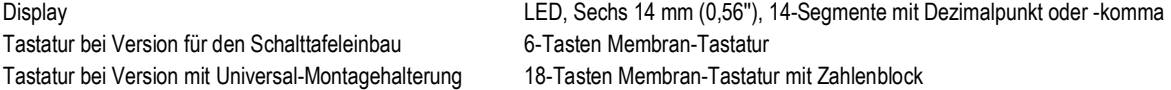

#### **Umgebung**

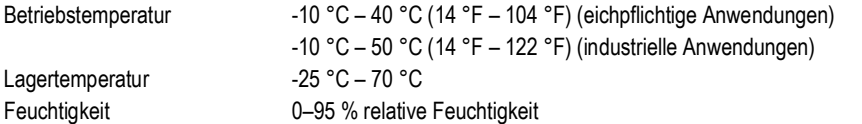

#### **Gehäuse**

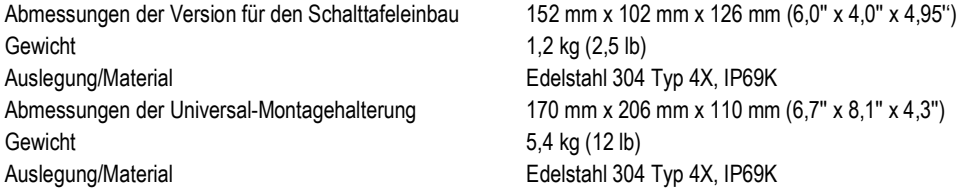

#### **Zertifizierungen und Zulassungen**

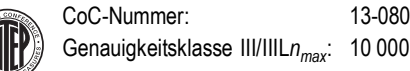

#### **EU-Zulassungen:**

 $\blacksquare$ 

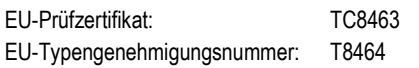

#### **Measurement Canada**

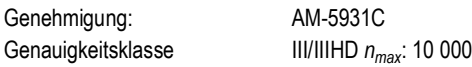

 $\left(\overrightarrow{\text{QIML}}\right)$ Aktennummer: R76/2006-NL1-14.24

#### **UL-Zertifizierungen**

Modell mit Universal-Gehäuse  $c(\Psi_L)$ us Aktennummer: E151461

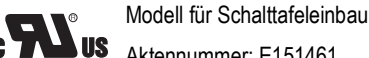

**LISTED** 

Aktennummer: E151461

Die DC-Gewichtsanzeigen der 880-Serie müssen an eine Klasse-2-Spannungsquelle in Übereinstimmung mit dem NEC (National Electrical Code) und den lokalen Vorschriften angeschlossen werden.

Anforderungen an die Spannungsversorgung können dem Typenschild entnommen werden.

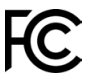

Die Gewichtsanzeigen der *880-Serie* entsprechen Part 15 der FCC Rules. Der Betrieb unterliegt den folgenden Bedingungen:

•Dieses Gerät darf keine andere Elektrogeräte störenden Signale aussenden.

•Dieses Gerät muss alle empfangenen Störsignale akzeptieren, einschließlich Störsignalen, die einen unerwünschten Betrieb verursachen können.

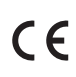

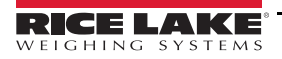

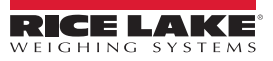

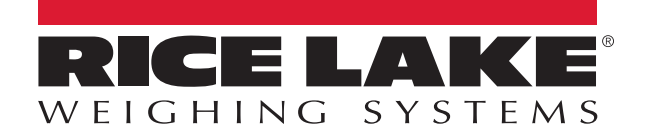

© Rice Lake Weighing Systems Specifications subject to change without notice.

230 W. Coleman St. • Rice Lake, WI 54868 • USA U.S. 800-472-6703 • Canada/Mexico 800-321-6703 • International 715-234-9171 • Europe +31 (0)26 472 1319

www.ricelake.com